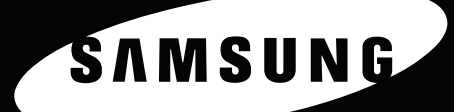

**IMPRIMANTE LASER COULEUR Mode d'emploi** 

D

ENM SUN

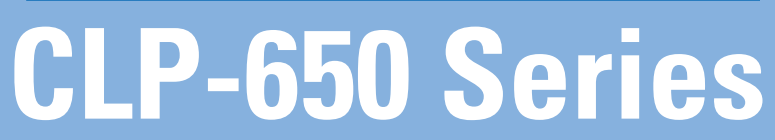

Ce mode d'emploi n'est fourni qu'à titre informatif. Toutes les informations qu'il contient peuvent être modifiées sans préavis. Samsung Electronics ne saurait être tenu pour responsable des dommages, directs ou indirects, consécutifs ou liés à l'utilisation de ce mode d'emploi.

© 2005 Samsung Electronics Co., Ltd. Tous droits réservés.

- CLP-650 et CLP-650N sont des noms de modèle de Samsung Electronics Co., Ltd.
- SAMSUNG et le logo Samsung sont des marques commerciales de Samsung Electronics Co., Ltd.
- Apple, TrueType, Laser Writer et Macintosh sont des marques de Apple Computer, Inc.
- Microsoft, Windows, Windows 98SE, Windows Me, Windows 2000, Windows 2003, Windows NT 4.0 et Windows XP sont des marques déposées de Microsoft Corporation.
- Les autres noms de produit et de marque sont des marques commerciales de leurs propriétaires respectifs.

# **Contact SAMSUNG WORLD WIDE**

If you have any comments or questions regarding Samsung products, contact the SAMSUNG customer care center.

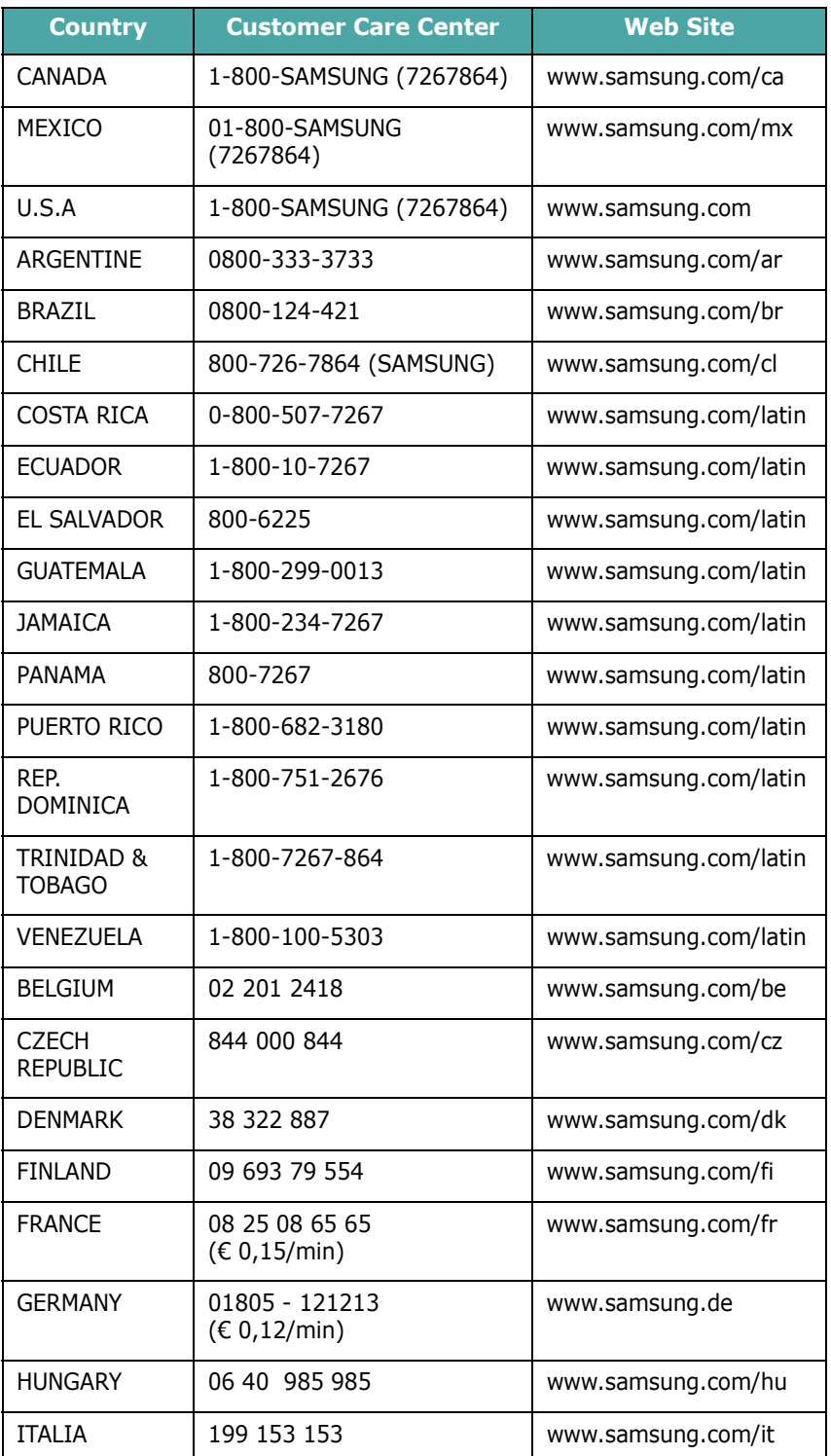

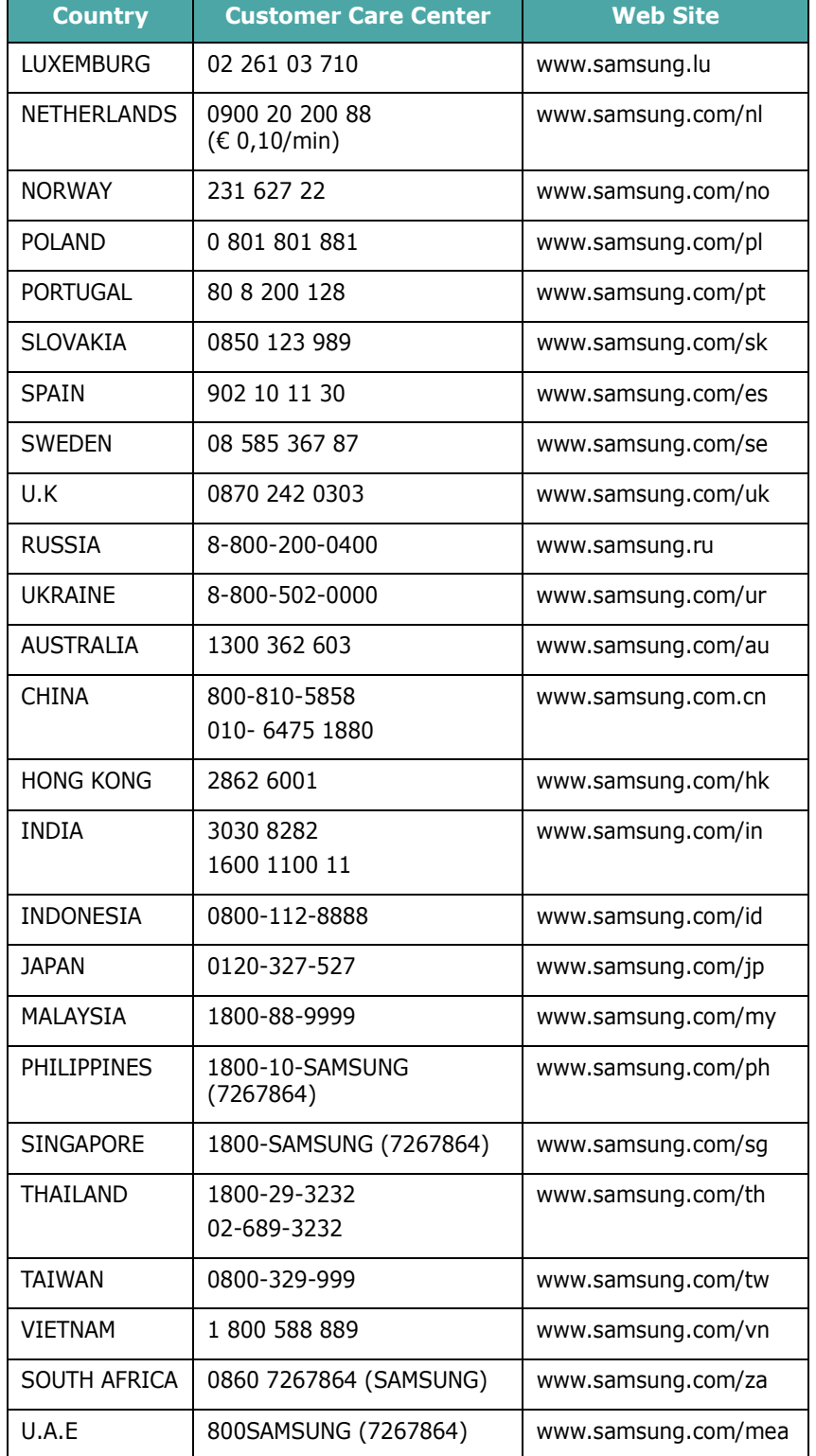

# **SOMMAIRE**

## 1. Introduction

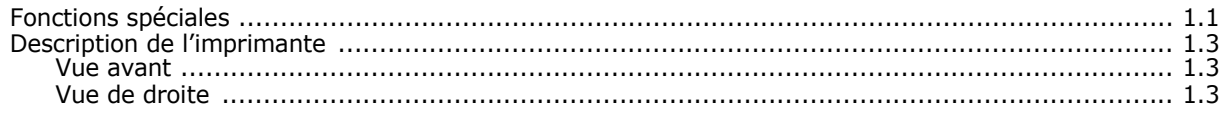

# 2. Installation de l'imprimante

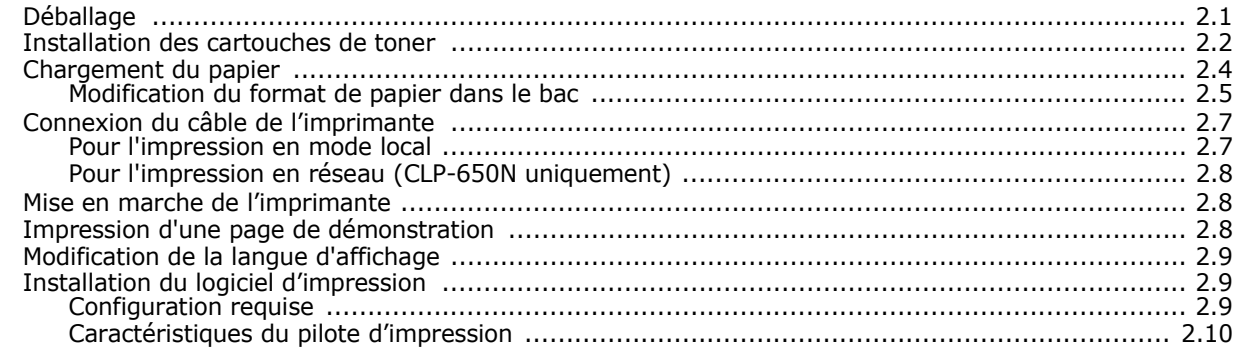

# 3. Utilisation du panneau de commande

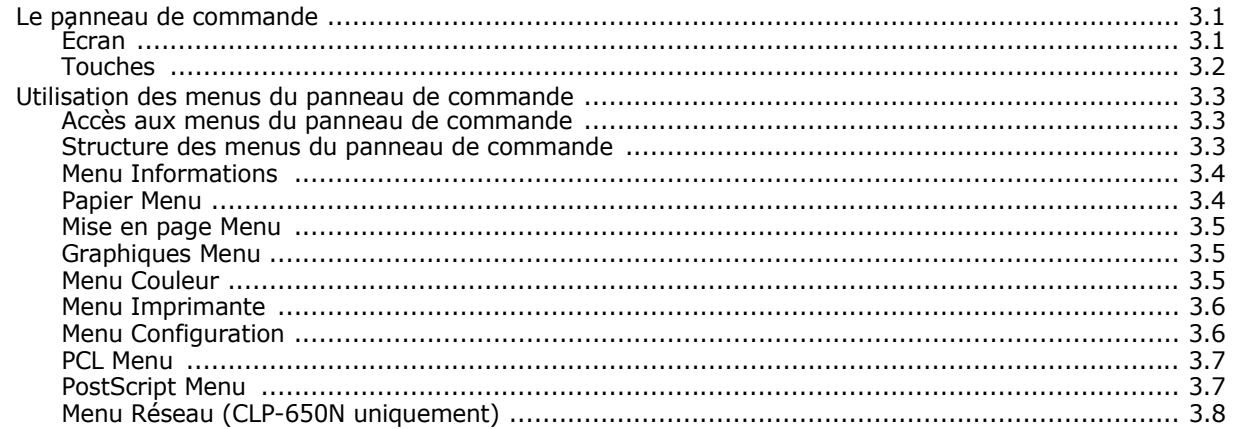

# 4. Utilisation de supports d'impression

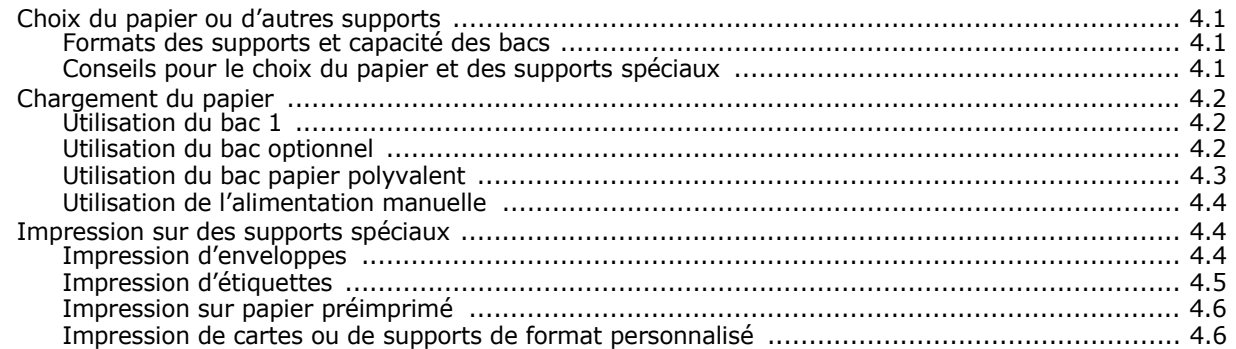

# **[5. Impression de base](#page-38-0)**

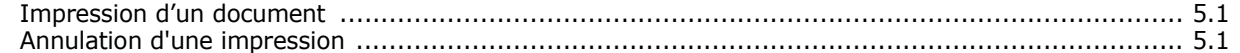

# **[6. Maintenance de l'imprimante](#page-39-0)**

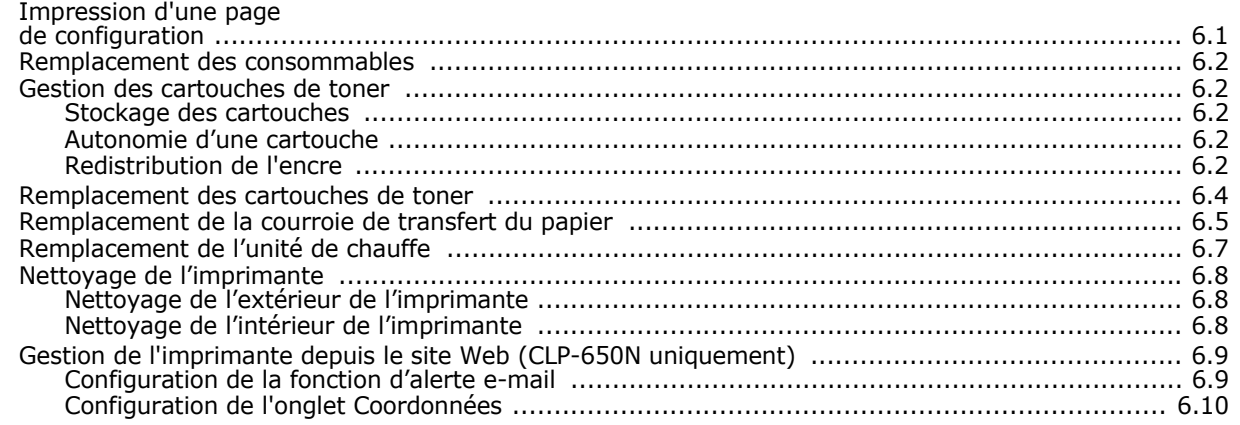

## **[7. Résolution des problèmes](#page-49-0)**

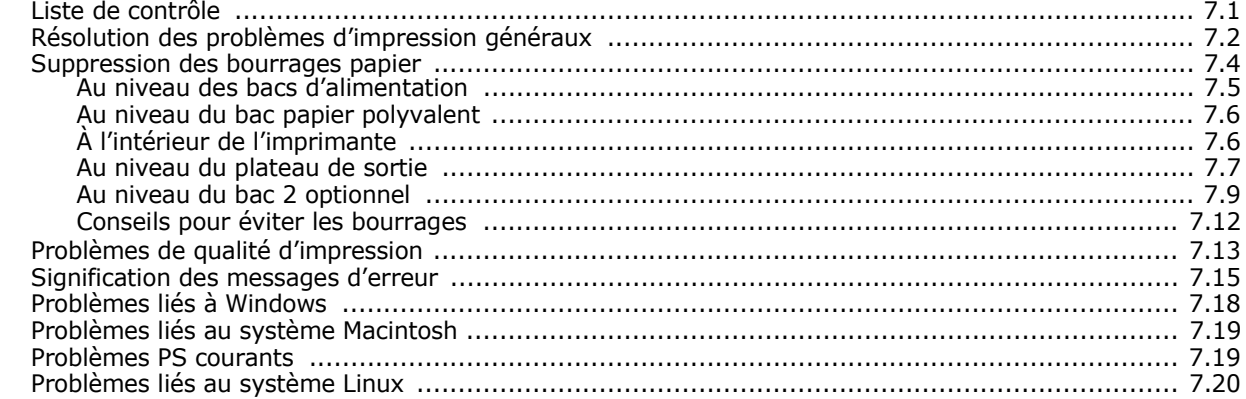

# **[8. Utilisation de l'imprimante en réseau \(CLP-650N uniquement\)](#page-70-0)**

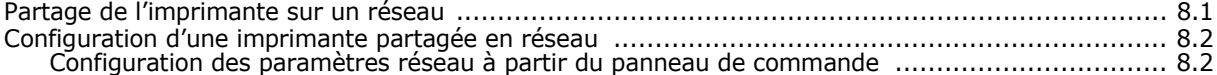

# **[9. Installation des accessoires optionnels de l'imprimante](#page-74-0)**

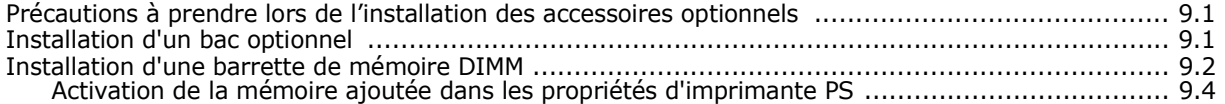

# 10. Spécifications

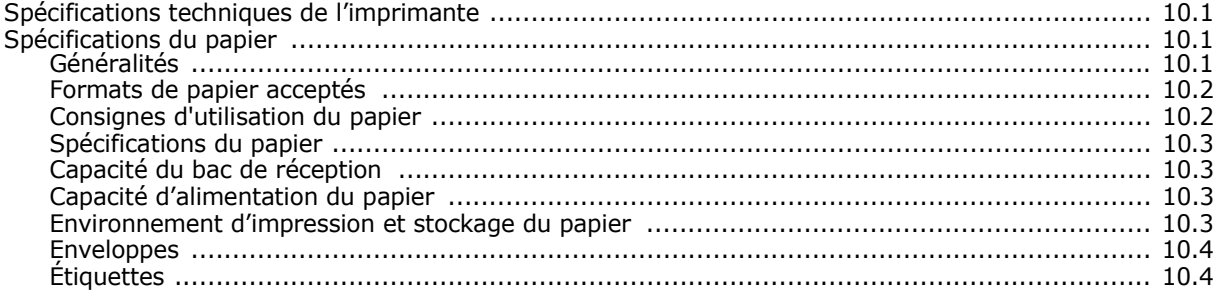

### **Précautions importantes et informations en matière de sécurité**

Lorsque vous utilisez cette appareil, veillez à respecter les mesures de sécurité de base suivantes afin de réduire les risques d'incendie, de décharge électrique et de blessures :

- 1 Lisez et assimilez l'ensemble des instructions.
- 2 Faites preuve de bon sens à chaque fois que vous utilisez des appareils électriques.
- 3 Respectez l'ensemble des avertissements et des instructions inscrits sur l'appareil et dans la brochure qui accompagne l'appareil.
- 4 Si des instructions d'utilisation semblent contredire les informations en matière de sécurité, privilégiez ces dernières. Il se peut que vous ayez mal compris les instructions d'utilisation. Si la contradiction demeure, demandez l'aide de votre chargé de clientèle ou de votre technicien de maintenance.
- 5 Débranchez la machine de la prise électrique murale avant le nettoyage. Evitez d'utiliser des nettoyants liquides ou en bombe. N'utilisez qu'un chiffon humide pour le nettoyage.
- 6 Evitez de placer l'appareil sur un chariot, un pupitre ou une table instables. Il pourrait tomber et causer des dégâts importants.
- 7 Ne placez jamais votre appareil sur, près ou au dessus d'un radiateur, d'un appareil de chauffage ou d'air conditionné, ou d'une conduite d'aération.
- 8 Ne laissez rien traîner sur l'alimentation. Evitez de placer votre appareil dans des endroits où les câbles risquent d'être piétinés.
- 9 Evitez de surcharger les prises murales et les rallonges de câbles. Cela peut diminuer les performances et entraîner des risques d'incendie et de décharge électrique.
- 10 Ne laissez pas vos animaux familiers s'approcher du cordon d'alimentation électrique ou du câble d'interface PC.
- 11 N'introduisez jamais d'objets quels qu'ils soient dans l'appareil au travers des ouvertures du coffre ou du boîtier. Ils pourraient entrer en contact avec des composants fortement chargés, d'où des risques d'incendie ou de décharge électrique. Ne répandez jamais de liquide quel qu'il soit sur ou dans l'appareil.
- 12 Pour réduire les risques de décharge électrique, évitez de démonter l'appareil. Confiez-la à un technicien de maintenance qualifié lorsque des réparations s'avèrent nécessaires. Le fait d'ouvrir ou d'enlever les capots présente de nombreux risques, notamment électriques. Un remontage défectueux peut entraîner une décharge électrique lors d'une utilisation ultérieure.
- 13 Débranchez la machine du PC et de la prise murale électrique, et confiez l'entretien à du personnel qualifié dans les conditions suivantesþ:
	- En cas d'endommagement ou d'usure du câble d'alimentation, de la prise ou du câble de connexion.
	- Si du liquide a été répandu dans l'appareil.
	- Si l'appareil a été exposée à la pluie ou à l'eau.
	- Si l'appareil ne fonctionne pas correctement malgré l'observation stricte des instructions d'utilisation.
	- Si l'appareil a subi un choc à la suite d'une chute ou si le boîtier semble endommagé.
	- Si les performances de l'appareil changent radicalement et de façon soudaine.
- 14 Effectuez uniquement les réglages prévus dans les instructions d'utilisation. Le mauvais réglage d'autres paramètres peut entraîner des dommages et obliger à d'importants travaux de réparation de la part d'un technicien de maintenance qualifié avant de pouvoir réutiliser l'appareil de façon normale.
- 15 Evitez d'utiliser l'appareil pendant un orage. Quoique peu probable, il existe un risque de décharge électrique lié à la foudre. Si possible, débranchez l'alimentation électrique pendant un orage.
- 16 Si vous imprimez de façon continue un nombre de pages important, la température de la surface du bac de sortie peut augmenter. Évitez de toucher cette surface (en particulier les enfants).
- 17 CONSERVEZ CES INSTRUCTIONS.

## **Environnement et sécurité**

#### **Avertissement relatif à la sécurité laser**

Cette imprimante est certifiée conforme aux spécifications DHHS 21 CFR, chapitre 1, sous-chapitre J pour les produits laser de classe I(1) aux Etats-Unis, et certifiée dans les autres pays en tant que produit laser de classe I, conformément aux spécifications IEC 825.

Les produits laser de classe I ne sont pas considérés comme dangereux. Le système laser et l'imprimante sont conçus de manière à interdire toute exposition aux rayonnements laser au-dessus d'un niveau de classe I pendant l'utilisation normale, les opérations d'entretien utilisateur ou les interventions de maintenance dans des conditions conformes aux spécifications.

#### **AVERTISSEMENT**

N'utilisez jamais l'imprimante après avoir retiré le capot protecteur du module laser/ scanner. Le faisceau lumineux, bien qu'invisible, pourrait endommager vos yeux. Lorsque vous utilisez ce produit, veillez à respecter les mesures de sécurité de base afin de réduire le risque d'incendie, de décharge électrique et de blessures.

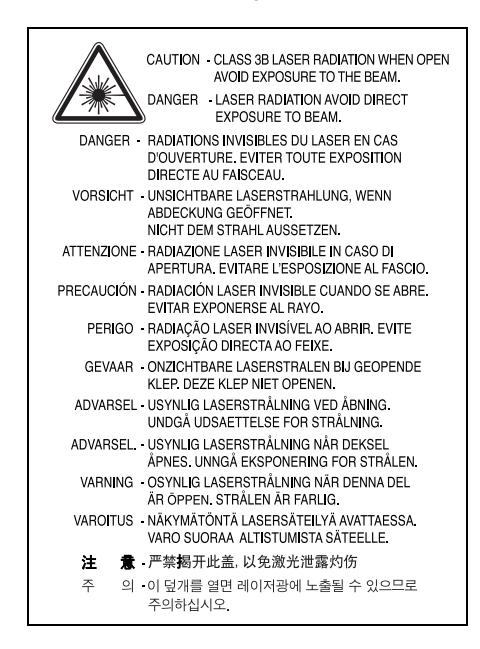

## **Consignes de sécurité relatives à l'ozone**

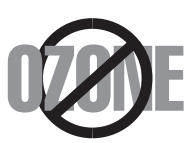

En fonctionnement normal, cet appareil produit de l'ozone. Cette production ne présente aucun risque pour l'utilisateur. Toutefois, il est préférable d'utiliser l'imprimante dans un local correctement aéré.

Pour obtenir plus d'informations sur l'ozone et l'environnement, contactez votre distributeur Samsung.

# **Économie d'énergie**

Cet appareil est doté d'un dispositif perfectionné d'économie d'énergie réduisant la consommation électrique pendant les périodes d'inactivité.

En effet, lorsque l'appareil ne reçoit pas de données pendant un certain temps, la consommation électrique est réduite automatiquement.

## **Recyclage**

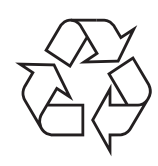

Veuillez recycler ou éliminer l'emballage de ce produit dans le respect de l'environnement.

## **Comment éliminer ce produit (déchets d'équipements électriques et électroniques)**

#### **(Applicable dans les pays de l'Union Européen et aux autres pays européens disposant de systémes de collecte sélective)**

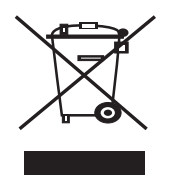

Ce symbole sur le produit ou sa documentation indique qu'il ne doit pas être éliminé en fin de vie avec les autres déchets ménagers. L'élimination incontrôlée des déchets pouvant porter préjudice à l'environnement ou à la santé humaine, veuillez le séparer des autres types de déchets et le recycler de façon responsable. Vous favoriserez ainsi la réutilisation durable des ressources matérielles.

Les particuliers sont invités à contacter le distributeur leur ayant vendu le produit ou à se renseigner auprès de leur mairie pour savoir où et comment ils peuvent se débarrasser de ce produit afin qu'il soit recyclé en respectant l'environnement.

Les entreprises sont invitées à contacter leurs fournisseurs et à consulter les conditions de leur contrat de vente. Ce produit ne doit pas être éliminé avec les autres déchets commerciaux.

# **Émission de fréquences radio**

#### **Réglementation FCC**

Cet appareil a été testé et s'est avéré conforme aux limites imposées à un périphérique numérique de classe B, définies à l'alinéa 15 des réglementations FCC. Ces limites sont conçues pour assurer une protection raisonnable contre les interférences dans une installation domestique. Cet appareil génère, utilise et peut émettre de hautes fréquences radio et, s'il n'est pas installé et utilisé conformément aux instructions, peut provoquer des perturbations dans les communications radio. Cependant, nous ne pouvons garantir l'absence d'interférence dans une installation particulière. Si cet appareil provoque des interférences au niveau de la réception radio ou télévision lors

de sa mise sous tension et hors tension, essayez de corriger le problème en utilisant une des mesures suivantes :

- Réorientez ou repositionnez l'antenne de réception.
- Éloignez l'imprimante et le récepteur.
- Branchez l'appareil sur une prise ou un circuit différent(e) de celui/celle du récepteur.
- Consultez votre distributeur ou un technicien radio/télévision qualifié pour obtenir de l'aide.

**MISE EN GARDE :** Tout changement ou modification effectué sans l'accord explicite du fabricant pourrait annuler la capacité de l'utilisateur à utiliser cet équipement.

#### **Réglementation canadienne relative aux interférences radio**

This digital apparatus does not exceed the Class B limits for radio noise emissions from digital apparatus as set out in the interference-causing equipment standard entitled "Digital Apparatus", ICES-003 of the Industry and Science Canada.

Cet appareil numérique respecte les limites de bruits radioélectriques applicables aux appareils numériques de Classe B prescrites dans la norme sur le matériel brouilleur : "Appareils Numériques", ICES-003 édictée par l'Industrie et Sciences Canada.

## **Déclaration de conformité CE**

#### **Approbations et certifications**

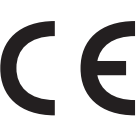

Le marquage CE apposé sur ce télécopieur signifie que Samsung Electronics Co., Ltd. a déclaré l'appareil conforme aux directives 93/ 68/EEC de l'Union Européenne respectives suivantes :

1er janvier 1995 : Directive 73/23/CEE du Conseil Européen Rapprochement des lois des états membres relatives aux équipements basse tension.

1er janvier 1996 : Directive 89/336/CEE (92/31/CEE) du Conseil Européen Rapprochement des lois des états membres relatives à la compatibilité électromagnétique.

9 mars 1999 : Directive 1999/5/CE relative à la conformité des équipements radios et des terminaux de télécommunications.

Vous pouvez vous procurer le texte complet de la déclaration, décrivant en détail ces différentes directives et les normes correspondantes, auprès de votre distributeur Samsung.

### EU Declaration of Conformity (LVD, EMC)

*For the follow ing product :*

Color Laser Beam Printer

(Product name)

CLP-650, CLP-650N

*Manufactured at :* (Model Number)

Samsung Electronics Co.,Ltd. #259, Gongdan-Dong, Gumi-City, Gyungbuk, KOREA. 730-030

(factory name, address)

We hereby declare, that all major safety requirements, concerning to CE Marking Directive[93/ 68/ EEC] and Low Voltage Directive [73/ 23/ EEC], ElectroMagnetic Compatibility [89/ 336/ EEC], amendments [92/ 31/ EEC] are fulfilled, as laid out in the guideline set down by the member states of the EEC Commission.

This declaration is valid for all samples that are part of this declaration, w hich are manufactured according to the production charts appendix.

The standards relevant for the evaluation of safety & EMC requirements are as follow s :

- *1. Certificate of conformity / Test report issued by :*
- *2. Technical documentation kept at :* which will be made available upon request.

LVD : EN 60950:1992+A1+A2+A3+A4+A11, EN 60825-1:1994+A1

EMC : EN55022:1998incA1:2000, EN61000-3-2:2000,EN61000:3-3:1995incA1:2001 EN55024:1998incA1:2001, AS/NZS3548:1995,EN61000:4-2:1995, EN61000:4-1996, EN61000:4-4:1995, EN61000:4-5:1995 EN61000:4-6:1996, EN61000:4-11:1994

LVD : TUV Rheinland

EMC : SAMSUNG Electronics EMC Lab of digital R&D center in Suwon.

Samsung Electronics Co.,Ltd.

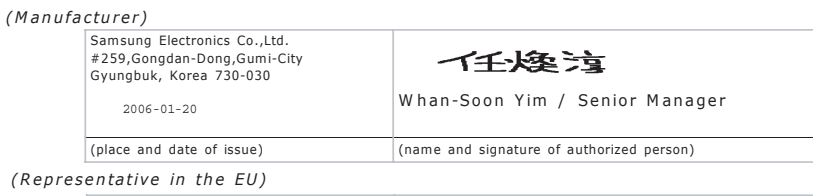

*(Representative in the EU)*

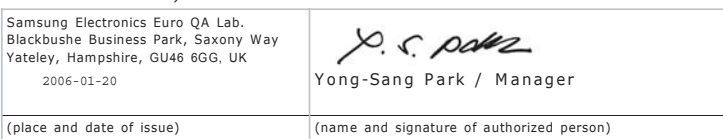

# **1 Introduction**

<span id="page-9-0"></span>Nous vous remercions pour l'achat de cette imprimante.

Ce chapitre contient les sections suivantes :

- **• [Fonctions spéciales](#page-9-1)**
- **• [Description de l'imprimante](#page-11-0)**

# <span id="page-9-1"></span>**Fonctions spéciales**

Votre nouvelle imprimante intègre des fonctions spéciales destinées à améliorer la qualité d'impression. Elle offre les avantages suivants :

#### **Réalisation d'impressions en couleur de haute qualité et rapides.**

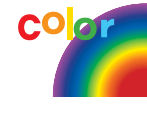

- Impression dans une gamme complète de couleurs à partir du cyan, du magenta, du jaune et du noir.
- Impression avec une résolution pouvant atteindre 2 400 x 600 ppp (en termes réels). Pour de plus amples informations, reportez-vous à la **Section Logiciel**.
- Votre imprimante imprime du papier au format A4 à raison de 20 pages par minute et du papier au format Letter à raison de 21 pages par minute.

#### **Utilisation aisée de types de supports variés.**

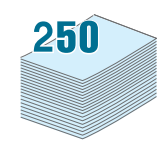

- Le **bac d'alimentation papier standard d'une capacité de 250 feuilles** (bac 1) et le **bac d'alimentation papier optionnel d'une capacité de 500 feuilles** (bac 2) acceptent le papier au format A4/Letter.
- Un **bac papier polyvalent** vous permet d'imprimer sur différents types de supports, tels que les papiers à en-tête, les enveloppes, les étiquettes, les formats personnalisés, les cartes et les papiers épais. Le **bac papier polyvalent** est également capable de contenir jusqu'à 100 feuilles de papier ordinaire.

#### **Création de documents professionnels**

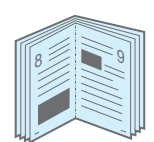

- Impression de **filigranes**. Vous pouvez personnaliser vos documents à l'aide d'un filigrane, avec un mot tel que « Confidentiel », par exemple. Pour de plus amples informations, reportez-vous à la **Section Logiciel**.
- Impression de **documents reliés**. Cette fonction permet d'imprimer facilement un document en forme de livre. Une fois les pages imprimées, il vous suffit de les plier et de les agrafer. Pour de plus amples informations, reportez-vous à la **Section Logiciel**.

• Impression de **posters**. Il est possible d'agrandir et d'imprimer le texte et les images de chaque page de votre document sur la feuille de papier sélectionnée puis de les assembler pour former un poster. Pour de plus amples informations, reportez-vous à la **Section Logiciel.**

#### **Gain de temps et d'argent**

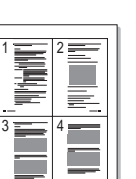

- Vous pouvez imprimer sur les deux faces de chaque feuille afin d'économiser le papier (**impression recto-verso**). Pour de plus amples informations, reportez-vous à la **Section Logiciel.**
- Vous pouvez imprimer plusieurs pages sur une même feuille afin d'économiser le papier.
- Vous pouvez utiliser des formulaires pré-imprimés ou des papiers à en-tête. Pour de plus amples informations, reportez-vous à la **Section Logiciel**.
- Cette imprimante permet d'**économiser l'énergie** de façon automatique grâce à une réduction considérable de la consommation électrique en dehors des périodes d'impression.

#### **Développez les capacités de l'imprimante**

• Cette imprimante dispose de 256 Mo de mémoire extensible à 512 Mo.

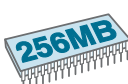

- Vous pouvez installer un bac optionnel de 500 feuilles sur votre imprimante. Ce bac permet d'alimenter moins souvent l'imprimante en papier.
- \* Éulation PostScript 3

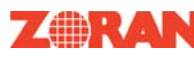

- © Copyright 1995-2003, Zoran Corporation. Tous droits réservés. Zoran, le logo Zoran, IPS/PS3 et OneImage sont des marques déposées de Zoran Corporation.
- \* 136 polices PS3

Dont UFST et MicroType d'Agfa Monotype Corporation.

#### **Impression sous différents environnements**

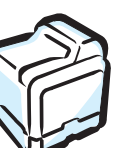

Vous pouvez imprimer sous **Windows 98SE, Me, NT 4.0, 2000, 2003 et XP**. Windows NT 4.0 n'est pris en charge que sur le modèle CLP-650N.

- Votre imprimante est compatible **Macintosh** et avec **plusieurs SE Linux**.
- Votre imprimante est équipée d'interfaces **USB** et **parallèle**.
- Le modèle CLP-650N est équipé d'une carte d'**interface réseau** intégrée de type 10/100 Base TX.

#### **Fonctions de l'imprimante**

Le tableau suivant constitue une vue d'ensemble des fonctions prises en charge par votre imprimante. (S : en série, O : option, n/d : non disponible)

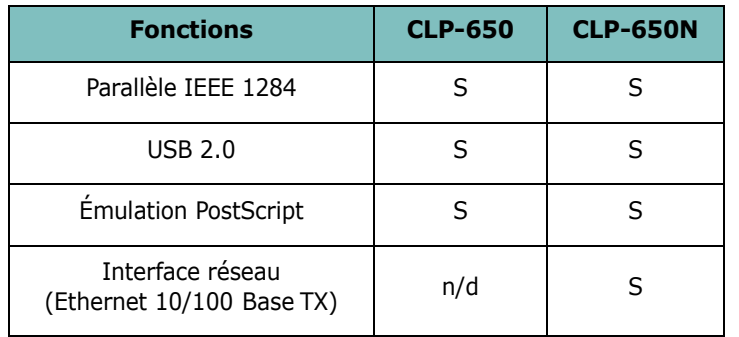

Introduction **1.**2

# <span id="page-11-3"></span><span id="page-11-0"></span>**Description de l'imprimante**

Voici les principaux composants de votre imprimante : veuillez noter que toutes les illustrations de ce mode d'emploi proviennent du modèle CLP-650N ; par conséquent, il se peut que certaines pièces soient différentes sur votre imprimante.

## <span id="page-11-1"></span>**Vue avant**

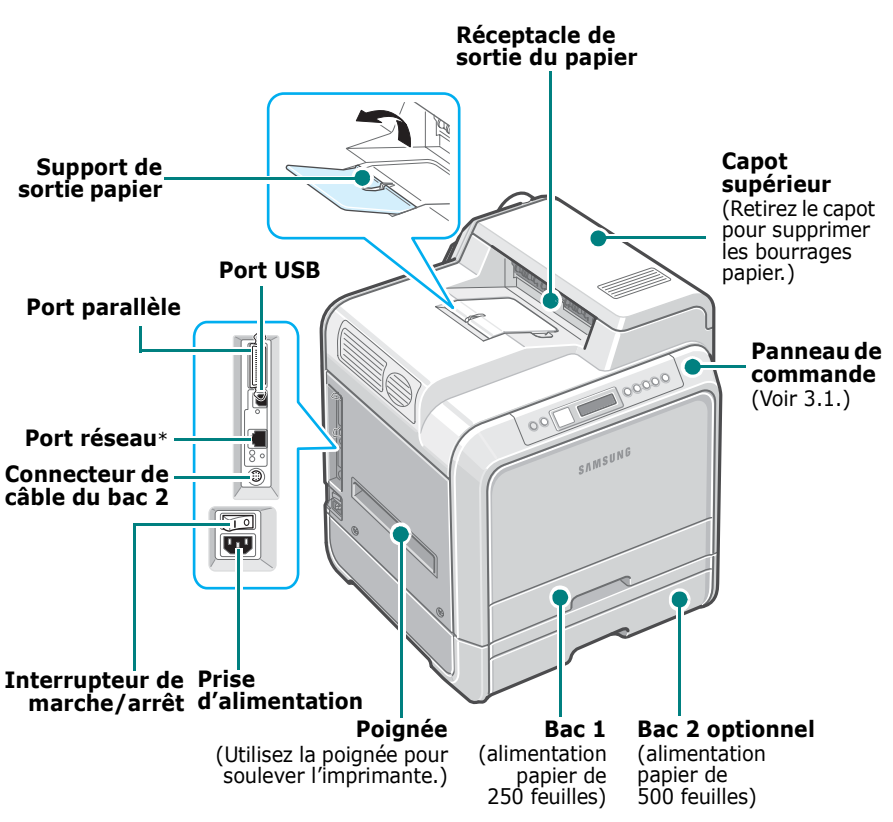

\* Seul le modèle CLP-650N dispose d'un port réseau.

**REMARQUE** : La surface du réceptacle de sortie peut s'échauffer si vous imprimez un grand nombre de pages en une seule fois. Évitez de toucher cette surface et empêchez les enfants de s'en approcher.

# <span id="page-11-2"></span>**Vue de droite**

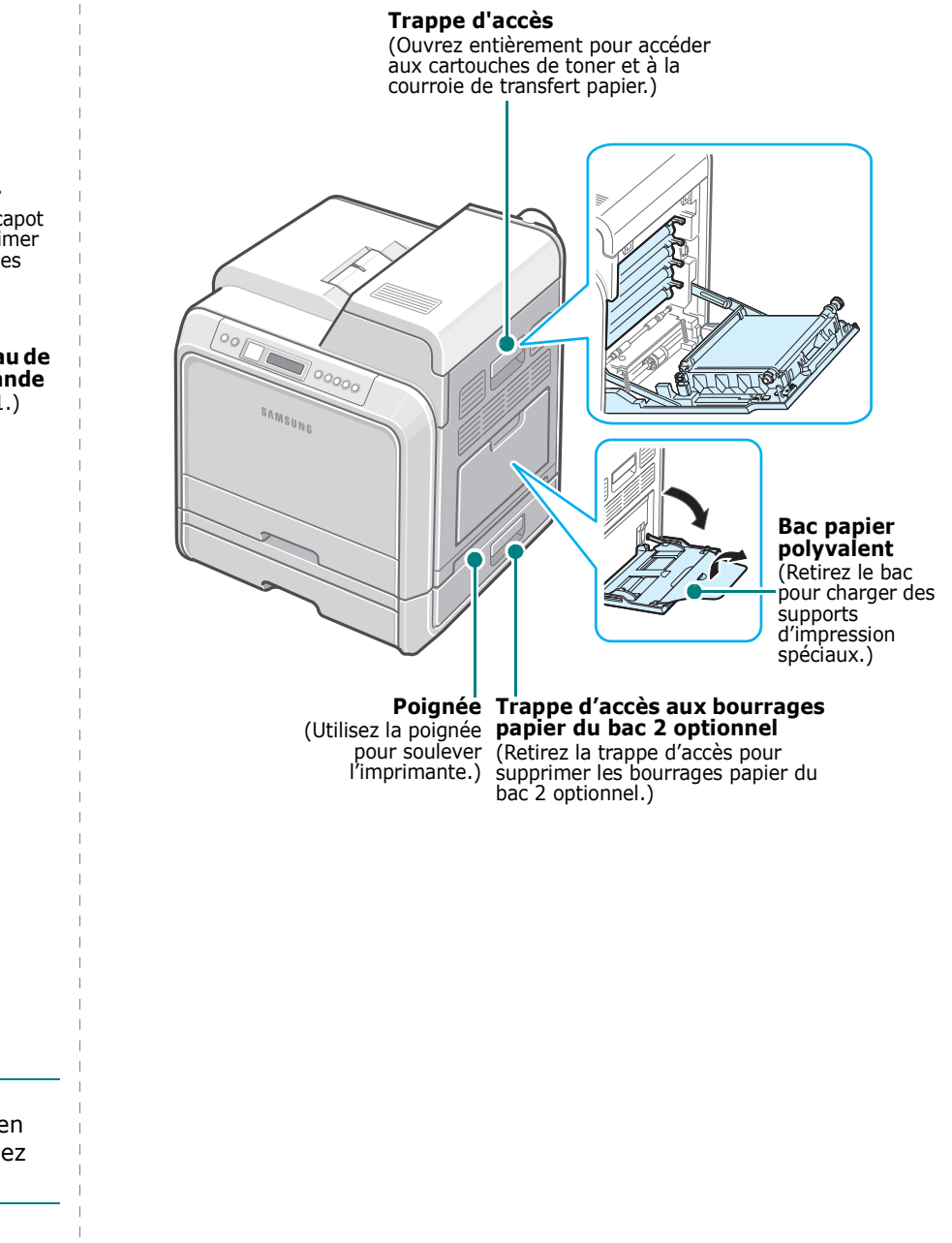

# <span id="page-12-0"></span>**2 Installation de l'imprimante**

Ce chapitre vous guide pas à pas dans le processus de configuration de votre imprimante.

Ce chapitre contient les sections suivantes :

- **• [Déballage](#page-12-1)**
- **• [Installation des cartouches de toner](#page-13-0)**
- **• [Chargement du papier](#page-15-0)**
- **• [Connexion du câble de l'imprimante](#page-18-0)**
- **• [Mise en marche de l'imprimante](#page-19-1)**
- **• [Impression d'une page de démonstration](#page-19-2)**
- **• [Modification de la langue d'affichage](#page-20-0)**
- **• [Installation du logiciel d'impression](#page-20-1)**

# <span id="page-12-1"></span>**Déballage**

**1** Retirez l'imprimante et ses composants du carton d'emballage. Vérifiez qu'il ne manque aucun des éléments suivants :

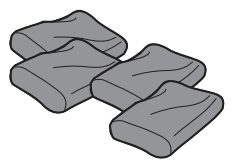

Cartouches de toner

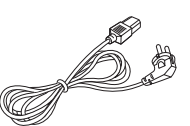

Cordon d'alimentation électrique

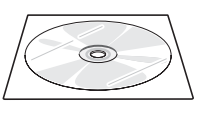

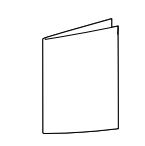

CD du logiciel d'impression Guide d'installation rapide

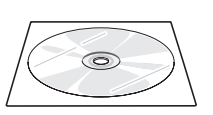

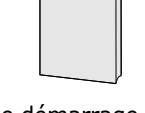

CD des utilitaires réseau (CLP-650N uniquement)

Guide de démarrage rapide de l'imprimante réseau (CLP-650N uniquement)

#### **REMARQUES** :

- Si l'un des éléments n'est pas dans le carton ou s'il est endommagé, contactez immédiatement votre distributeur.
- **Certains composants peuvent varier d'un pays à l'autre.**
- Le CD-ROM contient le pilote d'impression, le mode d'emploi et le programme Adobe Acrobat Reader.
- L'aspect du cordon d'alimentation électrique varie en fonction des spécifications en vigueur dans votre pays. Le cordon d'alimentation électrique doit être branché sur une prise reliée à la terre.

**ATTENTION** : L'imprimante pèse 29,1 kg avec les cartouches de toner et la cassette installées. Soyez prudent lors des opérations de levage et de manipulation. S'il s'avère nécessaire de déplacer l'imprimante, effectuez cette opération à deux. Utilisez les poignées de levage, comme indiqué sur le diagramme (reportez-vous à [la page 1.3\)](#page-11-3). Toute tentative individuelle de soulever l'imprimante risque d'entraîner des blessures au niveau du dos.

**2** Retirez avec précaution les bandes adhésives de l'imprimante.

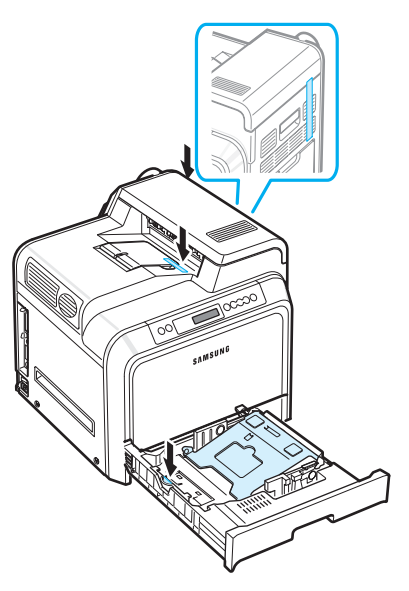

- **3** Sortez ensuite le bac d'alimentation papier de l'imprimante et retirez les bandes adhésives.
- **4** Choisissez un emplacement pour l'imprimante :
	- Laissez un espace suffisant pour ouvrir les bacs et les capots et permettre une ventilation adéquate.
	- Choisissez un environnement adéquat :
	- Une surface solide et plane.
	- Loin de l'air rejeté par les climatiseurs, les radiateurs et les ventilateurs.
	- Pas d'exposition à des pics ou des variations brusques de température, de lumière et d'humidité.
	- Propre, sec et non poussiéreux.

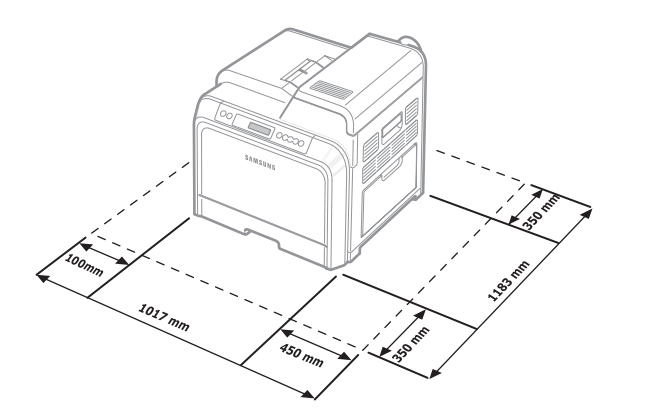

**ATTENTION** : Placez votre imprimante sur une surface plane. Sinon, vous risquez d'être confronté à des problèmes d'impression.

# <span id="page-13-0"></span>**Installation des cartouches de toner**

**1** Utilisez la poignée pour ouvrir entièrement la trappe d'accès.

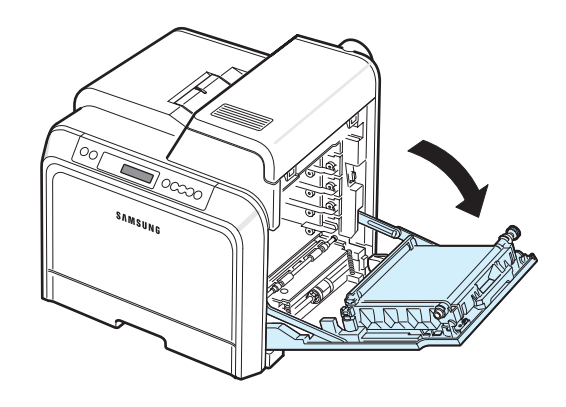

**REMARQUE** : La courroie de transfert du papier n'est pas encore installée sur l'imprimante.

**2** Sortez les cartouches de toner de leur emballage.

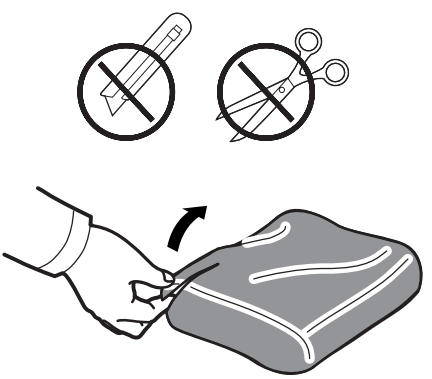

#### **ATTENTION** :

- N'utilisez pas d'objets pointus comme un couteau ou des ciseaux pour enlever l'emballage des cartouches de toner. Vous risqueriez d'endommager la surface des cartouches de toner.
- Évitez d'exposer les cartouches de toner à la lumière plus de 2 ou 3 minutes. Recouvrez-les de papier pour les protéger si besoin est.
- Ne touchez pas la surface verte, le tambour OPC, située à l'avant de chaque cartouche de toner, avec la main ou un matériau quelconque. Utilisez la poignée de la cartouche pour éviter de toucher la zone en question.

**3** Saisissez les deux poignées de la cartouche de toner et remuez celle-ci doucement afin de répartir l'encre de façon uniforme à l'intérieur.

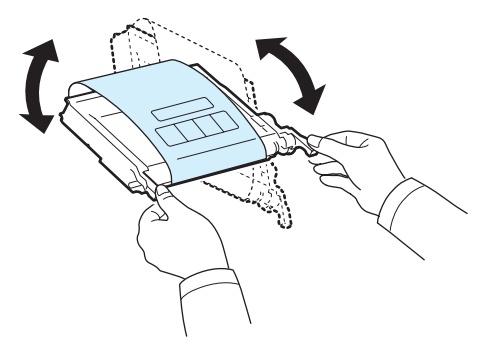

**4** Placez les cartouches de toner sur une surface plane, comme indiqué, et retirez le papier recouvrant les cartouches de toner en ôtant la bande adhésive.

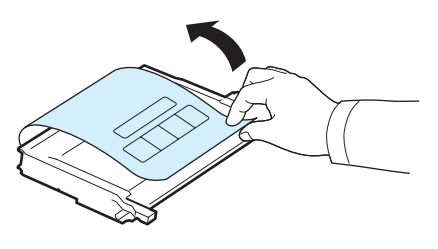

**REMARQUE** : Si vous recevez de l'encre sur vos vêtements, essuyez-les avec un chiffon sec et lavez-les à l'eau froide. L'eau chaude fixe l'encre sur le tissu.

**5** Sur la paroi interne droite de l'imprimante, une étiquette indique l'emplacement de chaque cartouche.

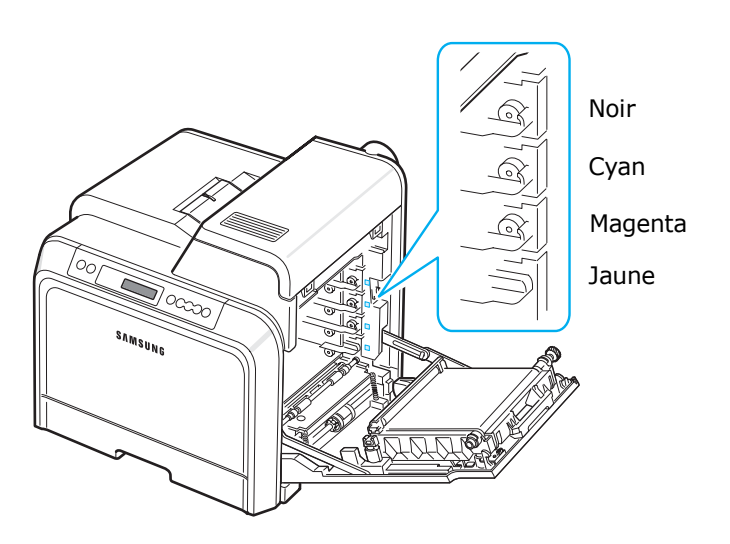

**6** Saisissez chaque cartouche de toner par ses poignées. Alignez les cartouches de toner sur les emplacements de l'imprimante et insérez-les dans les positions correspondantes et dans l'ordre suivant : Jaune, Magenta, Cyan puis Noir. Enfoncez-les jusqu'à entendre un déclic.

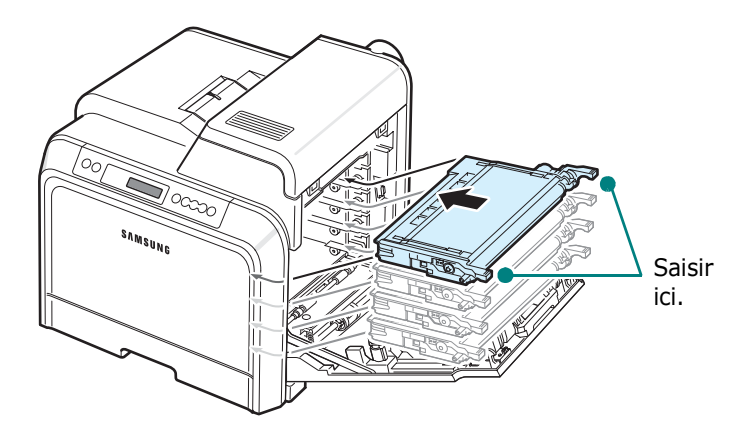

**7** Refermez la trappe d'accès. Assurez-vous qu'elle est bien fermée.

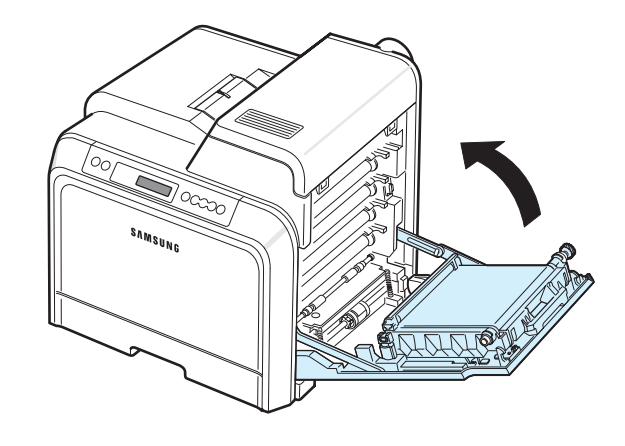

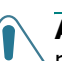

**ATTENTION** : Si la trappe d'accès n'est pas correctement refermée, l'imprimante ne pourra pas fonctionner.

**REMARQUE** : Lorsque vous imprimez du texte à 5 % de couverture, l'autonomie de la cartouche est d'environ 4 000 pages pour le noir et blanc.

# <span id="page-15-3"></span><span id="page-15-0"></span>**Chargement du papier**

Le bac (bac 1) peut contenir un maximum de 250 feuilles de papier ordinaire. Vous pouvez utiliser du papier au format A4 et Letter.

Chargement du papier :

**1** Retirez le bac de l'imprimante.

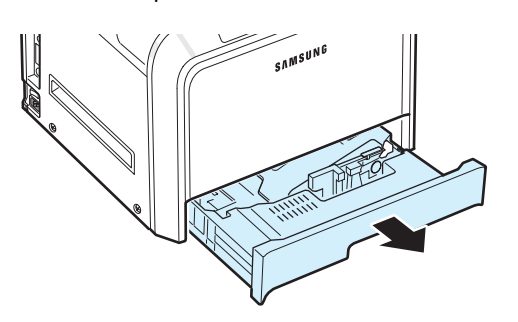

**2** Abaissez le plateau métallique jusqu'à ce qu'un déclic indique qu'il est bien en place.

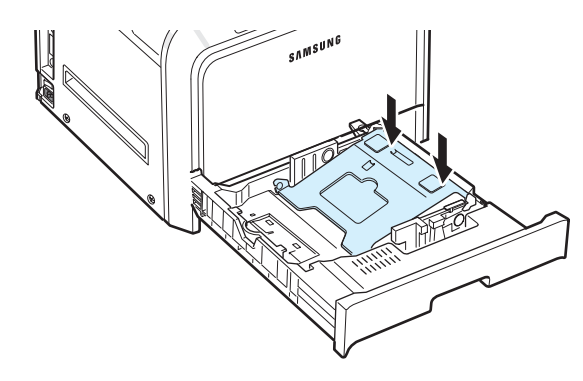

**3** Déramez les feuilles de papier pour séparer les pages, puis ventilez-les en les tenant par le bord. Tapotez les bords de la pile sur une surface plane pour l'égaliser.

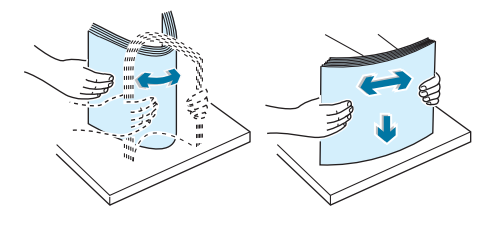

<span id="page-15-1"></span>**4** Chargez le papier, face à imprimer vers le haut.

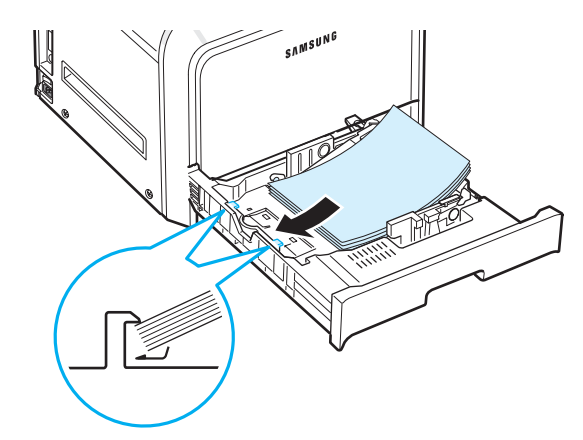

Assurez-vous de ne pas surcharger le bac et que les quatre coins sont bien à plat sous les supports d'angle comme indiqué ci-dessous. Si vous surchargez le bac, vous risquez de provoquer un bourrage papier.

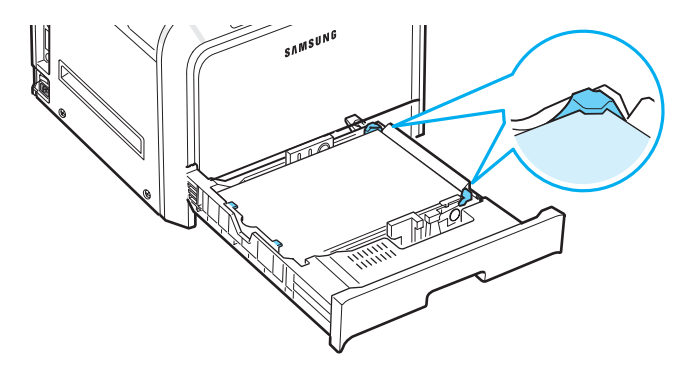

**REMARQUE** : Pour changer le format de papier dans le bac, reportez-vous à la section [« Modification du format de papier](#page-16-0)  [dans le bac » à la page 2.5](#page-16-0).

<span id="page-15-2"></span>**5** Remettez le bac en place dans l'imprimante.

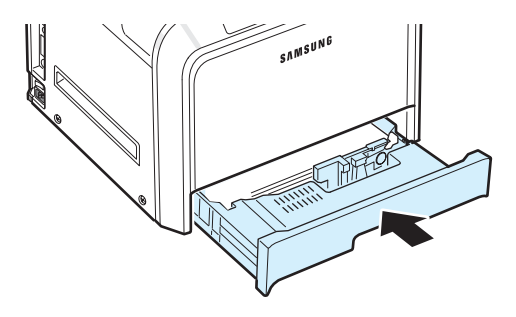

**REMARQUE** : Une fois le papier en place, vous devez configurer votre imprimante pour le type, le format, et l'alimentation du papier que vous avez chargé. Pour de plus amples informations, reportez-vous à la **Section Logiciel**.

## <span id="page-16-0"></span>**Modification du format de papier dans le bac**

Selon le pays, le bac est réglé par défaut sur le format Letter ou A4. Pour passer du format par défaut à un format A4 ou Letter, ajustez en conséquence le guide-papier.

**1** Ouvrez le bac. Une fois le bac ouvert, soulevez légèrement sa partie avant pour le dégager de l'imprimante. Retirez le papier du bac.

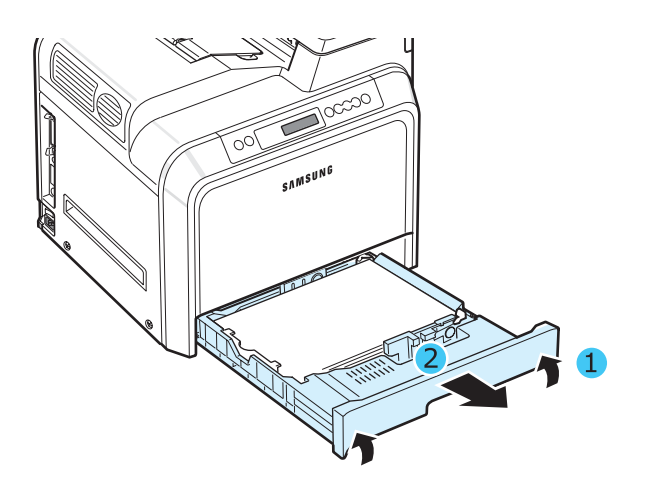

**2** Abaissez le plateau métallique jusqu'à ce qu'un déclic indique qu'il est bien en place.

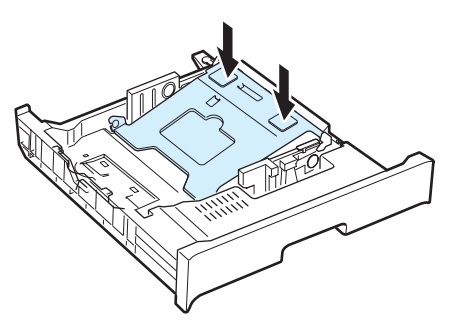

**3** Levez le guide-papier et placez-le sur la position correspondant au format de papier que vous chargez.

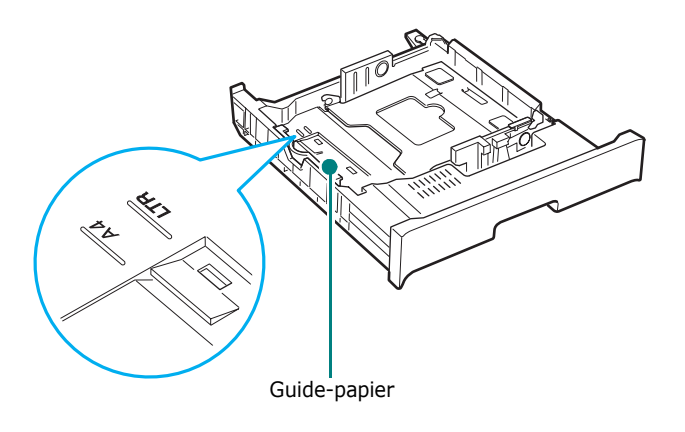

Pour retirer le guide-papier, tournez-le légèrement sur votre droite pour libérer les leviers de verrouillage situés au bas du guide, puis dégagez-le en le tirant vers le haut.

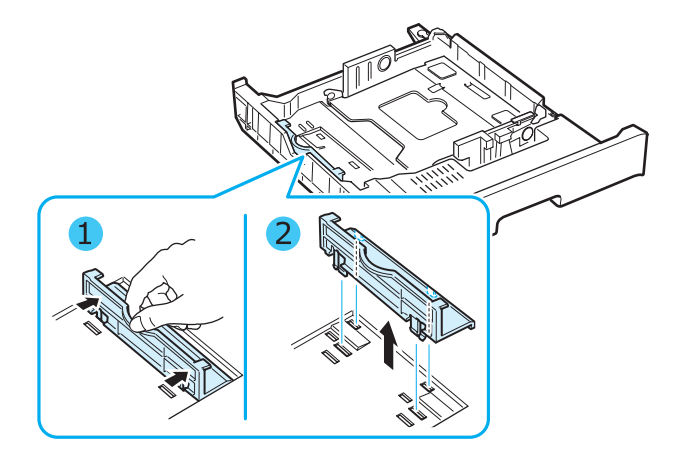

Pour placer le guide-papier dans la position souhaitée, introduisez les leviers de verrouillage situés au bas du guide dans l'emplacement correspondant au papier de votre choix, puis poussez jusqu'à ce qu'ils se mettent en place.

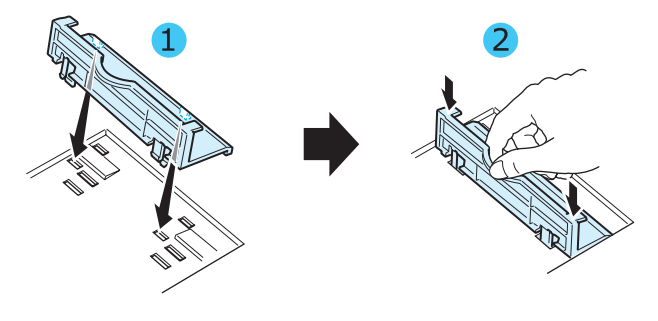

**4** En maintenant la poignée de la butée blanche à l'arrière du bac, tournez-la dans le sens contraire des aiguilles d'une montre puis retirez-la du bac. Une fois retirée, insérez la butée dans l'autre orifice puis tournez-la dans le sens des aiguilles d'une montre pour la verrouiller.

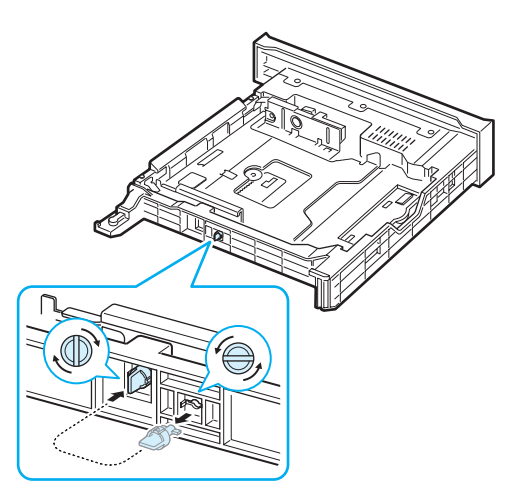

Installation de l'imprimante **2.**5

**5** Saisissez le guide de largeur du papier, comme indiqué, et amenez-le au contact de la pile de papier sans pression excessive. Évitez d'appuyer le guide trop fortement contre le bord du papier car celui-ci risquerait de se gondoler.

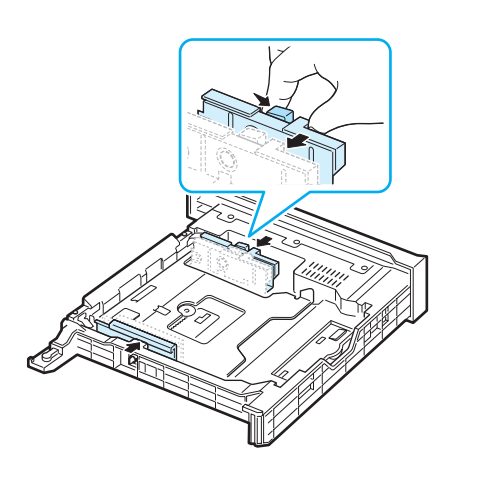

#### **REMARQUES** :

- Ne poussez pas le guide de largeur trop loin pour éviter de plier le papier.
- Si vous n'ajustez pas correctement le guide de largeur, vous risquez de provoquer un bourrage papier.

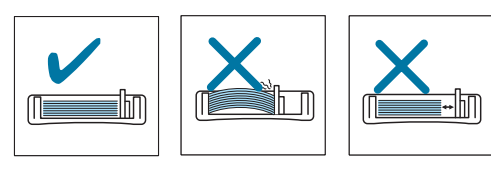

**6** Chargez le papier, face à imprimer vers le haut. Pour de plus amples informations, reportez-vous aux étapes [4](#page-15-1) et [5](#page-15-2)  à [la page 2.4](#page-15-0).

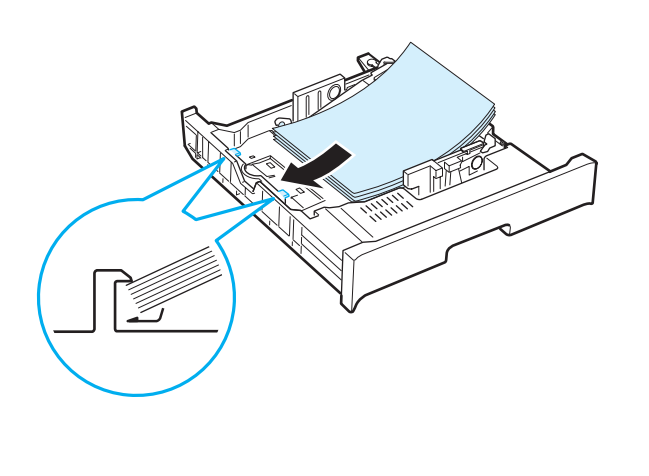

**7** Pour remettre le bac en place, abaissez la face arrière, alignez le bac sur l'emplacement prévu et introduisez-le dans l'imprimante.

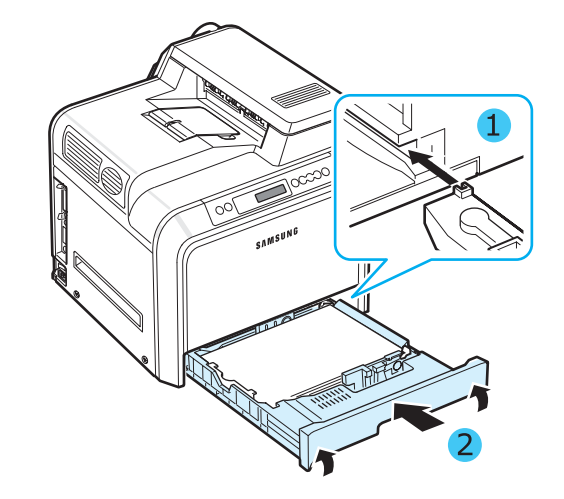

# <span id="page-18-0"></span>**Connexion du câble de l'imprimante**

## <span id="page-18-1"></span>**Pour l'impression en mode local**

Pour imprimer depuis votre ordinateur en mode local, vous devez connecter l'imprimante à l'ordinateur à l'aide d'un câble d'interface parallèle ou d'un câble USB (Universal Serial Bus).

Si vous imprimez à partir d'un Macintosh, utilisez uniquement un câble USB.

**REMARQUE** : connectez simplement l'un des câbles mentionnés ci-dessus. Évitez d'utiliser des câbles parallèle et USB en même temps.

### **Utilisation d'un Câble USB**

#### **REMARQUES** :

- Un câble USB certifié est nécessaire pour connecter l'imprimante au port USB de l'ordinateur. Utilisez un câble compatible USB 2.0 dont la longueur ne dépasse pas 3 m.
- Pour imprimer via l'interface USB, vous devez utilisez un système d'exploitation Windows 98SE, Me, 2000, 2003 ou XP ou un Macintosh avec OS 8.6 à 9.2/10.1 à 10.4.
- **1** Vérifiez que l'imprimante et l'ordinateur sont tous les deux hors tension.
- **2** Branchez le câble USB de l'imprimante dans le connecteur situé à l'arrière (à gauche) de l'imprimante.

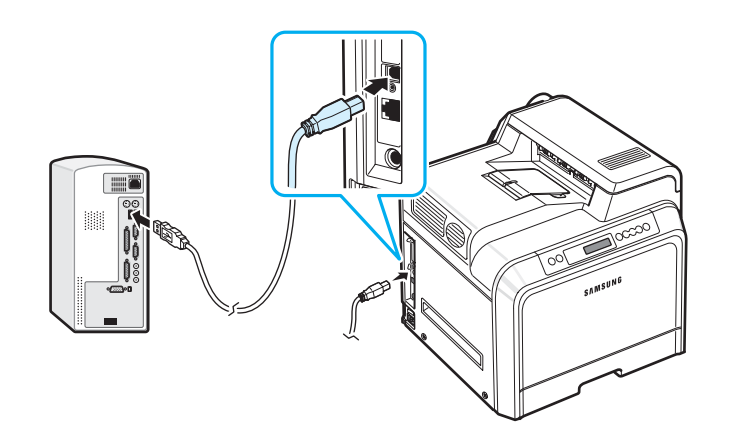

**3** Connectez l'autre extrémité du câble au port USB de votre ordinateur.

#### **Utilisation d'un câble parallèle**

**REMARQUE** : un câble parallèle certifié est nécessaire pour connecter l'imprimante au port parallèle de l'ordinateur. Vous devrez acheter un câble compatible IEEE 1284 d'une longueur inférieure ou égale à 3 m.

- **1** Vérifiez que l'imprimante et l'ordinateur sont tous les deux hors tension.
- **2** Connectez un câble d'imprimante parallèle au port parallèle situé à l'arrière de l'imprimante.

Rabattez les clips métalliques pour les insérer dans les encoches du connecteur de câble.

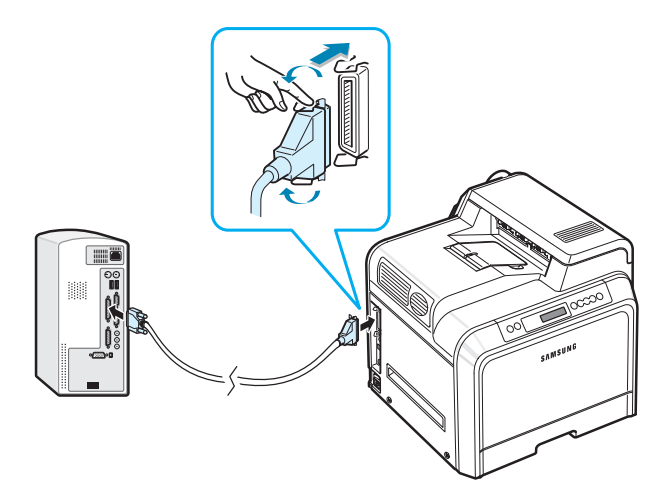

**3** Branchez l'autre extrémité du câble sur le port d'interface parallèle de l'ordinateur et resserrez les vis. Pour plus d'informations, reportez-vous au mode d'emploi de l'ordinateur.

## <span id="page-19-0"></span>**Pour l'impression en réseau**

*(CLP-650N uniquement)*

Vous pouvez brancher l'imprimante en réseau à l'aide d'un câble Ethernet (câble UTP doté d'un connecteur RJ-45).

Le modèle CLP-650N intègre une carte d'interface réseau.

#### **Utilisation d'un câble Ethernet**

- **1** Vérifiez que l'imprimante et l'ordinateur sont tous les deux hors tension.
- **2** Branchez l'une des extrémités du câble Ethernet sur le port réseau Ethernet de l'imprimante (partie arrière gauche).

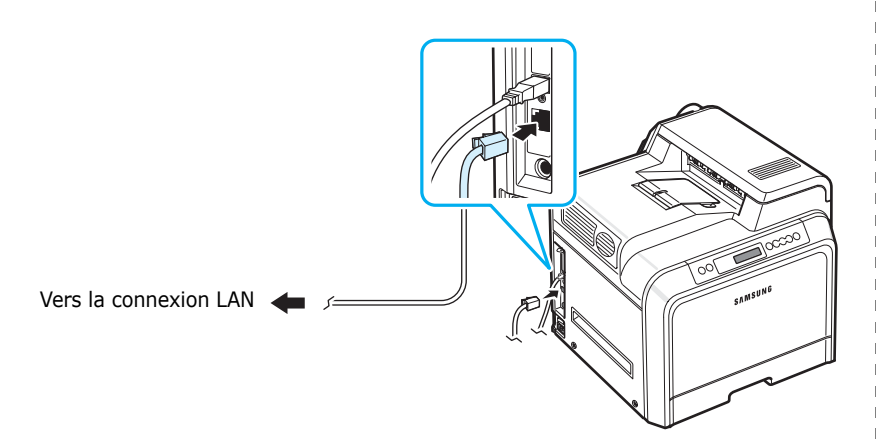

**3** Branchez l'autre extrémité du câble sur une connexion LAN.

**REMARQUE** : Une fois l'imprimante installée, vous devez configurer les paramètres réseau sur le panneau de commande. Reportez-vous à la page [8.2](#page-71-2). Vous pouvez utiliser le logiciel fourni avec la carte. Consultez le mode d'emploi de l'imprimante réseau.

# <span id="page-19-1"></span>**Mise en marche de l'imprimante**

- **1** Branchez le cordon d'alimentation électrique dans la prise située à l'arrière de l'imprimante (à gauche).
- **2** Branchez l'autre extrémité sur une prise avec mise à la terre, puis allumez l'imprimante.

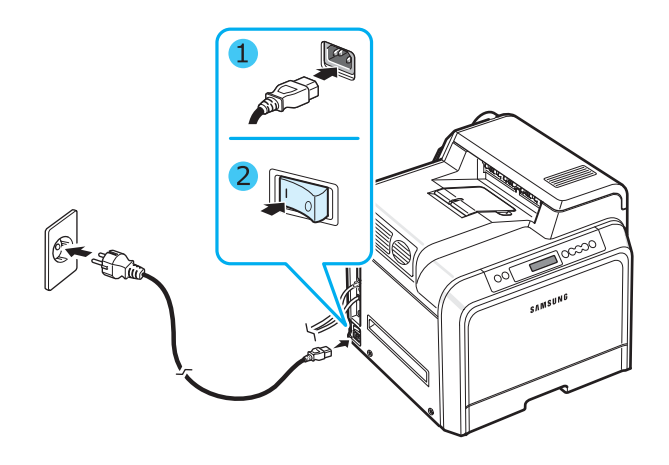

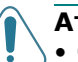

#### **ATTENTION** :

- Certains éléments à l'intérieur de l'imprimante peuvent chauffer lorsque l'imprimante est sous tension ou une fois l'impression terminée. Veillez à ne pas vous brûler si vous devez accéder à la partie interne de l'imprimante.
- Évitez de démonter l'imprimante lorsqu'elle est allumée ou sous tension, vous risqueriez de recevoir une décharge électrique.

# <span id="page-19-2"></span>**Impression d'une page de démonstration**

Imprimez une page de démonstration afin de vous assurer que l'imprimante fonctionne correctement.

Pour imprimer une page de démonstration :

En mode prêt, appuyez sur la touche **On Line/Continue** (...) du panneau de contrôle et maintenez-la enfoncée pendant 2 secondes pour imprimer une page démo.

Une page de démonstration indiquant toutes les fonctions et les capacités de l'imprimante s'imprime.

# <span id="page-20-0"></span>**Modification de la langue d'affichage**

Pour modifier la langue d'affichage du panneau de commande, procédez comme suit :

- **1** En mode prêt, appuyez sur la touche **Menu** (a) du panneau de commande jusqu'à ce que le message « Configuration » s'affiche en bas de l'écran.
- **2** Appuyez sur la touche **Enter**  $(\%)$  pour accéder au menu.
- **3** Appuyez sur la touche **Enter**  $(\mathbb{R})$  lorsque le message « Langue LCD » s'affiche en bas de l'écran.
- **4** Appuyez sur la touche de défilement ( $\textcircled{a}$ ) ou  $\textcircled{b}$ ) jusqu'à ce que la langue souhaitée s'affiche à l'écran.
- **5** Appuyez sur la touche **Enter**  $(\mathcal{R})$  pour enregistrer la sélection.
- **6** Appuyez sur la touche **On Line/Continue** (...) pour revenir en mode prêt.

# <span id="page-20-1"></span>**Installation du logiciel d'impression**

*Vous devez installer le logiciel à l'aide du CD-ROM fourni, une fois votre imprimante configurée et connectée à votre ordinateur. Pour de plus amples informations, reportez-vous à la Section Logiciel.*

Le CD-ROM permet d'installer les logiciels suivants :

#### **Programmes Windows**

Vous pouvez installer le logiciel d'impression suivant à l'aide du CD-ROM.

- **Pilote d'impression** pour Windows. Ce pilote permet d'exploiter toutes les fonctions de votre imprimante. Pour de plus amples informations sur l'installation du pilote d'imprimante Samsung, reportez-vous à la **Section Logiciel**.
- Fichier de description d'imprimante **PostScript** (PPD) pour Windows permettant d'installer le pilote PostScript. Pour de plus amples informations sur l'installation du pilote PostScript, reportez-vous à la **Section Logiciel**.
- **SmartPanel**. Apparaît en cas d'erreur d'impression. Pour de plus amples informations sur l'installation du programme SmartPanel, reportez-vous à la **Section Logiciel**.

#### **Pilote d'impression pour Macintosh**

Votre imprimante vous permet d'imprimer à partir d'un Macintosh. Pour de plus amples informations sur l'installation du logiciel d'impression et sur l'impression à partir d'un Macintosh, reportez-vous à la **Section Logiciel**.

#### **Pilote Linux**

Votre imprimante vous permet d'imprimer à partir d'un ordinateur fonctionnant sous Linux. Pour de plus amples informations sur l'installation du pilote Linux et sur l'impression à partir d'un environnement Linux, reportez-vous à la **Section Logiciel**.

## <span id="page-20-2"></span>**Configuration requise**

Avant de commencer, vérifiez que votre système répond à la configuration minimale requise. Votre imprimante prend en charge les systèmes d'exploitation suivants.

• Windows 98SE, Me, NT 4.0, 2000, 2003 et XP : le tableau suivant indique les configurations Windows requises.

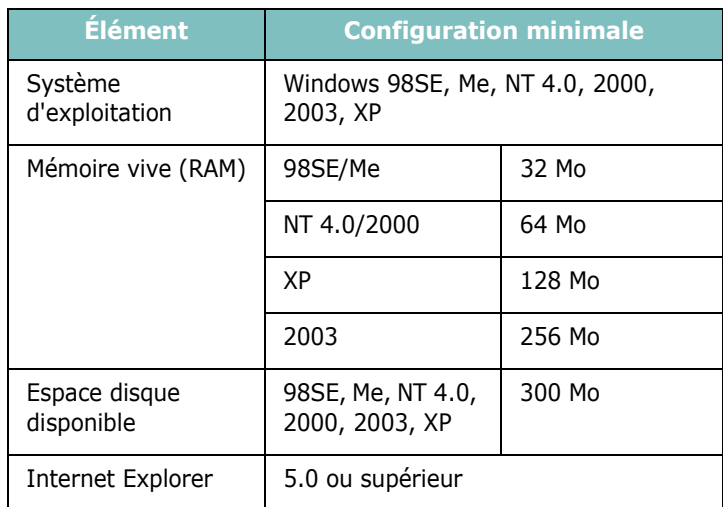

**REMARQUE** : Pour Windows NT 4.0, 2000, 2003 et XP, l'installation du logiciel relève en principe de l'administrateur système.

- Mac OS  $8.6$  à  $9.2/10.1$  à  $10.4$ : pour de plus amples informations, reportez-vous à la **Section Logiciel**.
- Systèmes d'exploitation Linux : pour de plus amples informations, reportez-vous à la **Section Logiciel**.

## <span id="page-21-0"></span>**Caractéristiques du pilote d'impression**

Les pilotes de votre imprimante prennent en charge les fonctions standard suivantes :

- Sélection de la source d'alimentation papier
- Format de papier, orientation et type de support
- Nombre de copies

Le tableau suivant énumère les différentes fonctions prises en charge par vos pilotes d'impression.

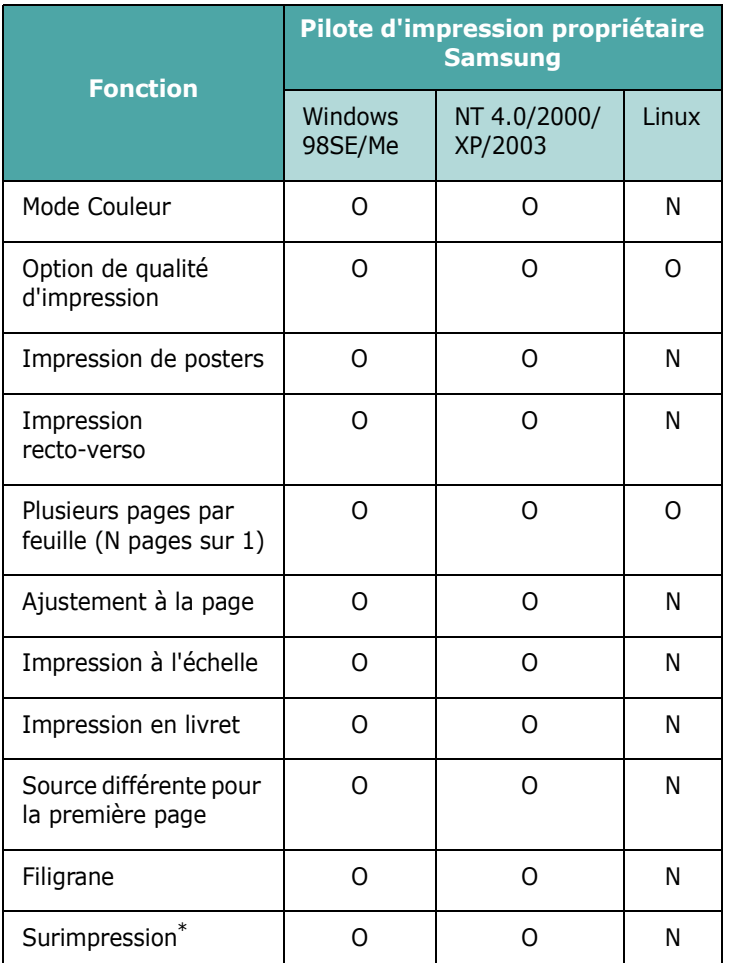

\* La fonction Surimpression n'est pas prise en charge dans NT 4.0.

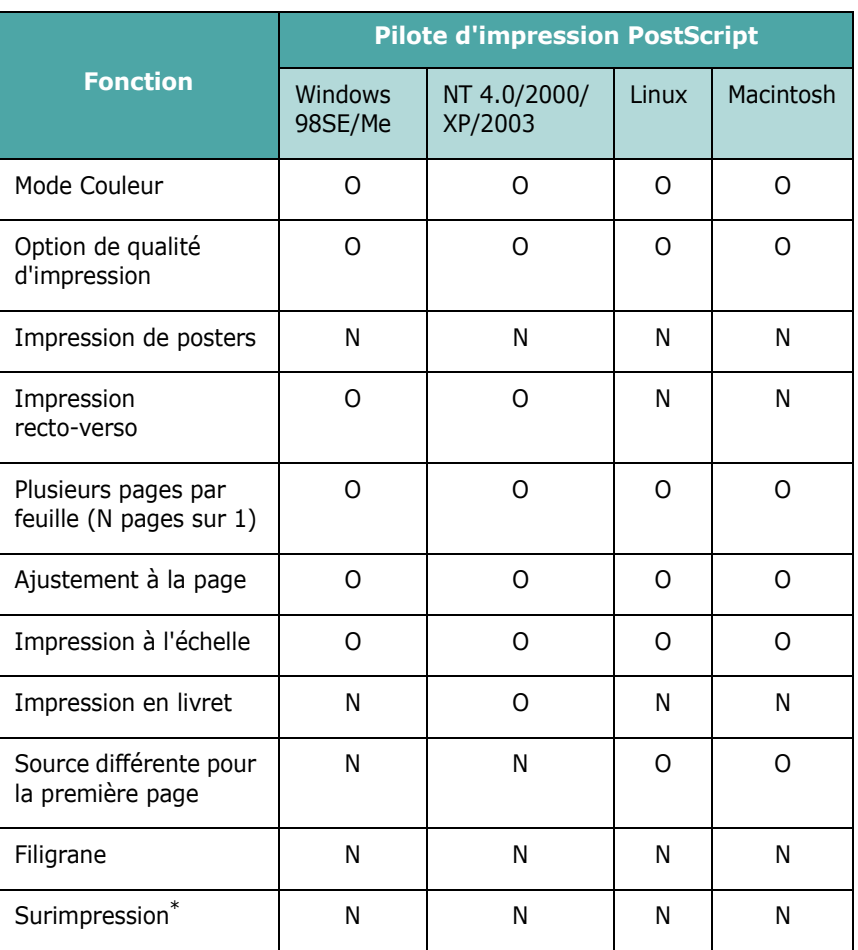

\* La fonction Surimpression n'est pas prise en charge dans NT 4.0.

**REMARQUE** : Pour de plus amples informations sur l'installation du logiciel et l'utilisation de ses fonctions, reportez-vous à la **Section Logiciel**.

# <span id="page-22-0"></span>**3 Utilisation du panneau de commande**

Ce chapitre décrit l'utilisation du panneau de commande de l'imprimante.

Ce chapitre contient les sections suivantes :

- **• [Le panneau de commande](#page-22-1)**
- **• [Utilisation des menus du panneau de commande](#page-24-0)**

# <span id="page-22-3"></span><span id="page-22-1"></span>**Le panneau de commande**

Le panneau de commande situé en haut à droite de votre imprimante se compose d'un écran et de sept touches.

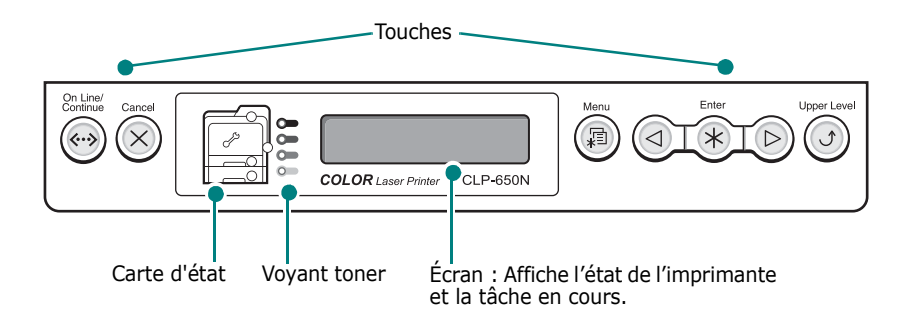

# <span id="page-22-2"></span>**Écran**

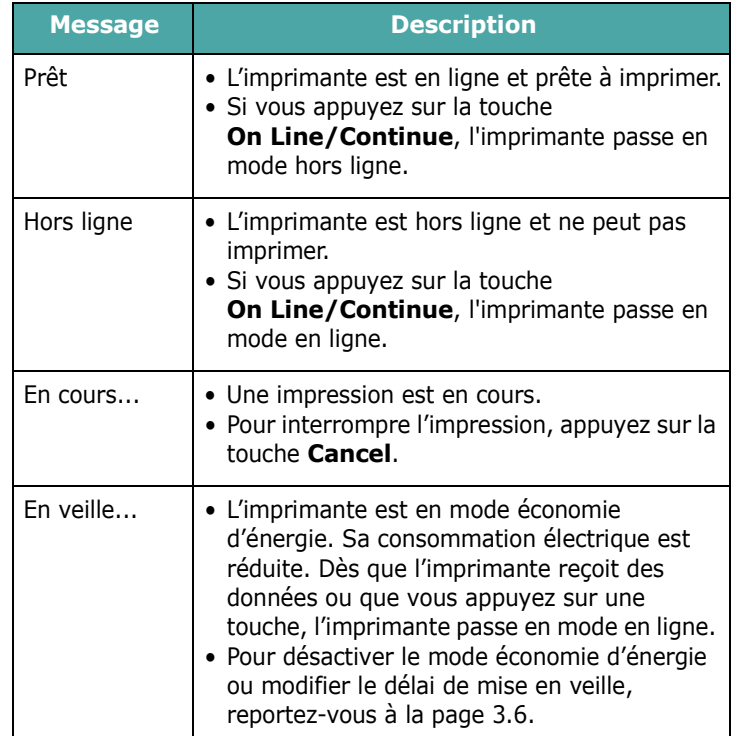

Pour obtenir la liste complète des messages de l'imprimante, reportez-vous à la section [« Signification des messages](#page-63-1)  [d'erreur » à la page 7.15](#page-63-1).

# <span id="page-23-0"></span>**Touches**

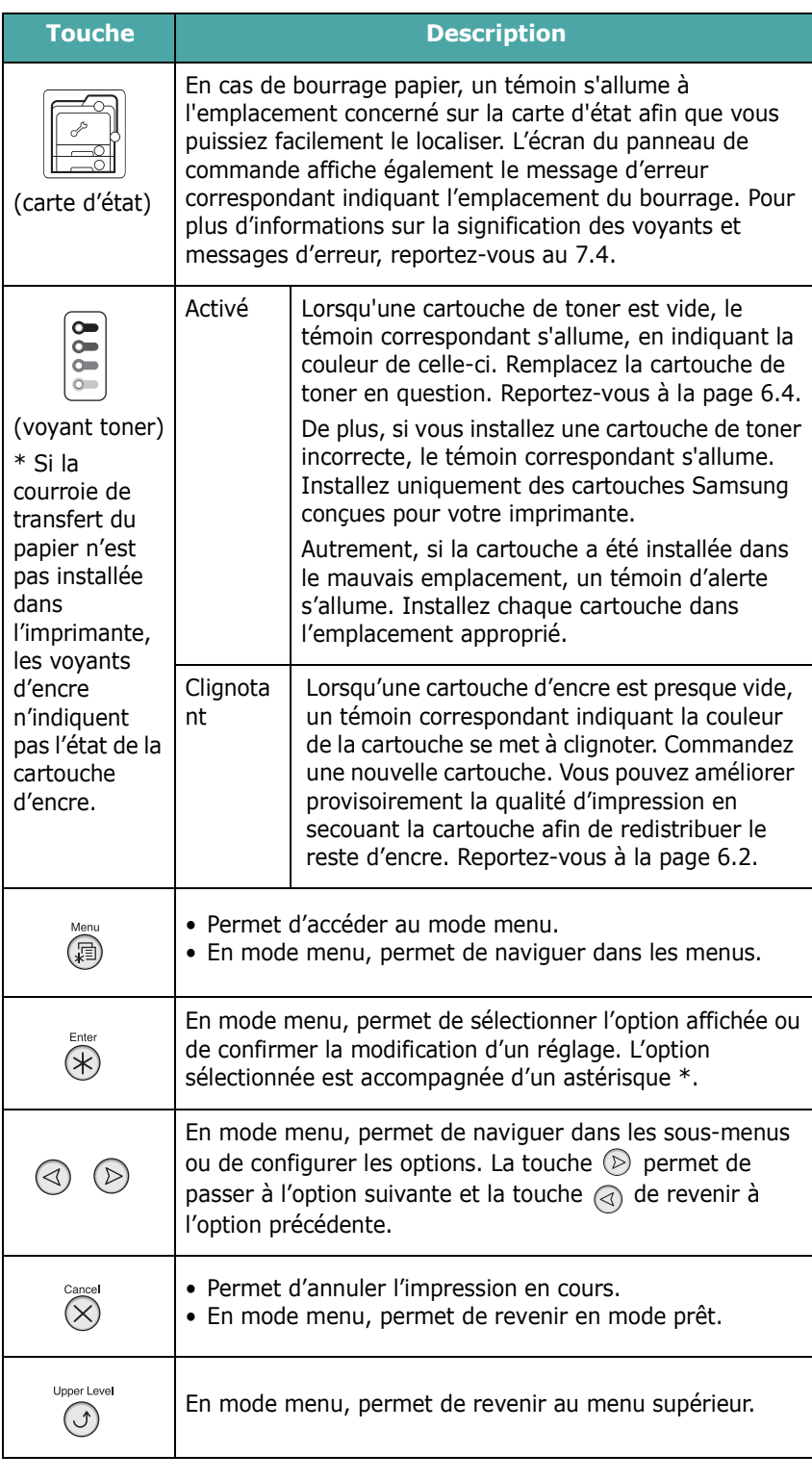

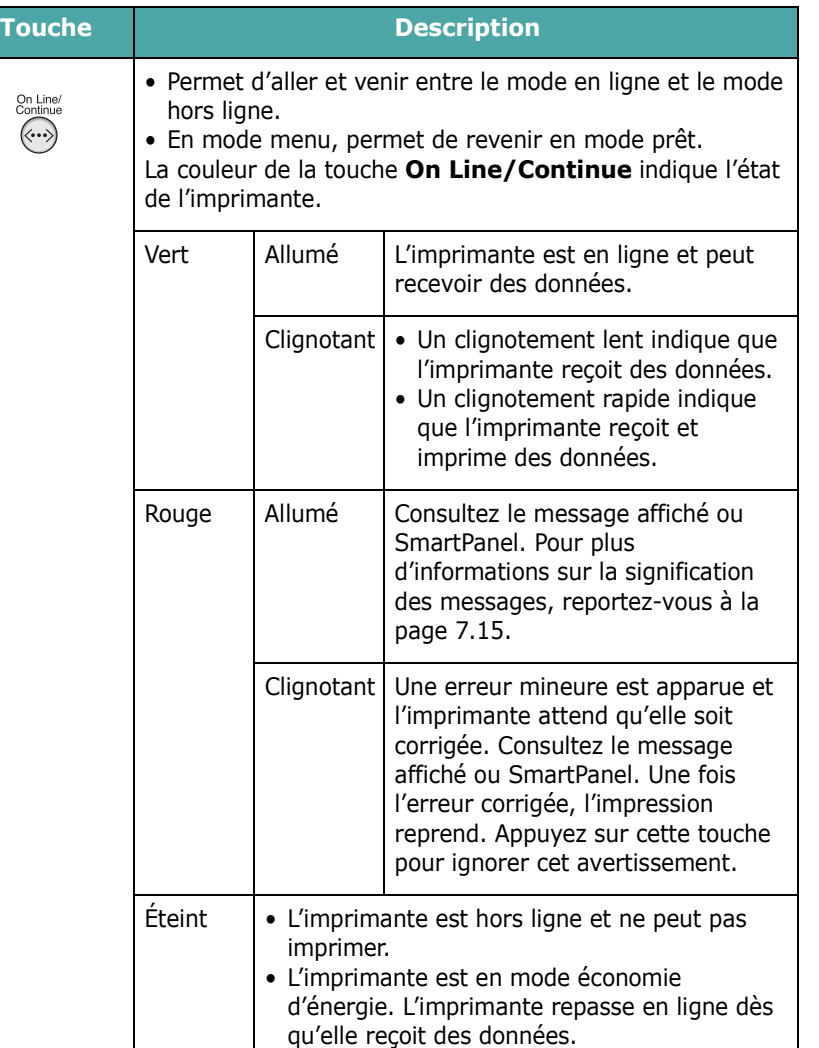

# <span id="page-24-0"></span>**Utilisation des menus du panneau de commande**

Différents menus vous permettent de modifier facilement les paramètres de l'imprimante. Le diagramme qui figure sur [la](#page-24-2)  [page 3.3](#page-24-2) présente ces menus et toutes les options qu'ils proposent. Les options de chaque menu et les valeurs pouvant être sélectionnées sont décrites plus en détail dans les tableaux à partir de [la page 3.4](#page-25-0).

## <span id="page-24-1"></span>**Accès aux menus du panneau de commande**

Vous pouvez configurer l'imprimante à partir du panneau de commande.

- 1 En mode prêt, appuyez sur la touche Menu (a) jusqu'à voir apparaître le menu souhaité sur la ligne inférieure de l'écran.
- **2** Appuyez sur la touche **Enter**  $(\Re)$  pour accéder au menu.
- <span id="page-24-3"></span>**3** Appuyez sur les touches de navigation ( $\textcircled{a}$ ) ou  $\textcircled{b}$ ) jusqu'à ce que l'option désirée s'affiche en bas de l'écran.
- <span id="page-24-4"></span>**4** Appuyez sur la touche **Enter**  $(\Re)$  pour valider votre choix.
- **5** Si l'option sélectionnée comporte des sous-options, répétez les étapes [3](#page-24-3) et [4.](#page-24-4)
- **6** Appuyez sur les touches de navigation ( $\textcircled{a}$ ) ou  $\textcircled{b}$ ) jusqu'à ce que l'option désirée s'affiche en bas de l'écran.
- **7** Appuyez sur la touche **Enter**  $(\mathbb{R})$  pour valider la valeur saisie ou votre choix.

Un astérisque (\*) apparaît à côté de votre sélection sur l'écran, indiquant que cette option est désormais définie par défaut.

**8** Pour quitter le menu, appuyez plusieurs fois sur la touche **Upper Level**  $(\odot)$  ou sur la touche **Cancel**  $(\oslash)$ .

Après 60 secondes d'inactivité (si aucune touche n'a été activée), l'imprimante revient automatiquement en mode prêt.

**REMARQUE** : Les paramètres d'impression saisis à partir d'un pilote d'imprimante sur un ordinateur connecté l'emportent sur les paramètres saisis à l'aide du panneau de commande.

### <span id="page-24-2"></span>**Structure des menus du panneau de commande**

Les menus du panneau de commande permettent de configurer l'imprimante. Le panneau de commande permet d'accéder aux menus suivants :

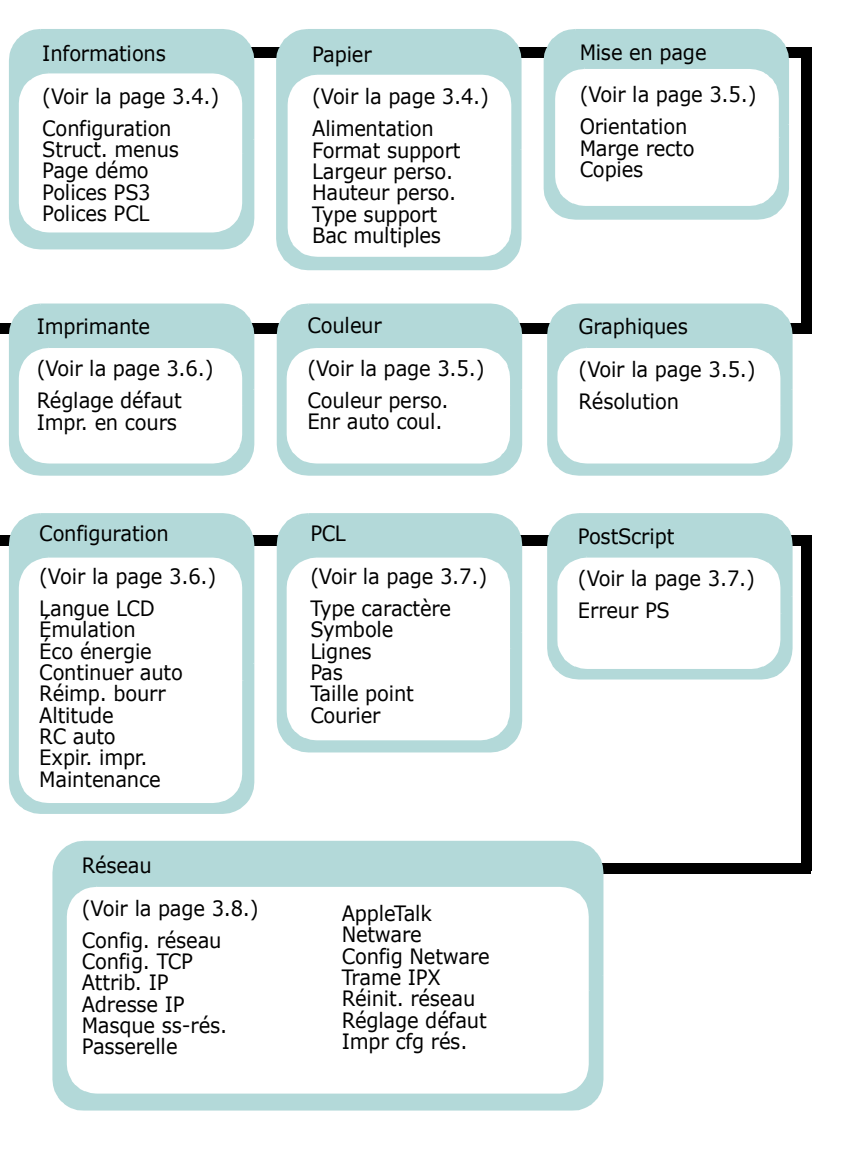

# <span id="page-25-0"></span>**Menu Informations**

Ce menu permet d'imprimer des pages contenant toutes les informations relatives à l'imprimante et à sa configuration.

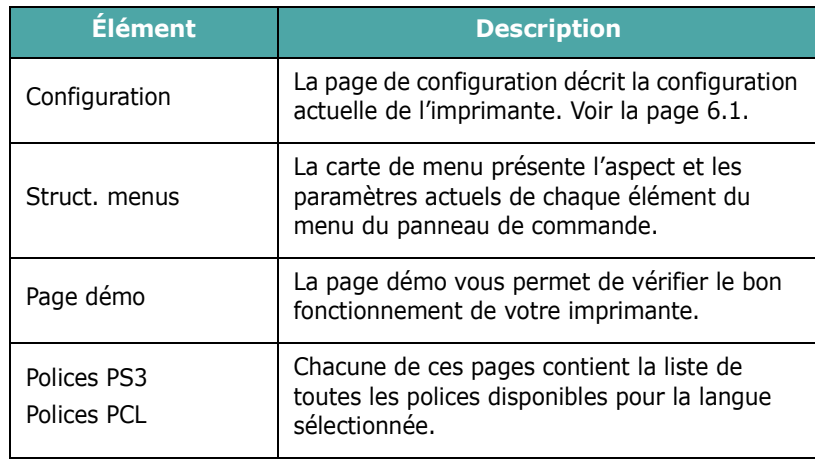

## <span id="page-25-1"></span>**Papier Menu**

Utilisez ce menu pour définir tous les réglages relatifs à l'alimentation et à l'impression du support, ainsi qu'au support utilisé avec votre imprimante.

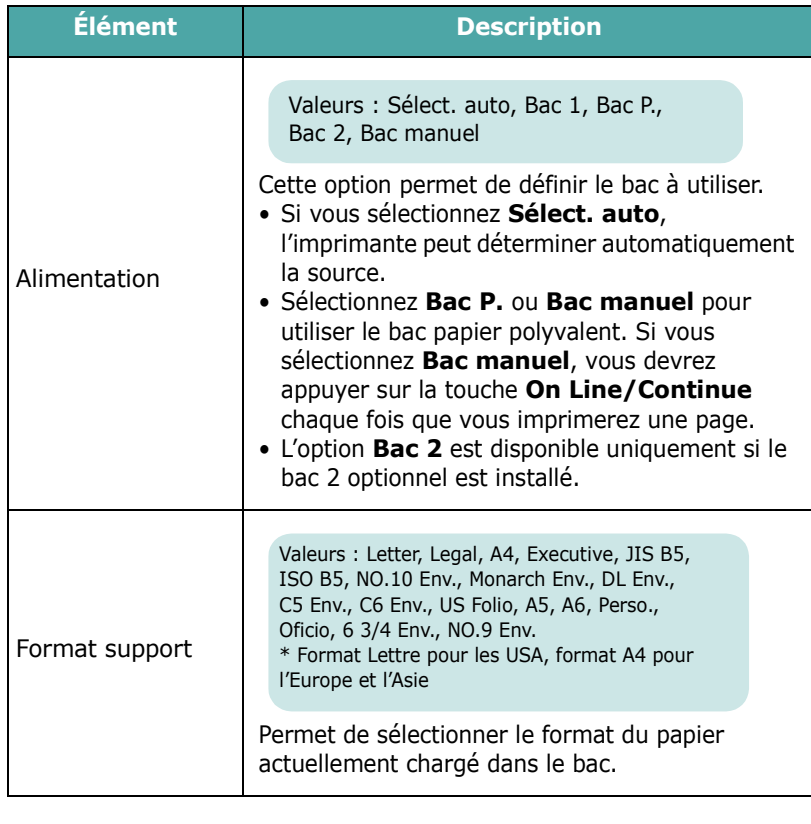

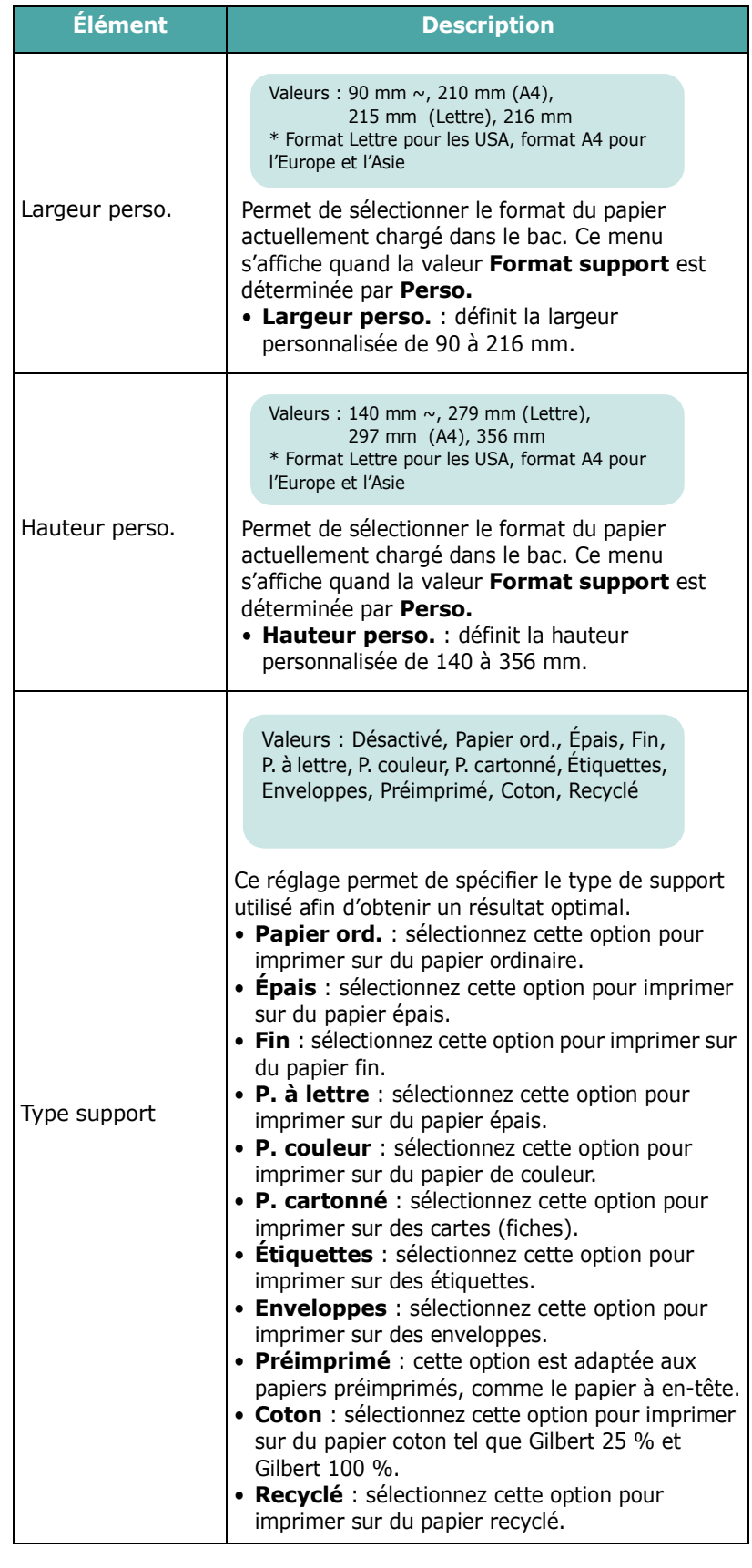

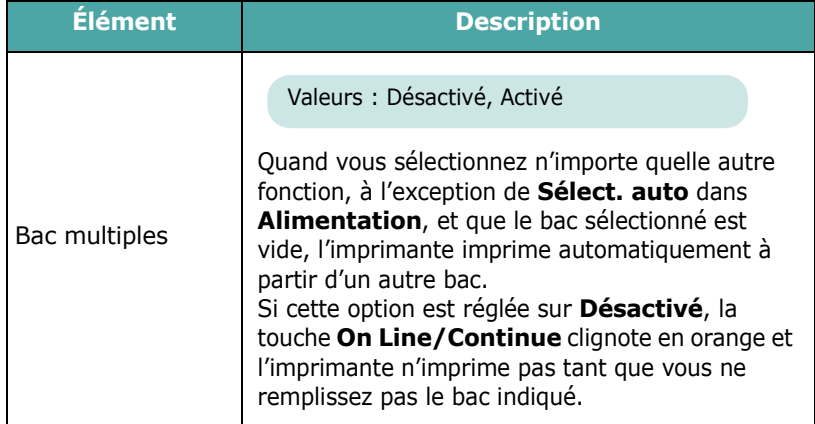

## <span id="page-26-0"></span>**Mise en page Menu**

Le menu **Mise en page** permet de définir tous les réglages relatifs à la présentation du document imprimé.

#### (\* : réglage par défaut)

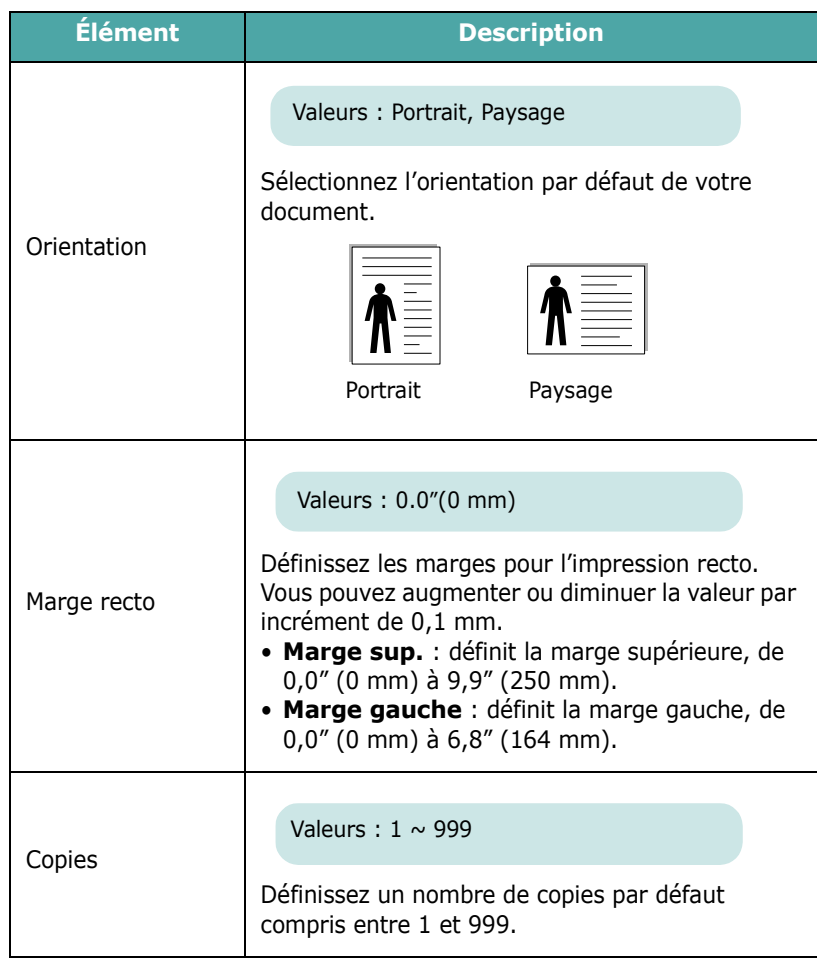

# <span id="page-26-1"></span>**Graphiques Menu**

Utilisez le menu **Graphiques** pour modifier les réglages relatifs à la qualité des caractères et des images imprimés.

(\* : réglage par défaut)

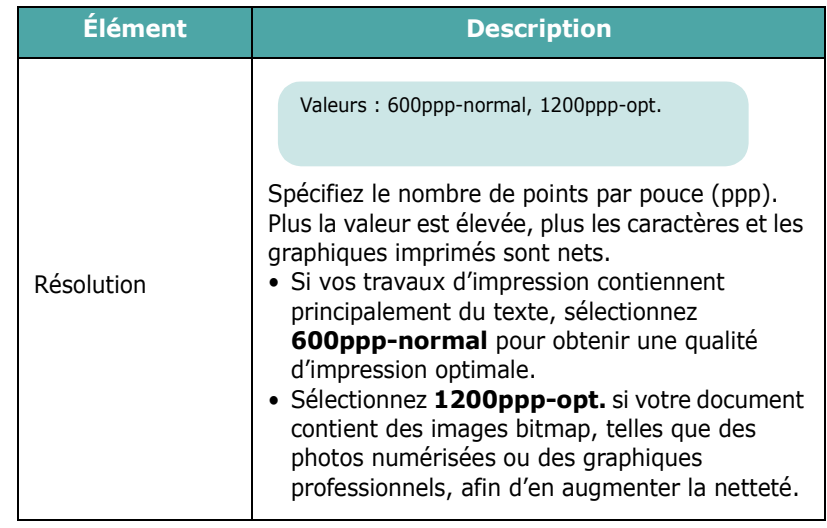

## <span id="page-26-2"></span>**Menu Couleur**

Permet de régler la couleur.

(\* : réglage par défaut)

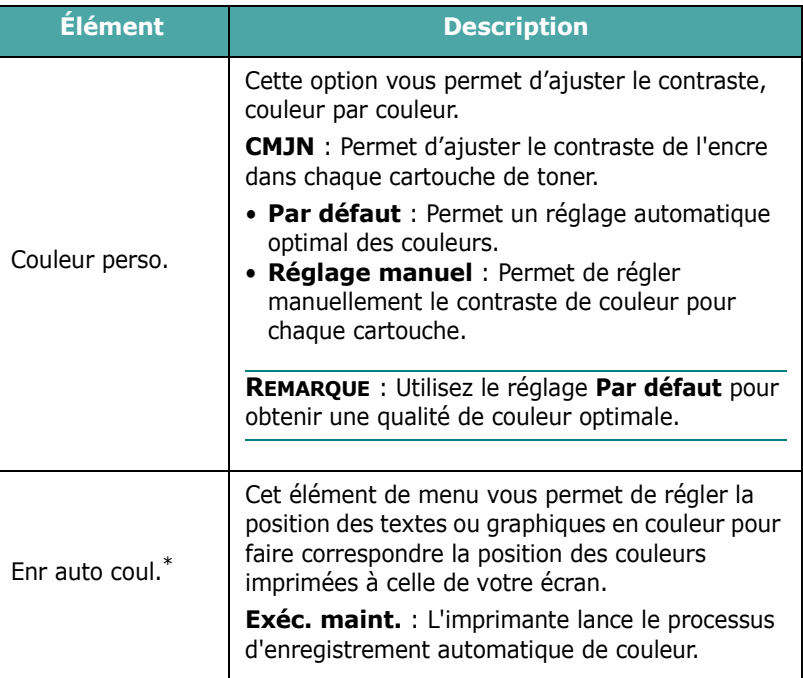

\* Veuillez utiliser manuellement **Enr auto coul.** après avoir déplacé votre imprimante.

# <span id="page-27-0"></span>**Menu Imprimante**

Permet de réinitialiser les réglages de l'imprimante ou d'annuler une impression en cours.

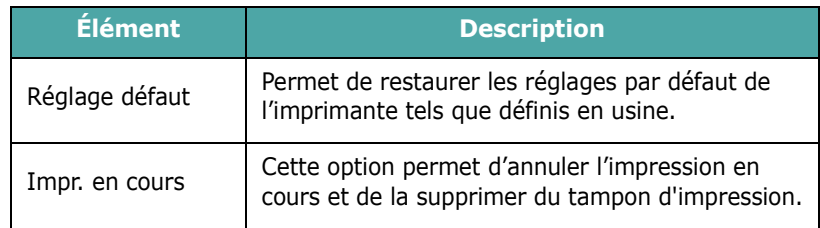

# <span id="page-27-1"></span>**Menu Configuration**

Le menu **Configuration** permet de configurer différentes fonctions de l'imprimante.

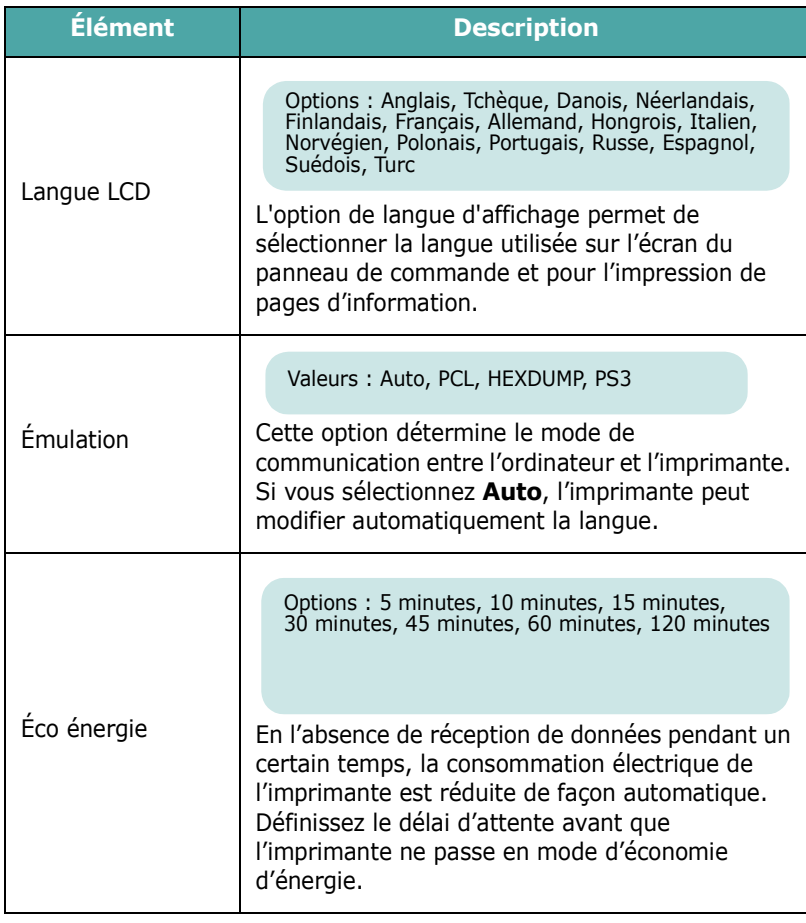

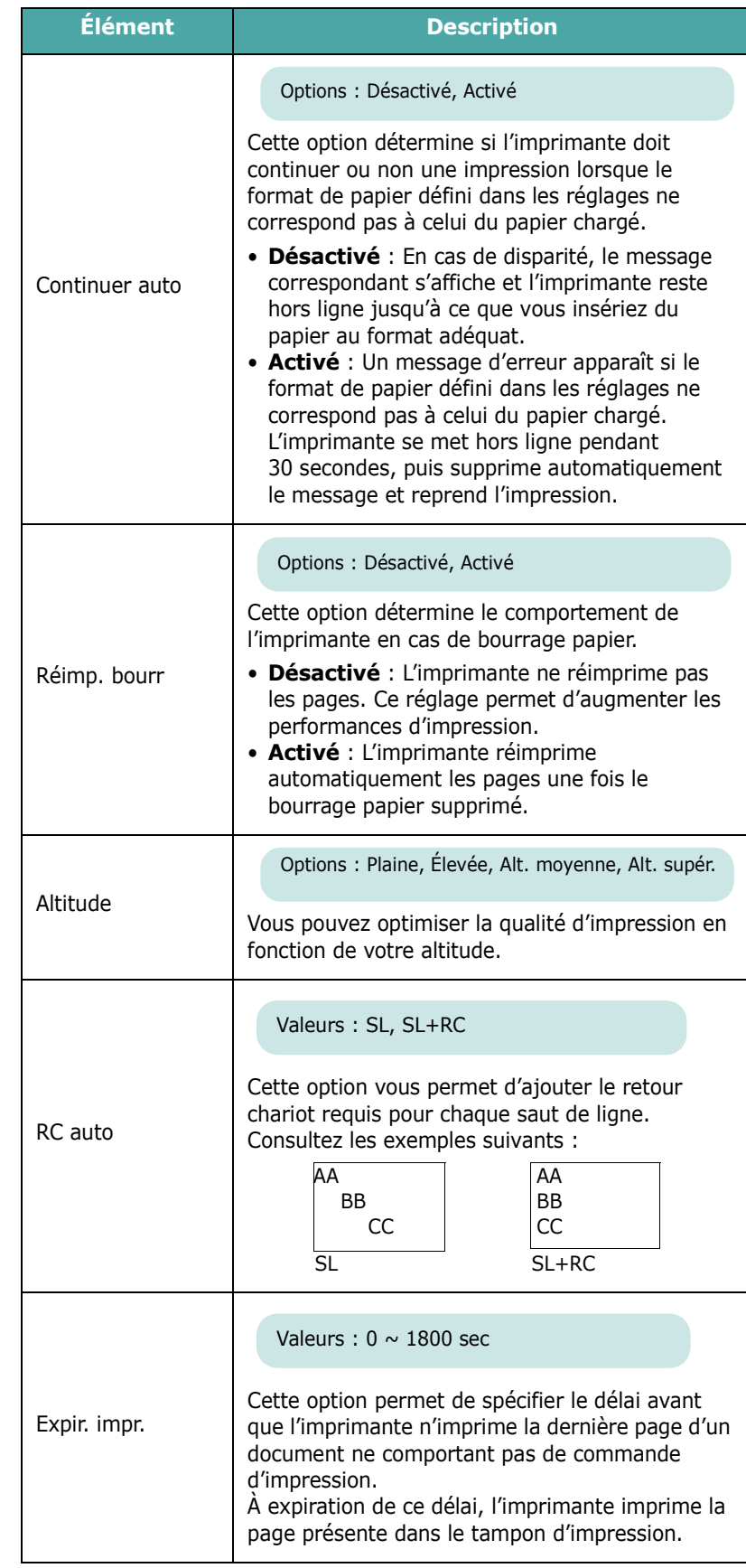

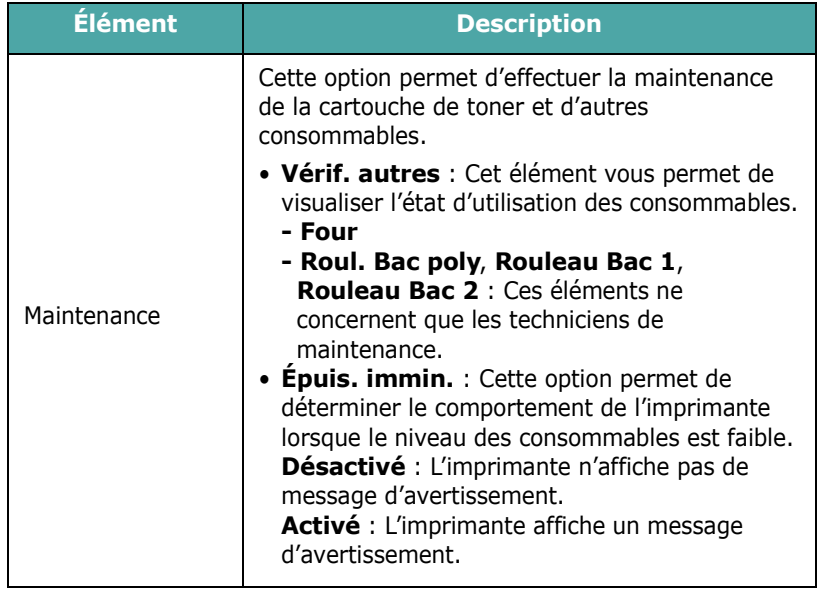

# <span id="page-28-0"></span>**PCL Menu**

Ce menu permet de configurer l'émulation PCL. Vous pouvez définir le type de police, le type de symbole, le nombre de lignes par page et la taille des points.

(\* : réglage par défaut)

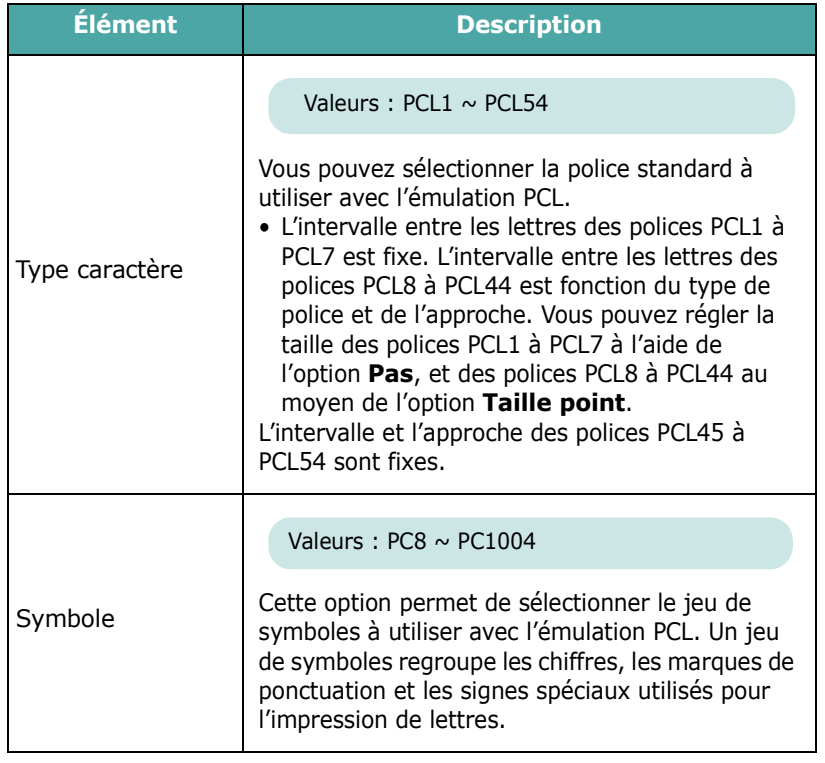

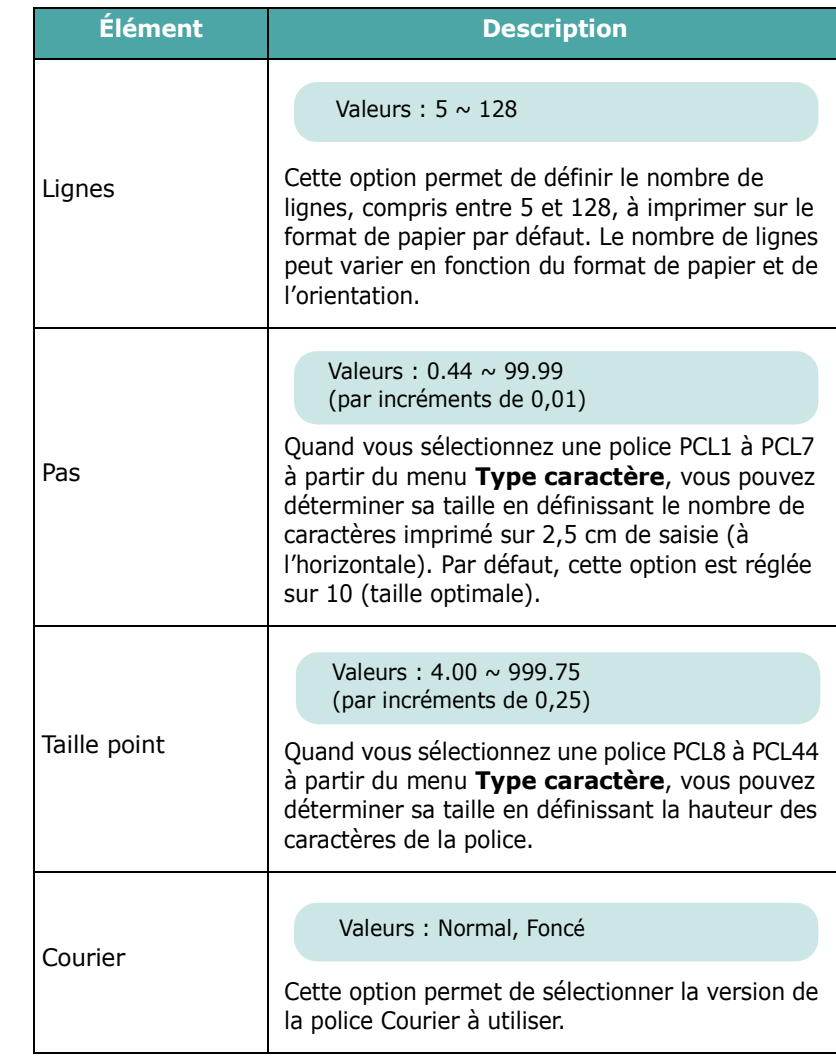

## <span id="page-28-1"></span>**PostScript Menu**

Ce menu vous permet d'accéder à l'option Erreur PS.

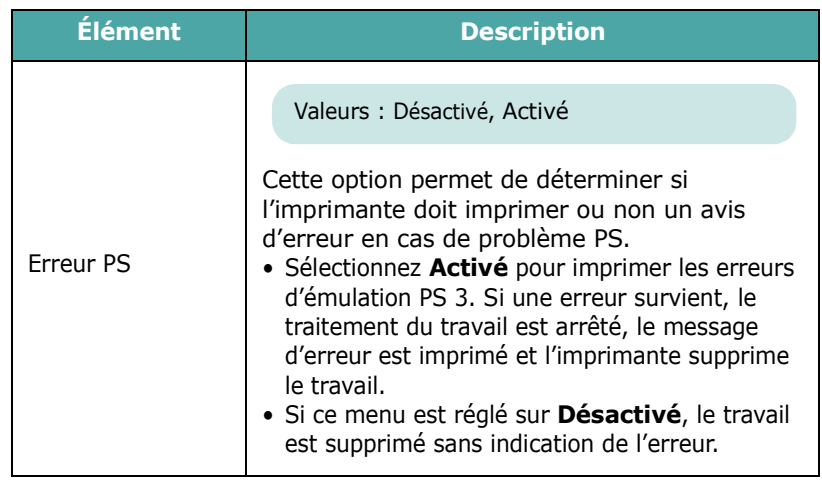

## <span id="page-29-0"></span>**Menu Réseau** *(CLP-650N uniquement)*

Ce menu vous permet de configurer la carte d'interface réseau installée dans l'imprimante selon la configuration du réseau. Vous pouvez mettre à niveau le logiciel de la carte d'interface réseau et imprimer la configuration.

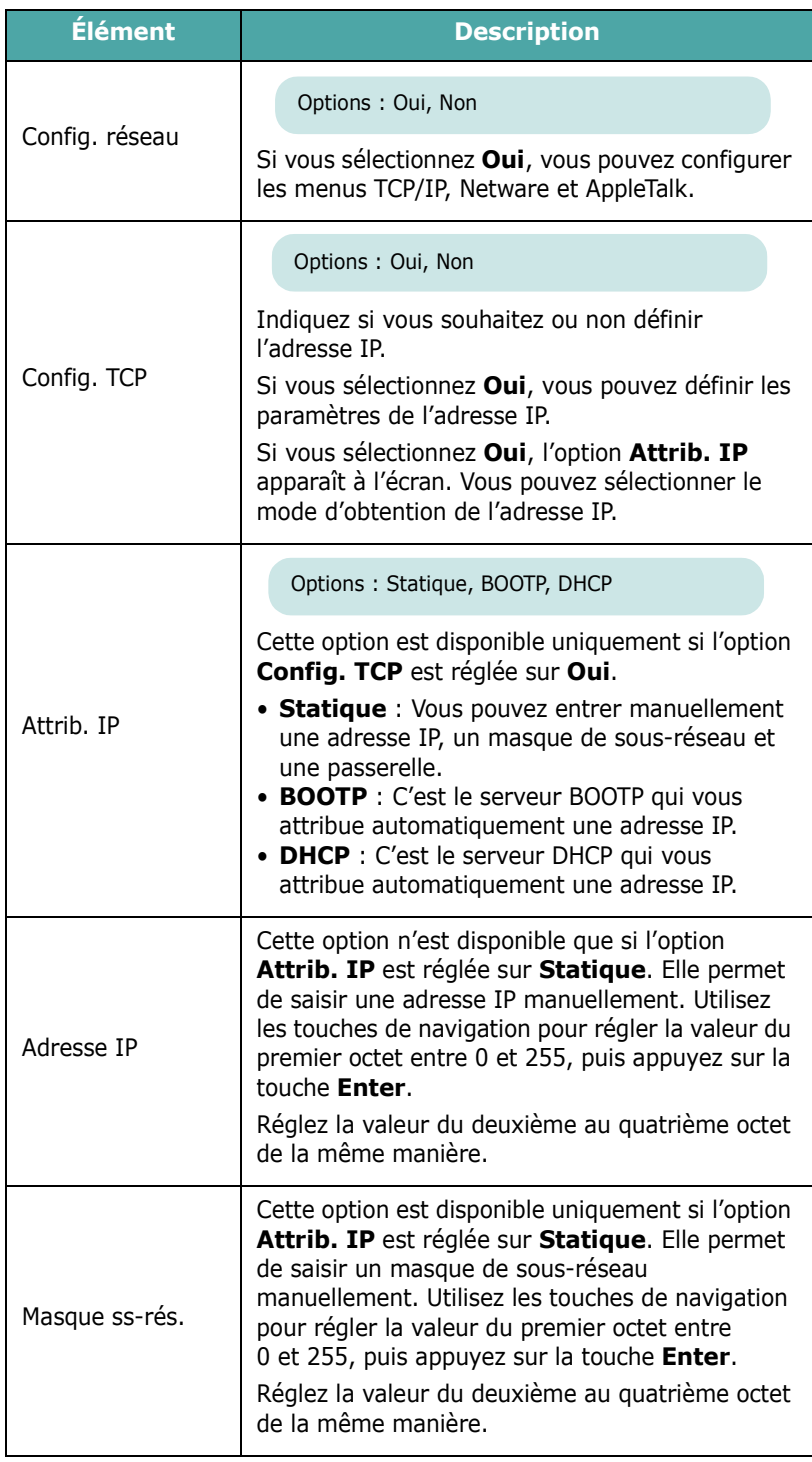

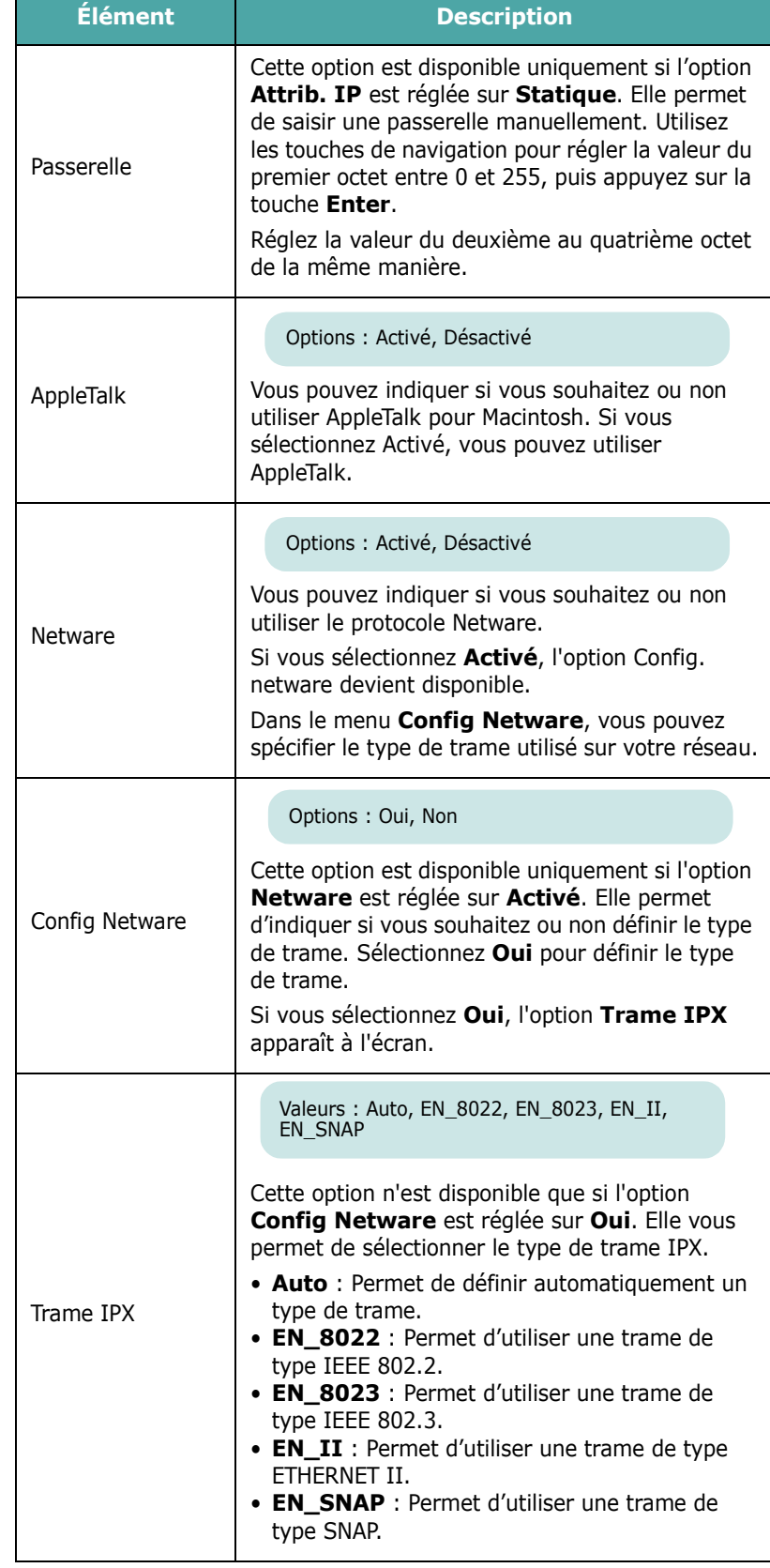

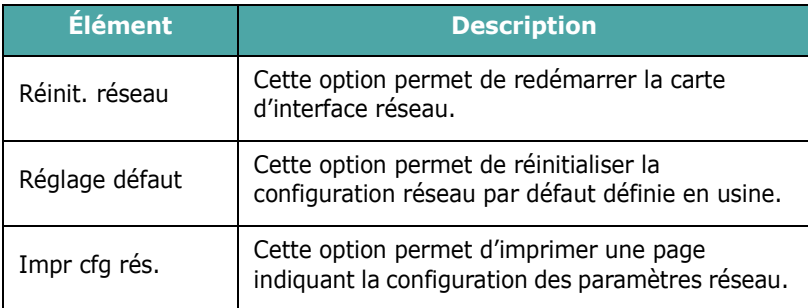

# <span id="page-31-0"></span>**4 Utilisation de supports d'impression**

Ce chapitre présente les différents types de papier utilisables avec votre imprimante et explique comment charger correctement le papier dans les différents bacs d'alimentation papier pour obtenir la meilleure qualité d'impression possible.

Ce chapitre contient les sections suivantes :

- **• [Choix du papier ou d'autres supports](#page-31-1)**
- **• [Chargement du papier](#page-32-0)**
- **• [Impression sur des supports spéciaux](#page-34-1)**

# <span id="page-31-1"></span>**Choix du papier ou d'autres supports**

Vous pouvez imprimer sur différents supports, par exemple du papier ordinaire, du papier cartonné, des enveloppes, des étiquettes, etc. Reportez-vous à la section [« Impression sur des](#page-34-1)  [supports spéciaux » à la page 4.4](#page-34-1). Pour obtenir une qualité d'impression optimale, utilisez uniquement du papier à imprimer de haute qualité.

Lorsque vous choisissez un support d'impression, tenez compte des points suivants :

- **Résultat recherché** : choisissez un papier approprié à votre travail.
- **Format** : vous pouvez utiliser tous les formats de papier pouvant être placés entre les guides du bac d'alimentation papier.
- **Poids** : votre imprimante accepte les grammages suivants :
	- papier à lettres de 75 à 90 g/m<sup>2</sup> pour le bac 1 ou le bac 2 optionnel
	- papier à lettres de 75 à 163 g/m<sup>2</sup> pour le bac papier polyvalent
- **Luminosité** : plus le papier est blanc, plus les couleurs paraissent éclatantes.
- **Satinage** : plus le papier est satiné, plus l'impression sera nette.

**ATTENTION** : L'utilisation d'un support non conforme aux spécifications décrites à [la page 10.3](#page-80-4) peut entraîner des problèmes nécessitant l'intervention du service technique. Ce type d'intervention n'est pas couvert par la garantie ni par les contrats de maintenance.

## <span id="page-31-2"></span>**Formats des supports et capacité des bacs**

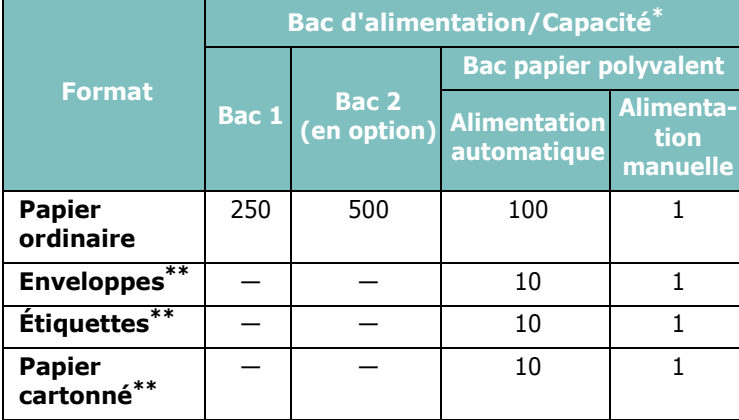

Selon l'épaisseur du papier, la capacité maximale peut être réduite.

<span id="page-31-4"></span>\*\* En cas de bourrages fréquents, insérez les feuilles une par une dans le bac papier polyvalent.

**ATTENTION** : Cette imprimante n'accepte pas les transparents.

## <span id="page-31-3"></span>**Conseils pour le choix du papier et des supports spéciaux**

Lorsque vous choisissez ou que vous chargez du papier, des enveloppes ou un autre support, tenez compte des spécifications suivantes :

- L'utilisation de papier humide, ondulé, froissé ou déchiré peut provoquer des bourrages et nuire à la qualité d'impression.
- Utilisez uniquement des feuilles de papier découpées. L'utilisation de liasses continues de papier n'est pas prévue.
- Utilisez uniquement du papier à imprimer de haute qualité pour une qualité d'impression optimale.
- N'utilisez pas de papier présentant des irrégularités, comme des onglets ou des agrafes.
- Ne chargez pas les bacs pendant l'impression et évitez de trop les remplir. Cela pourrait provoquer un bourrage.
- Évitez d'utiliser du papier gaufré, perforé, ou dont la texture est trop lisse ou trop rugueuse.
- Le papier de couleur doit être d'une qualité équivalente à celle du papier blanc pour photocopie. Les pigments doivent supporter sans se détériorer la température de fusion de 180 °C pendant un dixième de seconde. N'utilisez pas de papier ayant été enduit de colorant après sa production.
- L'encre utilisée sur les formulaires préimprimés doit être ininflammable et thermostable, elle ne doit ni fondre, ni s'évaporer, ni émettre de substances toxiques lorsqu'elle est soumise à la température de fusion de l'imprimante.
- Conservez le papier dans son emballage jusqu'au moment de son utilisation. Déposez les cartons d'emballage sur des palettes ou des étagères, mais pas sur le sol.
- Ne posez pas d'objets lourds sur le papier, qu'il soit encore dans son emballage ou non.
- Conservez le papier à l'abri de l'humidité, de la lumière directe du soleil ou d'autres conditions dans lesquelles il risque de se plisser ou d'onduler.

**REMARQUE** : N'utilisez pas de papier autocopiant ni de papier calque. Ces types de papier sont instables à la température de fusion et peuvent entraîner l'apparition de fumées ou endommager l'imprimante.

# <span id="page-32-0"></span>**Chargement du papier**

Un chargement correct du papier évite les bourrages et autres problèmes d'impression. Ne retirez pas les bacs d'alimentation papier pendant l'impression. Un bourrage risquerait de se produire. Pour connaître la capacité de chaque bac d'alimentation, reportez-vous à la section [« Formats des](#page-31-2)  [supports et capacité des bacs » à la page 4.1](#page-31-2).

**ATTENTION** : Cette imprimante n'accepte pas les transparents.

## <span id="page-32-1"></span>**Utilisation du bac 1**

Placez dans le bac 1 le support d'impression que vous utilisez pour la plupart de vos tâches d'impression.

Le bac 1 peut contenir un maximum de 250 feuilles de papier ordinaire de format A4 ou Letter.

Vous pouvez faire l'acquisition d'un bac optionnel (bac 2) et le fixer sous le bac 1 afin de disposer de 500 feuilles supplémentaires. Pour plus d'informations sur l'installation du bac 2 optionnel, reportez-vous au [9.1.](#page-74-3)

Pour charger le papier, tirez le bac puis insérez le papier, **face à imprimer vers le haut**.

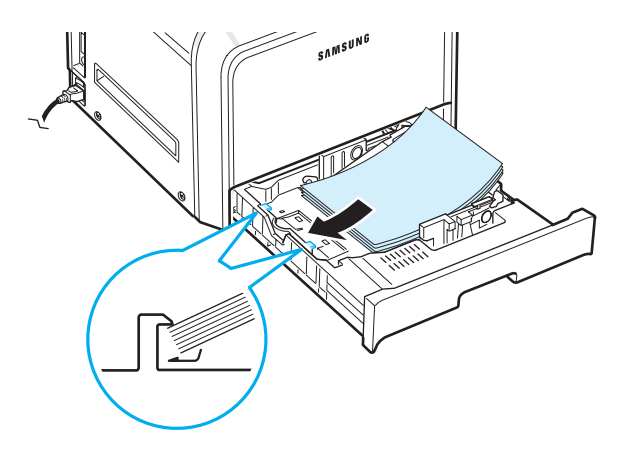

Pour plus d'informations sur le chargement du papier dans le bac d'alimentation papier, reportez-vous à la section [« Chargement du papier » à la page 2.4](#page-15-3).

**REMARQUE** : En cas de problème d'alimentation papier, insérez les feuilles une à une dans le bac papier polyvalent.

## <span id="page-32-2"></span>**Utilisation du bac optionnel**

Le bac optionnel (bac 2) peut contenir un maximum de 500 feuilles de papier ordinaire.

Pour charger du papier dans le bac 2, suivez les instructions de [la page 2.4](#page-15-3).

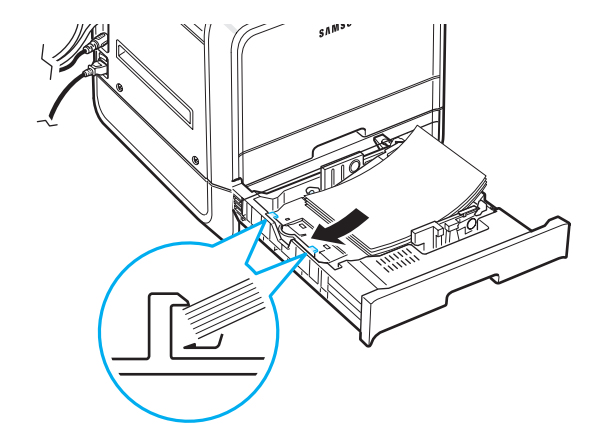

# <span id="page-33-0"></span>**Utilisation du bac papier polyvalent**

Le bac papier polyvalent est situé sur le côté droit de votre imprimante. Refermez-le quand vous ne l'utilisez pas afin de gagner de la place.

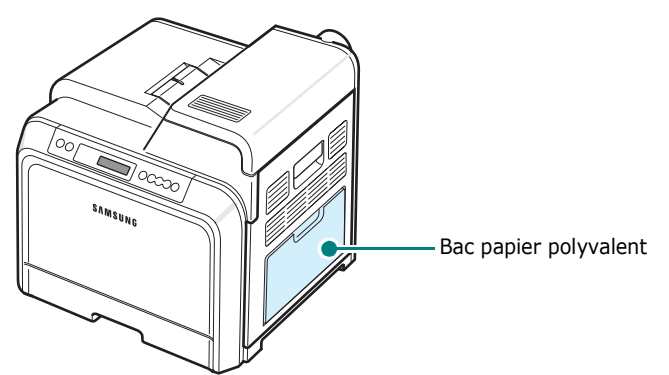

Le bac papier polyvalent peut contenir des supports de différents types et de différents formats, tels que des cartes ou des enveloppes. Il permet également de réaliser des impressions d'une page sur du papier à en-tête, sur des feuilles de couleur utilisées comme pages de séparation ou sur d'autres supports spéciaux qu'un bac d'alimentation papier classique ne peut accueillir. Ce bac peut contenir environ 100 feuilles de papier ordinaire, 10 enveloppes, 10 feuilles de papier cartonné ou 10 planches d'étiquettes à la fois.

- Pour un même travail d'impression, ne chargez que des supports de même type et de même format dans le bac papier polyvalent.
- Pour éviter les bourrages papier, n'ajoutez pas de papier tant que le bac papier polyvalent n'est pas vide. Cela s'applique également aux autres types de support.
- Les supports doivent être chargés face vers le bas en insérant le bord supérieur en premier dans le bac papier polyvalent, et être placés au centre du bac.

Pour charger des supports dans le bac papier polyvalent :

**1** Abaissez le bac papier polyvalent et dépliez la rallonge, conformément aux indications fournies.

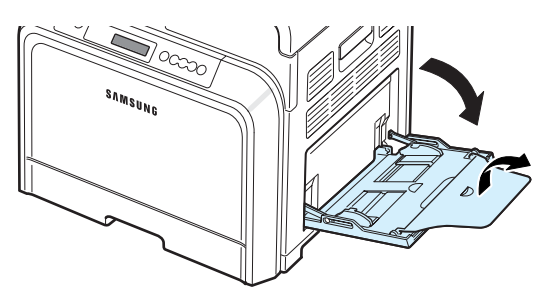

**2** Si vous utilisez des feuilles de papier, déramez ou ventilez le bord de la pile de papier pour séparer les pages avant de les charger.

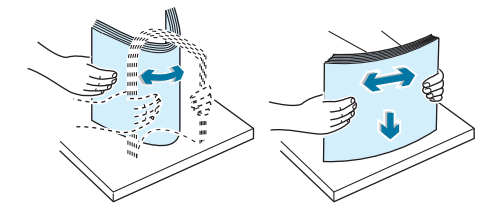

**3** Chargez le support d'impression, **face à imprimer vers le bas**.

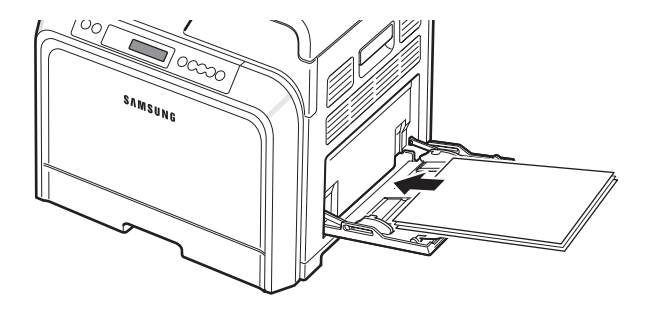

**4** Saisissez le guide de largeur du papier et faites-le glisser jusqu'à ce qu'il entre en contact avec le bord du support sans pour autant le plier.

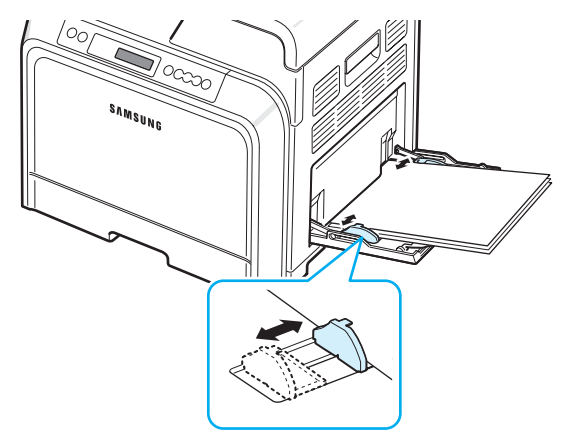

Si vous imprimez sur du papier préimprimé à partir du bac papier polyvalent, la face déjà imprimée doit être orientée vers le haut, le bord non courbé vers l'imprimante. Si vous rencontrez des problèmes d'alimentation papier, retournez la pile.

**REMARQUE** : Assurez-vous de ne pas surcharger le bac. Le support risque de se froisser si la pile est trop épaisse ou si vous le poussez trop profondément dans l'imprimante.

**5** Lorsque vous imprimez un document, sélectionnez **Bac polyvalent** comme source d'alimentation, puis choisissez le type et le format de papier approprié dans l'application. Pour de plus amples informations, reportez-vous à la **Mode d'emploi du logiciel**.

**REMARQUE** : Une fois l'impression terminée, repliez la rallonge et fermez le bac papier polyvalent.

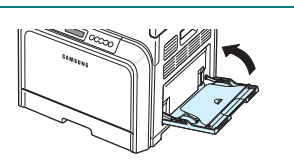

## <span id="page-34-0"></span>**Utilisation de l'alimentation manuelle**

Pour insérer manuellement une feuille du support d'impression dans le bac papier polyvalent, sélectionnez l'option d'**alimentation manuelle** dans le champ **Alimentation** de l'onglet **Papier**. Pour en savoir plus sur la modification des paramètres d'impression, consultez le **Mode d'emploi du logiciel**. Cette méthode s'avère utile lorsque vous souhaitez contrôler la qualité d'impression après chaque page obtenue.

Cette méthode de chargement est pratiquement la même que celle utilisée pour charger le bac papier polyvalent, mis à part le fait que le chargement s'effectue feuille par feuille. Pour imprimer, vous devez lancer l'impression de la première page, puis appuyer sur la touche **On Line/Continue** (...) du panneau de commande pour imprimer chaque nouvelle page.

- **1** Abaissez le bac papier polyvalent et dépliez la rallonge, conformément aux indications fournies.
- **2** Chargez une feuille du support d'impression, **face à imprimer vers le bas**.

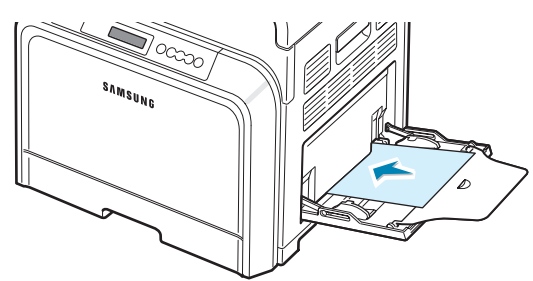

**3** Saisissez le guide de largeur du papier et faites-le glisser jusqu'à ce qu'il entre en contact avec le bord du papier sans pour autant le plier.

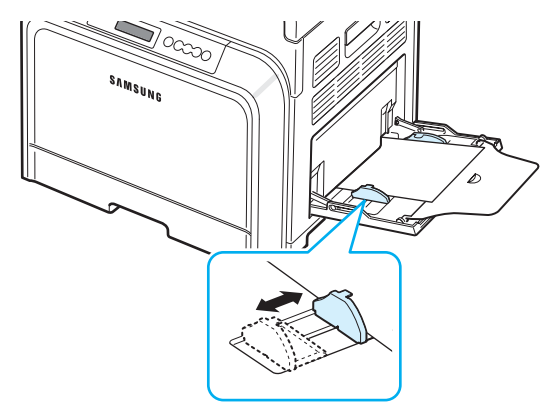

- **4** Lorsque vous imprimez un document, sélectionnez l'**alimentation manuelle** comme source d'alimentation, puis choisissez le type et le format de papier approprié dans l'application. Pour de plus amples informations, reportez-vous à la **Mode d'emploi du logiciel**.
- **5** Impression du document.
- **6** Appuyez sur la touche **On Line/Continue** (....).

Le support est entraîné dans l'imprimante puis imprimé.

**REMARQUE** : Si vous n'appuyez pas sur la touche après un certain temps, le papier sera automatiquement entraîné dans l'imprimante.

**7** Une fois la page imprimée, insérez la feuille suivante dans le bac papier polyvalent et appuyez sur la touche **On Line/Continue** ( $\textcircled{\tiny{w}}$ ).

Répétez cette étape pour chaque page à imprimer.

# <span id="page-34-1"></span>**Impression sur des supports spéciaux**

## <span id="page-34-2"></span>**Impression d'enveloppes**

- Chargez des enveloppes dans le bac papier polyvalent uniquement.
- N'utilisez que des enveloppes recommandées pour les imprimantes laser. Avant d'insérer les enveloppes dans le bac papier polyvalent, vérifiez qu'elles sont en bon état et qu'elles ne sont pas collées les unes aux autres.
- N'insérez pas d'enveloppes timbrées.
- N'utilisez pas d'enveloppes à agrafe, à soufflet, à fenêtre, pré-encollées ou adhésives.

Pour imprimer des enveloppes :

**1** Ouvrez le bac papier polyvalent et dépliez la rallonge.

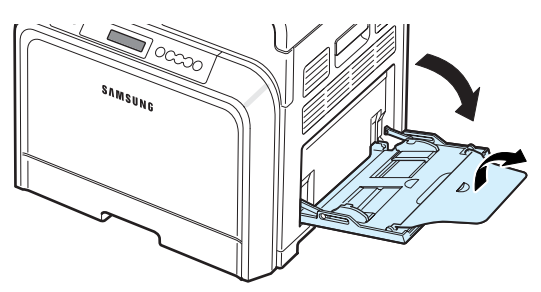

- **2** Déramez ou ventilez le bord de la pile des enveloppes pour les séparer avant de les charger.
- **3** Insérez les enveloppes dans le bac papier polyvalent, **de telle sorte que le côté adresse soit visible**. L'extrémité de l'enveloppe où figure la zone réservée au timbre passe en premier dans le bac.

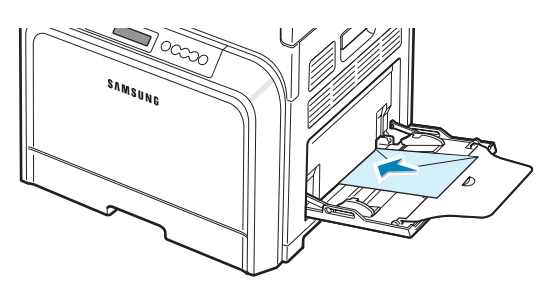

**4** Saisissez le guide de largeur du papier et faites-le glisser jusqu'à ce qu'il entre en contact avec le bord des enveloppes sans pour autant les plier.

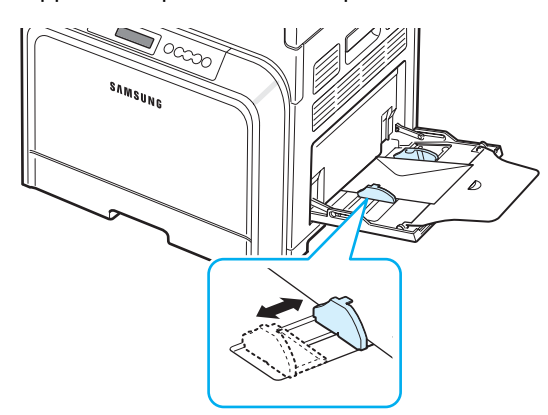

**5** Lorsque vous imprimez, configurez l'alimentation sur **Bac polyvalent**, le type de papier sur **Enveloppe** et sélectionnez le format de papier approprié dans l'application. Pour de plus amples informations, reportez-vous à la **Mode d'emploi du logiciel**.

# <span id="page-35-0"></span>**Impression d'étiquettes**

- N'utilisez que des étiquettes recommandées pour les imprimantes laser.
- Vérifiez que la substance adhésive des étiquettes résiste à la température de fusion de 180 °C pendant un dixième de seconde.
- Vérifiez que la substance adhésive ne dépasse pas des étiquettes. Les zones exposées risqueraient de provoquer le détachement des étiquettes durant l'impression, entraînant des bourrages papier. De plus, la substance adhésive pourrait endommager l'imprimante.
- N'imprimez jamais plusieurs fois sur la même planche d'étiquettes ou sur une partie de la planche.
- N'utilisez pas d'étiquettes détachées de la planche, ou encore froissées ou abîmées.
- Pour éviter que les étiquettes ne se collent les unes aux autres, ne laissez pas les planches imprimées s'empiler à la sortie.

Pour imprimer des étiquettes :

**1** Ouvrez le bac papier polyvalent et dépliez la rallonge.

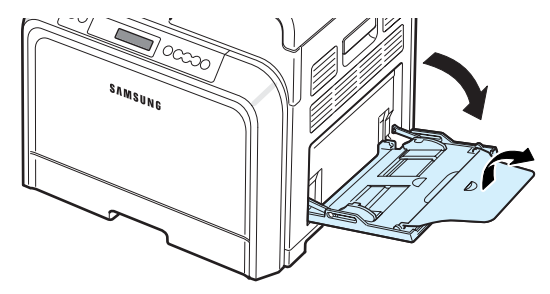

**2** Chargez les étiquettes uniquement dans le bac papier polyvalent, **face à imprimer vers le bas** et le bord court supérieur en premier. Ajustez le guide-papier à la largeur des étiquettes.

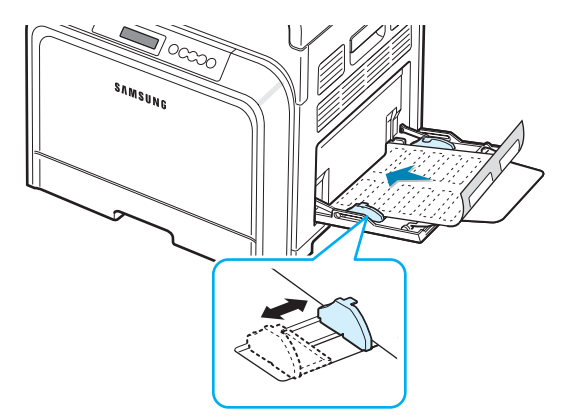

**3** Lorsque vous imprimez, configurez l'alimentation sur **Bac polyvalent**, le type de papier sur **Étiquettes** et sélectionnez le format de papier approprié dans l'application. Pour de plus amples informations, reportez-vous à la **Mode d'emploi du logiciel**.
### **Impression sur papier préimprimé**

- Le papier préimprimé est un formulaire sur lequel figurent déjà des éléments imprimés, par exemple du papier avec un logo en haut de la page.
- Les encres utilisées sur les papiers à en-tête doivent être thermostables, elles ne doivent ni fondre, ni s'évaporer, ni émettre de substances toxiques lorsqu'elles sont soumises à la température de fusion de 180 °C pendant un dixième de seconde.
- Ces encres ne doivent pas être inflammables ni endommager les rouleaux de l'imprimante.
- Les formulaires et papiers à en-tête doivent être conservés dans un emballage étanche pour éviter toute altération pendant la période de stockage.
- Avant d'insérer du papier préimprimé, tel que des formulaires ou du papier à en-tête dans l'imprimante, vérifiez que l'encre est bien sèche. Durant le processus de fusion, une encre encore humide risquerait de s'effacer du support préimprimé, diminuant ainsi la qualité de l'impression.

Pour imprimer du papier préimprimé :

**1** Ouvrez le bac papier polyvalent et dépliez la rallonge.

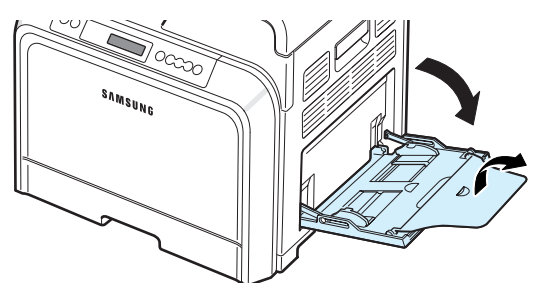

**2** Chargez le papier à en-tête dans le bac papier polyvalent uniquement, **face à imprimer vers le bas et le bord court supérieur en premier**. Ajustez le guide-papier aux bords de la pile de papier.

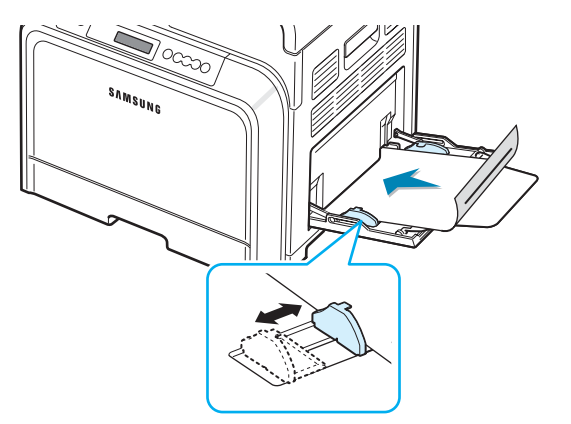

**3** Lorsque vous imprimez, configurez l'alimentation sur **Bac polyvalent**, le type de papier sur **Pré-imprimé** et sélectionnez le format de papier approprié dans l'application. Pour de plus amples informations, reportez-vous à la **Mode d'emploi du logiciel**.

### **Impression de cartes ou de supports de format personnalisé**

- Votre imprimante permet l'impression de cartes (fiches) de 90 x 140 mm et de supports aux formats personnalisés. Le format minimum est de 90 mm par 140 mm et le format maximum est de 216 mm par 356 mm.
- Insérez toujours le bord le plus court en premier dans le bac papier polyvalent. Si vous imprimez en mode paysage, choisissez cette option dans votre application. L'insertion du bord le plus long en premier risque de provoquer des bourrages papier.
- N'insérez pas plus de 10 cartes dans le bac papier polyvalent à la fois.
- N'utilisez pas de supports d'une largeur inférieure à 90 mm ou d'une longueur inférieure à 140 mm.
- Au niveau de l'application, définissez des marges de 4,3 mm minimum par rapport aux bords du support.

Pour imprimer du papier cartonné :

**1** Ouvrez le bac papier polyvalent et dépliez la rallonge.

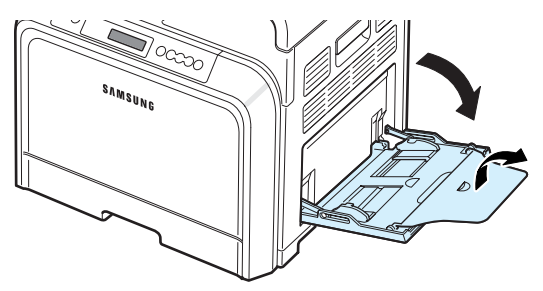

**2** Chargez les supports d'impression dans le bac papier polyvalent uniquement, **face à imprimer vers le bas et le bord court en premier**. Faites glisser le guide-papier jusqu'à toucher légèrement la pile sans pour autant la plier.

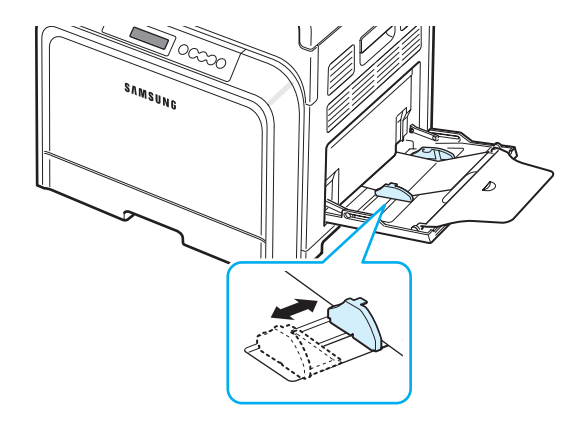

**3** Lorsque vous imprimez un document, sélectionnez **Bac polyvalent** comme source d'alimentation, puis choisissez le format et le type de papier appropriés dans l'application. Pour de plus amples informations, reportez-vous à la **Mode d'emploi du logiciel**.

Si le format de votre support d'impression ne figure pas dans la zone **Format** de l'onglet **Papier**, cliquez sur le bouton **Personnalisé**, puis ajustez le format de papier manuellement.

**REMARQUE** : Si des bourrages se produisent lors du chargement des cartes, retournez la pile de cartes et recommencez.

# **5 Impression de base**

Ce chapitre décrit les tâches d'impression habituelles.

- **• [Impression d'un document](#page-38-0)**
- **• [Annulation d'une impression](#page-38-1)**

## <span id="page-38-0"></span>**Impression d'un document**

Cette imprimante vous permet d'imprimer depuis diverses applications Windows ou depuis un ordinateur Macintosh ou Linux. Les étapes peuvent légèrement varier d'une application à l'autre.

Pour de plus amples informations sur l'impression, reportez-vous à la **Mode d'emploi du logiciel**.

## <span id="page-38-1"></span>**Annulation d'une impression**

Si l'impression se trouve dans une file d'attente ou un spouleur d'impression comme le groupe Imprimante dans Windows, supprimez-la comme suit :

- **1** Dans Windows, cliquez sur le bouton **Démarrer**.
- **2** Sous Windows 98SE, NT 4.0, 2000 et Me, sélectionnez **Paramètres** puis **Imprimantes**.

Sous Windows XP et 2003, sélectionnez **Imprimantes et télécopieurs**.

- **3** Cliquez deux fois sur l'icône **Samsung CLP-650 Series**.
- **4** Dans le menu **Document**, sélectionnez **Annuler l'impression** (Windows 98SE et Me) ou **Annuler** (Windows NT 4.0, 2000, 2003, XP).

**REMARQUE** : Vous pouvez accéder à cette fenêtre de façon simple en double-cliquant sur l'icône d'imprimante située dans la partie inférieure droite du bureau Windows.

Vous pouvez également annuler le travail d'impression en cours en appuyant sur le bouton **Cancel**  $(\otimes)$  du panneau de commande de votre imprimante.

# **6 Maintenance de l'imprimante**

Le présent chapitre fournit des informations sur la maintenance de votre imprimante et des cartouches de toner, ainsi que des suggestions pour obtenir une impression économique de haute qualité.

Ce chapitre contient les sections suivantes :

- **• [Impression d'une page de configuration](#page-39-0)**
- **• [Remplacement des consommables](#page-40-0)**
- **• [Gestion des cartouches de toner](#page-40-1)**
- **• [Remplacement des cartouches de toner](#page-42-0)**
- **• [Remplacement de la courroie de transfert du papier](#page-43-0)**
- **• [Remplacement de l'unité de chauffe](#page-45-0)**
- **• [Nettoyage de l'imprimante](#page-46-0)**
- **• [Gestion de l'imprimante depuis le site Web](#page-47-0)  [\(CLP-650N uniquement\)](#page-47-0)**

# <span id="page-39-0"></span>**Impression d'une page de configuration**

Vous pouvez imprimer une page de configuration depuis le panneau de commande. Cette page vous permettra de connaître la configuration actuelle de l'imprimante, de résoudre les problèmes d'impression ou de vérifier l'installation de composants optionnels, tels qu'un bac optionnel.

- **1** En mode prêt, appuyez sur la touche **Menu**  $(\text{A})$ du panneau de commande.
- **2** Lorsque « Informations » s'affiche en bas de l'écran, appuyez sur la touche **Enter**  $(\mathcal{R})$  pour accéder au menu.
- **3** Lorsque « Configuration » s'affiche en bas de l'écran, appuyez sur la touche **Enter**  $(\mathcal{R})$ .

Une page de configuration est imprimée.

## <span id="page-40-0"></span>**Remplacement des consommables**

Remplacez de temps en temps les éléments suivants afin de maintenir des performances optimales et d'éviter des problèmes de qualité d'impression ou d'alimentation papier pouvant résulter de l'usure de certaines pièces.

Les éléments suivants doivent être remplacés après l'impression du nombre de pages indiqué ou lorsque la durée de vie de chaque élément a expiré. La fenêtre du programme SmartPanel apparaîtra sur votre ordinateur pour vous indiquer les éléments à remplacer. L'écran du panneau de commande affichera également un message d'erreur indiquant les éléments à remplacer. Voir ci-dessous.

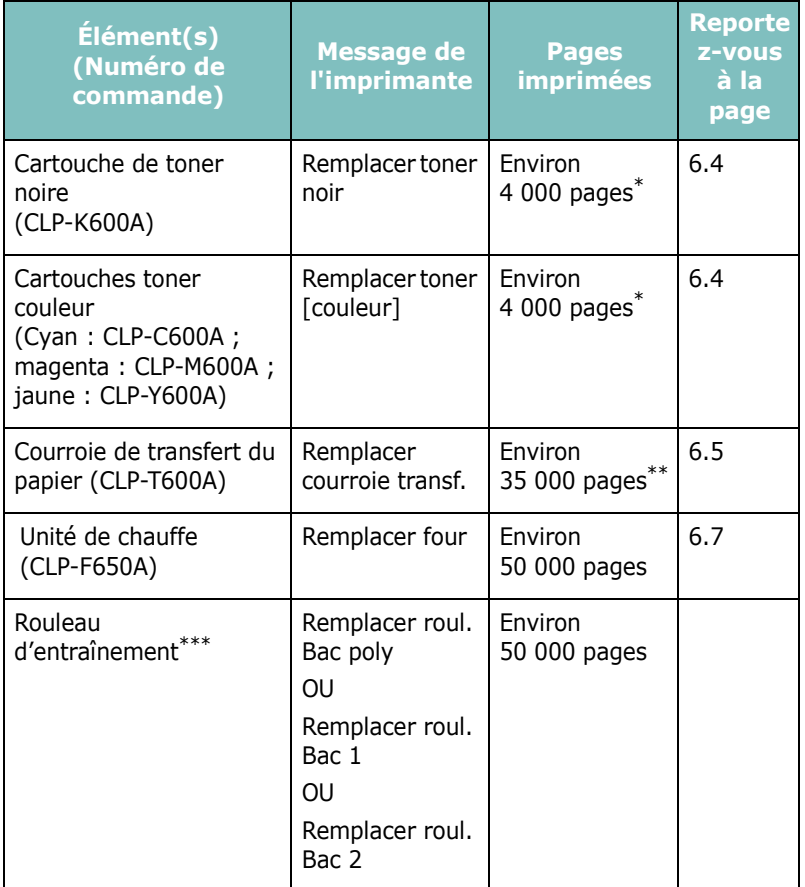

Nombre moyen de pages au format A4/Lettre sur la base de 5 % de couverture par couleur sur chaque page. Les conditions d'utilisation et les modèles d'impression peuvent affecter les résultats.

Le nombre de pages peut varier en fonction de l'environnement d'exploitation, du type et du format des supports.

\*\*\*Adressez-vous à un technicien de maintenance.

Pour vous procurer des pièces de rechange, contactez votre revendeur Samsung ou le point de vente où vous avez fait l'acquisition de votre imprimante. Il est fortement conseillé de faire appel à un technicien qualifié pour installer les éléments, à l'exception des cartouches de toner (voir [6.4](#page-42-0)), de la courroie de transfert du papier (voir [6.5\)](#page-43-0), et de l'unité de chauffe (voir [6.7\)](#page-45-0).

# <span id="page-40-1"></span>**Gestion des cartouches de toner**

#### **Stockage des cartouches**

Pour une utilisation optimale des cartouches de toner, respectez les quelques conseils suivants :

- Ne retirez pas les cartouches de toner de leur emballage si vous n'avez pas l'intention de les utiliser.
- Ne rechargez pas les cartouches. **La garantie ne couvre pas les dommages causés par l'utilisation de cartouches remplies par vos soins.**
- Stockez les cartouches dans le même environnement que l'imprimante.
- Pour éviter tout endommagement, n'exposez pas les cartouches de toner à la lumière plus de quelques minutes.

### **Autonomie d'une cartouche**

L'autonomie d'une cartouche dépend de la quantité de toner utilisée pour chaque travail d'impression. Lorsque vous imprimez du texte à 5 % de couverture, la durée de vie des cartouches est d'environ 4 000 pages pour le noir et chaque couleur. La cartouche fournie avec l'imprimante imprime en moyenne 2 000 pages en noir et pour chaque couleur.

### <span id="page-40-2"></span>**Redistribution de l'encre**

Lorsque le niveau d'encre d'une cartouche est bas, des zones floues ou claires peuvent apparaître. Il arrive également que les couleurs des images imprimées en couleur ne soient pas les bonnes en raison d'un mauvais mélange des encres lorsque le niveau d'encre des cartouches est bas. La fenêtre du programme SmartPanel apparaît sur votre ordinateur pour vous indiquer quelle cartouche couleur dispose d'un niveau d'encre bas. L'écran du panneau de commande affiche également le message d'erreur « Prêt [Couleur] Niveau encre bas ».

L'imprimante peut poursuivre l'impression avec la cartouche actuelle jusqu'à ce que la fenêtre du programme SmartPanel apparaisse sur votre ordinateur pour vous inviter à remplacer la cartouche. Le panneau de commande affichera également ce message.

Dans ce cas, vous pouvez améliorer provisoirement la qualité d'impression en secouant la cartouche afin de redistribuer le reste de l'encre. Lorsque le message « Toner [couleur] vide » est affiché, l'imprimante s'arrête d'imprimer jusqu'à ce qu'une nouvelle cartouche soit installée.

Pour répartir l'encre dans la cartouche :

**1** Utilisez la poignée pour ouvrir entièrement la trappe d'accès.

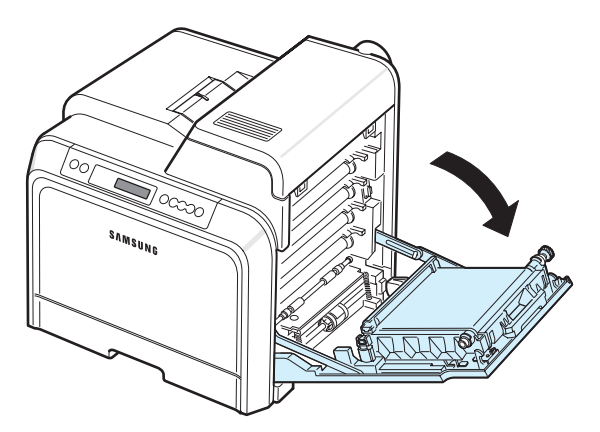

#### **ATTENTION** :

- Ne touchez pas la surface verte, le tambour OPC, située à l'avant de chaque cartouche de toner, avec la main ou un matériau quelconque. Utilisez la poignée de la cartouche pour éviter de toucher la zone en question.
- Veillez à ne pas abîmer la surface de la courroie de transfert du papier.
- Si vous laissez la trappe d'accès ouverte pendant plusieurs minutes, le tambour OPC risque d'être exposé à la lumière. Cela risque de l'endommager. Refermez la trappe d'accès si vous devez interrompre l'installation pour une raison quelconque.
- **2** Saisissez la cartouche de toner par ses poignées et tirez-la pour l'extraire de l'imprimante.

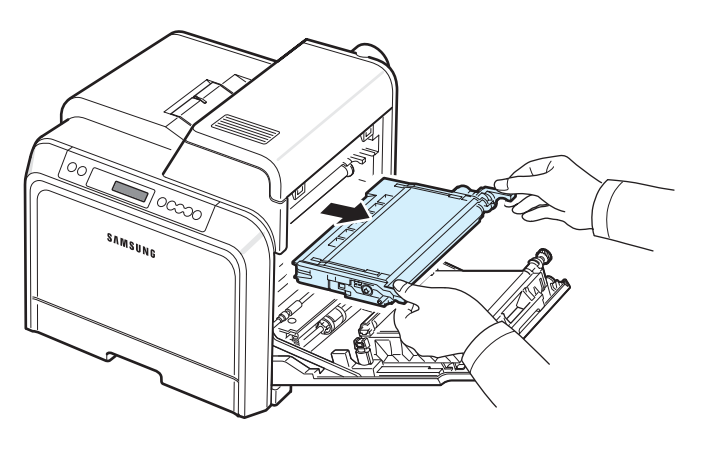

**3** Tenez la cartouche par ses poignées et remuez-la doucement pour répartir l'encre.

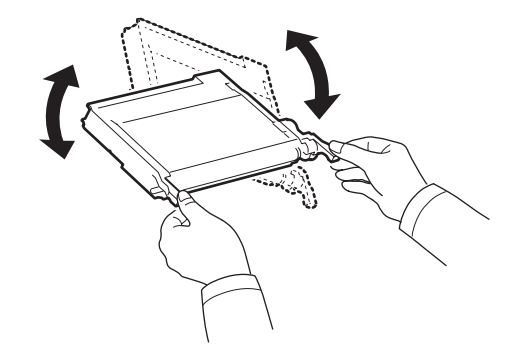

**REMARQUE** : Si vous recevez de l'encre sur vos vêtements, essuyez-les avec un chiffon sec et lavez-les à l'eau froide. L'eau chaude fixe l'encre sur le tissu.

**4** Remettez la cartouche en place dans l'imprimante.

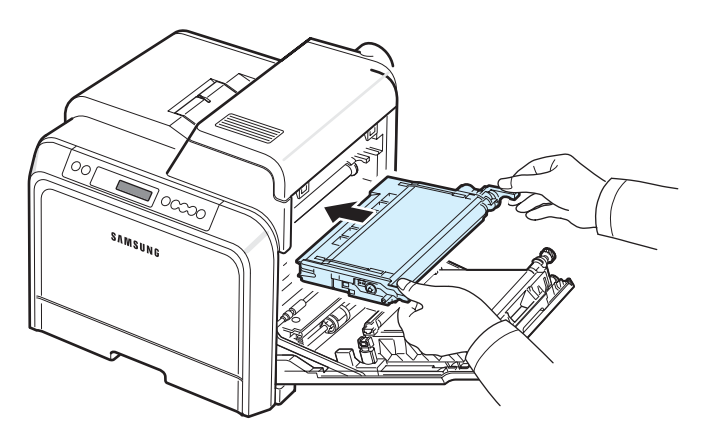

**5** Refermez la trappe d'accès. Assurez-vous qu'elle est bien fermée.

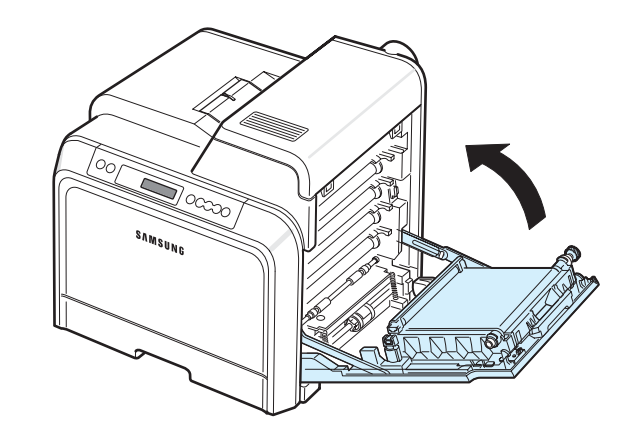

**ATTENTION** : Si la trappe d'accès n'est pas correctement refermée, l'imprimante ne pourra pas fonctionner.

# <span id="page-42-1"></span><span id="page-42-0"></span>**Remplacement des cartouches de toner**

L'imprimante utilise quatre couleurs et une cartouche différente pour chaque couleur : jaune (J), magenta (M), cyan (C) et noir (N).

Lorsque les voyants de toner,  $(\frac{1}{2})$  sur le panneau de commande, signalant chaque cartouche de toner en fonction de sa couleur, s'allument, l'imprimante cesse d'imprimer. L'écran du panneau de commande affiche également le message d'erreur « Toner [couleur] vide ». Remplacez alors la cartouche de toner en question. L'imprimante s'arrêtera à l'apparition du message « Toner [couleur] vide ».

Pour remplacer la cartouche de toner :

- **1** Mettez l'imprimante hors tension, puis attendez quelques minutes qu'elle ait refroidi.
- **2** Utilisez la poignée pour ouvrir entièrement la trappe d'accès.

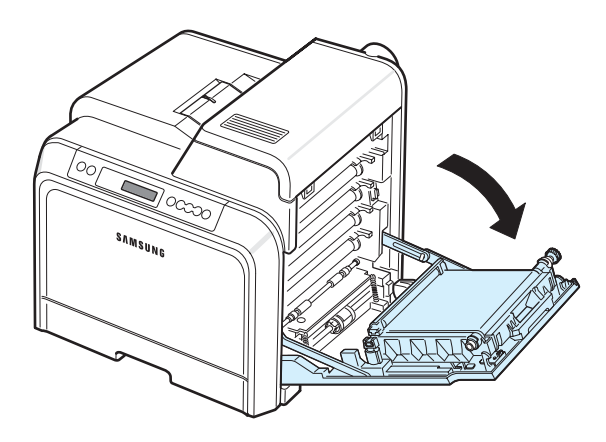

### **ATTENTION** :

- Ne touchez pas la surface verte, le tambour OPC, située à l'avant de chaque cartouche de toner, avec la main ou un matériau quelconque. Utilisez la poignée de la cartouche pour éviter de toucher la zone en question.
- Veillez à ne pas abîmer la surface de la courroie de transfert du papier.
- Si vous laissez la trappe d'accès ouverte pendant plusieurs minutes, le tambour OPC risque d'être exposé à la lumière. Cela risque de l'endommager. Refermez la trappe d'accès si vous devez interrompre l'installation pour une raison quelconque.

**3** Saisissez la cartouche de toner vide par ses poignées et tirez-la pour l'extraire de l'imprimante.

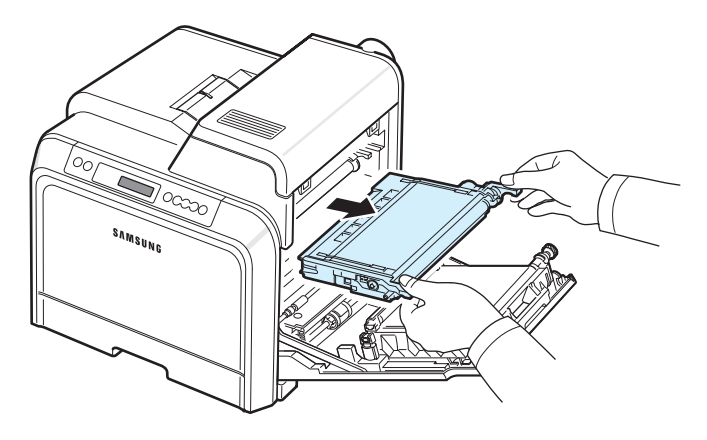

**4** Sortez une nouvelle cartouche de son emballage.

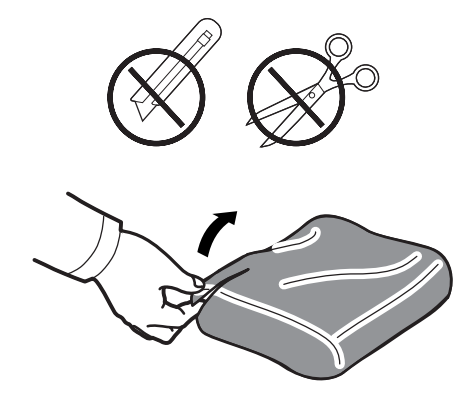

#### **ATTENTION** :

- N'utilisez pas d'objets pointus comme un couteau ou des ciseaux pour enlever l'emballage de la cartouche. Vous risqueriez d'endommager la surface de la cartouche de toner.
- Évitez d'exposer la cartouche de toner à la lumière plus de 2 ou 3 minutes. Si nécessaire, recouvrez-la d'une feuille de papier pour la protéger.
- **5** Saisissez les deux poignées de la cartouche de toner et remuez celle-ci doucement afin de répartir l'encre de façon uniforme à l'intérieur.

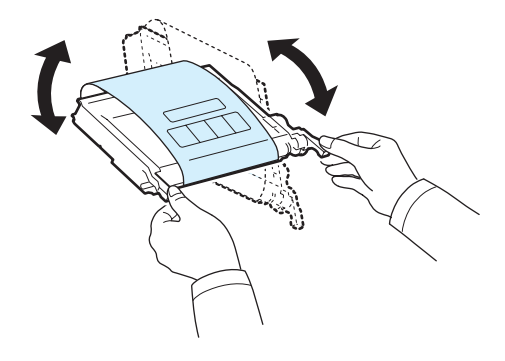

**6** Placez la cartouche de toner sur une surface plane, comme indiqué, et retirez le papier recouvrant la cartouche de toner en ôtant la bande.

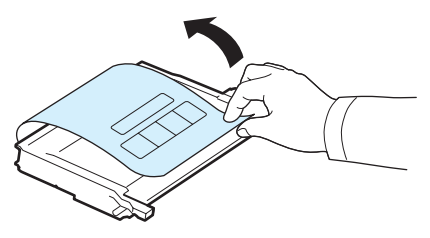

**REMARQUE** : Si vous recevez de l'encre sur vos vêtements, essuyez-les avec un chiffon sec et lavez-les à l'eau froide. L'eau chaude fixe l'encre sur le tissu.

**7** Vérifiez que la couleur de la cartouche de toner correspond bien à la couleur de l'emplacement puis saisissez les poignées de la cartouche. Insérez la cartouche jusqu'à entendre un déclic.

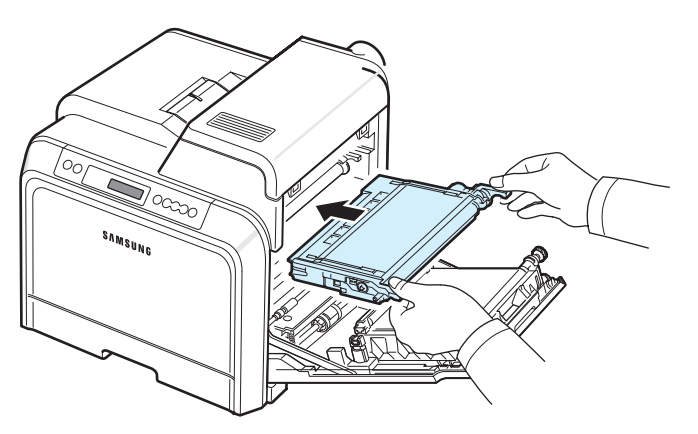

**8** Refermez la trappe d'accès. Vérifiez que la trappe est bien fermée, puis remettez l'imprimante sous tension.

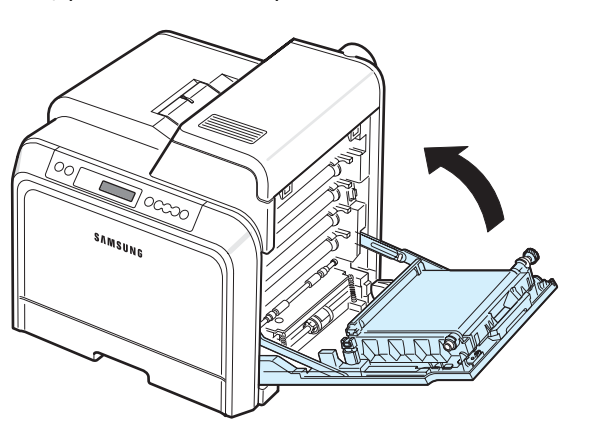

**ATTENTION** : Si la trappe d'accès n'est pas correctement refermée, l'imprimante ne pourra pas fonctionner.

# <span id="page-43-1"></span><span id="page-43-0"></span>**Remplacement de la courroie de transfert du papier**

La durée de vie de la courroie de transfert est d'environ 50 000 pages en noir et blanc et d'environ 35 000 pages en couleur. Lorsque la durée de vie de la courroie de transfert est écoulée, l'imprimante s'arrête d'imprimer jusqu'à ce qu'une nouvelle courroie soit installée. La fenêtre du programme SmartPanel apparaît sur votre ordinateur pour vous indiquer que la courroie de transfert doit être remplacée. L'écran du panneau de commande affiche le message d'erreur « Remplacer courroie transf. ». Remplacez alors la courroie de transfert.

**REMARQUE** : La durée de vie de la courroie de transfert peut dépendre de l'environnement de fonctionnement, des intervalles d'impression, du type et de la taille des supports utilisés.

Pour remplacer la courroie de transfert :

- **1** Mettez l'imprimante hors tension, puis attendez quelques minutes qu'elle ait refroidi.
- **2** Utilisez la poignée pour ouvrir entièrement la trappe d'accès.

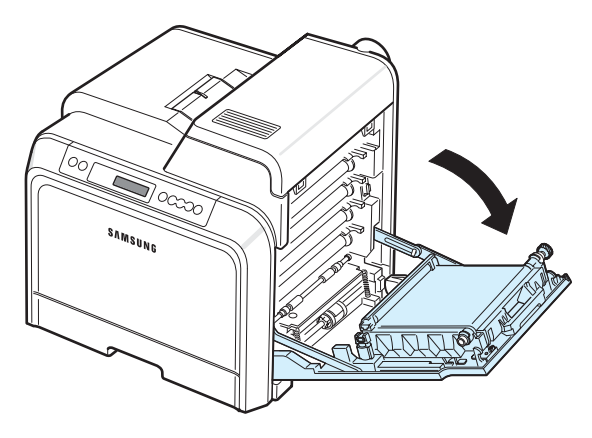

#### **ATTENTION** :

- Ne touchez pas la surface verte, le tambour OPC, située à l'avant de chaque cartouche de toner, avec la main ou un matériau quelconque. Utilisez la poignée de la cartouche pour éviter de toucher la zone en question.
- Si vous laissez la trappe d'accès ouverte pendant plusieurs minutes, le tambour OPC risque d'être exposé à la lumière. Cela risque de l'endommager. Refermez la trappe d'accès si vous devez interrompre l'installation pour une raison quelconque.

**3** Recherchez la touche de dégagement verte située sur le côté interne de la trappe d'accès (près du côté gauche de la courroie de transfert). Appuyez sur ce bouton pour dégager la courroie de transfert. En maintenant la poignée de la courroie de transfert, sortez cette dernière de l'imprimante.

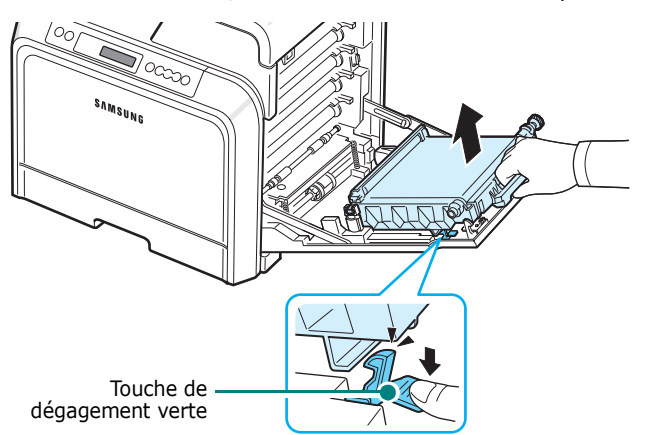

**4** Sortez une nouvelle courroie de transfert de son emballage.

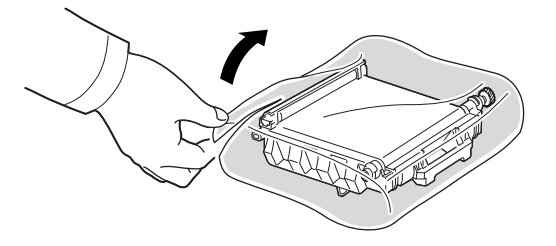

**5** Déchirez la bande adhésive pour libérer le papier d'emballage entourant la courroie de transfert.

#### **ATTENTION** :

- N'utilisez pas d'objets pointus comme un couteau ou des ciseaux pour ouvrir l'emballage de la courroie de transfert. Vous risqueriez d'endommager la surface de la courroie.
- Veillez à ne pas abîmer la surface de la courroie de transfert du papier.
- **6** Tout en maintenant la poignée de la nouvelle courroie, alignez-la sur les emplacements situés sur la paroi interne de la trappe d'accès.

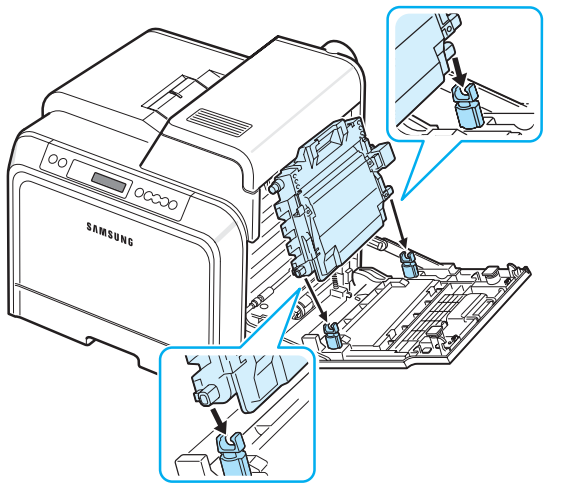

**7** Enfoncez-la jusqu'à entendre un déclic. Abaissez ensuite la courroie de transfert jusqu'à ce qu'elle soit parallèle à la trappe d'accès et parfaitement en place. La touche de dégagement verte bloquera automatiquement la courroie de transfert.

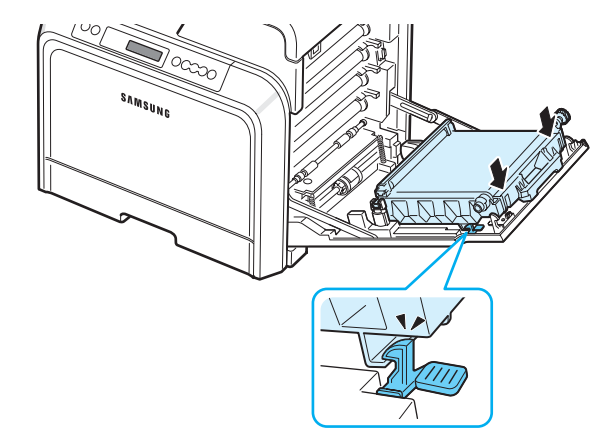

**8** Refermez correctement la trappe d'accès.

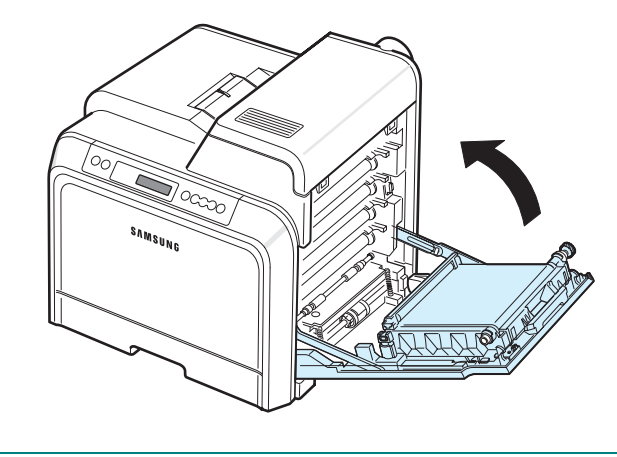

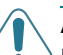

**ATTENTION** : Si la trappe d'accès n'est pas correctement refermée, l'imprimante ne pourra pas fonctionner.

**9** Mettez l'imprimante sous tension.

<span id="page-45-1"></span><span id="page-45-0"></span>**Remplacement de l'unité de chauffe**

La durée de vie de l'unité de chauffe est d'environ 50 000 pages en noir et blanc et en couleur. Lorsque la durée de vie de l'unité de chauffe est écoulée, l'imprimante s'arrête d'imprimer jusqu'à ce qu'une nouvelle unité soit installée.

La fenêtre du programme SmartPanel apparaît sur votre ordinateur pour vous indiquer que l'unité de chauffe doit être remplacée. L'écran du panneau de commande affiche le message d'erreur « Remplacer four ». Remplacez alors l'unité de chauffe.

**REMARQUE** : La durée de vie de l'unité de chauffe peut dépendre de l'environnement de fonctionnement, de la fréquence d'impression, du type et de la taille des supports utilisés.

Pour remplacer l'unité de chauffe :

- **1** Mettez l'imprimante hors tension, puis attendez quelques minutes qu'elle ait refroidi.
- **2** Utilisez la poignée pour ouvrir entièrement la trappe d'accès.

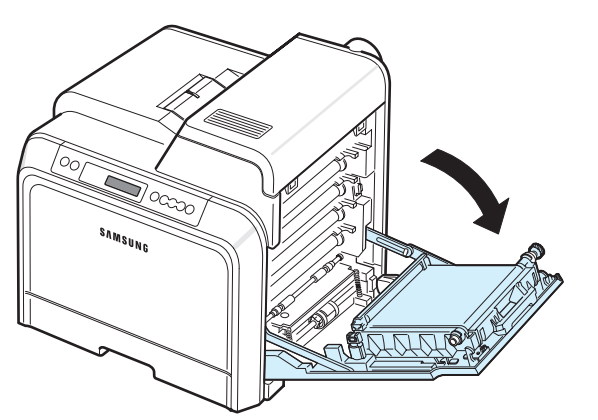

#### **ATTENTION** :

- Ne touchez pas la surface verte, le tambour OPC, située à l'avant de chaque cartouche de toner, avec la main ou un matériau quelconque. Utilisez la poignée de la cartouche pour éviter de toucher la zone en question.
- Veillez à ne pas abîmer la surface de la courroie de transfert du papier.
- Si vous laissez la trappe d'accès ouverte pendant plusieurs minutes, le tambour OPC risque d'être exposé à la lumière. Cela risque de l'endommager. Refermez la trappe d'accès si vous devez interrompre l'installation pour une raison quelconque.

**3** Ouvrez le capot supérieur.

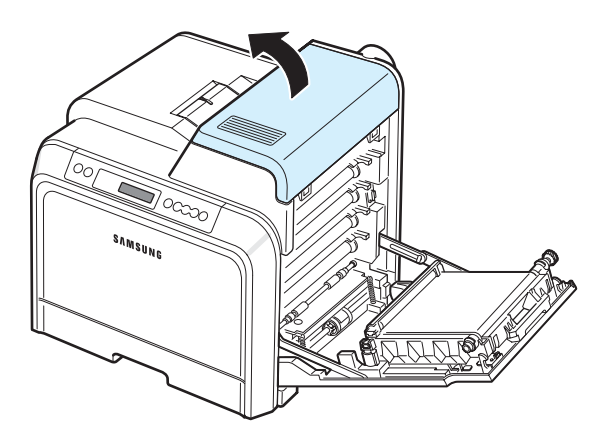

**4** À l'aide d'un tournevis ou d'une pièce de monnaie, retirez les deux vis situées de chaque côté de l'unité de chauffe. Puis retirez l'unité de chauffe à l'aide de la poignée.

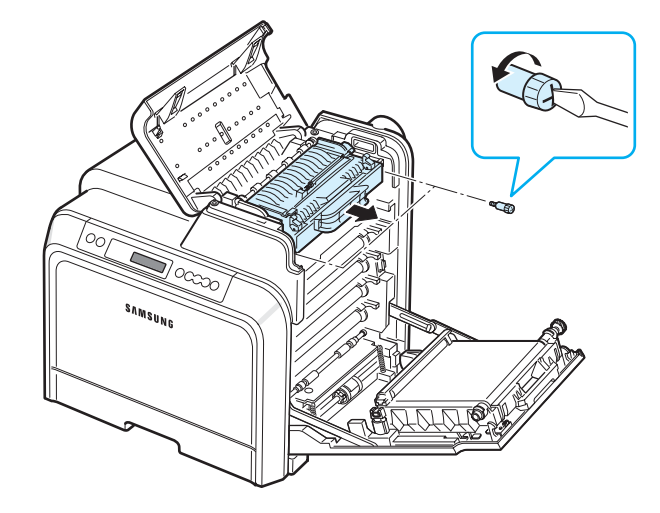

- **5** Déballez une nouvelle unité de chauffe et placez-la dans l'imprimante.
- **6** Serrez les deux vis.
- **7** Après avoir vérifié que la trappe d'accès est ouverte, refermez le capot supérieur. Assurez-vous qu'il est bien fermé.
- **8** Refermez correctement la trappe d'accès.

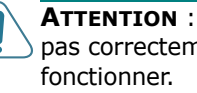

**ATTENTION** : Si le capot supérieur et la trappe d'accès ne sont pas correctement refermés, l'imprimante ne pourra pas

**9** Rebranchez le cordon d'alimentation électrique et les câbles, puis mettez l'imprimante sous tension.

# <span id="page-46-1"></span><span id="page-46-0"></span>**Nettoyage de l'imprimante**

Durant l'impression, des particules de poussière, de toner et de papier peuvent s'accumuler à l'intérieur de l'imprimante. Au fil du temps, cette accumulation peut entraîner des problèmes de qualité d'impression, tels que la présence de taches ou de traînées de toner. Votre imprimante dispose d'un mode nettoyage qui peut corriger et empêcher ces problèmes.

#### **Nettoyage de l'extérieur de l'imprimante**

Nettoyez le boîtier de l'imprimante à l'aide d'un chiffon doux et non pelucheux. Vous pouvez humidifier légèrement le chiffon avec de l'eau, mais faites attention à ne pas mouiller l'imprimante, à l'extérieur comme à l'intérieur.

**ATTENTION** : Le nettoyage du boîtier de l'imprimante avec des tensioactifs contenant de grandes quantités d'alcool, de solvant et d'autres substances fortes peut décolorer ou fissurer le boîtier.

### <span id="page-46-2"></span>**Nettoyage de l'intérieur de l'imprimante**

**REMARQUE** : Lorsque vous nettoyez l'intérieur de l'imprimante, ne touchez pas le rouleau de transfert. Vous pourriez laisser des empreintes qui risqueraient d'entraîner des problèmes de qualité d'impression.

- **1** Mettez l'imprimante hors tension et débranchez le cordon d'alimentation électrique, puis attendez quelques minutes qu'elle ait refroidi.
- **2** Utilisez la poignée pour ouvrir entièrement la trappe d'accès.

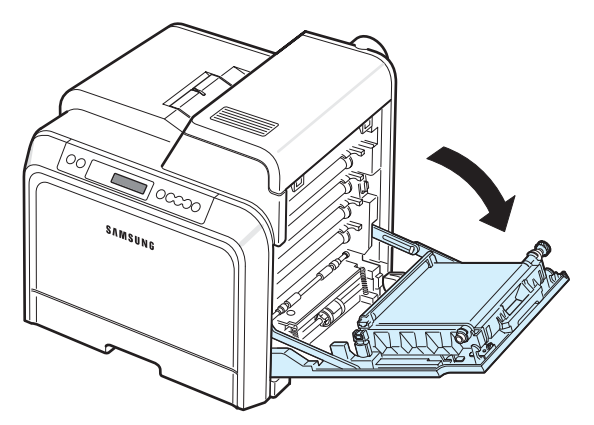

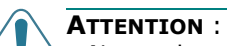

- Ne touchez pas la surface verte, le tambour OPC, située à l'avant de chaque cartouche de toner, avec la main ou un matériau quelconque. Utilisez la poignée de la cartouche pour éviter de toucher la zone en question.
- Veillez à ne pas abîmer la surface de la courroie de transfert du papier.
- Si vous laissez la trappe d'accès ouverte pendant plusieurs minutes, le tambour OPC risque d'être exposé à la lumière. Cela risque de l'endommager. Refermez la trappe d'accès si vous devez interrompre l'installation pour une raison quelconque.
- **3** Saisissez chaque cartouche de toner par ses poignées et tirez-la pour l'extraire de l'imprimante. Posez-la sur une surface plane propre.

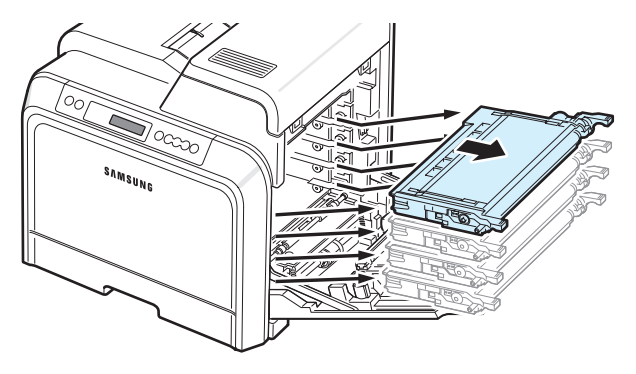

**ATTENTION** : Évitez d'exposer les cartouches de toner à la lumière plus de 2 ou 3 minutes. Recouvrez-les de papier pour les protéger si besoin est.

**4** Examinez l'intérieur de l'imprimante. Retirez toute trace de poussière, de particules de papier et de toner avec un chiffon doux non pelucheux humidifié ou un petit aspirateur.

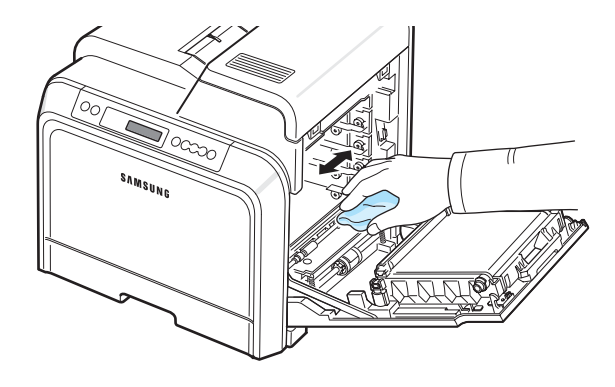

**REMARQUE** : Une fois nettoyée, laissez l'imprimante sécher entièrement.

**5** Examinez la paroi intérieure droite de l'imprimante afin de repérer la couleur de cartouche de toner qui correspond à celle de l'emplacement.

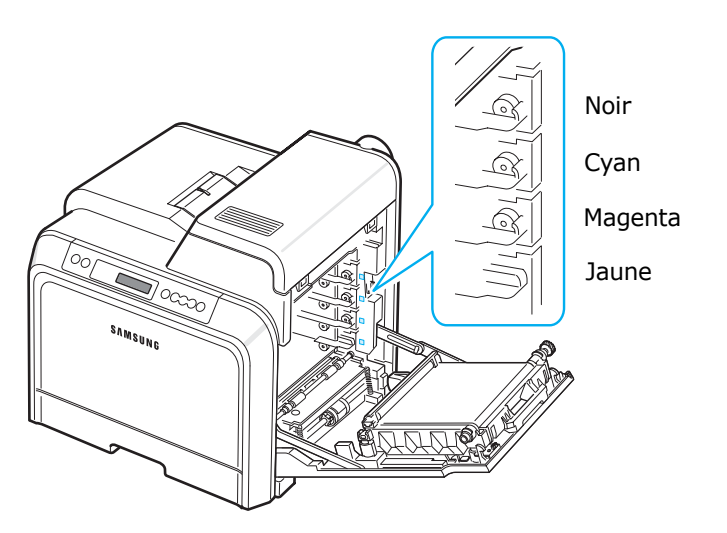

**6** Saisissez chaque cartouche de toner par ses poignées. Alignez les cartouches de toner avec les emplacements de l'imprimante et insérez-les dans les positions correspondantes et dans l'ordre suivant : Jaune, Magenta, Cyan puis Noir. Enfoncez-les jusqu'à entendre un déclic.

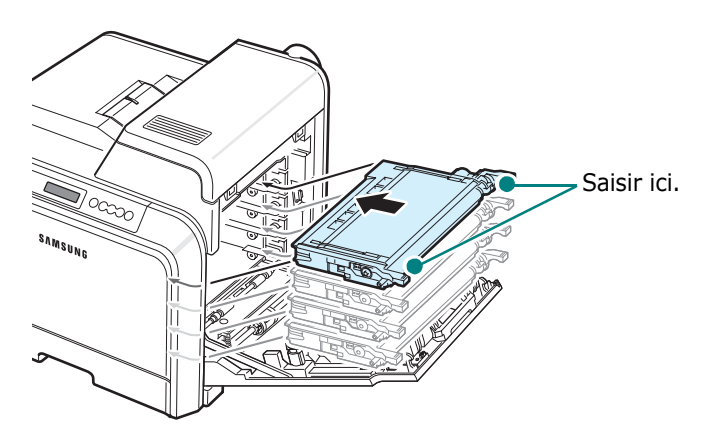

**7** Refermez la trappe d'accès. Assurez-vous qu'elle est bien fermée.

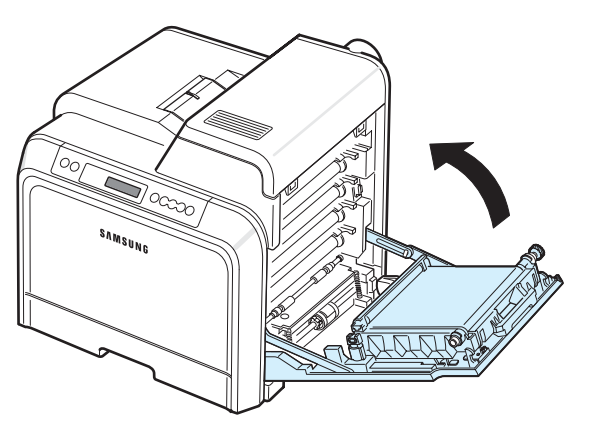

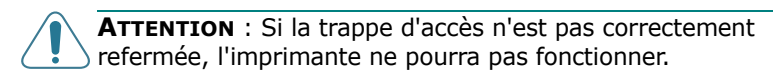

**8** Branchez le cordon d'alimentation électrique et allumez l'imprimante.

### <span id="page-47-0"></span>**Gestion de l'imprimante depuis le site Web** *(CLP-650N uniquement)*

Le site Web de votre imprimante vous permet de configurer cette dernière pour qu'elle envoie des messages d'alerte par e-mail à une adresse donnée.

Pour accéder au site Web de l'imprimante :

- **1** Lancez un navigateur Web, comme Internet Explorer de Windows.
- **2** Saisissez l'adresse IP de l'imprimante (http:// xxx.xxx.xxx.xxx) dans le champ d'adresse et appuyez sur **Enter** ou cliquez sur **OK**.

La page Web de votre imprimante s'ouvre.

### **Configuration de la fonction d'alerte e-mail**

La fonction d'avertissement par e-mail permet à votre imprimante d'envoyer des avertissements ou des messages d'alerte à une adresse donnée. Vous pouvez également envoyer une commande de cartouche à une adresse donnée. Un serveur SMTP doit être utilisé pour envoyer ces messages.

Pour configurer la fonction d'alerte e-mail :

- **1** Sur la page Web de l'imprimante, cliquez sur **Config. appareil**.
- **2** Cliquez sur **Configuration des notifications par e-mail**.
- **3** Remplissez les champs appropriés.

Vous pouvez configurer les informations du serveur, celles de la liste des destinataires et des conditions ainsi que le système de commande de cartouche. Pour plus de détails concernant chacun des paramétrages, reportez-vous aux sections suivantes.

#### **Informations concernant le serveur**

Configurez les paramètres de votre imprimante pour l'envoi d'e-mails via le serveur SMTP.

Les éléments suivants sont configurables :

- **Adresse IP ou nom d'hôte** : Sélectionnez l'adresse IP ou le nom d'hôte. Si vous sélectionnez le nom d'hôte, vous devez saisir votre paramètre DNS dans l'option TCP/IP de l'onglet **Config. réseau**.
- **Serveur et port SMTP** : Saisissez le nom et le numéro de port du serveur SMTP.
- **SMTP requiert une authentification** : Vérifiez si le serveur SMTP doit être authentifié.
- **Identifiant de connexion au serveur SMTP** : Saisissez votre nom de connexion.
- **Mot de passe de connexion au serveur SMTP** : Saisissez votre mot de passe de connexion.
- **Temporisation de connexion au serveur SMTP** : Définissez l'intervalle de temps (de 30 à 120 secondes) entre deux tentatives de la part de l'imprimante d'envoi d'e-mail à partir du serveur SMTP vers l'adresse e-mail indiquée.
- **Adresse pour la réponse** : Lorsque l'imprimante envoie un e-mail, vous pouvez, si nécessaire, indiquer une adresse particulière pour l'envoi du message de réponse. Utilisez ce champ pour saisir l'adresse e-mail à laquelle vous souhaitez recevoir les réponses.

#### **Liste des destinataires et conditions**

Vous permet de configurer les options e-mail de votre imprimante.

Les éléments suivants sont configurables :

- **Adresse e-mail de SysAdmin** : Saisissez l'adresse e-mail de l'administrateur système.
- **Adresse électronique utilisateur clé** : Saisissez l'adresse e-mail à laquelle l'imprimante doit en principe envoyer les alertes e-mail.
- **Adresse électronique du service** : Saisissez l'adresse e-mail d'un centre d'entretien ou d'un technicien de maintenance.
- **Avertissement d'épuisement des consommables** : Sélectionnez la personne à qui l'imprimante enverra un message d'avertissement lorsque le niveau de consommable restant sera inférieur à 10 % environ.
- **Examen configuration Consommables & Imprimante** : Sélectionnez la personne à qui l'imprimante enverra un message indiquant l'état de l'imprimante et des consommables toutes les mille pages imprimées.
- **Historique** : Sélectionnez la personne à qui l'imprimante enverra l'historique des remplacements de consommables et des messages d'erreur.
- **Alerte** : Sélectionnez la personne à qui l'imprimante enverra les messages d'erreur les plus récents.
- **Sélectionner les messages** : Choisissez de recevoir, ou non, chacun des messages d'alerte.

#### **Système de commande de cartouche**

Le Système de commande de cartouche permet à votre imprimante d'envoyer une commande de cartouche à une adresse donnée lorsqu'elle détecte qu'une cartouche de toner est pratiquement vide.

Configurez les paramètres pour activer le système de commande de cartouche.

Les éléments suivants sont configurables :

- **Activer** : Choisissez si vous souhaitez que l'imprimante envoie ou non un e-mail lorsque le niveau d'encre d'une cartouche est bas.
- **Numéro de téléphone** : Saisissez le numéro de téléphone de votre revendeur Samsung ou de votre point de vente.
- **URL** : Saisissez l'URL de votre revendeur Samsung ou de votre point de vente.

#### **Configuration de l'onglet Coordonnées**

Sélectionnez l'onglet **Support** pour saisir des informations dans la section **Coordonnées**.

- **Nom** : Saisissez le nom de l'expéditeur, tel que le nom de la société ou l'appellation du bureau.
- **Numéro de téléphone** : Saisissez un numéro de téléphone devant figurer dans une notification par e-mail.
- **Emplacement** : Saisissez un emplacement devant figurer dans une notification par e-mail.
- **Adresse** : Saisissez l'adresse électronique de l'expéditeur.

**REMARQUE** : Il est possible que le pare-feu du réseau empêche la transmission de l'e-mail.

# **7 Résolution des problèmes**

Le présent chapitre fournit des informations utiles en cas de dysfonctionnement de votre imprimante.

Ce chapitre contient les sections suivantes :

- **• [Liste de contrôle](#page-49-0)**
- **• [Résolution des problèmes d'impression généraux](#page-50-0)**
- **• [Suppression des bourrages papier](#page-52-0)**
- **• [Problèmes de qualité d'impression](#page-61-0)**
- **• [Signification des messages d'erreur](#page-63-0)**
- **• [Problèmes liés à Windows](#page-66-0)**
- **• [Problèmes liés au système Macintosh](#page-67-0)**
- **• [Problèmes PS courants](#page-67-1)**
- **• [Problèmes liés au système Linux](#page-68-0)**

## <span id="page-49-0"></span>**Liste de contrôle**

Si l'imprimante ne fonctionne pas correctement, reportez-vous à la liste de contrôle ci-dessous. Si elle échoue au niveau d'une des procédures décrites, suivez les conseils de dépannage proposés.

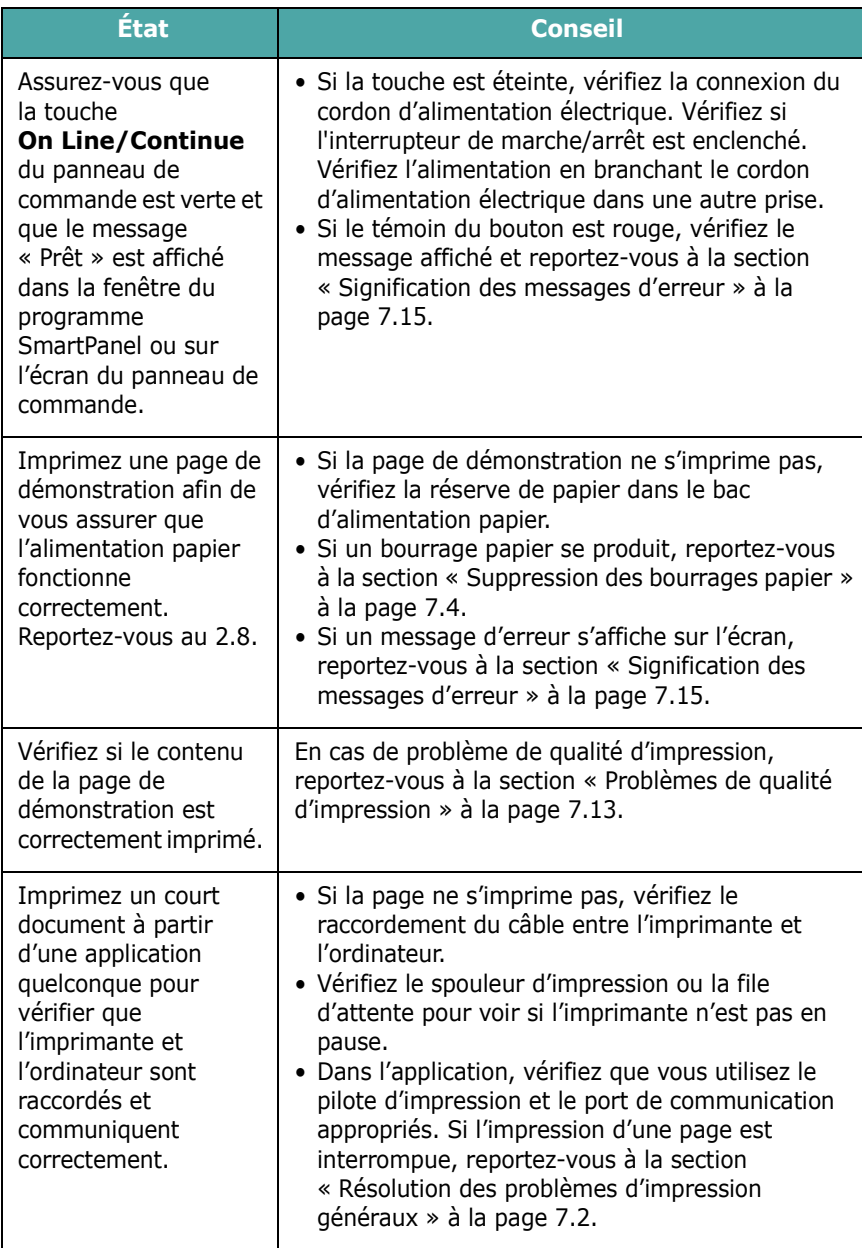

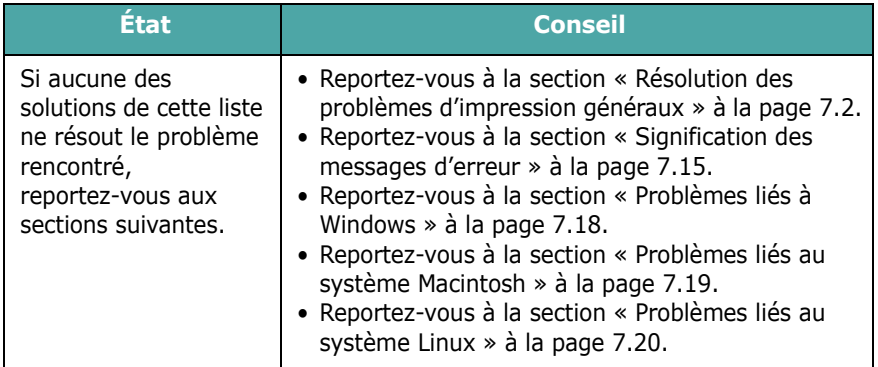

# <span id="page-50-0"></span>**Résolution des problèmes d'impression généraux**

Si vous rencontrez des problèmes d'impression, reportez-vous au tableau ci-dessous pour connaître les solutions éventuelles.

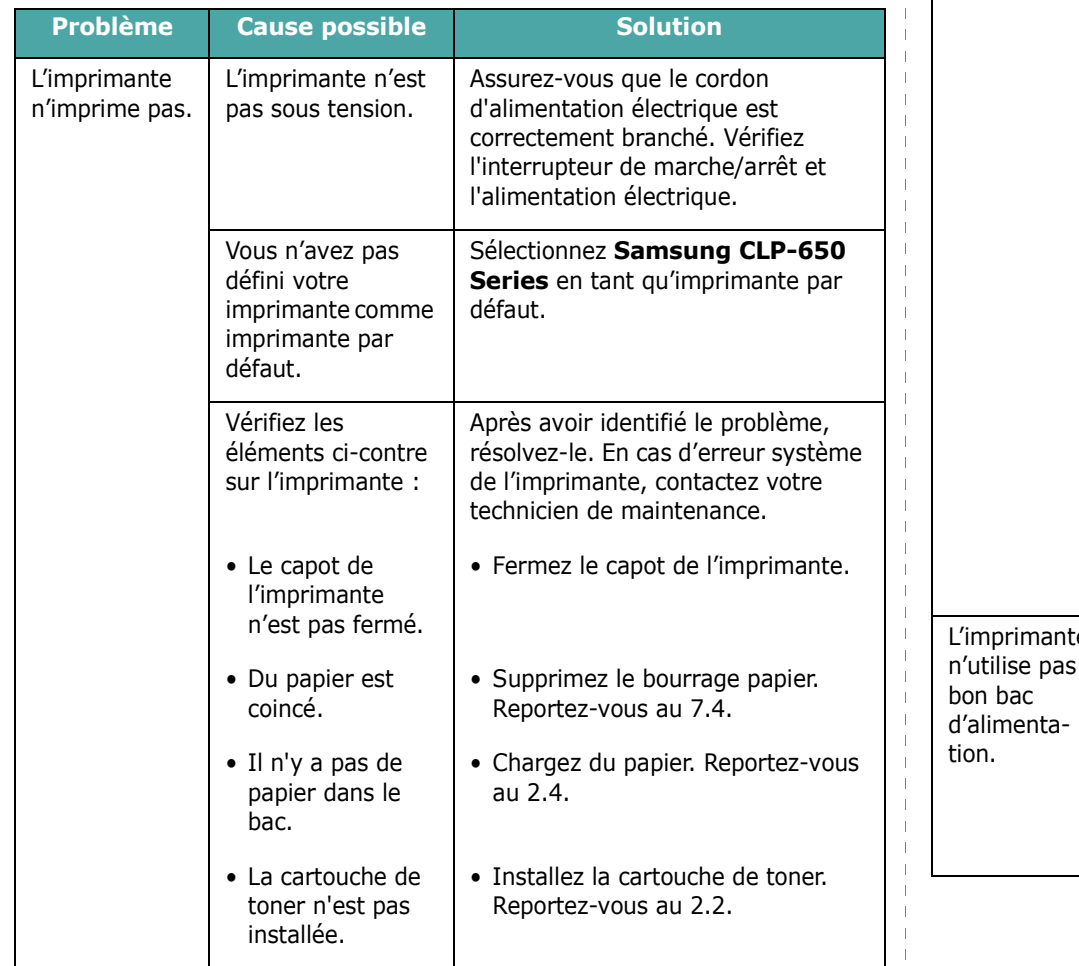

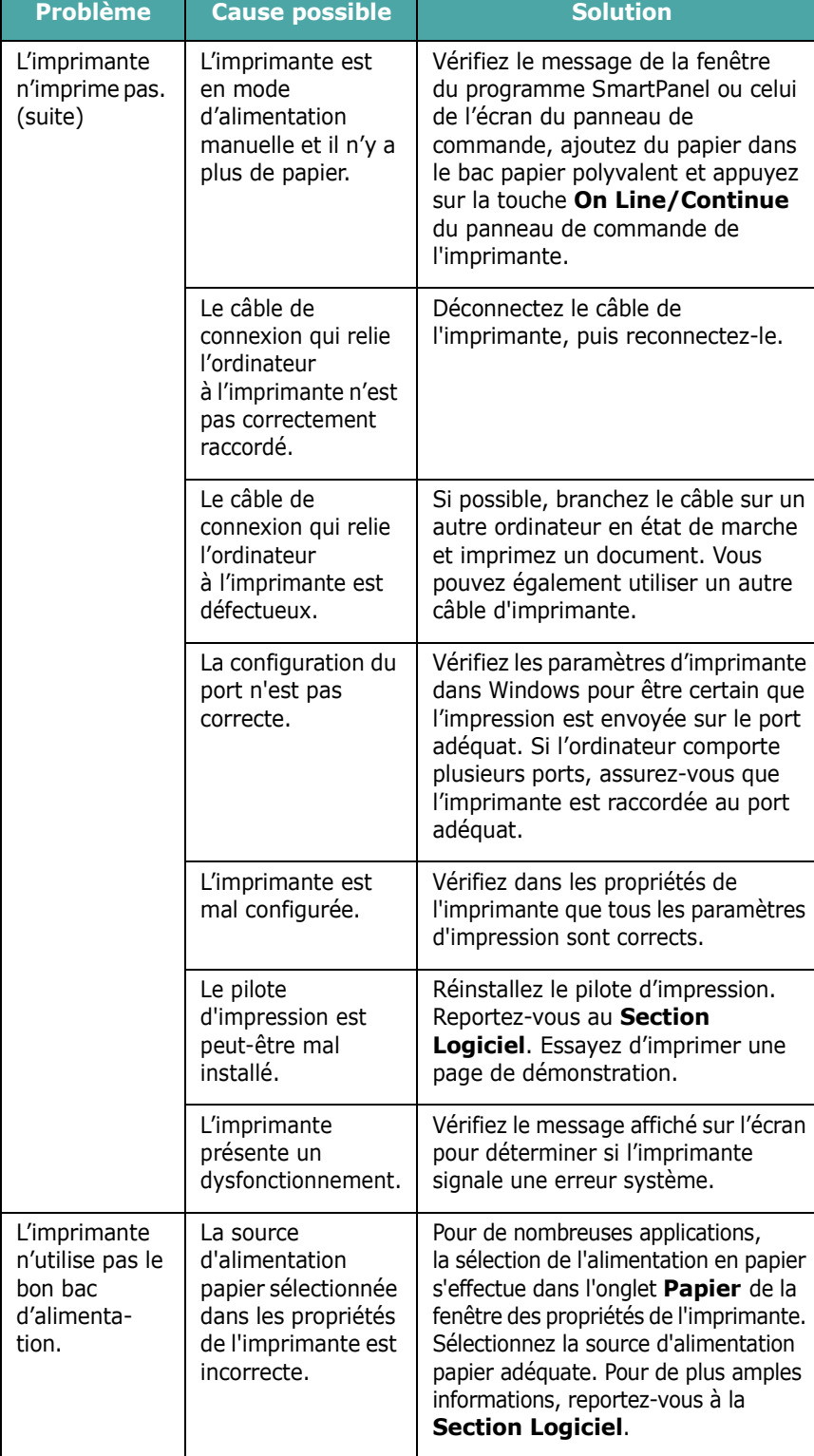

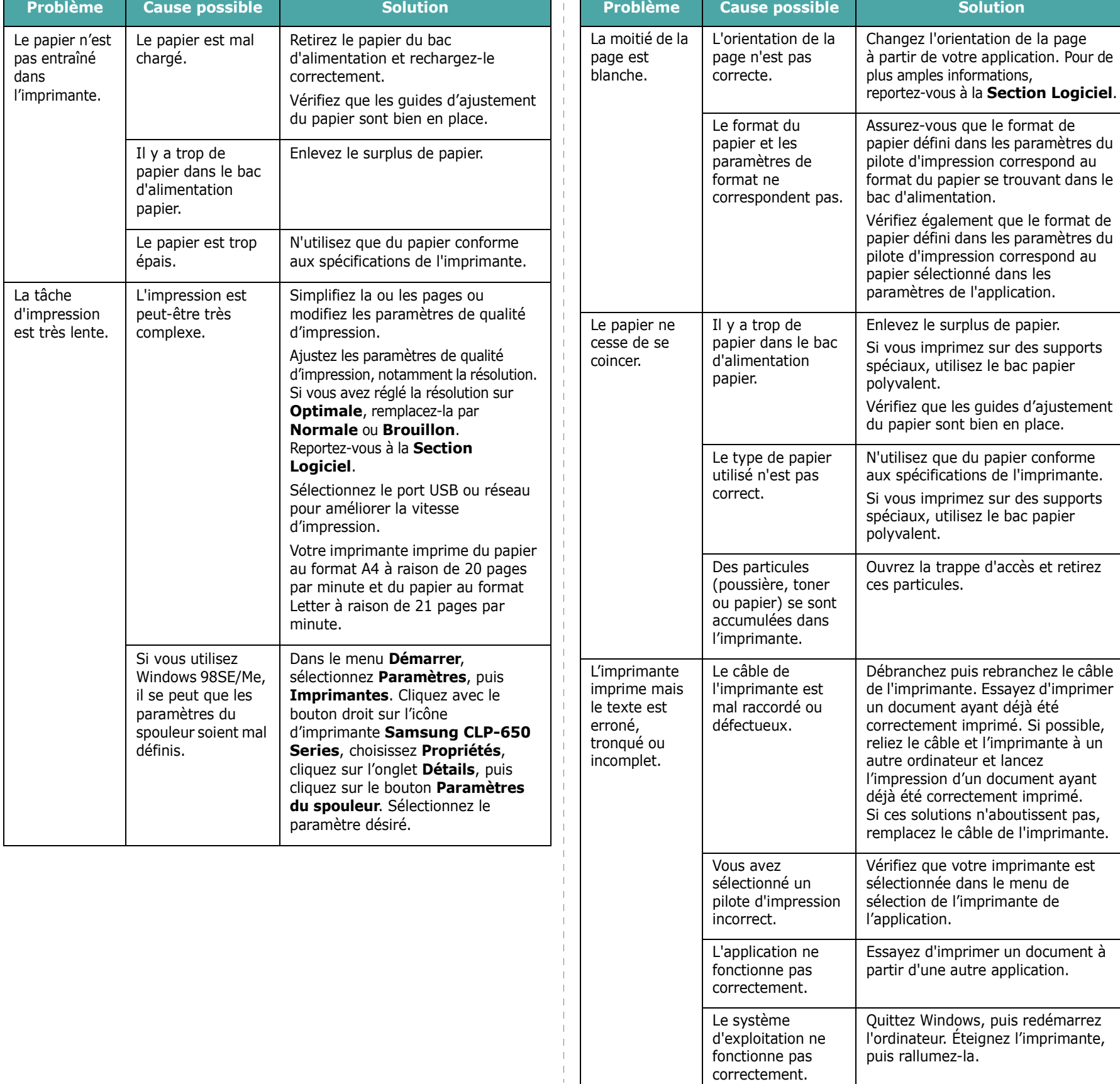

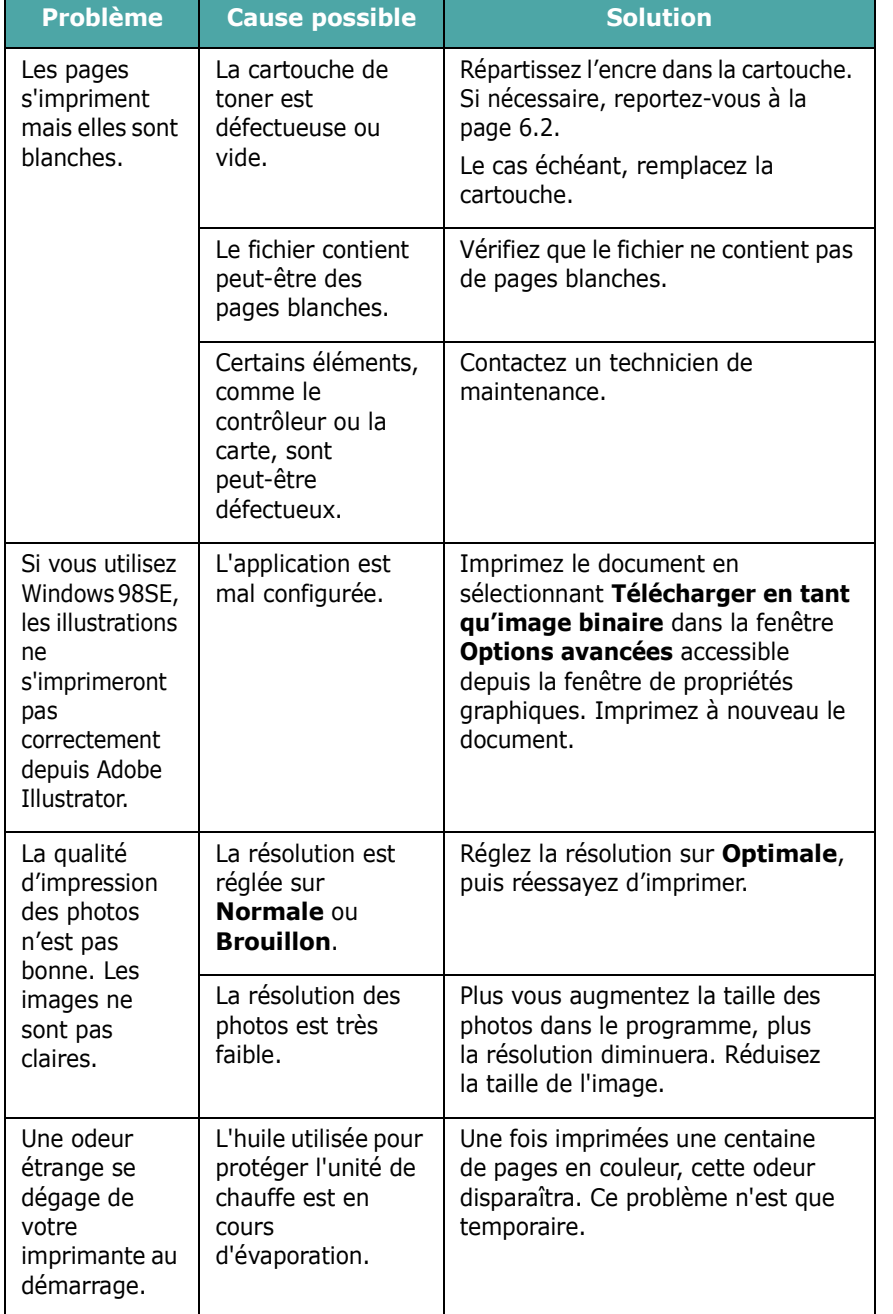

# <span id="page-52-0"></span>**Suppression des bourrages papier**

**REMARQUE** : Pour éliminer les bourrages papier de l'imprimante, tirez si possible toujours le papier dans la direction normale, afin d'éviter d'endommager les composants internes de l'imprimante. Tirez toujours de façon ferme et uniforme, évitez de froisser le papier. Si le papier se déchire, veillez à enlever les morceaux correspondants. Sinon, ils risquent d'occasionner d'autres bourrages.

En cas de bourrage papier, un témoin s'allume à l'emplacement concerné sur la carte d'état du panneau de commande. L'écran du panneau de commande affiche également le message d'erreur correspondant indiquant l'emplacement du bourrage. Reportez-vous au tableau ci-dessous pour localiser et supprimer le bourrage.

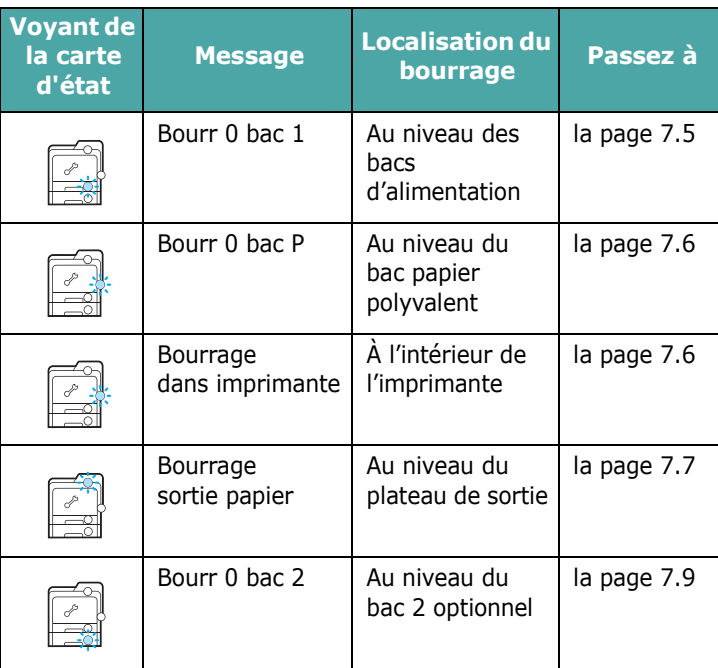

Pour reprendre l'impression après avoir supprimé le bourrage, ouvrez puis refermez la trappe d'accès.

### <span id="page-53-0"></span>**Au niveau des bacs d'alimentation**

Si le papier est coincé au niveau du bac d'alimentation, un voyant s'allume à l'emplacement correspondant sur la carte d'état. Le message « Bourr 0 bac 1 » apparaît également à l'écran.

**1** Utilisez la poignée pour ouvrir entièrement la trappe d'accès.

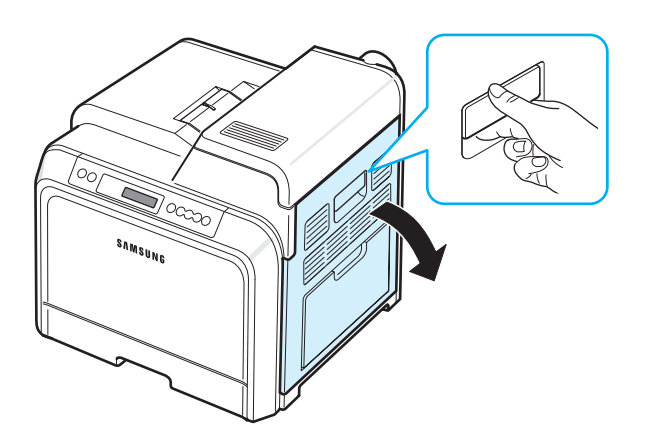

**2** Retirez délicatement le papier en tirant dans la direction indiquée ci-dessous. Passez à l'étape [6](#page-53-1).

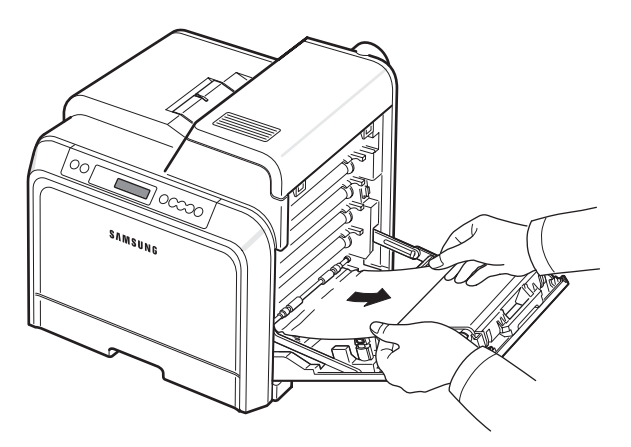

Si vous ne parvenez pas à trouver le papier coincé ou en cas de difficulté pour le retirer, cessez de tirer et passez à l'étape [3](#page-53-2).

#### **ATTENTION** :

- Ne touchez pas la surface verte, le tambour OPC, située à l'avant de chaque cartouche de toner, avec la main ou un matériau quelconque. Utilisez la poignée de la cartouche pour éviter de toucher la zone en question.
- Veillez à ne pas abîmer la surface de la courroie de transfert du papier.
- Si vous laissez la trappe d'accès ouverte pendant plusieurs minutes, le tambour OPC risque d'être exposé à la lumière. Cela risque de l'endommager. Refermez la trappe d'accès si vous devez interrompre l'installation pour une raison quelconque.

<span id="page-53-2"></span>**3** Ouvrez le bac. Une fois le bac ouvert, soulevez légèrement sa partie avant pour le dégager de l'imprimante.

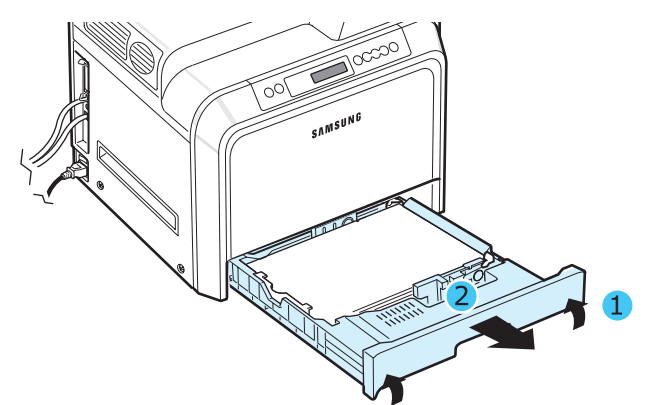

**4** Retirez la feuille bloquée en tirant doucement dessus comme indiqué ci-dessous.

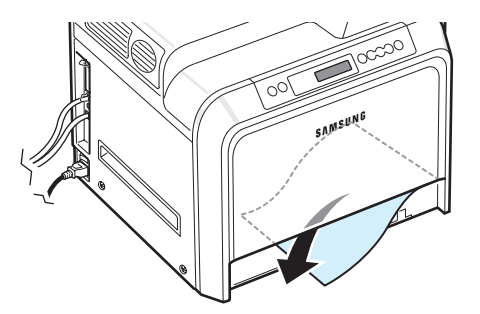

**5** Pour remettre le bac en place, abaissez la face arrière, alignez le bac sur l'emplacement prévu et introduisez-le dans l'imprimante.

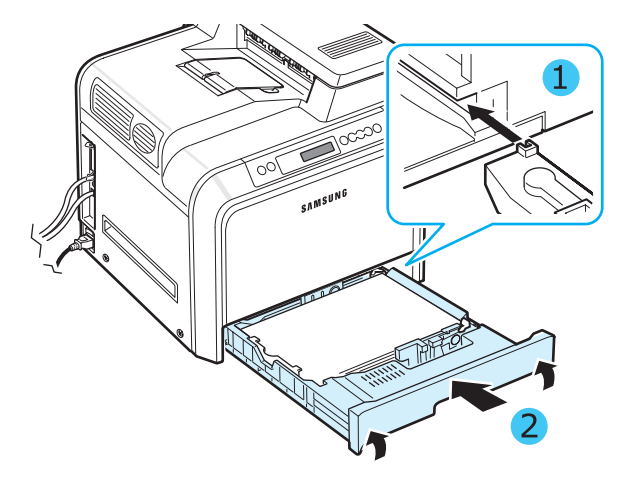

- <span id="page-53-1"></span>**6** Après avoir retiré le papier coincé, vérifiez qu'il n'y a aucun bourrage à un autre endroit.
- **7** Refermez correctement la trappe d'accès. L'imprimante est prête à imprimer de nouveau.

**ATTENTION** : Si la trappe d'accès n'est pas correctement refermée, l'imprimante ne pourra pas fonctionner.

### <span id="page-54-0"></span>**Au niveau du bac papier polyvalent**

Si vous imprimez à partir du bac papier polyvalent et que l'imprimante détecte qu'il est vide ou que le papier a été mal chargé, un voyant s'allume à l'emplacement correspondant sur la carte d'état. Le message « Bourr 0 bac P » apparaît également à l'écran.

**1** Si le papier n'est pas entraîné correctement, utilisez la poignée pour ouvrir entièrement la trappe d'accès.

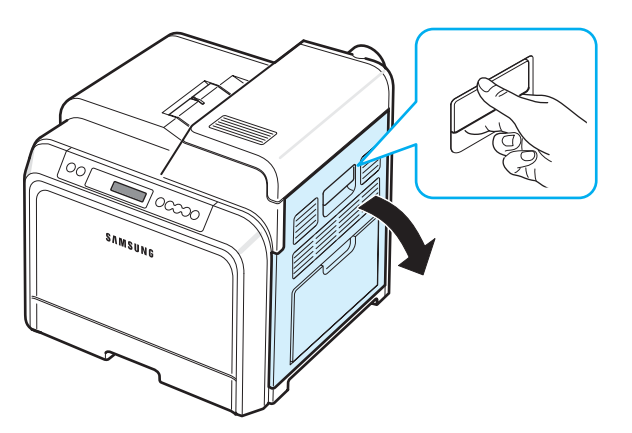

**2** Retirez le papier coincé en tirant dans la direction indiquée. Pour éviter que le papier ne se déchire, tirez-le délicatement et lentement.

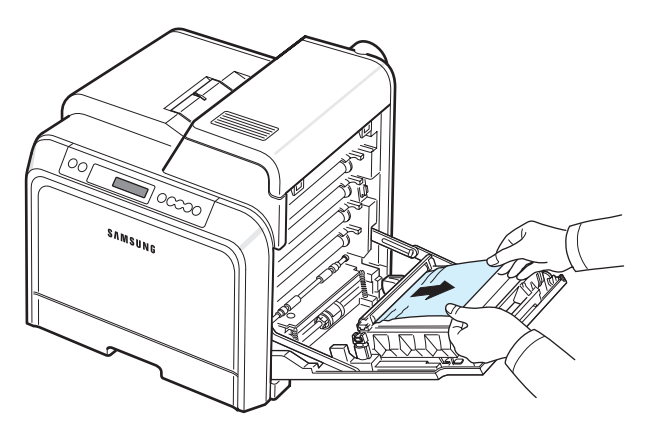

#### **ATTENTION** :

- Ne touchez pas la surface verte, le tambour OPC, située à l'avant de chaque cartouche de toner, avec la main ou un matériau quelconque. Utilisez la poignée de la cartouche pour éviter de toucher la zone en question.
- Veillez à ne pas abîmer la surface de la courroie de transfert du papier.
- Si vous laissez la trappe d'accès ouverte pendant plusieurs minutes, le tambour OPC risque d'être exposé à la lumière. Cela risque de l'endommager. Refermez la trappe d'accès si vous devez interrompre l'installation pour une raison quelconque.
- **3** Refermez correctement la trappe d'accès. L'imprimante est prête à imprimer de nouveau.
- **ATTENTION** : Si la trappe d'accès n'est pas correctement refermée, l'imprimante ne pourra pas fonctionner.

# <span id="page-54-1"></span>**À l'intérieur de l'imprimante**

Si le papier est coincé dans l'imprimante, un voyant s'allume à l'emplacement correspondant sur la carte d'état. Le message « Bourrage dans imprimante » apparaît également à l'écran.

**1** Utilisez la poignée pour ouvrir entièrement la trappe d'accès.

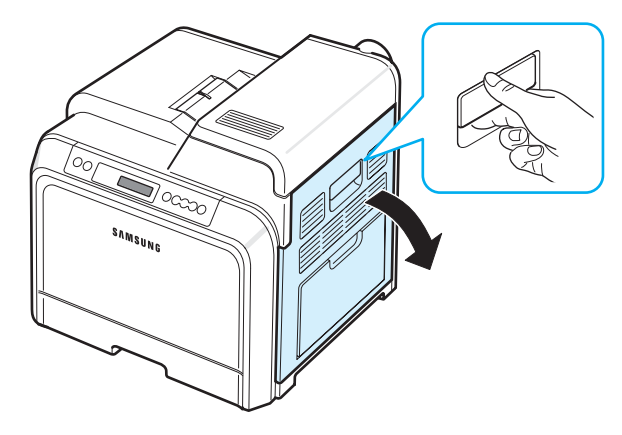

**2** Ouvrez le capot supérieur.

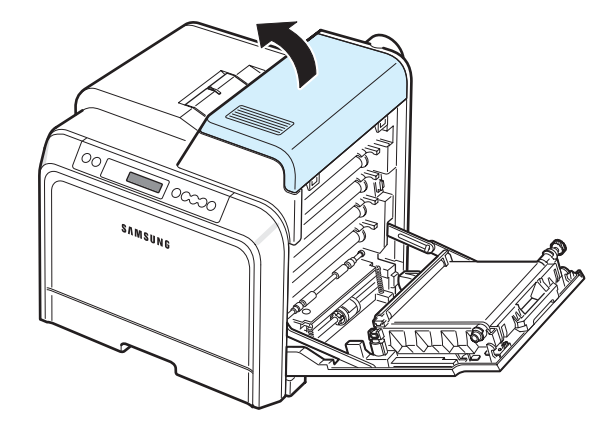

**3** Poussez les leviers vers le haut.

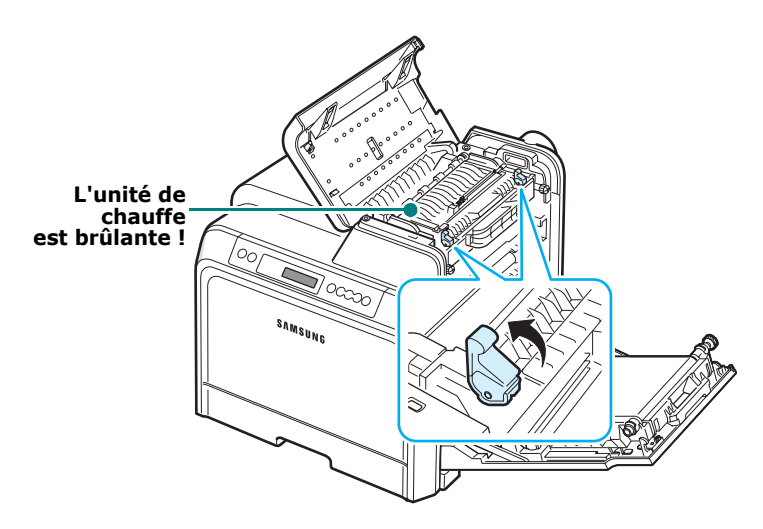

**4** Ouvrez le capot interne à l'aide de sa poignée et retirez doucement le papier coincé de l'imprimante.

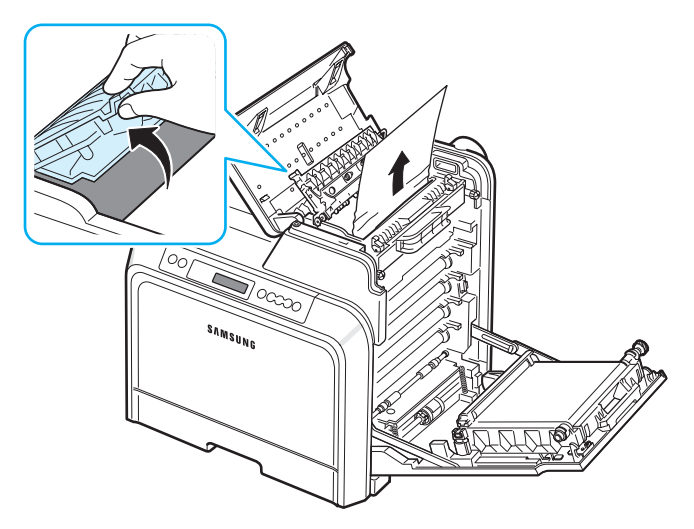

**5** Refermez le capot interne et poussez les leviers vers le bas.

#### **ATTENTION** :

- Ne touchez pas le four situé sous le capot interne. Il est chaud et vous risquez de vous brûler ! La température de fonctionnement de l'unité de chauffe est de 180 °C. Procédez avec prudence lorsque vous retirez du papier coincé de l'imprimante.
- Ne touchez pas la surface verte, le tambour OPC, située à l'avant de chaque cartouche de toner, avec la main ou un matériau quelconque. Utilisez la poignée de la cartouche pour éviter de toucher la zone en question.
- Veillez à ne pas abîmer la surface de la courroie de transfert du papier.
- Si vous laissez la trappe d'accès ouverte pendant plusieurs minutes, le tambour OPC risque d'être exposé à la lumière. Cela risque de l'endommager. Refermez la trappe d'accès si vous devez interrompre l'installation pour une raison quelconque.
- **6** Après avoir retiré le papier coincé, vérifiez qu'il n'y a aucun bourrage à un autre endroit.
- **7** Après avoir vérifié que la trappe d'accès est ouverte, refermez le capot supérieur. Assurez-vous qu'il est bien fermé.

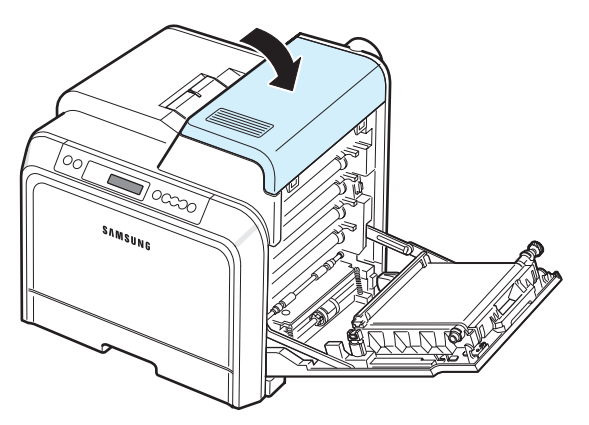

**8** Refermez correctement la trappe d'accès. L'imprimante est prête à imprimer de nouveau.

**ATTENTION** : Si le capot supérieur et la trappe d'accès ne sont pas correctement refermés, l'imprimante ne pourra pas fonctionner.

### <span id="page-55-0"></span>**Au niveau du plateau de sortie**

Si le papier est coincé au niveau de la sortie papier, un voyant s'allume à l'emplacement correspondant sur la carte d'état. Le message « Bourrage sortie papier » apparaît également à l'écran.

**1** Si la feuille est presque entièrement sortie, tirez-la vers vous. Ouvrez et refermez la trappe d'accès correctement. L'imprimante est prête à imprimer de nouveau.

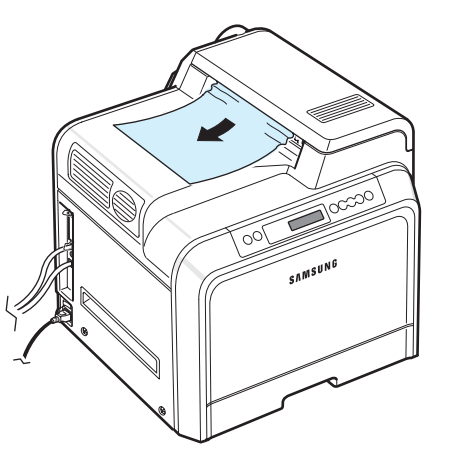

Si vous ne parvenez pas à trouver le papier coincé ou en cas de difficulté pour le retirer, cessez de tirer et passez à l'étape [2.](#page-55-1)

<span id="page-55-1"></span>**2** Utilisez la poignée pour ouvrir entièrement la trappe d'accès.

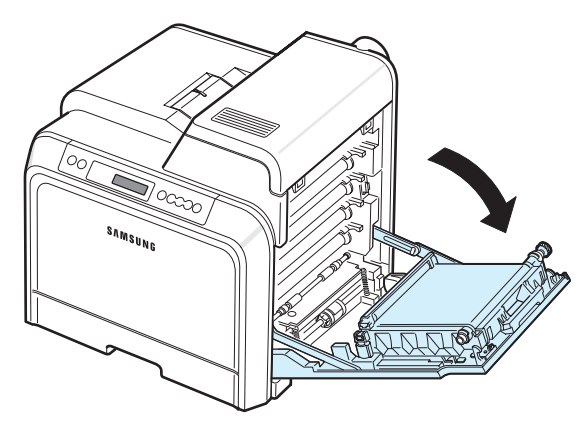

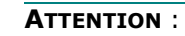

• Ne touchez pas la surface verte, le tambour OPC, située à l'avant de chaque cartouche de toner, avec la main ou un matériau quelconque. Utilisez la poignée de la cartouche pour éviter de toucher la zone en question.

- Veillez à ne pas abîmer la surface de la courroie de transfert du papier.
- Si vous laissez la trappe d'accès ouverte pendant plusieurs minutes, le tambour OPC risque d'être exposé à la lumière. Cela risque de l'endommager. Refermez la trappe d'accès si vous devez interrompre l'installation pour une raison quelconque.
- **3** Ouvrez le capot supérieur.

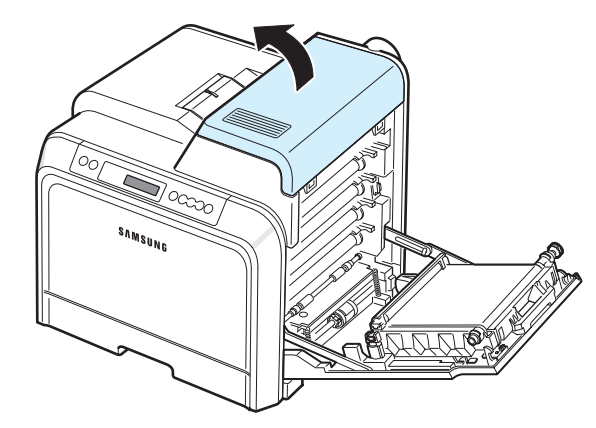

**4** Poussez les leviers vers le haut.

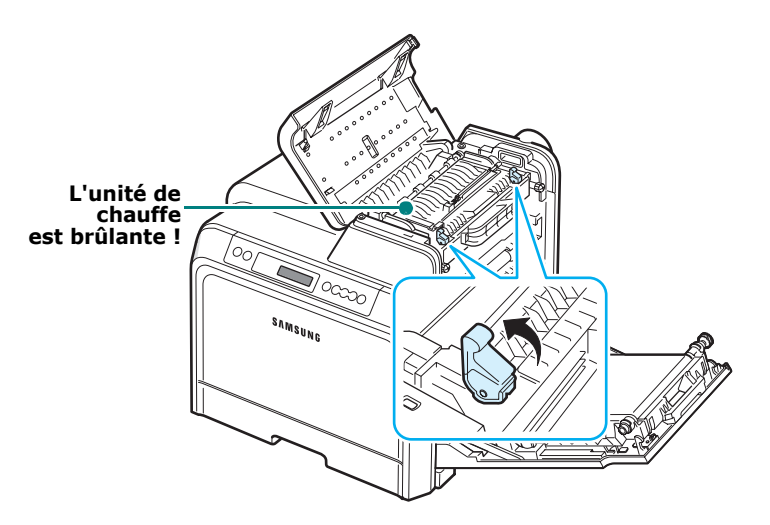

**5** Ouvrez le capot interne à l'aide de sa poignée et retirez doucement le papier coincé de l'imprimante.

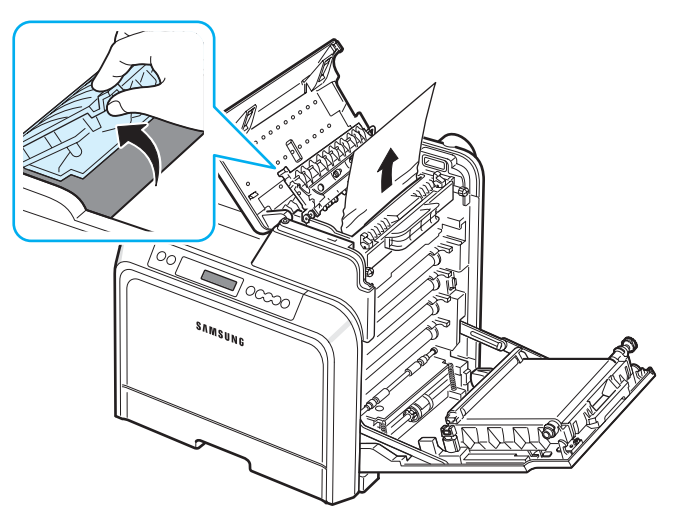

**6** Refermez le capot interne et poussez les leviers vers le bas.

**ATTENTION** : Ne touchez pas le four situé sous le capot interne. Il est chaud et vous risquez de vous brûler ! La température de fonctionnement de l'unité de chauffe est de 180 °C. Procédez avec prudence lorsque vous retirez du papier coincé de l'imprimante.

- **7** Après avoir retiré le papier coincé, vérifiez qu'il n'y a aucun bourrage à un autre endroit.
- **8** Après avoir vérifié que la trappe d'accès est ouverte, refermez le capot supérieur. Assurez-vous qu'il est bien fermé.

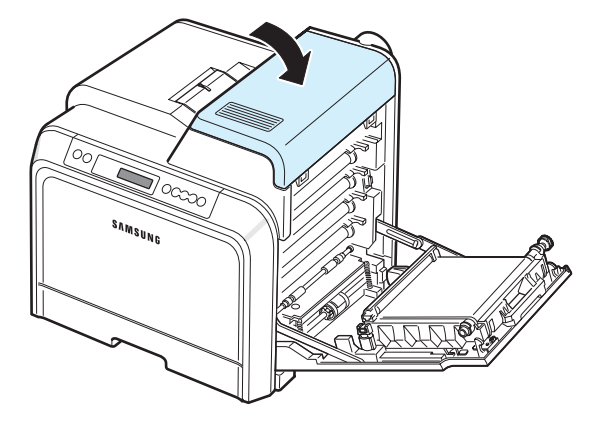

**9** Refermez correctement la trappe d'accès. L'imprimante est prête à imprimer de nouveau.

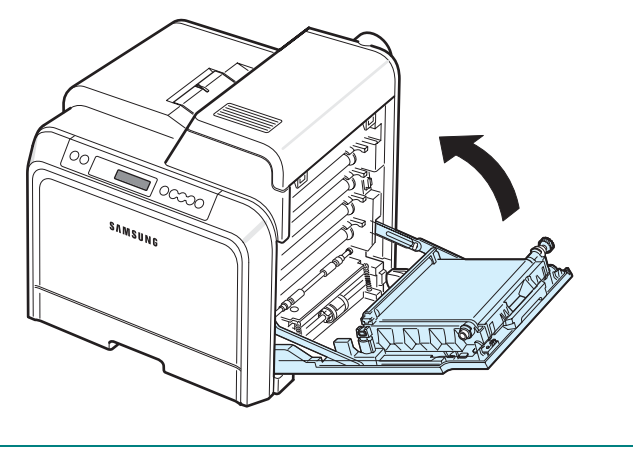

**ATTENTION** : Si le capot supérieur et la trappe d'accès ne sont pas correctement refermés, l'imprimante ne pourra pas fonctionner.

### <span id="page-57-0"></span>**Au niveau du bac 2 optionnel**

Si le papier est coincé au niveau du bac 2 optionnel, un voyant s'allume à l'emplacement correspondant sur la carte d'état. Le message « Bourr 0 bac 2 » apparaît également à l'écran.

**1** Utilisez la poignée pour ouvrir entièrement la trappe d'accès.

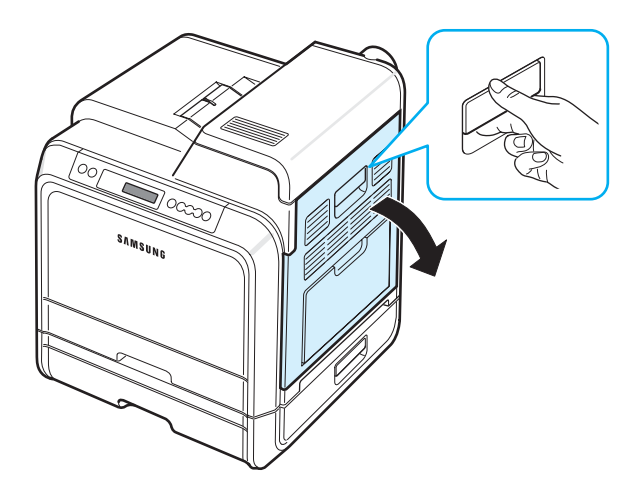

**2** Ouvrez le capot supérieur.

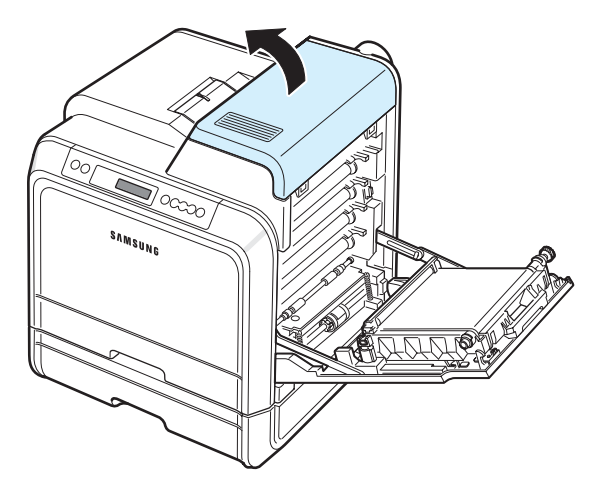

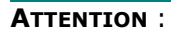

- Ne touchez pas le four situé sous le capot interne. Il est chaud et vous risquez de vous brûler ! La température de fonctionnement de l'unité de chauffe est de 180 °C. Procédez avec prudence lorsque vous retirez du papier coincé de l'imprimante.
- Ne touchez pas la surface verte, le tambour OPC, située à l'avant de chaque cartouche de toner, avec la main ou un matériau quelconque. Utilisez la poignée de la cartouche pour éviter de toucher la zone en question.
- Veillez à ne pas abîmer la surface de la courroie de transfert du papier.
- Si vous laissez la trappe d'accès ouverte pendant plusieurs minutes, le tambour OPC risque d'être exposé à la lumière. Cela risque de l'endommager. Refermez la trappe d'accès

si vous devez interrompre l'installation pour une raison quelconque.

**3** Poussez les leviers vers le haut.

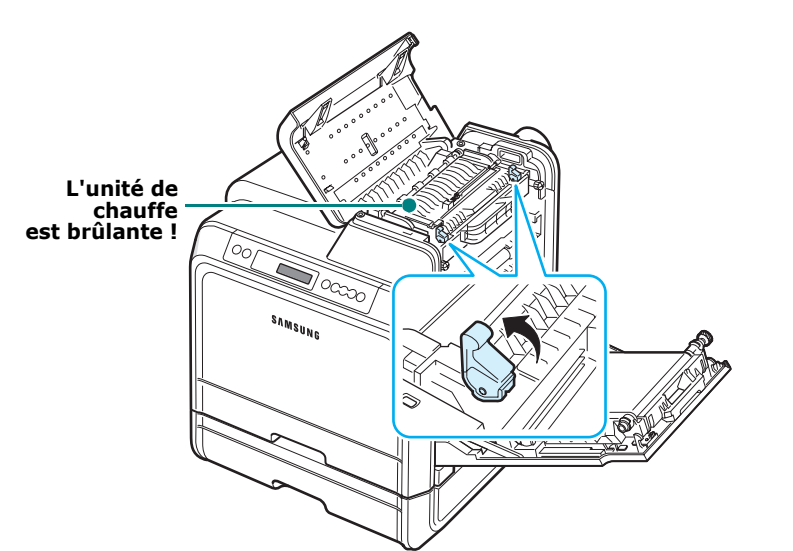

**4** Ouvrez le capot interne à l'aide de sa poignée et retirez doucement le papier coincé de l'imprimante.

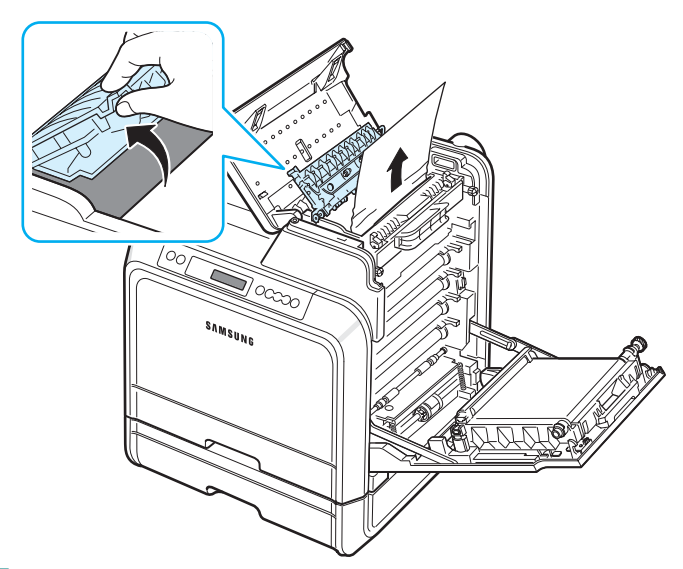

**5** Refermez le capot interne et poussez les leviers vers le bas. Passez à l'étape 14.

Si vous ne parvenez pas à trouver le papier coincé ou en cas de difficulté pour le retirer, cessez de tirer et refermez la trappe d'accès. Passez à l'étape 6.

**6** Ouvrez la trappe extérieure du bac 2.

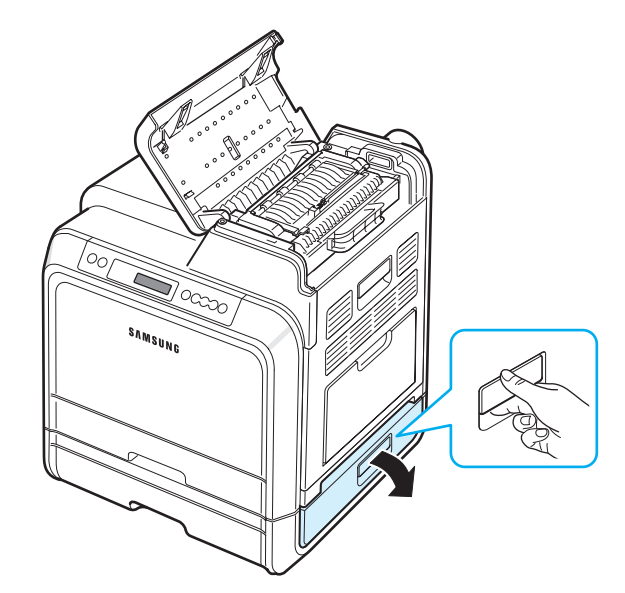

**7** Ouvrez le capot interne du bac 2.

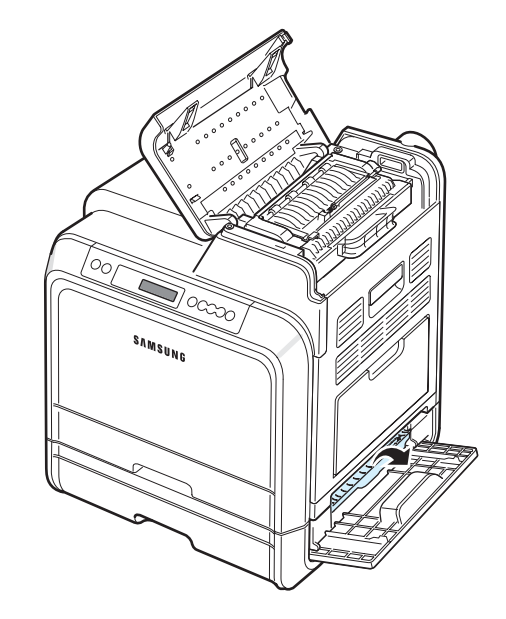

**8** Sortez le papier coincé en le tirant dans la direction indiquée. Pour éviter que le papier ne se déchire, tirez-le délicatement et lentement.

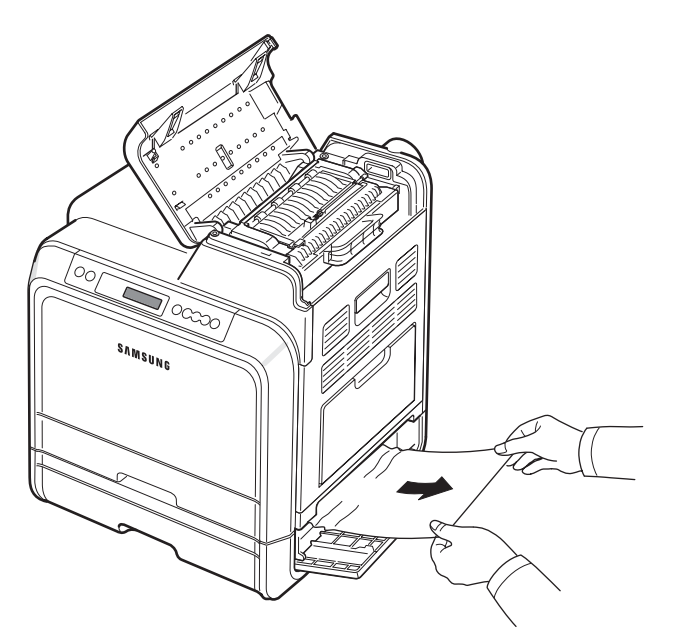

**9** Fermez les deux trappes et passez à l'étape [13](#page-60-0).

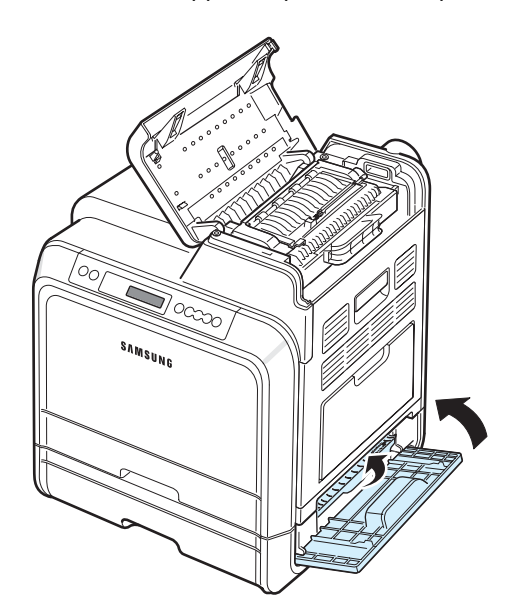

Si vous ne parvenez pas à trouver le papier coincé ou en cas de difficulté pour le retirer, cessez de tirer et passez à l'étape [10.](#page-59-0)

<span id="page-59-0"></span>**10** Ouvrez le bac 2 optionnel. Une fois le bac ouvert, soulevez légèrement sa partie avant pour le dégager de l'imprimante.

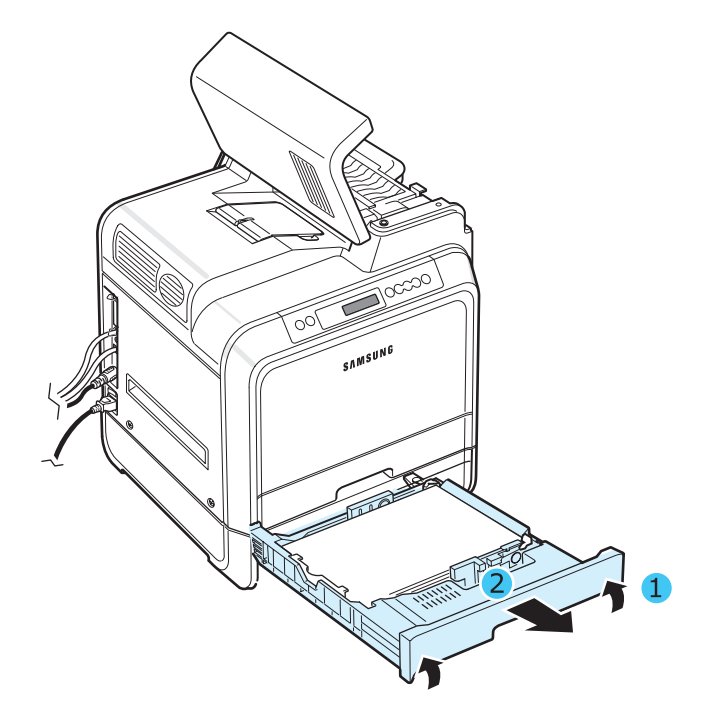

**11**Si vous localisez le papier coincé, retirez-le de l'imprimante en tirant dessus doucement dans la direction indiquée ci-dessous.

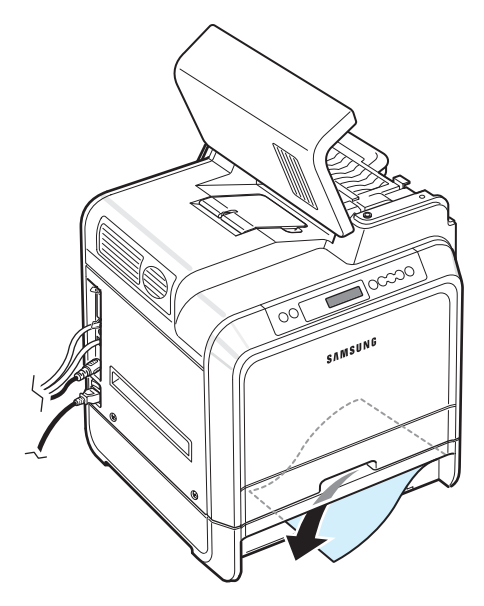

**12**Replacez le bac à l'intérieur de l'imprimante et fermez les deux trappes d'accès aux bourrages papier.

<span id="page-60-0"></span>**13** Ouvrez la trappe d'accès.

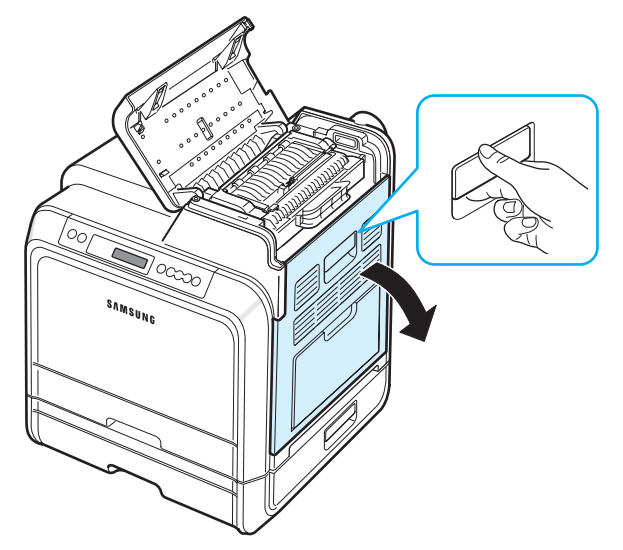

**14**Après avoir vérifié que la trappe d'accès est bien ouverte, fermez le capot supérieur.

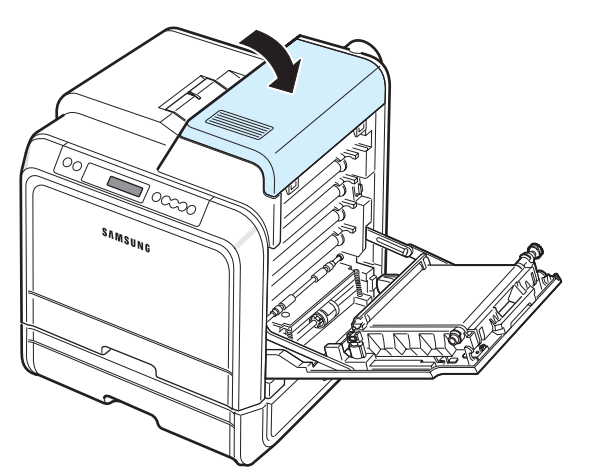

**15**Refermez correctement la trappe d'accès. L'imprimante est prête à imprimer de nouveau.

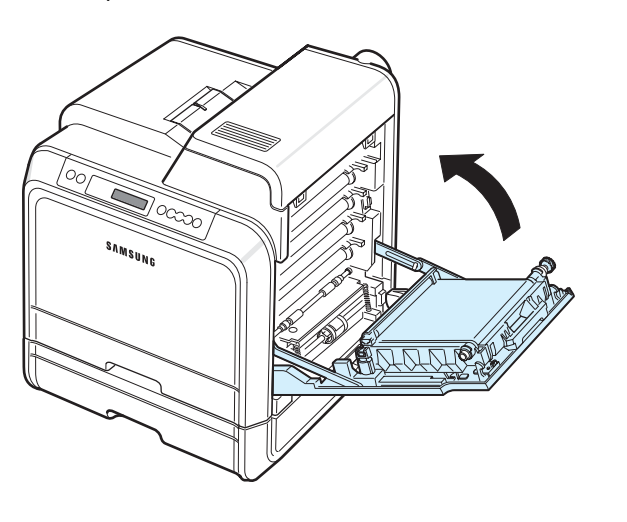

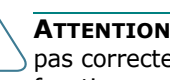

**ATTENTION** : Si le capot supérieur et la trappe d'accès ne sont pas correctement refermés, l'imprimante ne pourra pas fonctionner.

### **Conseils pour éviter les bourrages**

Si vous choisissez soigneusement le type de papier, vous éviterez la plupart des bourrages papier. Toutefois, en cas de bourrage, suivez les instructions de [« Suppression des](#page-52-0)  [bourrages papier » à la page 7.4.](#page-52-0)

- Suivez les instructions de la section [la page 4.2](#page-32-0). Assurez-vous que les guides ajustables sont correctement positionnés.
- Ne remplissez pas trop le bac d'alimentation papier.
- Ne retirez pas le papier du bac pendant une impression.
- Déramez, ventilez et alignez le papier avant de l'insérer dans le bac d'alimentation.
- N'utilisez pas de papier froissé, humide ou ondulé.
- Ne mélangez pas les types de papier dans le bac.
- Utilisez uniquement les supports d'impression recommandés. Reportez-vous à la section [« Spécifications du papier » à la](#page-78-0)  [page 10.1](#page-78-0).
- Assurez-vous que la face à imprimer est orientée vers le haut dans le bac d'alimentation papier et vers le bas dans le bac papier polyvalent.

Résolution des problèmes **7.**12

# <span id="page-61-0"></span>**Problèmes de qualité d'impression**

De la poussière à l'intérieur de l'imprimante ou un chargement incorrect du papier peuvent influer sur la qualité d'impression. Reportez-vous au tableau ci-dessous pour résoudre les problèmes.

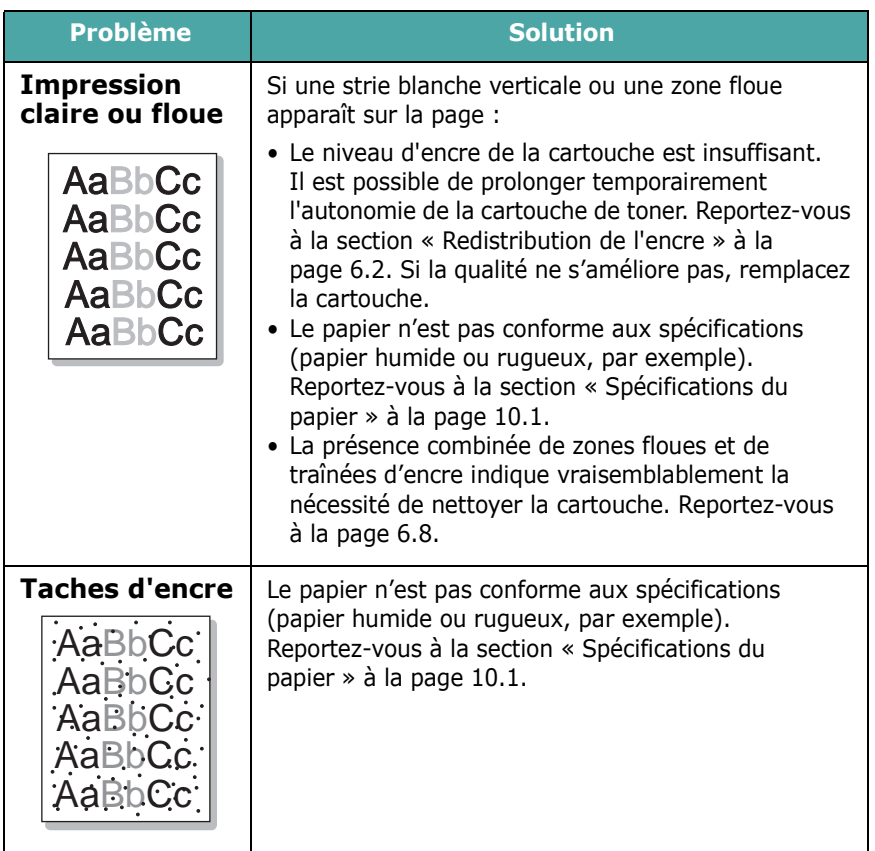

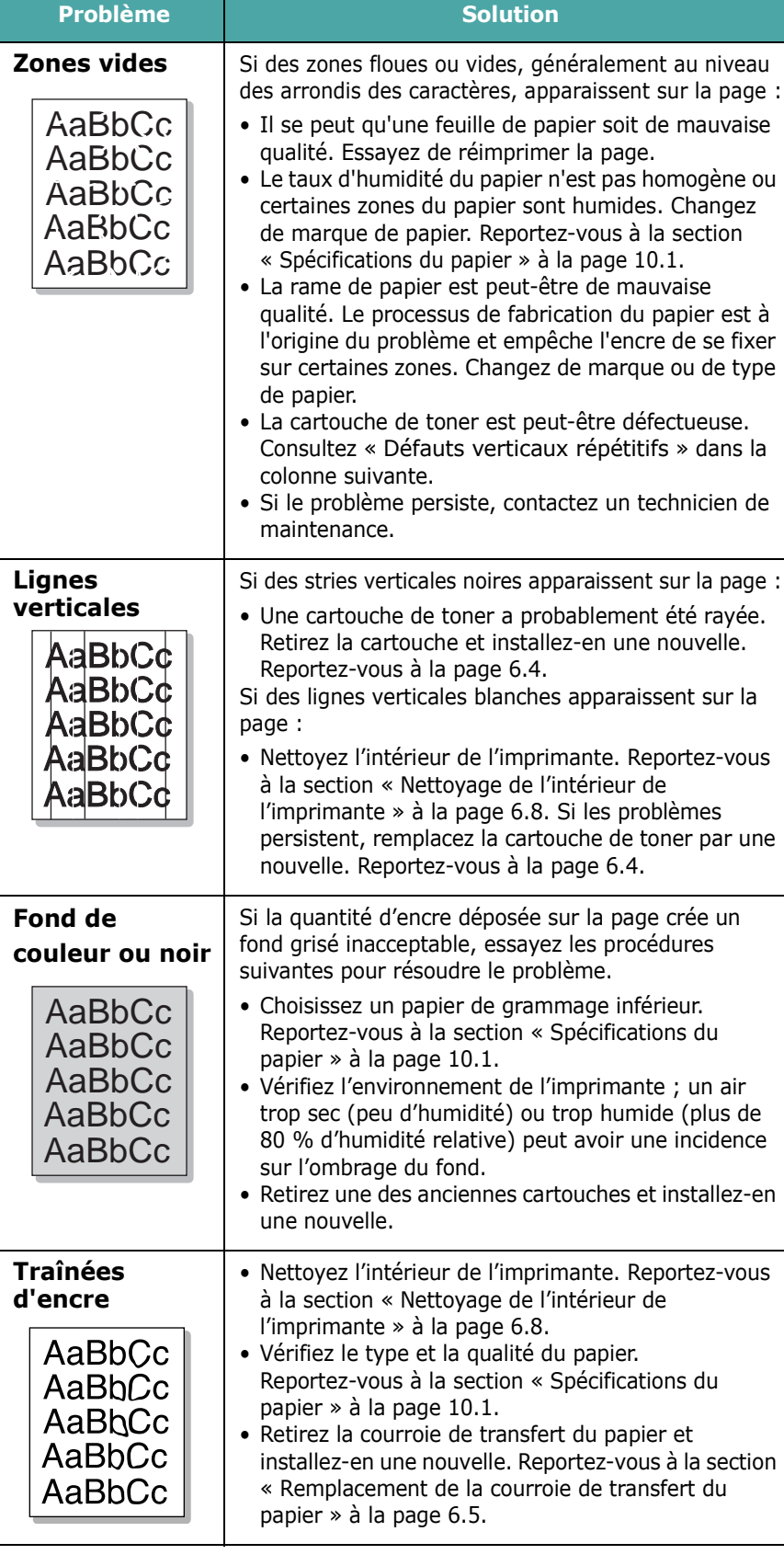

<span id="page-62-0"></span>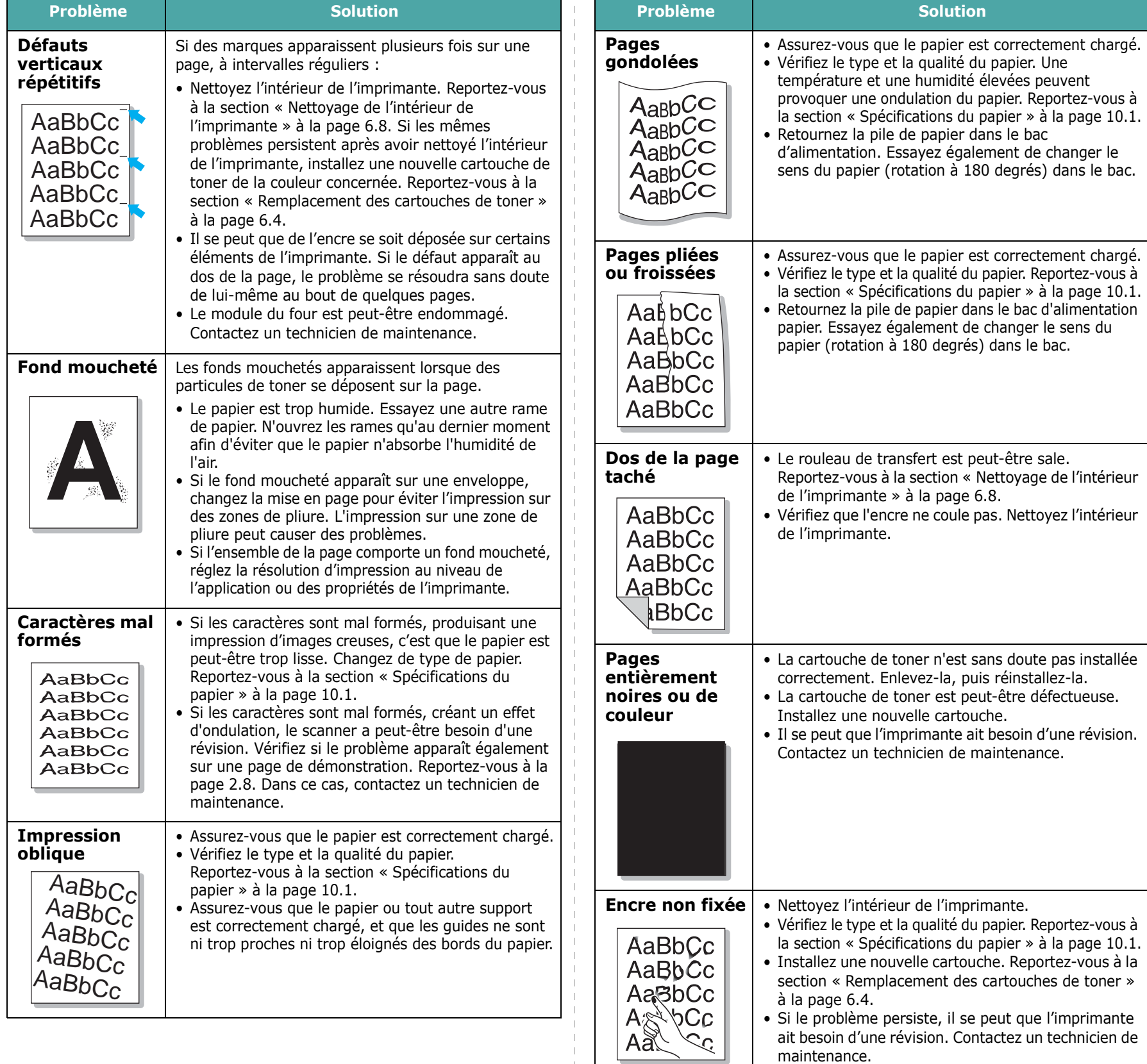

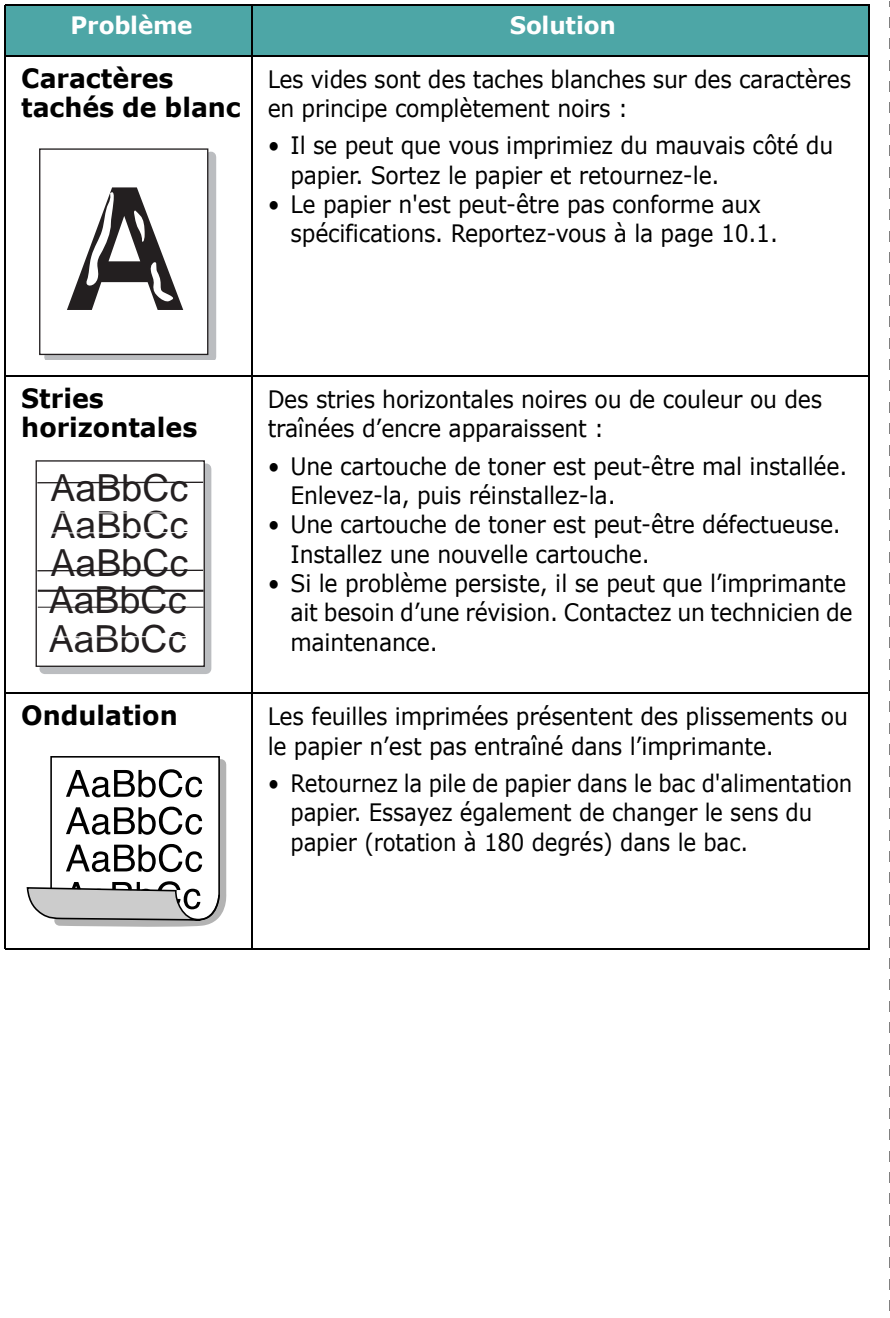

# <span id="page-63-0"></span>**Signification des messages d'erreur**

Des messages apparaissent dans la fenêtre du programme SmartPanel ou sur l'écran du panneau de commande pour vous indiquer l'état et les erreurs éventuelles de l'imprimante. Reportez-vous aux tableaux ci-dessous pour connaître la signification de ces messages et, le cas échéant, résoudre le problème. Les messages et leur signification sont classés par ordre alphabétique.

**REMARQUE** : Lorsque vous contactez le service de maintenance, veuillez indiquer au technicien de maintenance la teneur du message d'erreur.

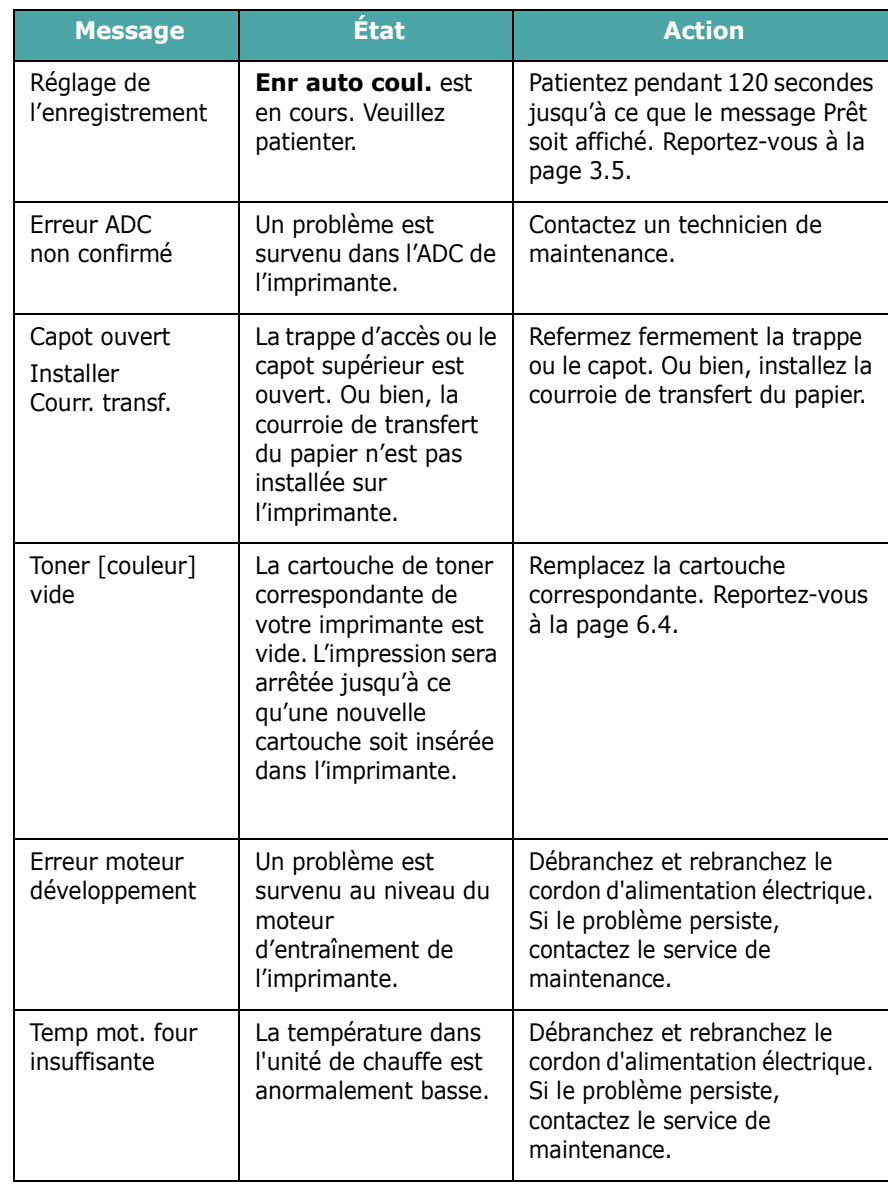

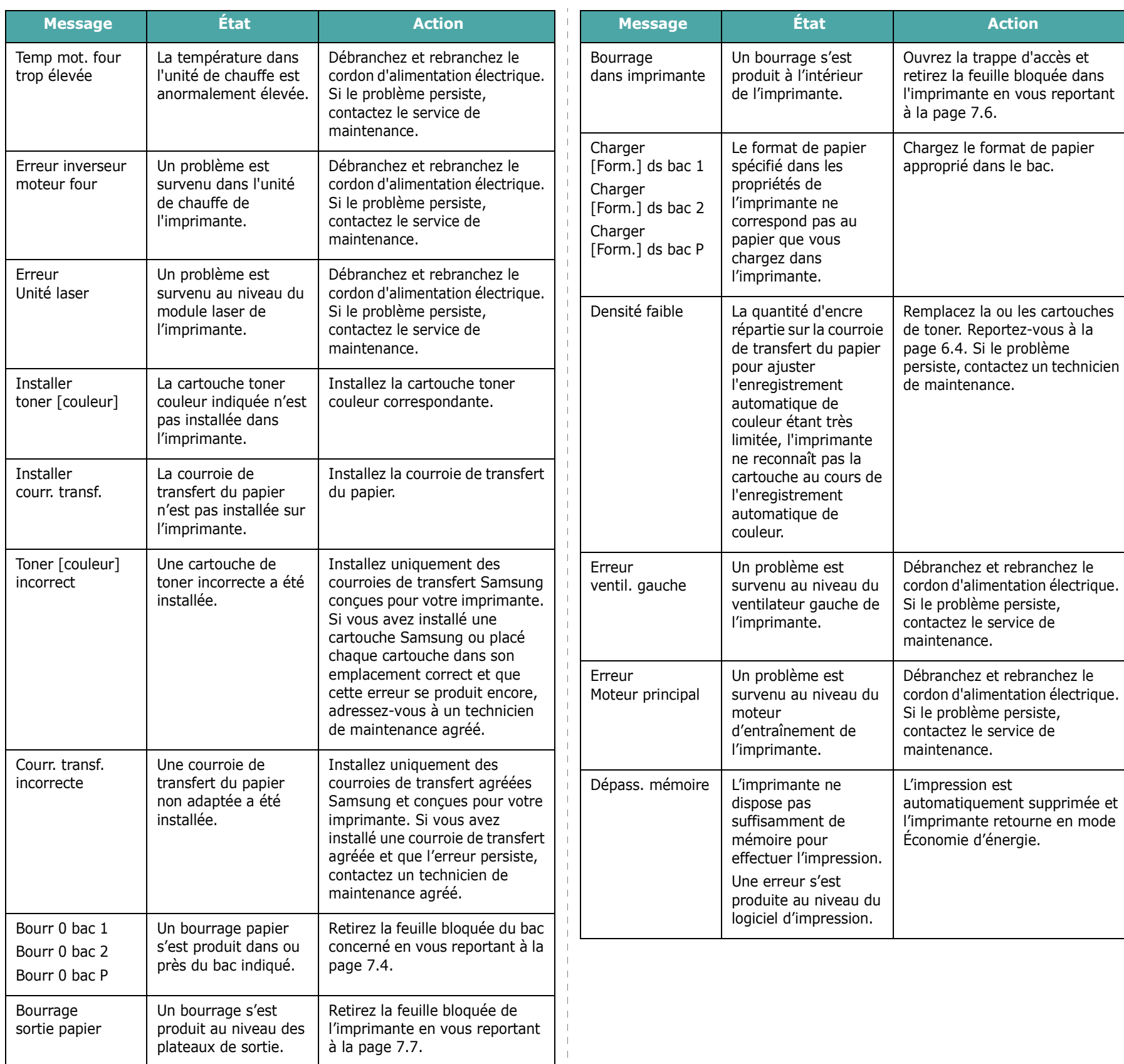

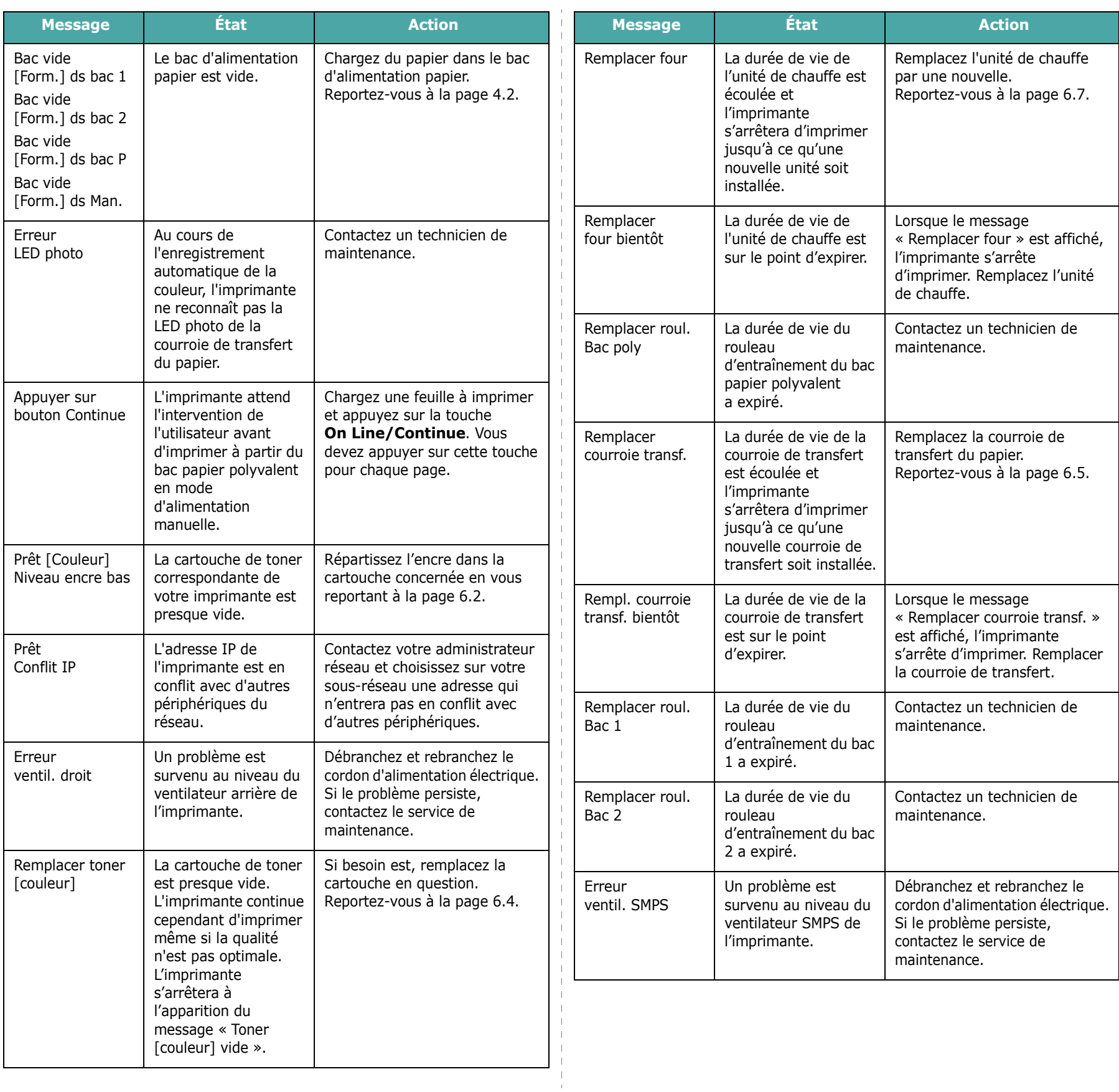

<span id="page-66-0"></span>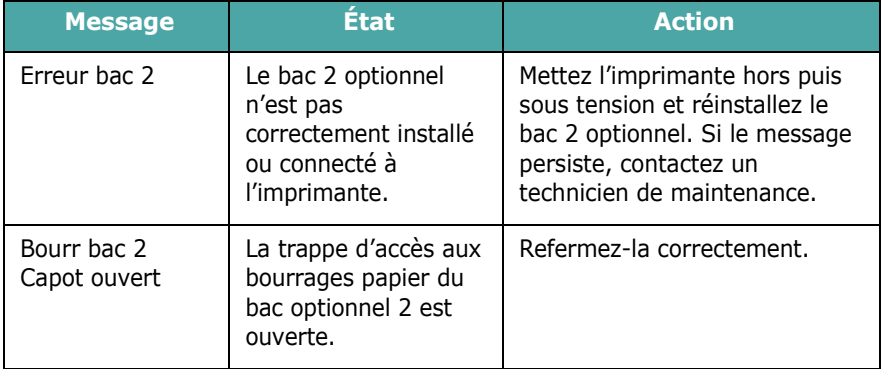

# **Problèmes liés à Windows**

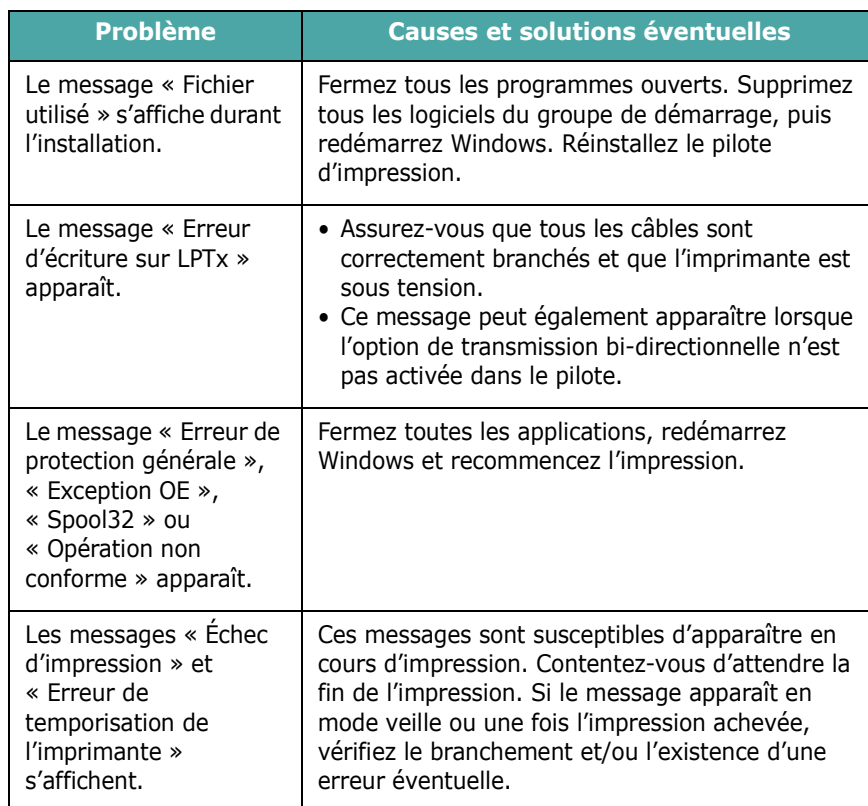

**REMARQUE** : Pour plus d'informations sur les messages d'erreur Windows, reportez-vous à la documentation de Microsoft Windows 98SE, Me, NT 4.0, 2000, 2003 ou XP fournie avec votre ordinateur.

# <span id="page-67-0"></span>**Problèmes liés au système Macintosh**

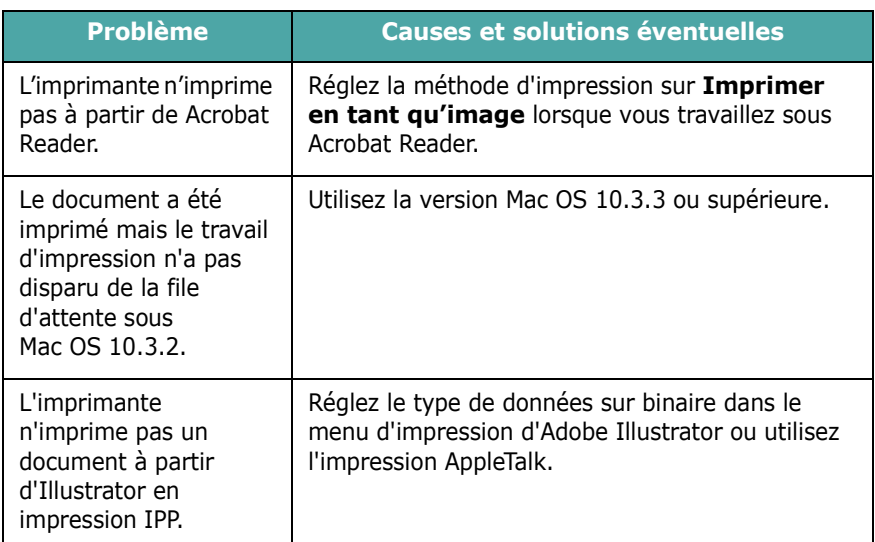

# <span id="page-67-1"></span>**Problèmes PS courants**

Les problèmes présentés ci-dessous sont propres au langage PostScript et peuvent survenir lorsque différents langages d'impression sont utilisés en même temps.

**REMARQUE** : Pour que les messages d'erreurs PS s'impriment ou s'affichent en cas de problème, ouvrez la fenêtre des options d'impression et cliquez sur l'option désirée située en regard de la section des erreurs PostScript.

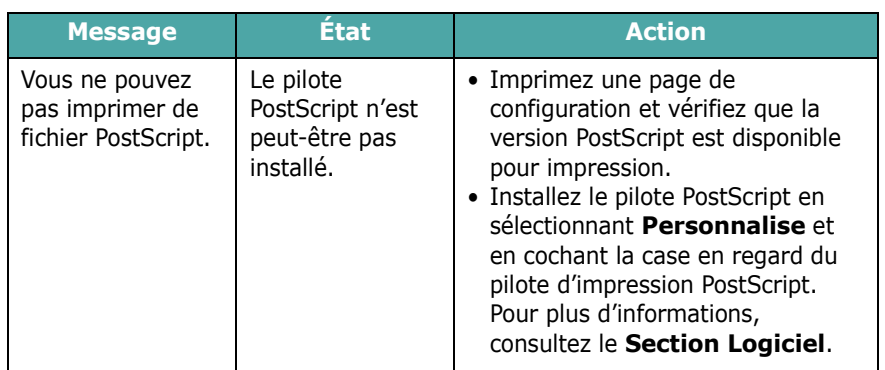

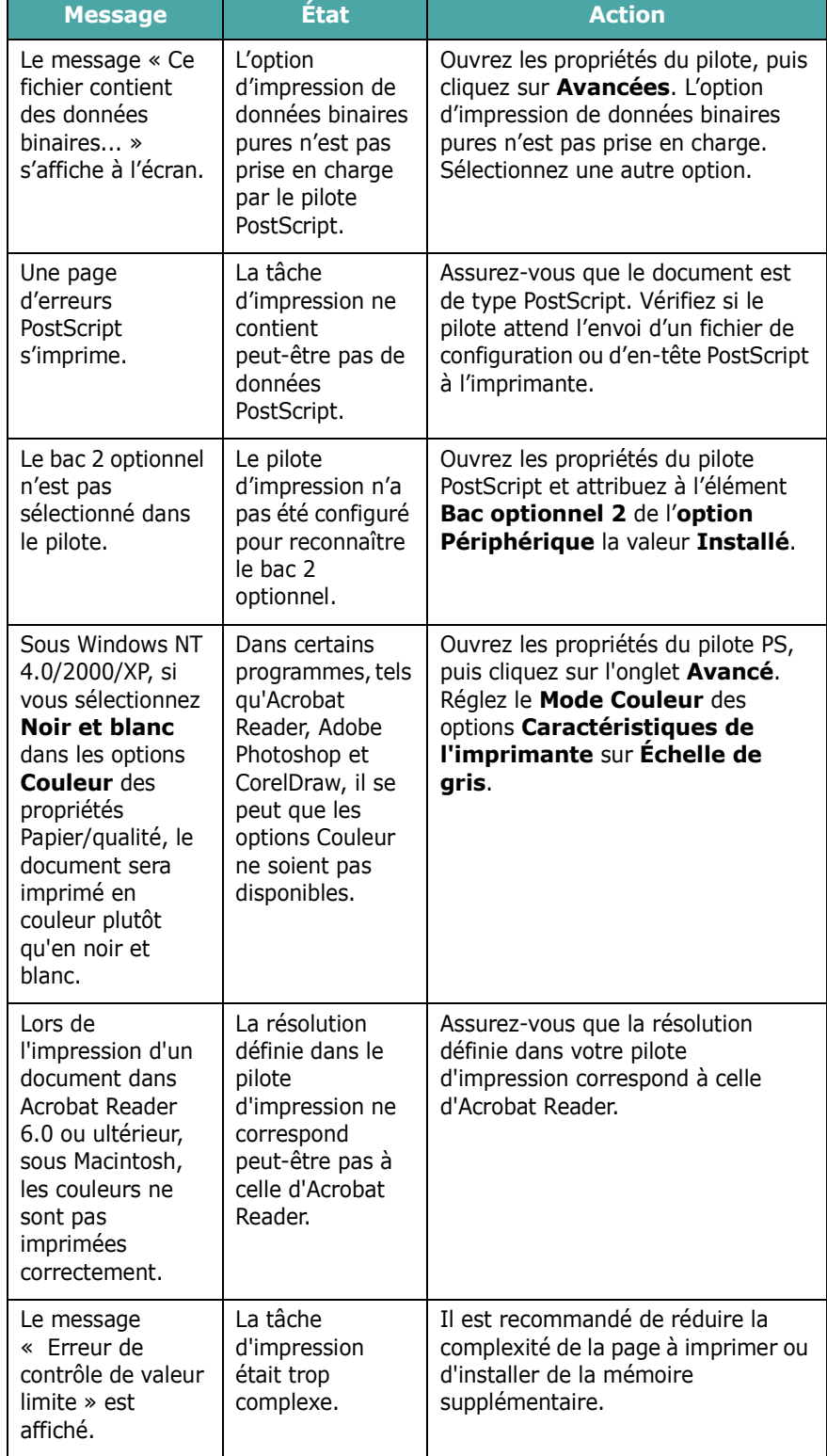

# <span id="page-68-0"></span>**Problèmes liés au système Linux**

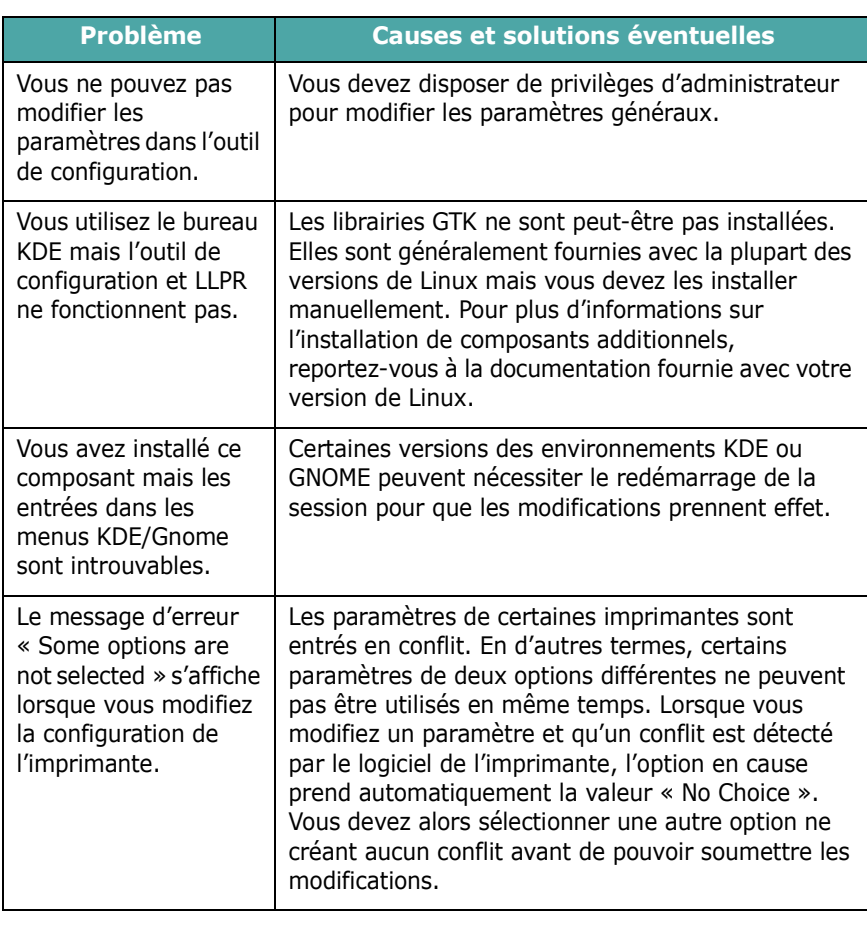

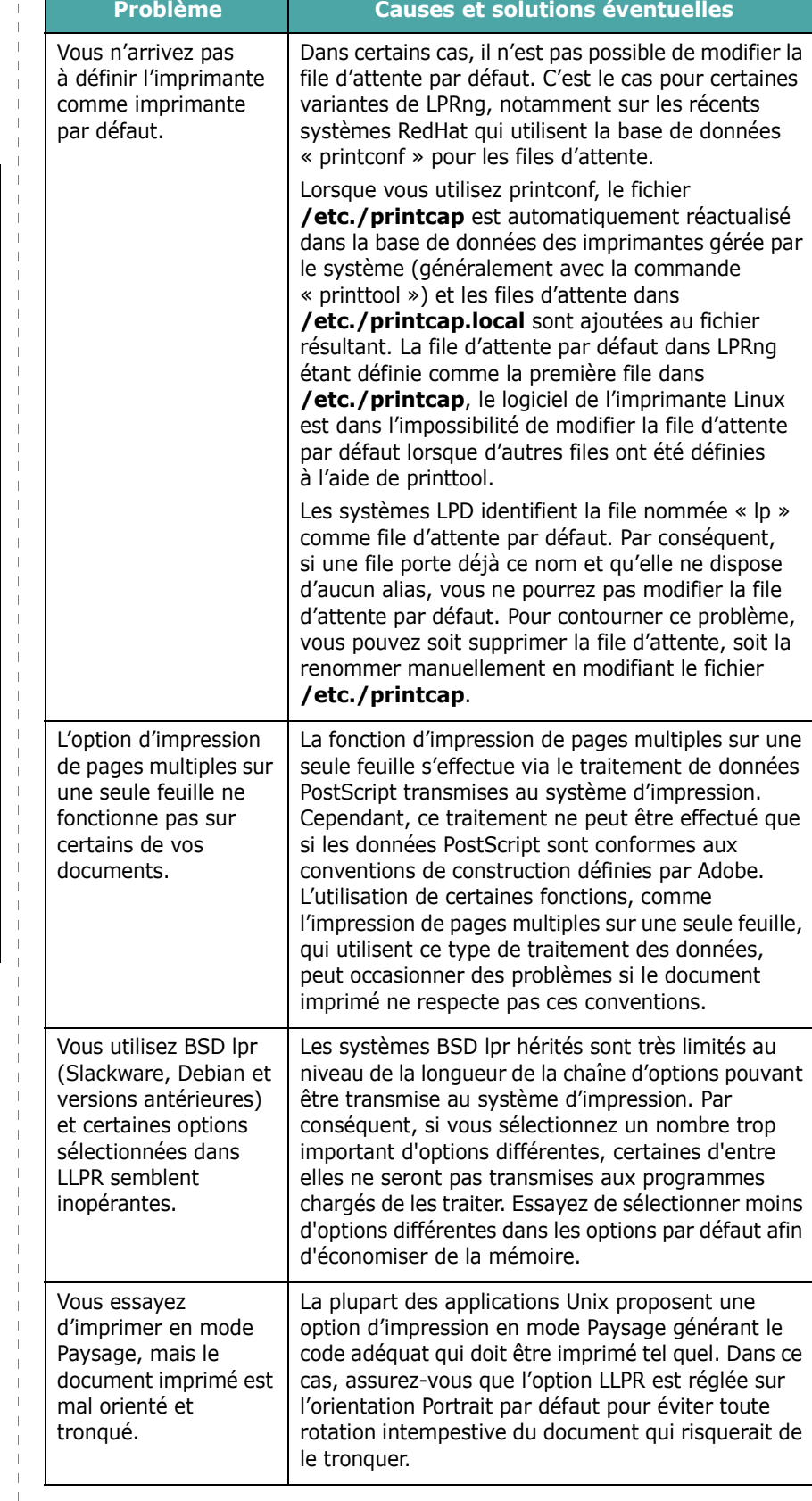

 $\frac{1}{4}$ 

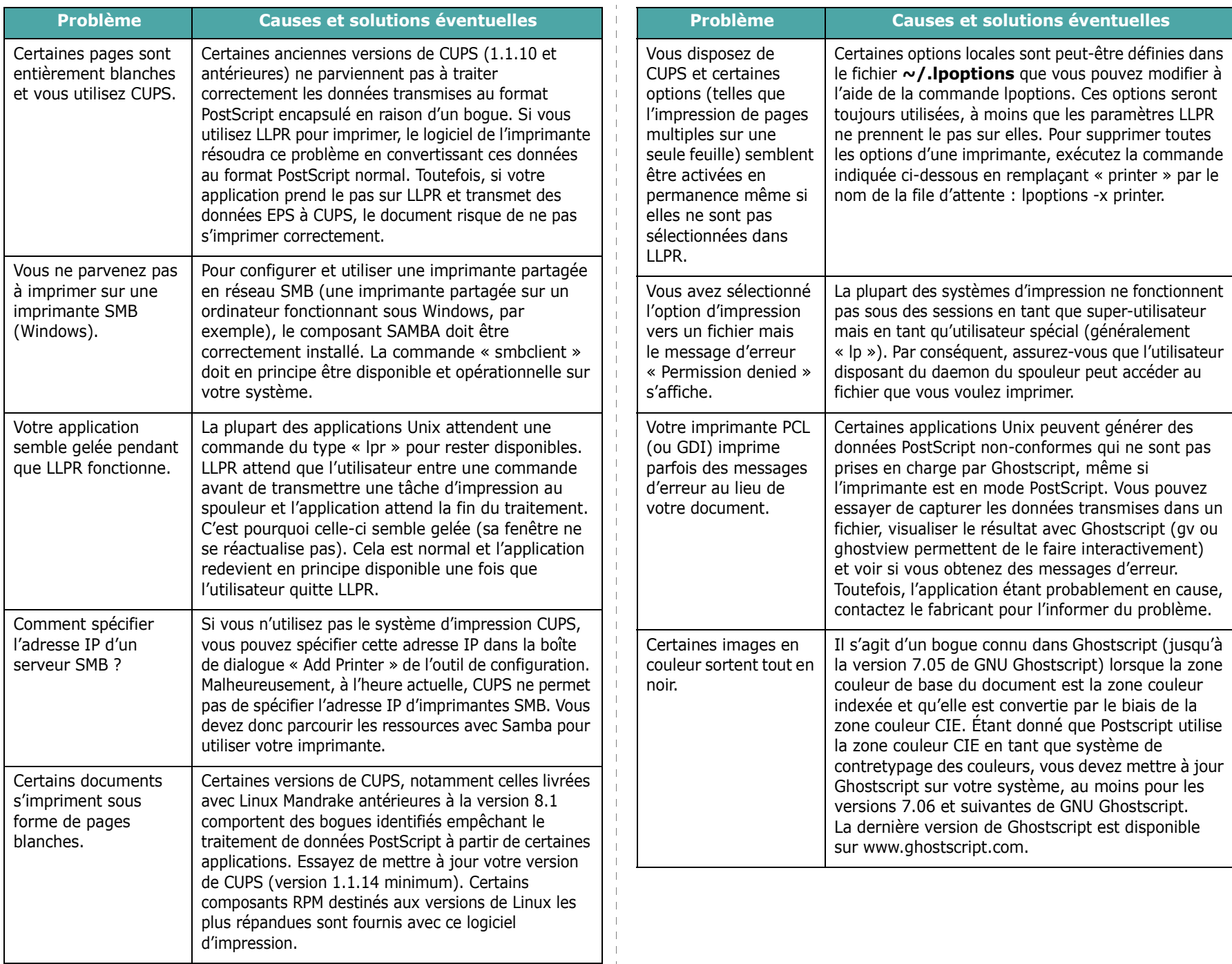

# **8 Utilisation de l'imprimante en réseau**

### *(CLP-650N uniquement)*

Si vous travaillez en réseau, l'imprimante peut être partagée par plusieurs utilisateurs connectés au réseau.

Ce chapitre contient les sections suivantes :

- **• [Partage de l'imprimante sur un réseau](#page-70-0)**
- **• [Configuration d'une imprimante partagée en réseau](#page-71-0)**

## <span id="page-70-0"></span>**Partage de l'imprimante sur un réseau**

Si vous travaillez en réseau, vous pouvez brancher votre imprimante sur le réseau.

#### **Imprimante partagée en mode local**

Vous pouvez relier l'imprimante directement à un ordinateur, dénommé « ordinateur hôte » sur le réseau. Les autres utilisateurs du réseau peuvent dès lors partager l'imprimante via une connexion réseau Windows 98SE, Me, XP, NT 4.0, 2000 ou 2003.

Pour en savoir plus sur le partage de l'imprimante en local, consultez le **Mode d'emploi du logiciel**.

#### **Imprimante connectée à un réseau câblé**

Le modèle CLP-650N intègre une carte d'interface réseau. Pour plus d'informations sur la connexion de votre imprimante à un réseau, reportez-vous au [2.8.](#page-19-1)

#### **Impression en réseau**

Que l'imprimante soit installée en local ou en réseau, vous devez installer le logiciel de l'imprimante **Samsung CLP-650 Series** sur chaque ordinateur qui utilisera l'imprimante.

# <span id="page-71-0"></span>**Configuration d'une imprimante partagée en réseau**

Vous devez configurer les protocoles réseau sur l'imprimante que vous souhaitez utiliser comme imprimante réseau. Cette procédure peut s'effectuer à l'aide du programme d'installation réseau fourni. Reportez-vous au mode d'emploi de l'imprimante réseau.

La configuration des paramètres réseau de base peut s'effectuer à partir du panneau de commande. Celui-ci permet d'effectuer les tâches suivantes :

- Activation ou désactivation des protocoles réseau (IPX/SPX)
- Configuration du protocole TCP/IP
- Configuration des types de trame IPX

### **Configuration des paramètres réseau à partir du panneau de commande**

#### **Systèmes d'exploitation pris en charge**

**REMARQUE** : Les systèmes d'exploitation pris en charge par la carte réseau peuvent varier en fonction des systèmes d'exploitation pris en charge par l'imprimante. Le tableau suivant indique les environnements réseau pris en charge par l'imprimante.

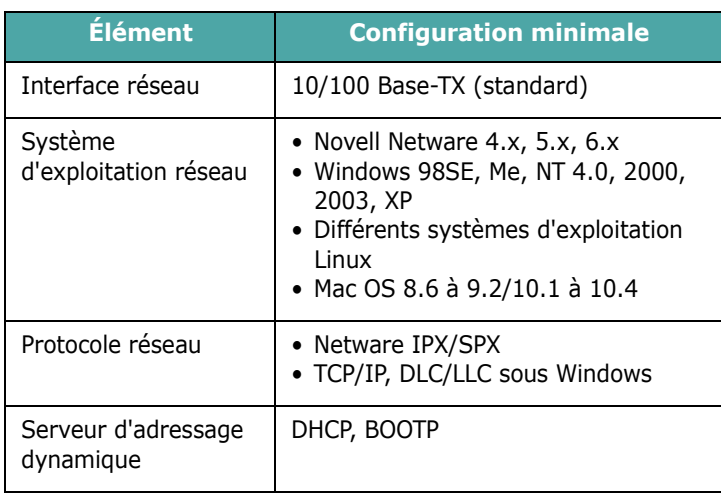

• IPX/SPX : Internet Packet eXchange/Sequenced Packet eXchange

- TCP/IP : Transmission Control Protocol/Internet Protocol
- DLC/LLC : Data Link Control/Logical Link Control
- DHCP : Dynamic Host Configuration Protocol
- BOOTP : Bootstrap Protocol

#### **Impression d'une page de configuration réseau**

La page de configuration réseau permet de connaître la configuration de la carte d'interface réseau. Les réglages par défaut conviennent à la plupart des applications.

- **1** En mode prêt, appuyez sur la touche **Menu** (a) jusqu'à ce que l'option « Réseau » s'affiche en bas de l'écran.
- **2** Appuyez sur la touche **Enter**  $(\%)$  pour accéder au menu.
- **3** Appuyez sur les touches de défilement ( $\textcircled{a}$ ) ou  $\textcircled{b}$ ) jusqu'à ce que « Impr cfg rés. » s'affiche en bas de l'écran.
- **4** Appuyez sur la touche **Enter**  $(\mathcal{R})$ .

Une page de configuration réseau est imprimée.

#### **Configuration des protocoles réseau**

Lors de la première installation de l'imprimante, tous les protocoles réseaux pris en charge sont activés. Lorsqu'un protocole est activé, l'imprimante peut transmettre sur le réseau même si le protocole n'est pas utilisé. Le trafic réseau peut s'accroître légèrement. Pour supprimer les communications inutiles, vous pouvez désactiver les protocoles que vous n'utilisez pas.

- **1** En mode prêt, appuyez sur la touche **Menu** (a) jusqu'à ce que l'option « Réseau » s'affiche en bas de l'écran. Appuyez sur la touche **Enter**  $(\mathcal{R})$  pour accéder au menu.
- **2** Appuyez sur la touche **Enter**  $(\circledast)$  lorsque le message « Config. réseau » s'affiche en bas de l'écran.
- **3** Appuyez sur une des touches de défilement  $(Q)$  ou  $(\triangleright)$ ) jusqu'à ce que l'option « Oui » s'affiche à l'écran, et appuyez sur la touche **Enter**  $(\mathcal{R})$ . Puis appuyez sur la touche **Upper Level** ( $\textcircled{\scriptsize\textcircled{\scriptsize\textcirc}}$ ).
- **4** Appuyez sur les touches de défilement ( $\textcircled{a}$ ) ou  $\textcircled{b}$ ) jusqu'à ce que le protocole souhaité s'affiche en bas de l'écran.

Vous avez le choix entre « Config. TCP » et « Netware ».

- **5** Appuyez sur la touche **Enter**  $(\mathcal{R})$ .
- **6** Appuyez sur l'une des touches de défilement  $(Q)$  ou  $(\triangleright)$ ) pour modifier le réglage.

Si vous avez sélectionné « Config. TCP », modifiez le réglage et optez pour « Non » (désactivé) ou « Oui » (activé).

Si vous avez sélectionné « Netware », modifiez le réglage et optez pour « Désactivé » (désactivé) ou « Activé » (activé).

- **7** Appuyez sur la touche **Enter**  $(\mathcal{R})$  pour enregistrer la sélection.
- **8** Appuyez sur la touche On Line/Continue ( $\textcircled{\tiny{w}}$ ) pour revenir en mode prêt.
#### **Configuration du protocole TCP/IP**

Votre imprimante peut être installée sur différents réseaux TCP/IP. Il est possible de lui attribuer une adresse IP selon différentes méthodes en fonction de votre réseau.

- Adressage statique : L'adresse TCP/IP est assignée manuellement par l'administrateur système.
- Adressage dynamique BOOTP/DHCP (par défaut) : L'adresse TCP/IP est assignée automatiquement par le serveur.

#### **Adressage statique**

Pour saisir une adresse TCP/IP à partir du panneau de commande, procédez comme suit :

- 1 En mode prêt, appuyez sur la touche Menu (@) jusqu'à ce que l'option « Réseau » s'affiche en bas de l'écran. Appuyez sur la touche **Enter**  $(\circledast)$  pour accéder au menu.
- **2** Appuyez sur la touche **Enter**  $(\mathcal{R})$  lorsque le message « Config. réseau » s'affiche en bas de l'écran.
- **3** Appuyez sur l'une des touches de défilement ( $\textcircled{a}$ ) ou  $\textcircled{b}$ ) jusqu'à ce que l'option « Oui » s'affiche à l'écran, et appuyez sur la touche **Enter**  $(\mathcal{R})$ .
- **4** Appuyez sur la touche **Upper Level**  $(\odot)$ , puis utilisez les touches de navigation  $(\circledcirc)$ ).
- **5** Appuyez sur la touche **Enter**  $(\mathbb{R})$  lorsque « Config. TCP » s'affiche à l'écran.
- **6** Appuyez sur l'une des touches de défilement  $(\text{a})$  ou  $(\text{b})$ ) jusqu'à ce que l'option « Oui » s'affiche à l'écran, et appuyez sur la touche **Enter**  $(\mathcal{R})$ .
- **7** Appuyez sur la touche **Upper Level**  $(\circ)$ , puis utilisez les touches de navigation  $(\circledcirc)$ ).
- **8** Appuyez sur la touche **Enter** (  $\circledast$  ) lorsque « Attrib. IP » s'affiche à l'écran.
- **9** Appuyez sur l'une des touches de défilement  $(\textcircled{a})$  ou  $(\textcircled{b})$ jusqu'à ce que l'option « Statique » s'affiche à l'écran, et appuyez sur la touche **Enter**  $(\mathcal{R})$ .
- **10** Appuyez sur la touche **Upper Level** ((3)), puis utilisez les touches de navigation  $(\circledcirc)$ .
- **11** Appuyez sur la touche **Enter**  $(\circledast)$  lorsque « Adresse IP » s'affiche à l'écran.

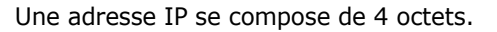

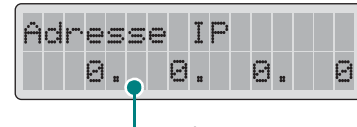

Saisissez un nombre compris entre 0 et 255 pour chaque octet.

- <span id="page-72-0"></span>**12** Appuyez sur la touche de navigation ( $\textcircled{a}$ ) ou  $\textcircled{b}$ ) pour saisir un nombre entre 0 et 255 puis appuyez sur la touche **Enter**  $({\mathbb R})$ .
- <span id="page-72-1"></span>**13**Répétez l'étape [12](#page-72-0) pour saisir l'adresse complète du premier au quatrième octet.
- **14**Pour sélectionner d'autres paramètres, tels que le « Masque ss-rés. » ou la Passerelle, appuyez sur l'une des touches de navigation  $(Q)$  ou  $(\circledcirc)$ . Appuyez sur la touche **Enter**  $(\circledast)$ .
- **15**Répétez les étapes [12](#page-72-0) à [13](#page-72-1) pour configurer les autres paramètres TCP/IP.
- **16** Appuyez sur la touche **On Line/Continue** (...) pour revenir en mode prêt.

#### **Adressage dynamique (BOOTP/DHCP)**

Pour que l'adresse TCP/IP soit automatiquement attribuée par le serveur, procédez comme suit.

- **1** En mode prêt, appuyez sur la touche **Menu** (a) jusqu'à ce que l'option « Réseau » s'affiche en bas de l'écran. Appuyez sur la touche **Enter**  $(\mathcal{R})$  pour accéder au menu.
- **2** Appuyez sur la touche **Enter**  $(\mathcal{R})$  lorsque le message « Config. réseau » s'affiche en bas de l'écran.
- **3** Appuyez sur l'une des touches de défilement  $(Q)$  ou  $(\triangleright)$ ) jusqu'à ce que l'option « Oui » s'affiche à l'écran, et appuyez sur la touche **Enter**  $(\mathcal{R})$ ).
- **4** Appuyez sur la touche **Upper Level**  $(\bigcirc)$ , puis utilisez les touches de navigation  $(\circled{)}$ ).
- **5** Appuyez sur la touche **Enter**  $(\mathcal{R})$  lorsque « Config. TCP » s'affiche à l'écran.
- **6** Appuyez sur l'une des touches de défilement  $(\text{a})$  ou  $(\text{b})$ jusqu'à ce que l'option « Oui » s'affiche à l'écran, et appuyez sur la touche **Enter**  $(\mathcal{R})$ .
- **7** Appuyez sur la touche **Upper Level**  $(\odot)$ , puis utilisez les touches de navigation  $(\circledcirc)$ ).
- **8** Appuyez sur la touche **Enter** ( $\circledast$ ) lorsque « Attrib. IP » s'affiche à l'écran.
- **9** Appuyez sur l'une des touches de défilement  $(\text{a})$  ou  $(\text{b})$ jusqu'à ce que l'option « DHCP » s'affiche à l'écran, et appuyez sur la touche **Enter**  $(\mathcal{R})$ .
- **10**Pour que l'adresse soit attribuée par le serveur BOOTP, appuyez sur la touche **Enter** ( $\circledast$ ) lorsque « BOOTP » s'affiche à l'écran.
- **11** Appuyez sur la touche **On Line/Continue** (...) pour revenir en mode prêt.

#### **Configuration des types de trame IPX**

Sur les réseaux utilisant les protocoles IPX/SPX (Novell Netware, par exemple), le format des trames de communication doit être spécifié sur l'imprimante. Dans la plupart des cas, vous pouvez conserver le réglage « Auto » par défaut. Toutefois, vous pouvez définir manuellement le format du type de trame.

- **Auto** (par défaut) : Limite automatiquement le type de trame au premier détecté.
- **EN\_8022** : Limite le type de trame à IPX sur IEEE 802.2 avec les trames IEEE 802.3. Tous les autres seront recensés et supprimés.
- **EN\_8023** : Limite le type de trame à IPX sur les trames IEEE 802.3. Tous les autres seront recensés et supprimés.
- **EN\_II** : Limite le type de trame à IPX sur les trames Ethernet. Tous les autres seront recensés et supprimés.
- **EN\_SNAP** : Limite le type de trame à IPX sur SNAP avec les trames IEEE 802.3. Tous les autres seront recensés et supprimés.

À noter que vous devez activer le protocole IPX/SPX dans le menu **Netware** avant de pouvoir configurer les types de trames. Voir la section [« Configuration des protocoles réseau »](#page-71-0)  [à la page 8.2](#page-71-0).

Pour modifier le type de trame :

- 1 En mode prêt, appuyez sur la touche Menu (a) jusqu'à ce que l'option « Réseau » s'affiche en bas de l'écran. Appuyez sur la touche **Enter**  $(\mathcal{R})$  pour accéder au menu.
- **2** Appuyez sur la touche **Enter**  $(\mathcal{R})$  lorsque le message « Config. réseau » s'affiche en bas de l'écran.
- **3** Appuyez sur les touches de défilement ( $\textcircled{a}$  ou  $\textcircled{b}$ ) jusqu'à ce que « Oui » s'affiche en bas de l'écran. Appuyez sur la touche **Enter**  $(\mathcal{R})$ .
- **4** Appuyez sur la touche **Upper Level**  $(\textcircled{})$ .
- **5** Appuyez sur les touches de défilement  $(\text{a})$  ou  $(\text{b})$ ) jusqu'à ce que « Netware » s'affiche en bas de l'écran. Appuyez sur la touche **Enter**  $(\mathcal{R})$ .
- **6** Appuyez sur les touches de défilement  $(\text{a})$  ou  $(\text{b})$ jusqu'à ce que « Activé » s'affiche en bas de l'écran. Appuyez sur la touche **Enter**  $(\mathcal{R})$ .
- **7** Appuyez sur la touche **Upper Level**  $(\textcircled{c})$ , puis utilisez les touches de navigation  $(\circled{)}$ ).
- **8** Appuyez sur la touche **Enter**  $(\circledast)$  lorsque « Config Netware » s'affiche à l'écran.
- **9** Appuyez sur les touches de défilement  $(\text{a})$  ou  $(\text{b})$ ) jusqu'à ce que « Oui » s'affiche en bas de l'écran. Appuyez sur la touche **Enter**  $(\mathcal{R})$ .
- **10** Appuyez sur la touche **Upper Level** ( $\circ$ ), puis utilisez les touches de navigation  $(\circledcirc)$ ).
- **11** Appuyez sur la touche **Enter** (  $\circledast$  ) lorsque « Trame IPX » s'affiche à l'écran.
- **12** Appuyez sur les touches de navigation ( $\textcircled{a}$ ) ou  $\textcircled{b}$ ) jusqu'à ce que le type de trame désiré s'affiche, puis appuyez sur la touche **Enter**  $(\mathcal{R})$ .
- **13** Appuyez sur la touche **On Line/Continue** ( $\textcircled{\tiny{w}}$ ) pour revenir en mode prêt.

#### **Restauration de la configuration réseau**

Vous pouvez rétablir la configuration réseau par défaut.

- **1** En mode prêt, appuyez sur la touche **Menu** (a) jusqu'à ce que l'option « Réseau » s'affiche en bas de l'écran.
- **2** Appuyez sur la touche **Enter**  $(\mathcal{R})$  pour accéder au menu.
- **3** Appuyez sur les touches de défilement  $(\text{a})$  ou  $(\text{b})$ jusqu'à ce que « Réglage défaut » s'affiche en bas de l'écran. Appuyez sur la touche **Enter**  $(\mathcal{R})$ ).
- **4** Appuyez sur la touche **Enter**  $(\circledast)$  pour valider votre choix.
- **5** Réinitialisez la carte d'interface réseau.

#### **Réinitialisation de la carte d'interface réseau**

Si vous avez configuré l'option de menu « Netware » ou « Cfg sans fil », l'imprimante ne reconnaîtra pas votre modification.

Dans ce cas, il vous suffit de réinitialiser la carte d'interface réseau sans qu'il soit nécessaire d'éteindre puis de rallumer votre imprimante.

- **1** En mode prêt, appuyez sur la touche **Menu** (a) jusqu'à ce que l'option « Réseau » s'affiche en bas de l'écran.
- **2** Appuyez sur la touche **Enter**  $(\circledast)$  pour accéder au menu.
- **3** Appuyez sur les touches de défilement  $(\text{Q})$  ou  $(\text{D})$ jusqu'à ce que « Réinit. réseau » s'affiche en bas de l'écran. Appuyez sur la touche **Enter**  $(\mathcal{R})$ .
- **4** Appuyez sur la touche **Enter**  $(\mathcal{R})$ .

L'imprimante réinitialise la carte d'interface réseau.

## **9 Installation des accessoires optionnels de l'imprimante**

Votre imprimante laser est dotée de multiples fonctions et a été optimisée pour répondre à la plupart de vos besoins. Cependant, afin de répondre aux besoins spécifiques de chaque utilisateur, Samsung propose plusieurs accessoires en option pour accroître les capacités de l'imprimante.

Ce chapitre contient les sections suivantes :

- **• [Précautions à prendre lors de l'installation des](#page-74-0)  [accessoires optionnels](#page-74-0)**
- **• [Installation d'un bac optionnel](#page-74-1)**
- **• [Installation d'une barrette de mémoire](#page-75-0)  [DIMM](#page-75-0)**

## <span id="page-74-0"></span>**Précautions à prendre lors de l'installation des accessoires optionnels**

#### **DÉBRANCHEZ LE CÂBLE D'ALIMENTATION ÉLECTRIQUE :**

Ne retirez jamais le panneau de commande de l'imprimante lorsque celle-ci est branchée.

Pour éviter tout risque de choc électrique, débranchez toujours le câble d'alimentation électrique avant d'installer ou de retirer TOUT matériel en option à l'intérieur ou à l'extérieur de l'imprimante.

#### **ÉLIMINEZ L'ÉLECTRICITE STATIQUE :**

La carte électronique et les cartes d'interface réseau optionnelles sont sensibles à l'électricité statique. Avant d'installer ou de retirer tout matériel en option à l'intérieur de l'imprimante, éliminez l'électricité statique présente sur vous en touchant un objet métallique comme le panneau arrière d'un appareil relié à la terre. Répétez l'opération si vous vous déplacez avant de terminer l'installation.

## <span id="page-74-1"></span>**Installation d'un bac optionnel**

Vous pouvez augmenter la capacité d'alimentation papier de votre imprimante en y installant un bac 2 optionnel acceptant 500 feuilles.

**1** Retirez la bande adhésive et l'emballage à l'intérieur du plateau.

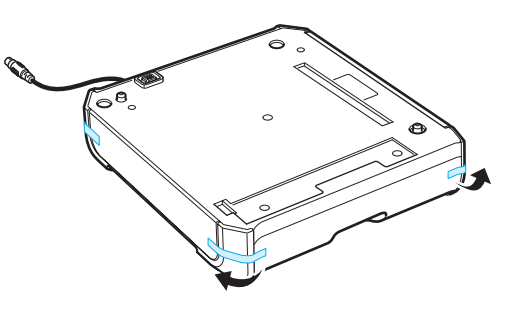

**2** Repérez le connecteur et les repères de positionnement du bac optionnel.

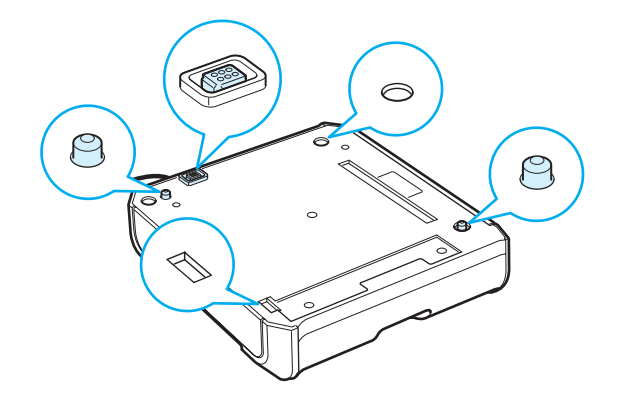

**3** Placez l'imprimante sur le plateau en alignant les pieds de l'imprimante avec les repères de positionnement du bac optionnel.

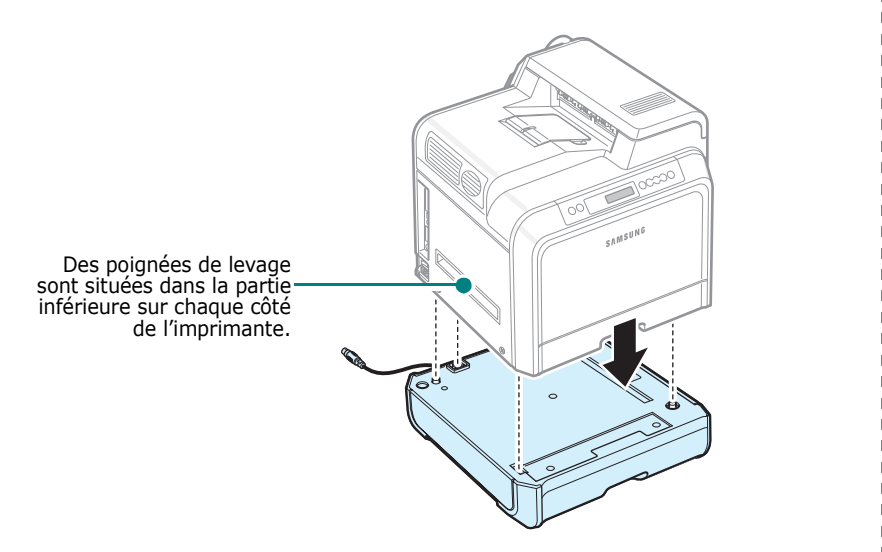

**ATTENTION** : L'imprimante pèse 29,1 kg avec les cartouches de toner et la cassette installées. Soyez prudent lors des opérations de levage et de manipulation. S'il s'avère nécessaire de déplacer l'imprimante, effectuez cette opération à deux. Utilisez les poignées de levage, comme indiqué sur le diagramme (reportez-vous à [la page 1.3](#page-11-0)). Toute tentative individuelle de soulever l'imprimante peut entraîner des blessures au niveau du dos.

**4** Branchez le câble d'interface du bac dans le connecteur situé à l'arrière (à gauche) de l'imprimante.

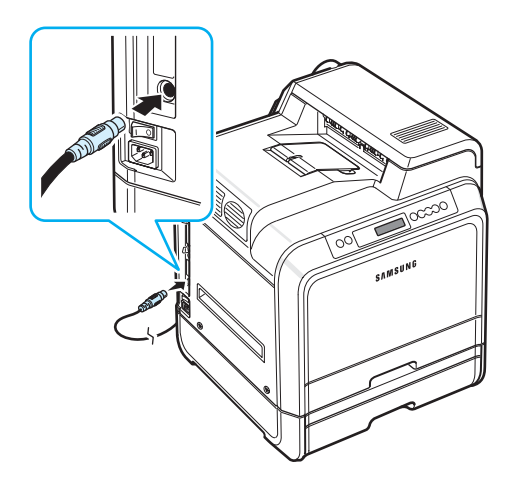

Une fois le bac 2 installé, vous devez l'indiquer dans la fenêtre des propriétés de l'imprimante.

- **1** Dans Windows, cliquez sur le menu **Démarrer**.
- **2** Sous Windows 98SE, Me, NT 4.0 et 2000, sélectionnez **Paramètres**, puis **Imprimantes**.

Sous Windows XP et 2003, sélectionnez **Imprimantes et télécopieurs**.

- **3** Sélectionnez l'icône de l'imprimante **Samsung CLP-650 Series**.
- **4** Cliquez à l'aide du bouton droit de la souris sur l'icône d'imprimante et sélectionnez **Propriétés**.
- **5** Cliquez sur l'onglet **Imprimante**, puis sélectionnez **Bac 2** dans la liste déroulante **Bac optionnel**.
- **6** Cliquez sur **OK**.

## <span id="page-75-0"></span>**Installation d'une barrette de mémoire DIMM**

Votre imprimante comporte un emplacement de mémoire DIMM. Utilisez cet emplacement DIMM pour augmenter la mémoire de l'imprimante.

**REMARQUE** : Cette imprimante est dotée d'une mémoire de 256 Mo extensible à 512 Mo. Pour augmenter la mémoire, adressez-vous à votre revendeur Samsung afin de vous procurer la barrette SODIMM standard de Samsung. Les numéros de pièce sont CLP-MEM102 (256 MB DDR).

- **1** Mettez l'imprimante hors tension et débranchez tous les câbles.
- **2** Retirez la trappe d'accès à la carte électronique.

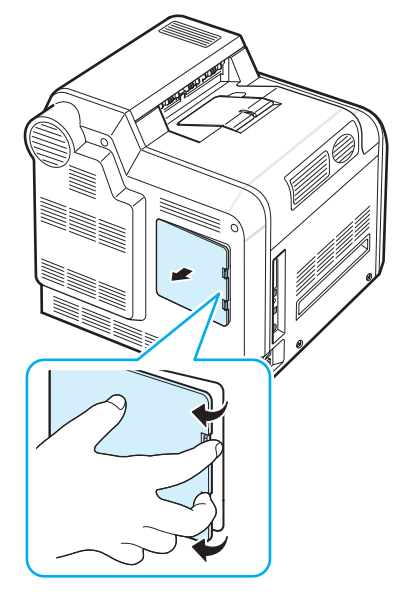

**3** Retirez la vis de la plaque métallique, puis la plaque métallique en la poussant vers le haut.

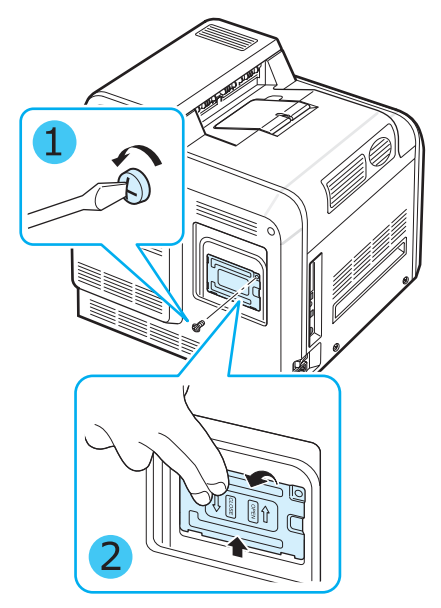

- **4** Retirez une nouvelle barrette de mémoire DIMM de son emballage antistatique.
- **5** Repérez l'emplacement de mémoire DIMM (emplacement inférieur), puis alignez l'encoche de la barrette de mémoire DIMM sur la rainure située dans l'emplacement de mémoire DIMM, en tenant la barrette par les bords.

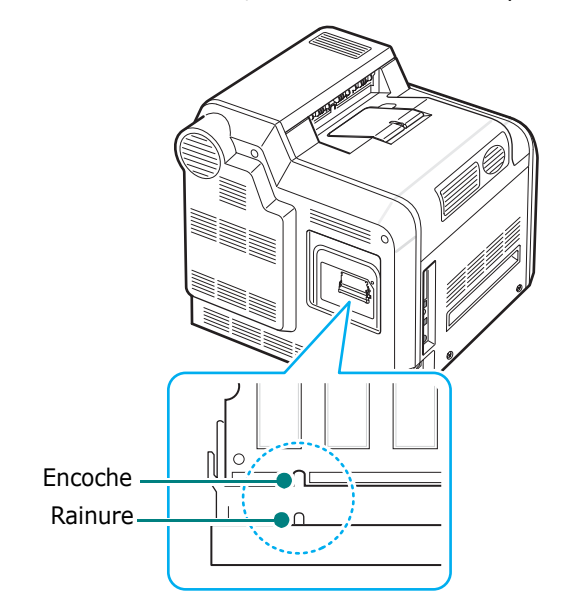

**6** Poussez la barrette DIMM dans l'emplacement inférieur, jusqu'à ce qu'un déclic indique qu'elle est bien en place.

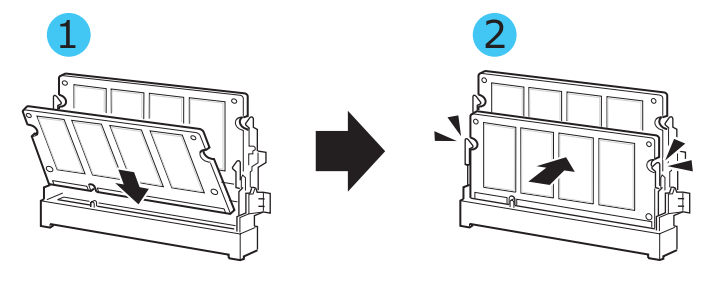

**7** Replacez la plaque métallique et insérez la vis dans le trou, comme illustré ci-dessous. Revissez avec précaution.

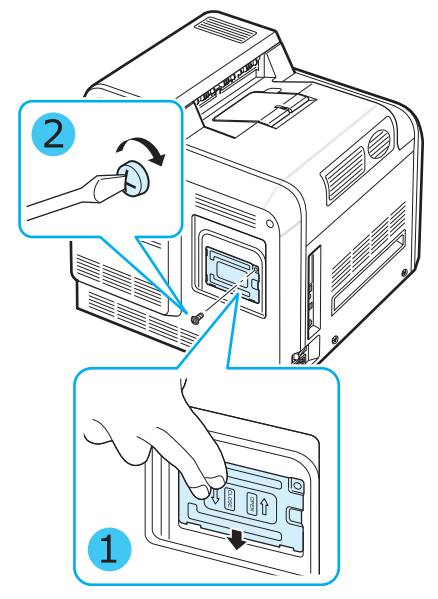

**8** Remettez la trappe d'accès à la **carte électronique** en place.

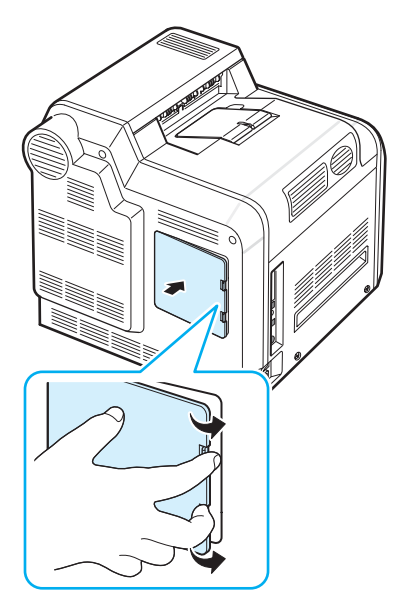

**9** Rebranchez le **cordon d'alimentation** et le câble de l'imprimante, puis mettez cette dernière sous tension.

#### **Activation de la mémoire ajoutée dans les propriétés d'imprimante PS**

Après avoir installé la barrette de mémoire DIMM, vous devez la sélectionner dans les propriétés d'imprimante du pilote d'impression PostScript, afin de pouvoir l'utiliser :

- **1** Assurez-vous que le pilote d'impression PostScript est installé sur votre ordinateur. Pour plus d'informations sur l'installation du pilote d'impression PS, reportez-vous à la **Section Logiciel**.
- **2** Cliquez sur le menu **Démarrer** de Windows.
- **3** Sous Windows 98/Me/NT 4.0/2000, sélectionnez **Paramètres**, puis **Imprimantes**.

Sous Windows XP, sélectionnez **Imprimantes et télécopieurs**.

- **4** Sélectionnez l'imprimante **PS Samsung CLP-650 Series**.
- **5** À l'aide du bouton droit de la souris, cliquez sur l'icône de l'appareil, puis sélectionnez **Propriétés**.
- **6** Sous Windows 95/98/Me, sélectionnez l'onglet **Options du périphérique**.

Sous Windows NT 4.0/2000/XP, sélectionnez l'onglet **Paramètres du périphérique**.

**7** Dans la liste **Mém. d'imprimante** de la section **Options d'installation**, sélectionnez la barrette de mémoire DIMM installée.

Sous Windows 98, sélectionnez **Options d'installation** → **VMOption** → **changez le réglage pour : VMOption** → **modifiez la mémoire indiquée**.

**8** Cliquez sur **OK**.

# **10 Spécifications**

Ce chapitre contient les sections suivantes :

- **• [Spécifications techniques de l'imprimante](#page-78-0)**
- **• [Spécifications du papier](#page-78-1)**

## <span id="page-78-3"></span>**Spécifications techniques de l'imprimante**

<span id="page-78-0"></span>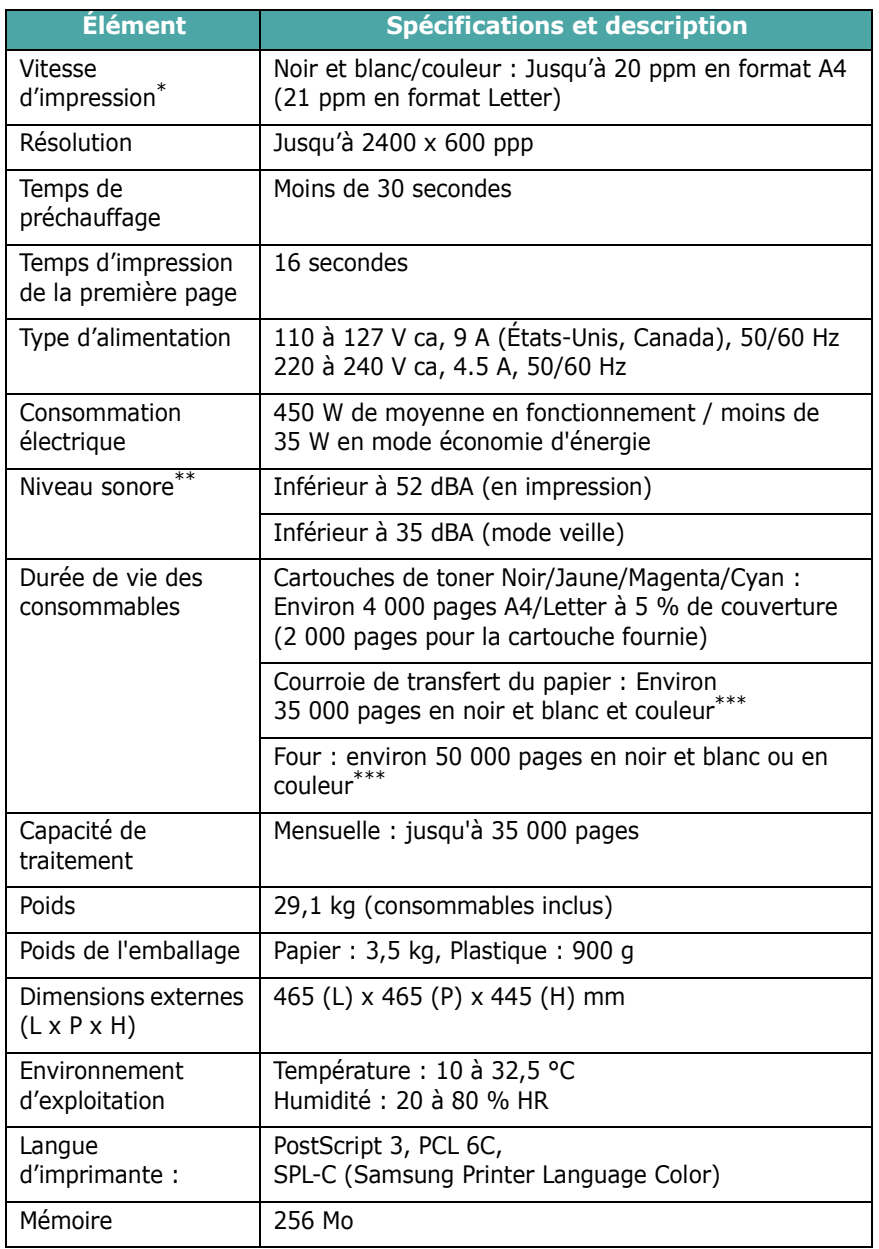

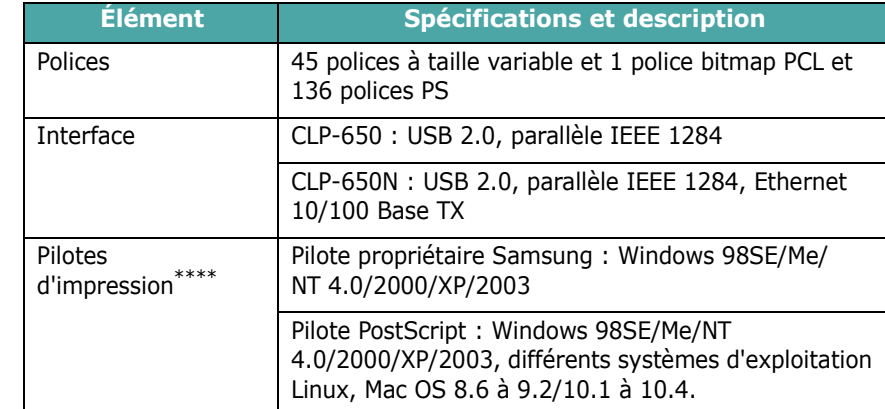

t La vitesse d'impression peut varier en fonction du système d'exploitation utilisé,<br>des performances de l'ordinateur, de l'application, du type et du formances de connexion, du type<br>et du format de support et de la comple

- \*\* Niveau sonore, ISO7779.
- \*\*\* Peut varier en fonction de l'environnement d'exploitation, du délai entre chaque impression, du type et du format de support.
- <span id="page-78-1"></span>\*\*\*\* [Visitez le site www.samsungprinter.com pour télécharger la dernière version du logiciel.](http://www.samsungprinter.com)

## <span id="page-78-2"></span>**Spécifications du papier**

## **Généralités**

Cette imprimante accepte différents supports, tels que le papier recyclé (y compris le papier 100 % fibre), les enveloppes, les étiquettes et les papiers à format personnalisé.

Les caractéristiques comme le poids, la composition, le grain et la teneur en humidité sont des facteurs importants qui ont une incidence sur les performances de l'imprimante et sur la qualité d'impression en général. L'utilisation de papier non conforme aux spécifications décrites dans ce manuel peut entraîner les problèmes suivants :

- Une qualité d'impression médiocre
- Des bourrages fréquents
- Une usure prématurée de l'imprimante

#### **REMARQUES** :

- Il arrive que certains papiers répondant aux spécifications décrites dans ce mode d'emploi ne fournissent cependant pas des résultats satisfaisants. Cela peut provenir d'une manipulation incorrecte du papier, de températures et de niveaux d'humidité excessifs ou d'autres facteurs indépendants de la volonté de Samsung.
- Avant d'acheter le papier en grande quantité, vérifiez qu'il répond aux spécifications indiquées.

**ATTENTION** : L'utilisation de supports non conformes aux spécifications peut provoquer des dysfonctionnements nécessitant parfois l'intervention d'un réparateur. Ce type d'intervention n'est pas couvert par la garantie Samsung ni par les contrats de maintenance.

## **Formats de papier acceptés**

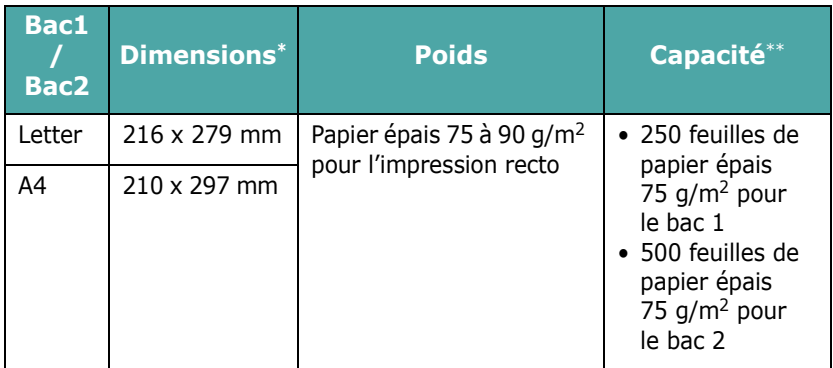

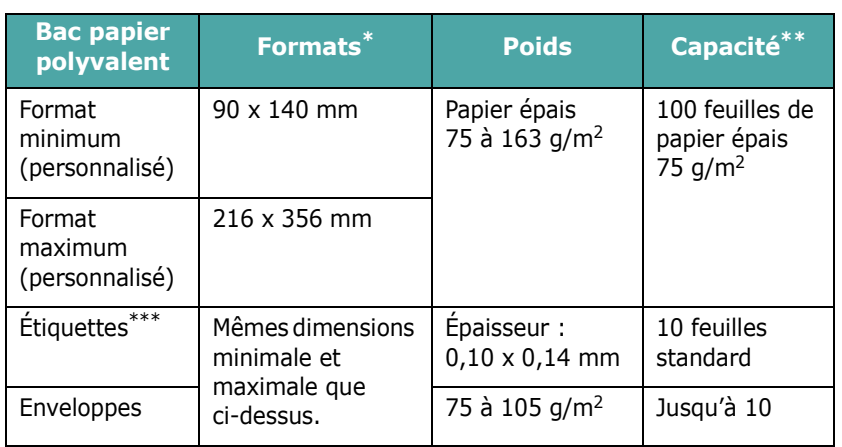

\* L'imprimante accepte une grande variété de formats.

\*\* La capacité des bacs peut varier en fonction du poids et de l'épaisseur du support, ainsi que de l'environnement.

\*\*\* Satinage : 100 à 250 (méthode Sheffield).

**REMARQUE** : Si vous utilisez un support inférieur à 140 cm de long, des bourrages risquent de se produire. Pour des performances optimales, stockez et manipulez correctement le papier. Reportez-vous à la section [« Environnement](#page-80-0)  [d'impression et stockage du papier » à la page 10.3](#page-80-0).

## **Consignes d'utilisation du papier**

Pour obtenir un résultat optimal, utilisez un papier standard de 75 g/m2. Assurez-vous qu'il est de bonne qualité et qu'il ne présente pas de défauts (entailles, déchirures, taches, particules, plis, bords ondulés ou recourbés).

Si vous avez un doute sur le type de papier que vous vous apprêtez à utiliser (papier épais ou recyclé, par exemple), vérifiez l'étiquette sur l'emballage.

Le tableau ci-dessous présente des problèmes liés au papier pouvant entraîner une mauvaise qualité d'impression ou des bourrages et risquant même d'endommager l'imprimante.

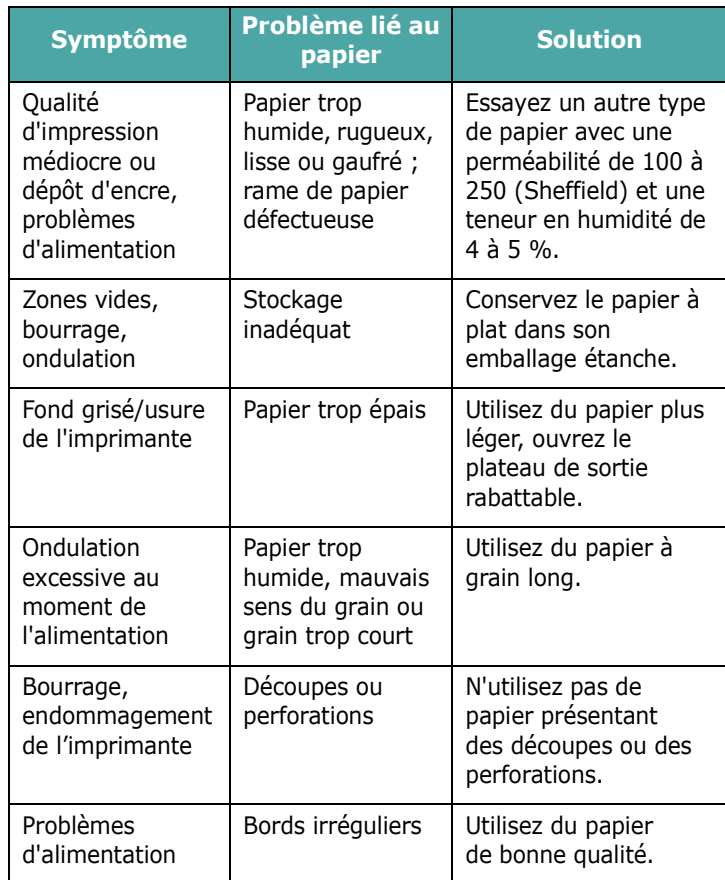

#### **REMARQUES** :

- Évitez d'utiliser du papier à en-tête sur lequel un texte a été préimprimé avec des encres à basse température comme celles employées dans certains procédés de thermographie.
- Évitez d'utiliser du papier gaufré ou comportant des reliefs.
- La fixation du toner sur le papier se fait par pression et par fusion. Avec les papiers de couleur ou les formulaires préimprimés, veillez par conséquent à utiliser une encre résistant à une température de fusion de 180 °C pendant un dixième de seconde.

## **Spécifications du papier**

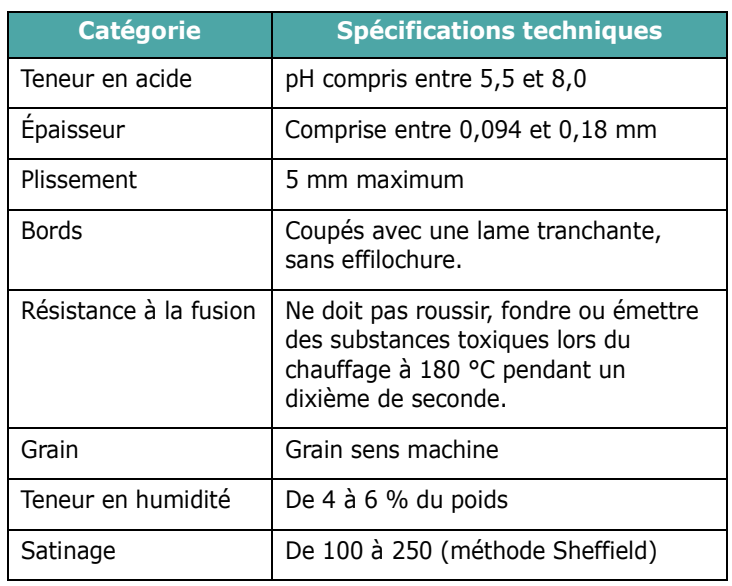

## **Capacité du bac de réception**

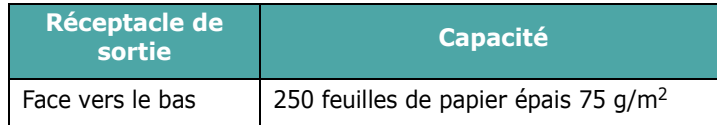

## **Capacité d'alimentation du papier**

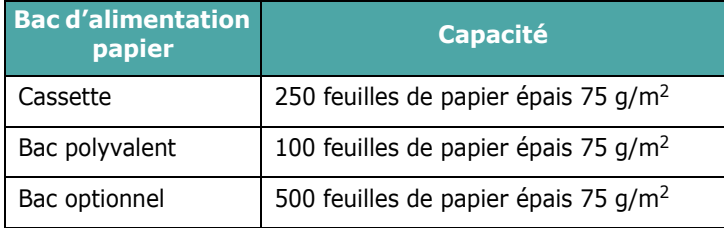

## <span id="page-80-0"></span>**Environnement d'impression et stockage du papier**

Les conditions de stockage ont une incidence directe sur l'alimentation dans l'appareil.

Dans l'idéal, l'imprimante et le papier doivent se trouver dans un environnement à température ambiante, ni trop sec ni trop humide. N'oubliez pas que le papier absorbe et perd rapidement l'humidité.

La chaleur et l'humidité contribuent à altérer le papier. La chaleur provoque l'évaporation de l'humidité contenue dans le papier, alors que le froid la condense sur les feuilles. Les systèmes de chauffage et de climatisation assèchent l'air. Le papier sorti de son emballage perd son humidité, d'où un risque de stries et de taches. À l'inverse, un temps humide ou la présence d'un système réfrigérant peut augmenter l'humidité d'un local. Dans ce cas, lorsque le papier est sorti de son emballage, il absorbe l'humidité, ce qui provoque à l'impression l'apparition de zones vides et un éclaircissement du texte. En outre, lorsque le papier s'assèche ou absorbe l'humidité, il peut se déformer. Des bourrages risquent alors de survenir.

Évitez de stocker plus de trois mois de papier d'avance. Le papier stocké pendant longtemps souffre de la chaleur et de l'humidité, ce qui provoque des problèmes à l'utilisation. Planifiez vos achats pour éviter tout endommagement du papier.

Les rames de papier maintenues dans leur emballage étanche se conservent sans problème pendant plusieurs mois. En revanche, dès que l'emballage est ouvert, le papier est soumis aux conditions environnantes.

Il convient d'observer de bonnes conditions de stockage du papier afin de garantir des performances d'impression optimales. La température adéquate est de 20 à 24 °C avec une humidité relative de 45 à 55 %. Les consignes suivantes vous aideront à déterminer l'environnement de stockage approprié.

- Stockez le papier dans un local où la température est égale à la température ambiante.
- L'air ne doit être ni trop sec ni trop humide.
- Lorsqu'une rame de papier est ouverte, repliez avec soin son emballage étanche après avoir prélevé la quantité de feuilles nécessaire. Si l'environnement d'impression est soumis à des conditions extrêmes, ne sortez de l'emballage que la quantité de papier à utiliser pour la journée, afin d'éviter toute variation d'humidité.

## **Enveloppes**

La qualité de fabrication des enveloppes est déterminante. Les pliures d'une enveloppe peuvent varier considérablement non seulement d'un fabricant à l'autre, mais aussi d'une boîte à l'autre, même si la provenance est identique. Or, la qualité d'impression sur les enveloppes dépend de la qualité des pliures. Lorsque vous choisissez des enveloppes, tenez compte des éléments suivants :

- Poids : Le grammage de l'enveloppe ne doit pas dépasser 90  $q/m^2$ , sous peine de provoquer des bourrages.
- Qualité de fabrication : Avant impression, les enveloppes doivent reposer à plat, avec moins de 6 mm d'ondulation. Elles ne doivent pas contenir d'air.
- État : Les enveloppes ne doivent être ni froissées, ni éraflées ou, plus généralement, en mauvais état.
- Température : Utilisez des enveloppes résistantes à la chaleur et à la pression de l'imprimante.
- Format : Utilisez uniquement des enveloppes dont le format est compris dans la fourchette suivante.

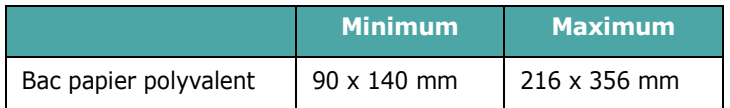

#### **REMARQUES** :

- Utilisez uniquement le bac papier polyvalent pour imprimer des enveloppes.
- Si vous utilisez un support inférieur de longueur inférieure à 140 mm, des bourrages risquent de se produire. Ces bourrages peuvent également être dus aux conditions atmosphériques. Pour des performances optimales, stockez et manipulez correctement le papier. Reportez-vous à la section [« Environnement d'impression et stockage du papier » à la](#page-80-0)  [page 10.3.](#page-80-0)

#### **Enveloppes collées sur deux côtés**

Certaines enveloppes sont collées sur les bords latéraux et non en diagonale. Elles risquent davantage de se plisser. Dans ce cas, vérifiez que la bande collée se termine bien aux coins de l'enveloppe, comme illustré ci-dessous.

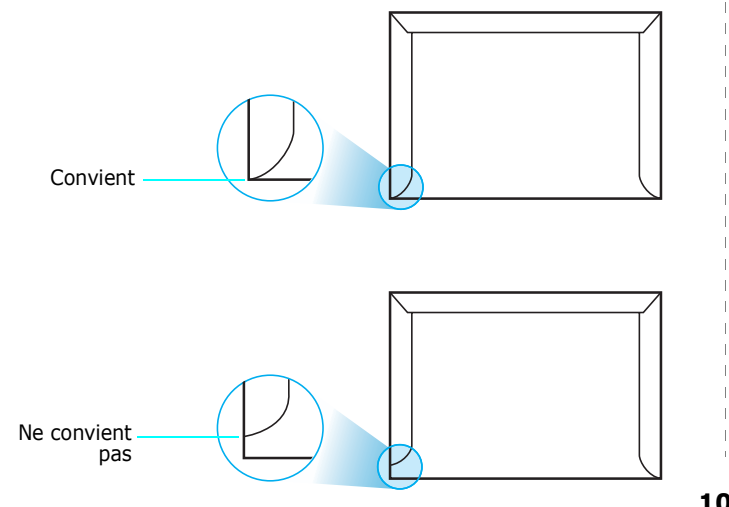

#### **Enveloppes à bande adhésive ou à rabats**

Les enveloppes à fermeture autocollante avec une bande adhésive ou celles à rabats dont l'un se replie sur l'autre doivent résister à la température de fusion de l'imprimante. Les rabats et les bandes risquent de se plier, de se froisser, de provoquer des bourrages ou d'endommager le four.

#### **Marges des enveloppes**

Le tableau suivant indique les marges généralement appliquées sur les enveloppes commerciales DL ou n° 10.

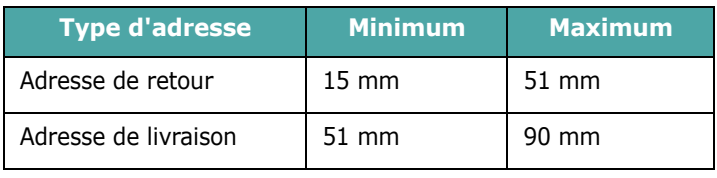

#### **REMARQUES** :

- Pour une meilleure qualité d'impression, laissez une marge d'au moins 15 mm par rapport au bord de l'enveloppe.
- Évitez d'imprimer sur les pliures.

#### **Stockage des enveloppes**

Un stockage adéquat des enveloppes garantit une bonne qualité d'impression. Les enveloppes doivent être stockées à plat. Si une enveloppe contient de l'air, elle risque de se froisser lors de l'impression. Voir la section [« Impression d'enveloppes » à la](#page-34-0)  [page 4.4.](#page-34-0)

## **Étiquettes**

#### **ATTENTION** :

- Pour éviter d'endommager l'imprimante, n'utilisez que des étiquettes recommandées pour des imprimantes laser.
- Afin d'éviter tout bourrage, insérez toujours les planches d'étiquettes dans le bac papier polyvalent et utilisez le plateau de sortie rabattable.
- N'imprimez jamais plusieurs fois sur la même planche d'étiquettes ou sur une partie de la planche.

Lorsque vous choisissez des étiquettes, tenez compte des éléments suivants :

- Substance adhésive : La substance adhésive doit résister à la température de fusion de 180 °C de l'imprimante.
- Disposition : N'utilisez pas les planches dont le support est visible entre les étiquettes. Les étiquettes pourraient se décoller et provoquer des bourrages importants.
- Ondulation : avant impression, les étiquettes doivent être stockées à plat, avec moins de 13 mm de plissement.
- État : N'utilisez pas d'étiquettes froissées, présentant des bulles d'air ou d'autres signes de décollement.

Voir la section [« Impression d'étiquettes » à la page 4.5.](#page-35-0)

Spécifications **10.**4

# **INDEX**

#### **B**

bac papier polyvalent, utilisation [4.3](#page-33-0) bourrages papier, suppression [7.4](#page-52-0)

### **C**

câble Ethernet, connexion [2.8](#page-19-0) caractéristiques imprimante [1.1](#page-9-0) cartouche de toner entretien [6.2](#page-40-0) redistribution [6.2](#page-40-1) remplacement [6.4](#page-42-0) chargement, papier dans le bac optionnel [4.2](#page-32-0) dans le bac papier polyvalent [4.3](#page-33-0) dans le bac standard [4.2](#page-32-1) utilisation de l'alimentation manuelle [4.4](#page-34-1) composants [1.3](#page-11-0) connexion, USB [2.7](#page-18-0) courroie de transfert du papier, remplacement [6.5](#page-43-0)

#### **E**

enveloppes, impression [4.4](#page-34-2) étiquettes, impression [4.5](#page-35-0)

#### **F**

format de papier, changement dans le bac [3.4](#page-25-0) format de papier, modification dans le bac [2.5](#page-16-0)

## **I**

impression page de configuration [6.1](#page-39-0) impression réseau câble, connexion [2.8](#page-19-0) imprimante connectée au réseau, définition [8.2](#page-71-1) paramètres, configuration [8.2](#page-71-2)

#### **L**

Linux pilote, installation [2.9](#page-20-0) problèmes courants [7.20](#page-68-0)

#### **M**

Macintosh pilote, installation [2.9](#page-20-1) problèmes courants [7.19](#page-67-0) messages d'erreur [7.15](#page-63-0) mode alimentation manuelle, utilisation [4.4](#page-34-1)

## **N**

nettoyage extérieur [6.8](#page-46-0) intérieur [6.8](#page-46-1)

#### **P**

i page de configuration, impression [6.1](#page-39-1) panneau de commande [3.1](#page-22-0) écran [3.1](#page-22-1) menus [3.3](#page-24-0) touches [3.2](#page-23-0) papier chargement [4.2](#page-32-2) choisir [4.1](#page-31-0) directive [4.1](#page-31-1) formats et capacités [4.1](#page-31-2) spécifications [10.1](#page-78-2) papier cartonné, impression [4.6](#page-36-0) papier préimprimé, impression [4.6](#page-36-1) papier, chargement dans le bac optionnel [4.2](#page-32-0) dans le bac papier polyvalent [4.3](#page-33-0) dans le bac standard [2.4](#page-15-0) utilisation du chargement manuel [4.4](#page-34-1) pilote d'impression, installation [2.9](#page-20-2) problèmes de qualité d'impression, résolution [7.13](#page-61-0) problèmes de qualité, résolution [7.13](#page-61-1)

#### **R**

remplacement cartouche de toner [6.4](#page-42-0) courroie de transfert du papier [6.5](#page-43-0) résolution, problème bourrages papier [7.4](#page-52-1) généralités [7.2](#page-50-0) Linux [7.20](#page-68-1) liste de contrôle [7.1](#page-49-0) Macintosh [7.19](#page-67-0) messages d'erreur [7.15](#page-63-1) PS [7.19](#page-67-1) qualité d'impression [7.13](#page-61-2) Windows [7.18](#page-66-0)

## **S**

spécification imprimante [10.1](#page-78-3) papier [10.1](#page-78-2) supports de format personnalisé, impression [4.6](#page-36-0)

#### **U**

USB, connexion [2.7](#page-18-1)

Index

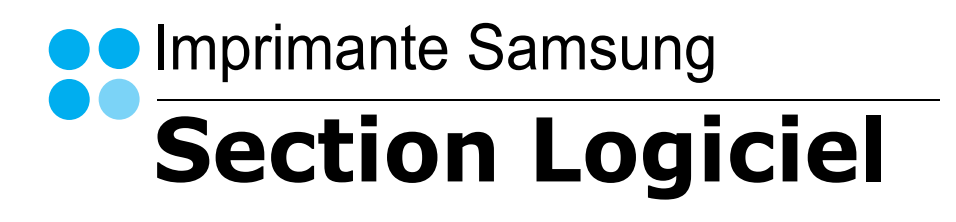

## **SECTION LOGICIEL -**TABLE DES MATIÈRES

## Chapitre 1: INSTALLATION DU LOGICIEL D'IMPRESSION SOUS WINDOWS

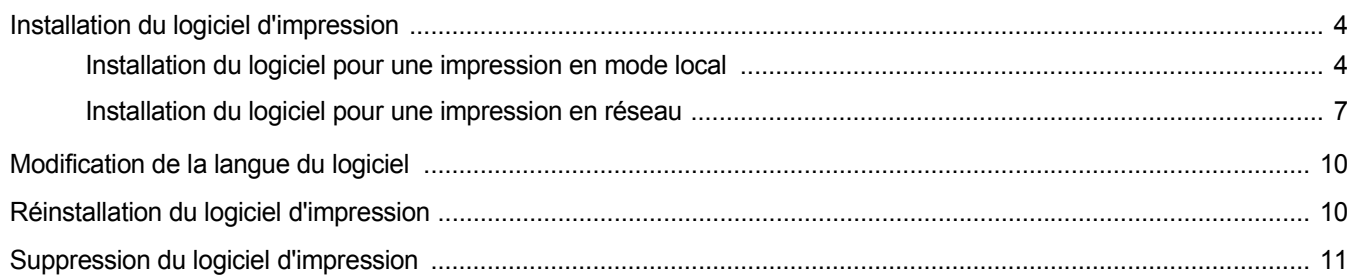

#### **Chapitre 2: IMPRESSION DE BASE**

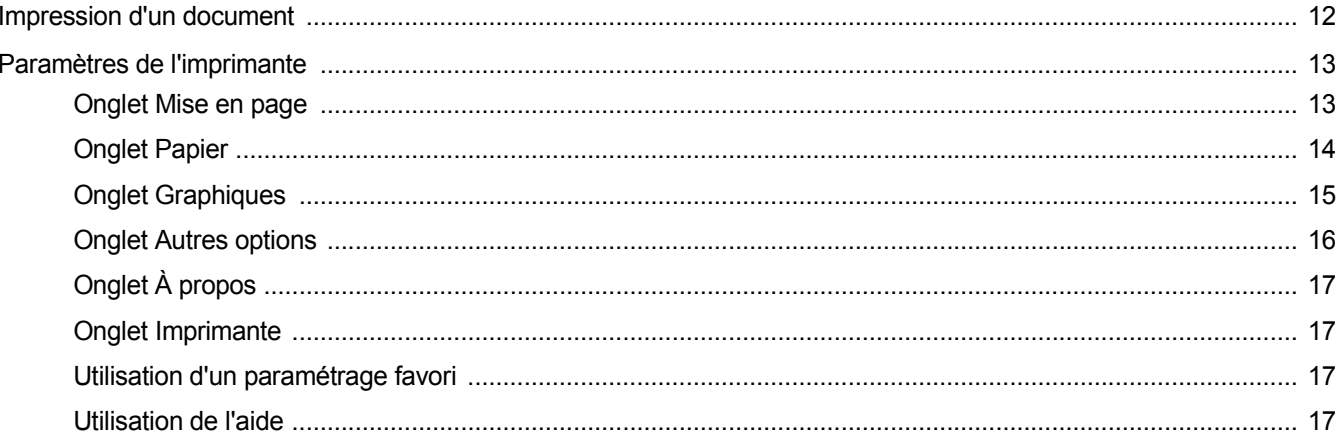

## **Chapitre 3: OPTIONS D'IMPRESSION AVANCÉES**

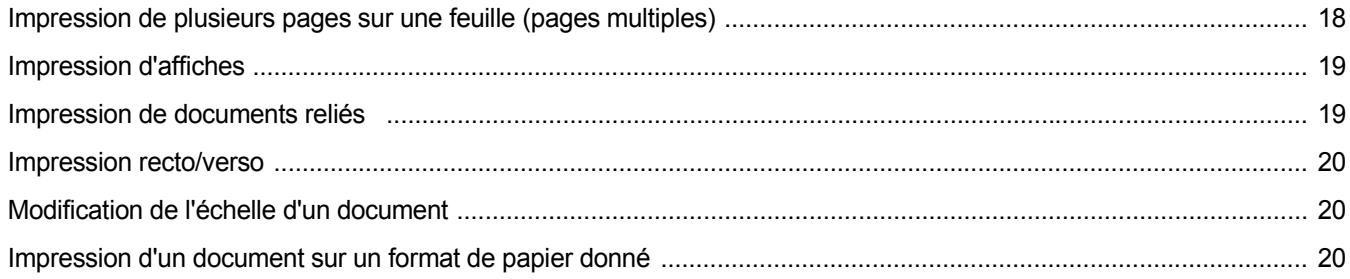

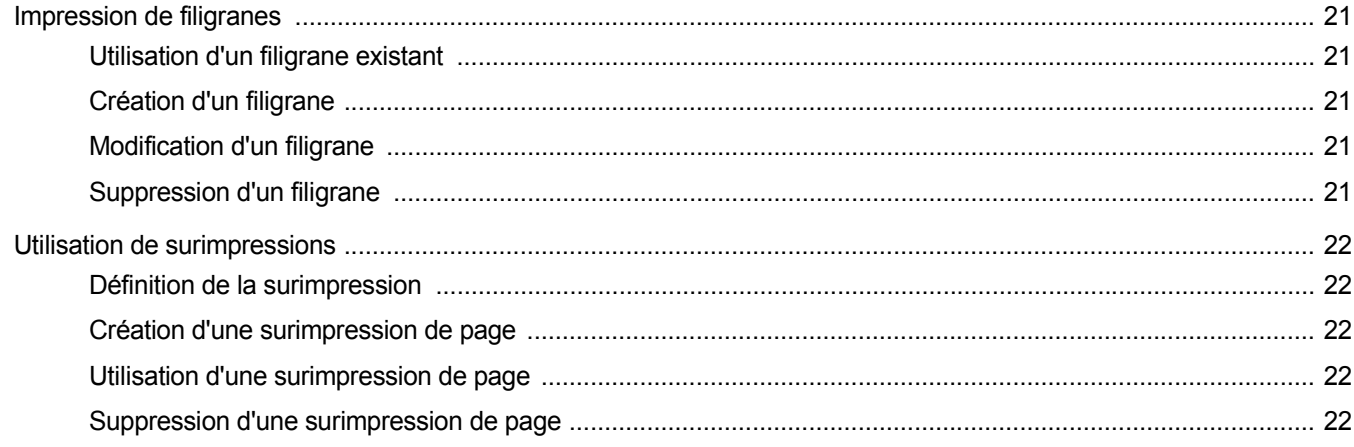

## Chapitre 4: UTILISATION DU PILOTE POSTSCRIPT POUR WINDOWS

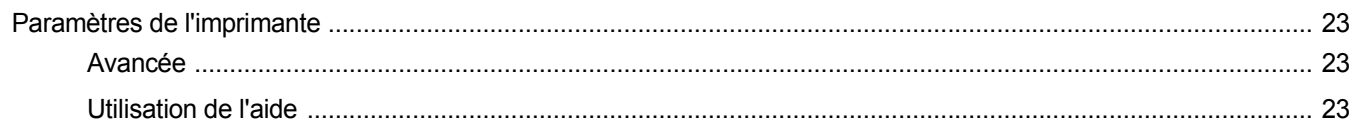

## **Chapitre 5: PARTAGE LOCAL DE L'IMPRIMANTE**

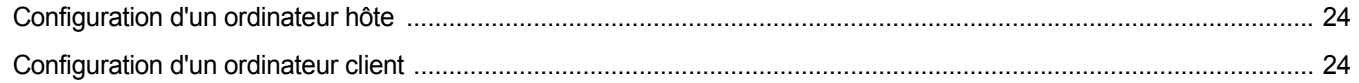

## Chapitre 6: UTILISATION DE SMART PANEL

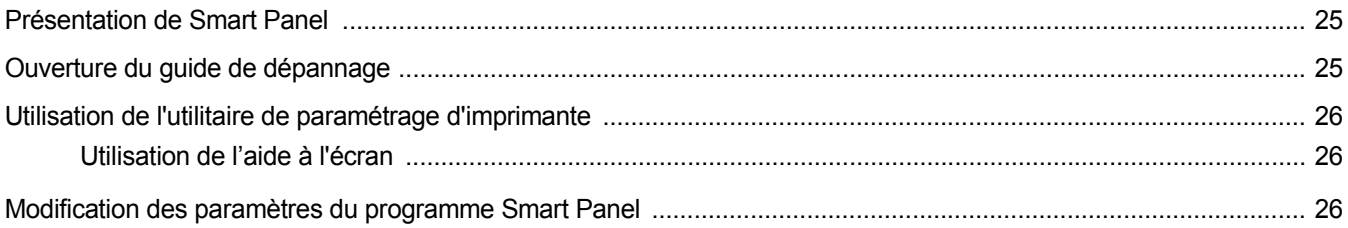

## **Chapitre 7: UTILISATION DE L'IMPRIMANTE SOUS LINUX**

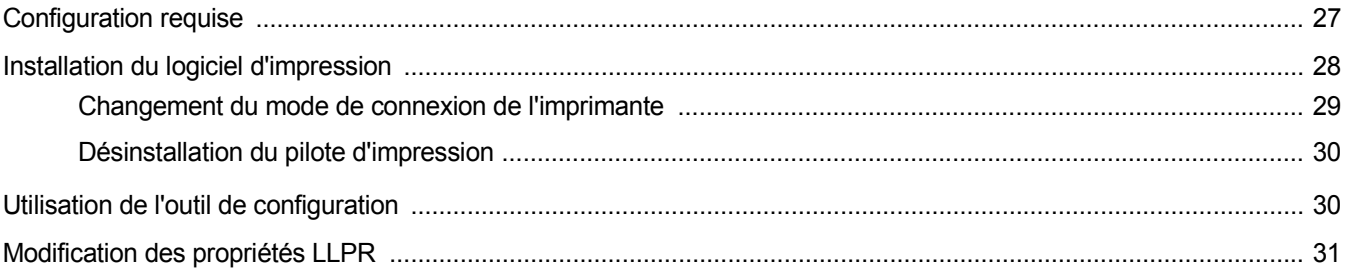

## Chapitre 8: UTILISATION DE L'IMPRIMANTE AVEC UN MACINTOSH

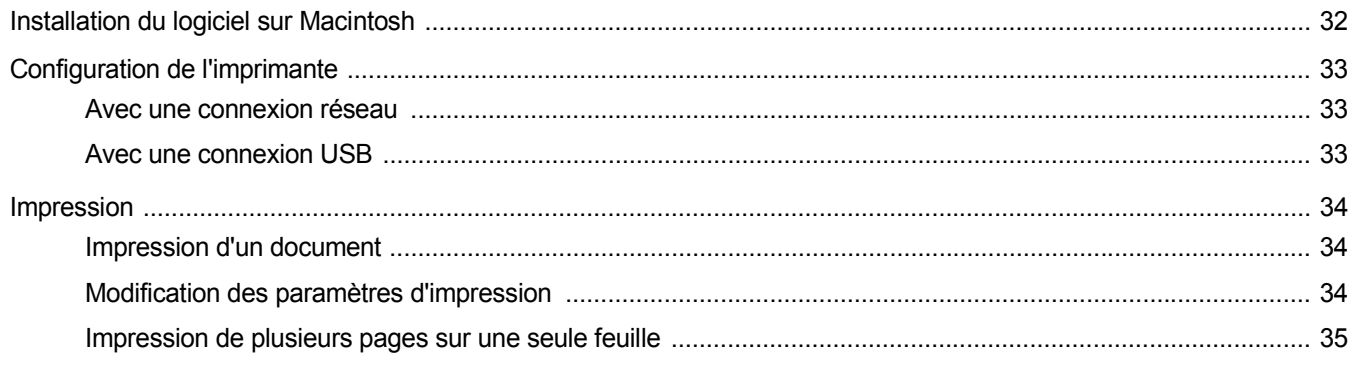

## <span id="page-87-0"></span>**1 Installation du logiciel d'impression sous Windows**

Ce chapitre contient les sections suivantes :

- **• [Installation du logiciel d'impression](#page-87-1)**
- **• [Modification de la langue du logiciel](#page-93-0)**
- **• [Réinstallation du logiciel d'impression](#page-93-1)**
- **• [Suppression du logiciel d'impression](#page-94-0)**

## <span id="page-87-1"></span>**Installation du logiciel d'impression**

Vous pouvez installer le logiciel d'impression pour une impression en mode local ou en réseau. Pour installer le logiciel d'impression sur l'ordinateur, effectuez la procédure d'installation appropriée en fonction de l'imprimante utilisée.

Un pilote d'imprimante est un logiciel permettant à votre ordinateur de communiquer avec votre imprimante. La procédure d'installation des pilotes dépend du système d'exploitation que vous utilisez.

Avant de commencer l'installation, fermez toutes les applications.

#### <span id="page-87-2"></span>**Installation du logiciel pour une impression en mode local**

Une imprimante locale est une imprimante directement reliée à l'ordinateur à l'aide du câble d'imprimante fourni avec l'imprimante (par exemple, un câble USB ou parallèle). Si votre imprimante est reliée à un réseau, sautez cette étape et passez à [« Installation du logiciel pour une](#page-90-0)  [impression en réseau », page 7](#page-90-0).

Vous pouvez installer le logiciel d'impression à l'aide de la méthode standard ou personnalisée.

**REMARQUE** : Si la fenêtre Assistant Ajout de nouveau matériel apparaît durant la procédure d'installation, fermez-la en cliquant sur **X**, en haut à droite, ou sur **Annuler**.

#### **Installation standard**

Il s'agit de la procédure recommandée pour la plupart des utilisateurs. Tous les composants nécessaires aux opérations de l'imprimante seront installés.

- **1** Assurez-vous que l'imprimante est connectée à votre réseau et qu'elle est sous tension.
- **2** Insérez le CD-ROM fourni dans le lecteur.

Le CD-ROM se lance automatiquement et une fenêtre d'accueil apparaît.

Si la fenêtre d'installation ne s'affiche pas, cliquez sur **Démarrer**, puis sur **Exécuter**. Entrez **X:\Setup.exe**, en remplaçant « **X** » par la lettre représentant le lecteur, puis cliquez sur **OK**.

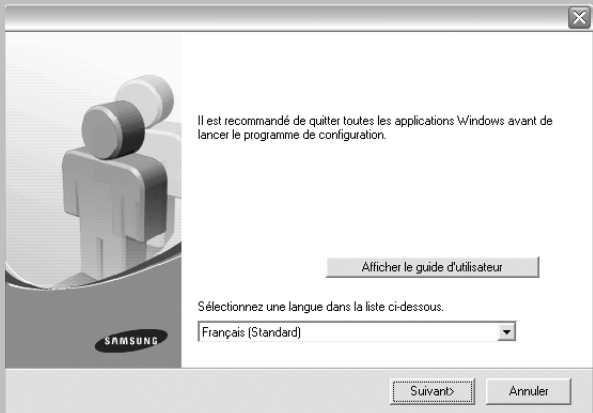

#### **3** Cliquez sur **Suivant**.

- Si nécessaire, sélectionnez une langue dans la liste déroulante.
- **Afficher le guide d'utilisateur** : permet d'afficher le guide de l'utilisateur. Si Adobe Acrobat n'est pas installé sur votre ordinateur, cliquez sur cette option pour l'installer automatiquement.
- **4** Sélectionnez **Installation standard sur imprimante locale**. Cliquez sur **Suivant**.

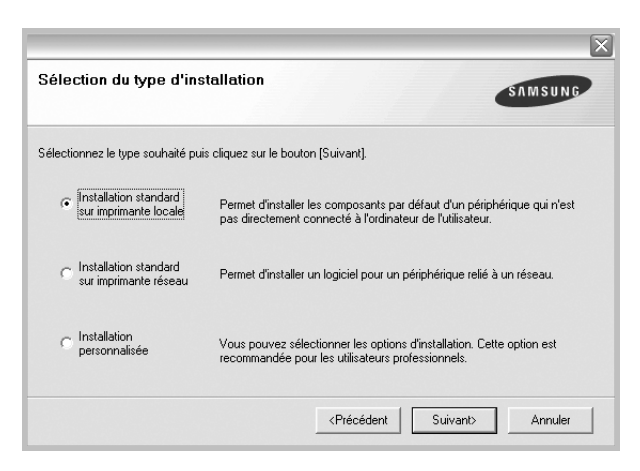

**REMARQUE** : Si l'imprimante n'est pas déjà connectée à l'ordinateur, la fenêtre suivante apparaît.

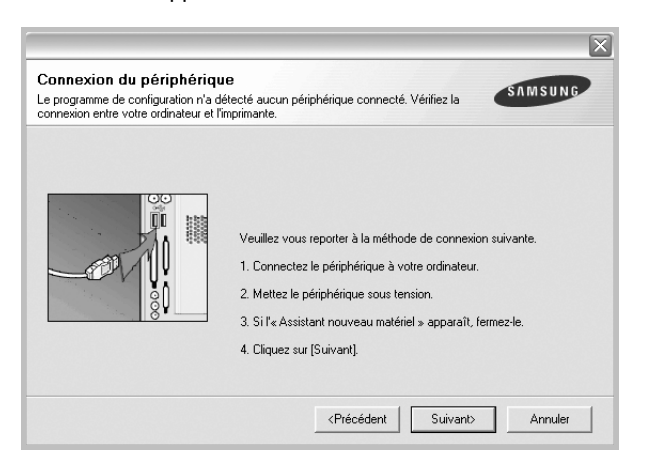

- Une fois l'imprimante connectée, cliquez sur **Suivant**.
- Si vous ne souhaitez pas connecter l'imprimante pour l'instant, cliquez sur **Suivant**, puis sur **Non** dans l'écran qui apparaît. La procédure d'installation commence alors. Une fois l'opération terminée, aucune page de test ne sera imprimée.
- *La fenêtre d'installation présentée dans ce mode d'emploi peut différer de celle qui apparaît sur votre écran. Cela dépend de l'imprimante et de l'interface utilisées.*
- **5** Une fois l'installation terminée, une fenêtre vous demandant d'imprimer une page de test apparaît. Si vous choisissez d'imprimer une page de test, cochez la case correspondante et cliquez sur **Suivant**.

Sinon, cliquez sur **Suivant** et passez [à l'étape 7.](#page-88-0)

**6** Si la page s'imprime correctement, cliquez sur **Oui**.

Sinon, cliquez sur **Non** pour relancer l'impression.

<span id="page-88-0"></span>**7** Pour vous inscrire en tant qu'utilisateur d'imprimante Samsung et recevoir des informations du fabricant, cochez la case correspondante et cliquez sur **Terminer**. Vous accédez alors au site Web de Samsung.

Sinon, contentez-vous de cliquer sur **Terminer**.

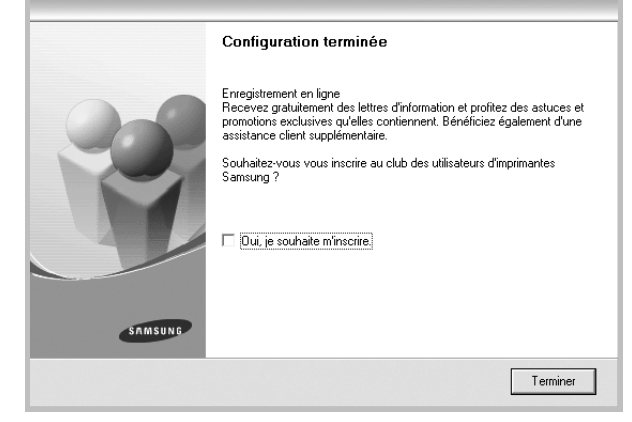

**REMARQUE** : Une fois la configuration terminée, si votre pilote d'impression ne fonctionne pas correctement, réinstallez-le. Reportez-vous à [« Réinstallation du logiciel d'impression », page 10.](#page-93-1)

#### **Installation personnalisée**

Vous pouvez installer divers composants.

- **1** Assurez-vous que l'imprimante est reliée à votre ordinateur et qu'elle est sous tension.
- **2** Insérez le CD-ROM fourni dans le lecteur.

Le CD-ROM se lance automatiquement et une fenêtre d'accueil s'affiche.

Si la fenêtre d'installation ne s'affiche pas, cliquez sur **Démarrer**, puis sur **Exécuter**. Entrez **X:\Setup.exe**, en remplaçant « **X** » par la lettre représentant le lecteur, puis cliquez sur **OK**.

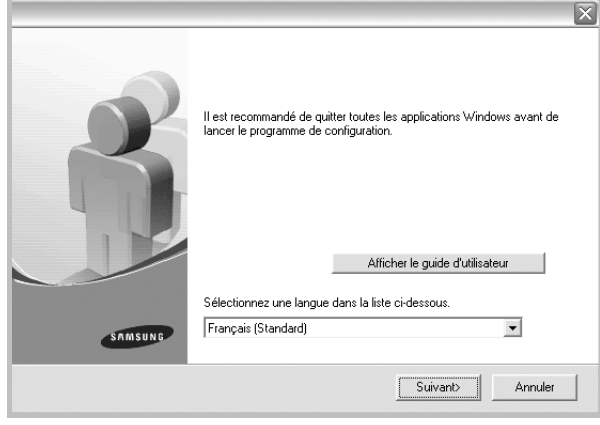

- **3** Cliquez sur **Suivant**.
	- Si nécessaire, sélectionnez une langue dans la liste déroulante.
	- **Afficher le guide d'utilisateur** : permet d'afficher le guide de l'utilisateur. Si Adobe Acrobat n'est pas installé sur votre ordinateur, cliquez sur cette option pour l'installer automatiquement.
- **4** Sélectionnez **Installation personnalisée**. Cliquez sur **Suivant**.

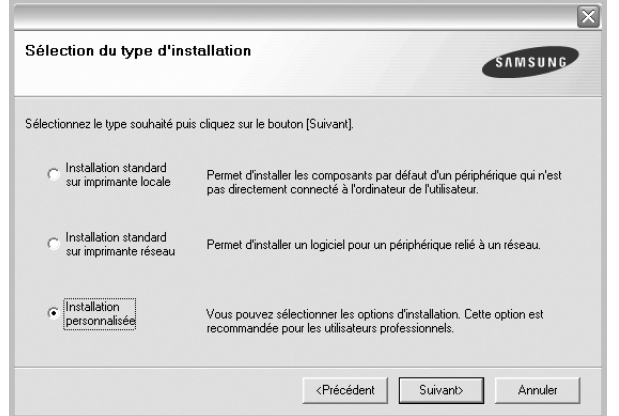

**5** Sélectionnez l'imprimante, puis cliquez sur **Suivant**.

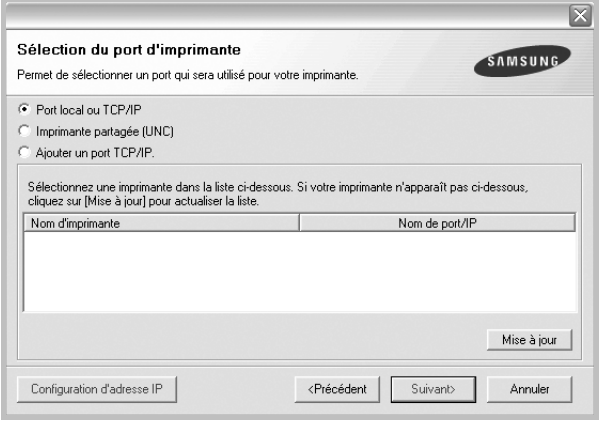

**REMARQUE** : Si l'imprimante n'est pas déjà connectée à l'ordinateur, la fenêtre suivante apparaît.

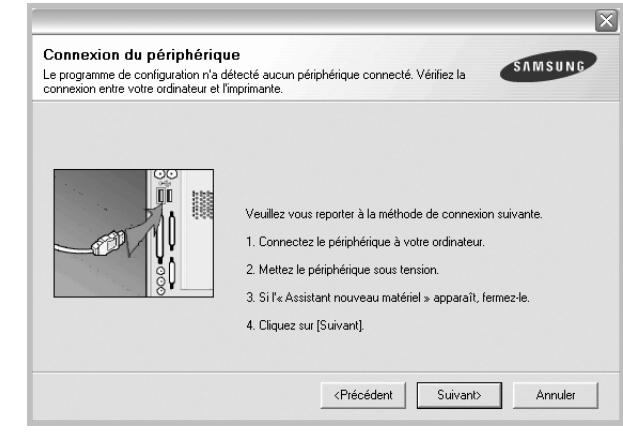

- Une fois l'imprimante connectée, cliquez sur **Suivant**.
- Si vous ne souhaitez pas connecter l'imprimante pour l'instant, cliquez sur **Suivant**, puis sur **Non** dans l'écran qui apparaît. La procédure d'installation commence alors. Une fois l'opération terminée, aucune page de test ne sera imprimée.
- *La fenêtre d'installation présentée dans ce mode d'emploi peut différer de celle qui apparaît sur votre écran. Cela dépend de l'imprimante et de l'interface utilisées.*

**6** Sélectionnez les composants à installer, puis cliquez sur **Suivant**.

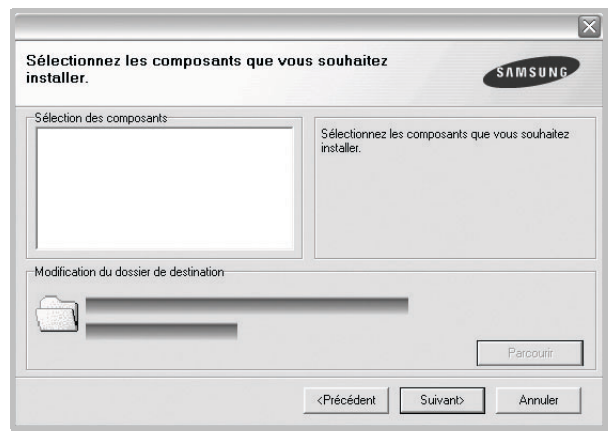

**REMARQUE** : Vous pouvez changer de dossier d'installation en cliquant sur [ **Parcourir** ].

**7** Une fois l'installation terminée, une fenêtre vous demandant d'imprimer une page de test apparaît. Si vous choisissez d'imprimer une page de test, cochez la case correspondante et cliquez sur **Suivant**.

Sinon, cliquez sur **Suivant** et passez [à l'étape 9](#page-90-1).

**8** Si la page s'imprime correctement, cliquez sur **Oui**.

Sinon, cliquez sur **Non** pour relancer l'impression.

<span id="page-90-1"></span>**9** Pour vous inscrire en tant qu'utilisateur d'imprimante Samsung et recevoir des informations du fabricant, cochez la case correspondante et cliquez sur **Terminer**. Vous accédez alors au site Web de Samsung.

Sinon, contentez-vous de cliquer sur **Terminer**.

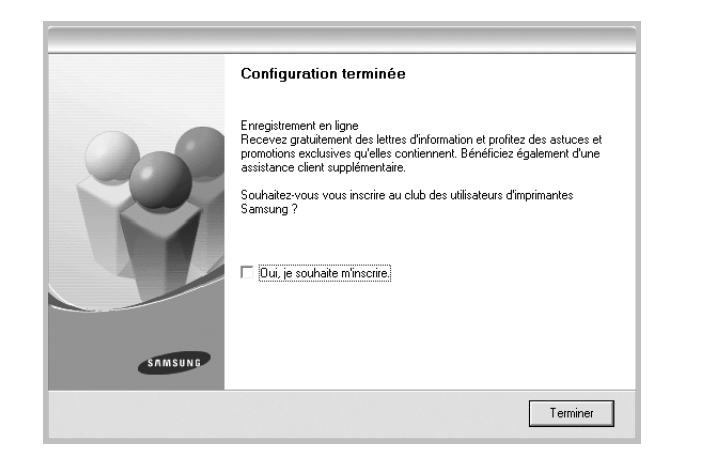

#### <span id="page-90-0"></span>**Installation du logiciel pour une impression en réseau**

Lorsque vous reliez votre imprimante à un réseau, vous devez d'abord configurer les paramètres TCP/IP de l'imprimante. Après avoir attribué et vérifié les paramètres TCP/IP, vous pouvez installer le logiciel sur chaque ordinateur du réseau.

Vous pouvez installer le logiciel d'impression à l'aide de la méthode standard ou personnalisée.

#### **Installation standard**

Il s'agit de la procédure recommandée pour la plupart des utilisateurs. Tous les composants nécessaires aux opérations de l'imprimante seront installés.

- **1** Assurez-vous que l'imprimante est reliée à votre ordinateur et qu'elle est sous tension. Pour plus de détails sur la connexion au réseau, reportez-vous au mode d'emploi de l'imprimante.
- **2** Insérez le CD-ROM fourni dans le lecteur. Le CD-ROM se lance automatiquement et une fenêtre d'accueil s'affiche.

Si la fenêtre d'installation ne s'affiche pas, cliquez sur **Démarrer**, puis sur **Exécuter**. Entrez **X:\Setup.exe**, en remplaçant « **X** » par la lettre représentant le lecteur, puis cliquez sur **OK**.

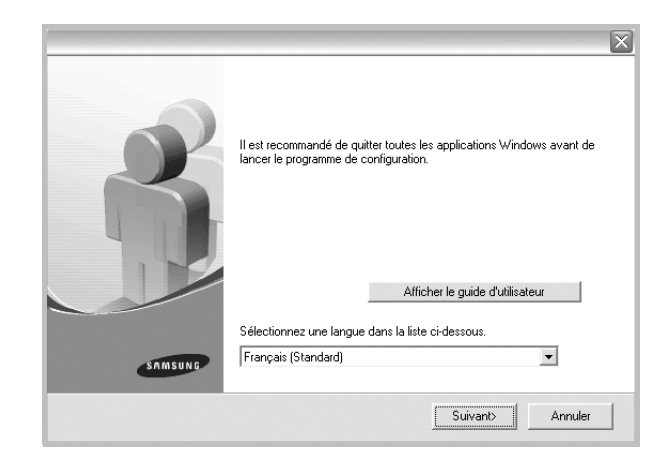

- **3** Cliquez sur **Suivant**.
	- Si nécessaire, sélectionnez une langue dans la liste déroulante.
	- **Afficher le guide d'utilisateur** : permet d'afficher le guide de l'utilisateur. Si Adobe Acrobat n'est pas installé sur votre ordinateur, cliquez sur cette option pour l'installer automatiquement.
- **4** Sélectionnez **Installation standard sur imprimante réseau**. Cliquez sur **Suivant**.

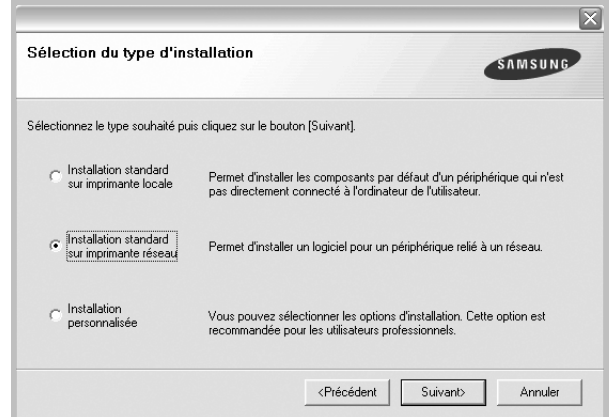

**5** La liste des imprimantes disponibles sur le réseau apparaît. Sélectionnez dans la liste l'imprimante à installer, puis cliquez sur **Suivant**.

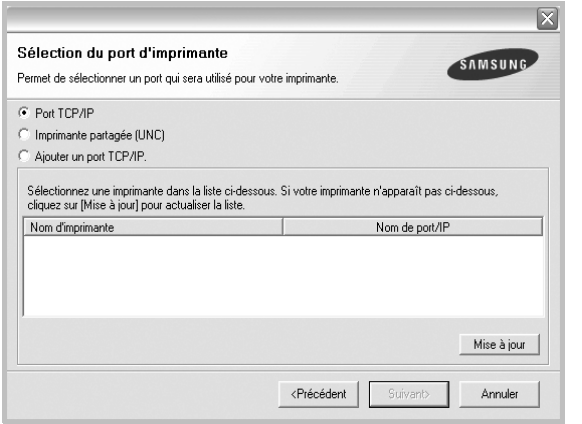

- Si votre imprimante ne figure pas dans la liste, cliquez sur **Mise à jour** pour actualiser la liste ou sélectionnez **Ajouter un port TCP/ IP** pour ajouter l'imprimante au réseau. Pour ajouter l'imprimante au réseau, entrez le nom de port et l'adresse IP de l'imprimante.
- Pour rechercher une imprimante réseau partagée (chemin UNC), sélectionnez **Imprimante partagée (UNC)** et entrez manuellement le nom de l'imprimante partagée, ou cliquez sur le bouton **Parcourir**.
- **6** Une fois l'installation terminée, un message vous demande d'imprimer une page de test et de vous inscrire en tant qu'utilisateur d'imprimante Samsung afin de recevoir des informations du fabricant. Si tel est votre choix, cochez les cases correspondantes, puis cliquez sur **Terminer**.

Sinon, contentez-vous de cliquer sur **Terminer**.

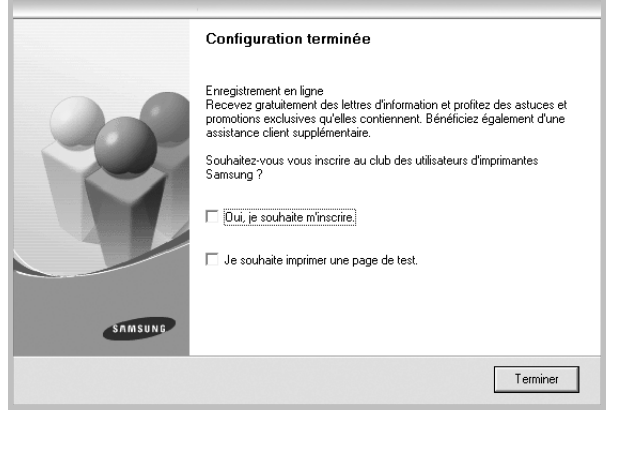

**REMARQUE** : Une fois la configuration terminée, si votre pilote d'impression ne fonctionne pas correctement, réinstallez-le. Reportez-vous à [« Réinstallation du logiciel d'impression », page 10](#page-93-1).

#### **Installation personnalisée**

Vous pouvez installer divers composants et définir une adresse IP spécifique.

- **1** Assurez-vous que l'imprimante est reliée à votre ordinateur et qu'elle est sous tension. Pour plus de détails sur la connexion au réseau, reportez-vous au mode d'emploi de l'imprimante.
- **2** Insérez le CD-ROM fourni dans le lecteur.

Le CD-ROM se lance automatiquement et une fenêtre d'accueil s'affiche.

Si la fenêtre d'installation ne s'affiche pas, cliquez sur **Démarrer**, puis sur **Exécuter**. Entrez **X:\Setup.exe**, en remplaçant « **X** » par la lettre représentant le lecteur, puis cliquez sur **OK**.

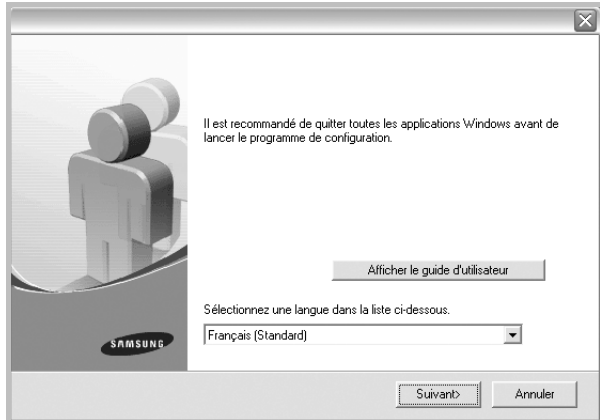

#### **3** Cliquez sur **Suivant**.

- Si nécessaire, sélectionnez une langue dans la liste déroulante.
- **Afficher le guide d'utilisateur** : permet d'afficher le guide de l'utilisateur. Si Adobe Acrobat n'est pas installé sur votre ordinateur, cliquez sur cette option pour l'installer automatiquement.
- **4** Sélectionnez **Installation personnalisée**. Cliquez sur **Suivant**.

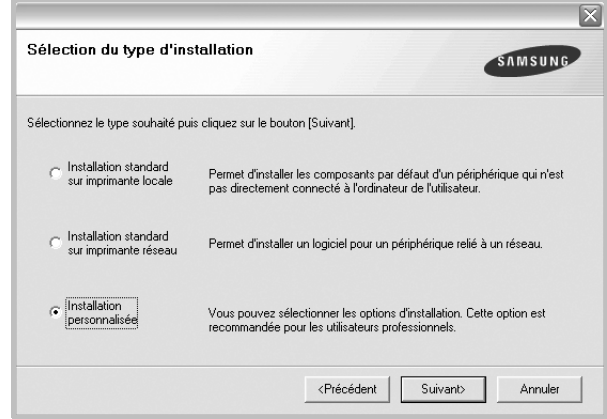

**5** La liste des imprimantes disponibles sur le réseau apparaît. Sélectionnez dans la liste l'imprimante à installer, puis cliquez sur **Suivant**.

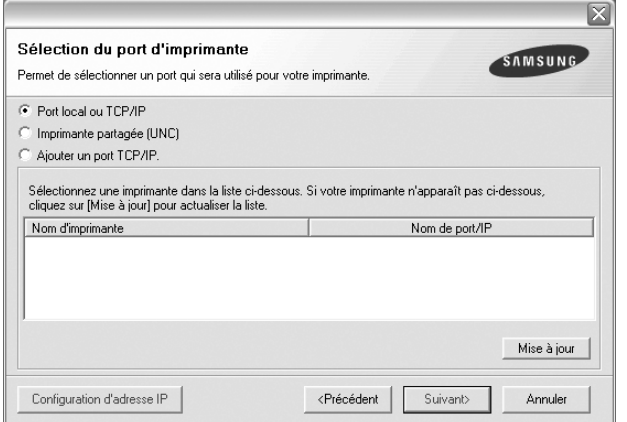

- Si votre imprimante ne figure pas dans la liste, cliquez sur **Mise à jour** pour actualiser la liste ou sélectionnez **Ajouter un port TCP/ IP** pour ajouter l'imprimante au réseau. Pour ajouter l'imprimante au réseau, entrez le nom de port et l'adresse IP de l'imprimante.
- Pour rechercher une imprimante réseau partagée (chemin UNC), sélectionnez **Imprimante partagée (UNC)** et entrez manuellement le nom de l'imprimante partagée, ou cliquez sur le bouton **Parcourir**.

**CONSEIL** : Si vous souhaitez définir une adresse IP spécifique sur une imprimante réseau donnée, cliquez sur le bouton **Définir l'adresse IP**. La fenêtre Configuration d'adresse IP apparaît. Procédez comme suit :

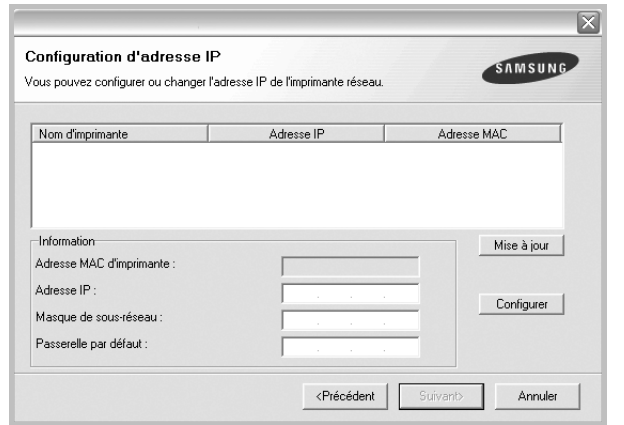

- a. Sélectionnez dans la liste l'imprimante à définir avec une adresse IP spécifique.
- b. Configurez manuellement l'adresse IP, le masque de sous-réseau et la passerelle de l'imprimante, puis cliquez sur **Configurer** pour définir l'adresse IP spécifique de l'imprimante réseau.
- c. Cliquez sur **Suivant**.

**6** Sélectionnez les composants à installer. Une fois que vous avez sélectionné les composants, la fenêtre suivante apparaît. Vous pouvez également modifier le nom de l'imprimante, définir l'imprimante à partager sur le réseau, définir l'imprimante en tant qu'imprimante par défaut et modifier le nom de port de chaque imprimante. Cliquez sur **Suivant**.

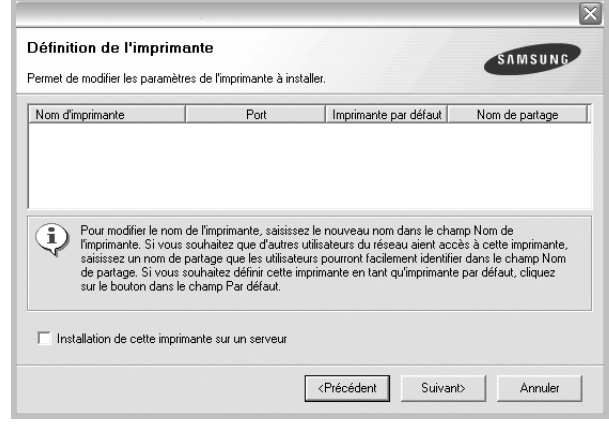

Pour installer ce logiciel sur un serveur, cochez la case **Installation de cette imprimante sur un serveur**.

**7** Une fois l'installation terminée, un message vous demande d'imprimer une page de test et de vous inscrire en tant qu'utilisateur d'imprimante Samsung afin de recevoir des informations du fabricant. Si tel est votre choix, cochez les cases correspondantes, puis cliquez sur **Terminer**.

Sinon, contentez-vous de cliquer sur **Terminer**.

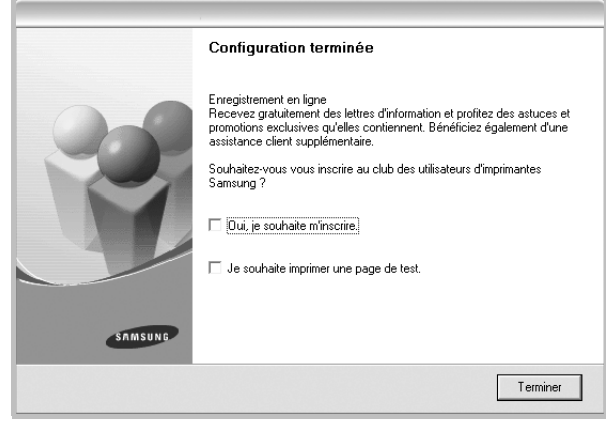

**REMARQUE** : Une fois la configuration terminée, si votre pilote d'impression ne fonctionne pas correctement, réinstallez-le. Reportez-vous à [« Réinstallation du logiciel d'impression », page 10.](#page-93-1)

## <span id="page-93-0"></span>**Modification de la langue du logiciel**

Une fois le logiciel installé, vous pouvez changer la langue d'affichage.

- **1** Dans Windows, cliquez sur le menu **Démarrer**.
- **2** Sélectionnez **Programmes** ou **Tous les programmes**, puis le **nom du pilote d'impression**.
- **3** Sélectionnez **Sélection de langue**.
- **4** Sélectionnez la langue de votre choix dans la fenêtre de sélection de la langue, puis cliquez sur **OK**.

## <span id="page-93-1"></span>**Réinstallation du logiciel d'impression**

Vous pouvez réinstaller le logiciel en cas d'échec de l'installation.

- **1** Démarrez Windows.
- **2** Dans le menu **Démarrer**, sélectionnez **Programmes** ou **Tous les programmes** → **le nom du pilote d'impression** → **Maintenance**.
- **3** Sélectionnez **Réparer**, puis cliquez sur **Suivant**.
- **4** La liste des imprimantes disponibles sur le réseau apparaît. Sélectionnez dans la liste l'imprimante à installer, puis cliquez sur **Suivant**.

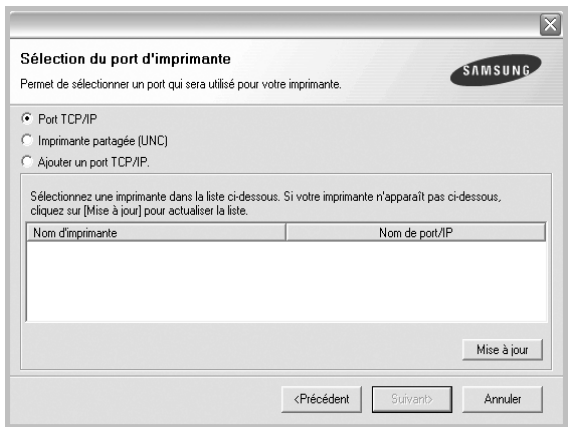

- Si votre imprimante ne figure pas dans la liste, cliquez sur **Mise à jour** pour actualiser la liste ou sélectionnez **Ajouter un port TCP/ IP** pour ajouter l'imprimante au réseau. Pour ajouter l'imprimante au réseau, entrez le nom de port et l'adresse IP de l'imprimante.
- Pour rechercher une imprimante réseau partagée (chemin UNC), sélectionnez **Imprimante partagée (UNC)** et entrez manuellement le nom de l'imprimante partagée, ou cliquez sur le bouton **Parcourir**.

Une liste de composants apparaît : elle vous permet de réinstaller le composant de votre choix.

**REMARQUE** : Si l'imprimante n'est pas déjà connectée à l'ordinateur, la fenêtre suivante apparaît.

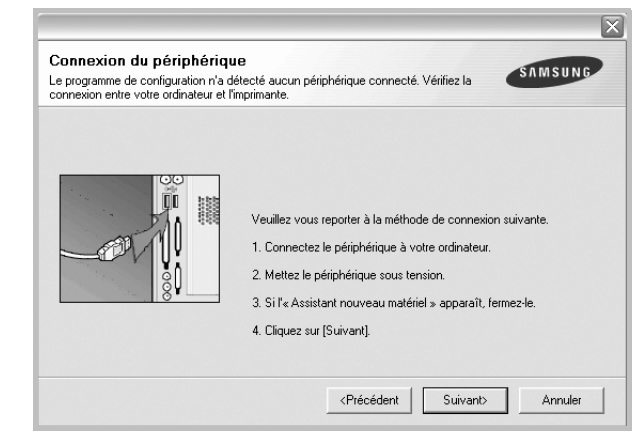

- **•** Une fois l'imprimante connectée, cliquez sur **Suivant**.
- **•** Si vous ne souhaitez pas connecter l'imprimante pour l'instant, cliquez sur **Suivant**, puis sur **Non** dans l'écran qui apparaît. La procédure d'installation commence alors. Une fois l'opération terminée, aucune page de test ne sera imprimée.
- **•** *La fenêtre de réinstallation présentée dans ce mode d'emploi peut différer de celle qui apparaît sur votre écran. Cela dépend de l'imprimante et de l'interface utilisées.*
- **5** Sélectionnez les composants à réinstaller, puis cliquez sur **Suivant**.

Si vous avez installé le logiciel d'impression pour une impression locale et que vous sélectionnez **le nom du pilote d'impression**, la fenêtre vous demandant d'imprimer une page de test apparaît. Procédez comme suit :

- a. Pour imprimer une page de test, cochez la case correspondante et cliquez sur **Suivant**.
- b. Si la page s'imprime correctement, cliquez sur **Oui**. Dans le cas contraire, cliquez sur **Non** pour l'imprimer à nouveau.
- **6** Une fois la réinstallation terminée, cliquez sur **Terminer**.

## <span id="page-94-0"></span>**Suppression du logiciel d'impression**

- **1** Démarrez Windows.
- **2** Dans le menu **Démarrer**, sélectionnez **Programmes** ou **Tous les programmes** → **le nom du pilote d'impression** → **Maintenance**.
- **3** Sélectionnez **Supprimer**, puis cliquez sur **Suivant**. Une liste de composants apparaît : elle vous permet de supprimer le composant de votre choix.
- **4** Sélectionnez les composants à supprimer, puis cliquez sur **Suivant**.
- **5** Lorsque l'ordinateur vous demande de confirmer la sélection, cliquez sur **Oui**.

Le pilote sélectionné et tous ses composants sont supprimés de l'ordinateur.

**6** Une fois le logiciel supprimé, cliquez sur **Terminer**.

# **2 Impression de base**

<span id="page-95-0"></span>Ce chapitre décrit les options d'impression et présente les tâches d'impression Windows les plus courantes.

Ce chapitre contient les sections suivantes :

- **• [Impression d'un document](#page-95-1)**
- **• [Paramètres de l'imprimante](#page-96-0)**
	- **- [Onglet Mise en page](#page-96-1)**
	- **- [Onglet Papier](#page-97-0)**
	- **- [Onglet Graphiques](#page-98-0)**
	- **- [Onglet Autres options](#page-99-0)**
	- **- [Onglet À propos](#page-100-0)**
	- **- [Onglet Imprimante](#page-100-1)**
	- **- [Utilisation d'un paramétrage favori](#page-100-2)**
	- **- [Utilisation de l'aide](#page-100-3)**

### <span id="page-95-2"></span><span id="page-95-1"></span>**Impression d'un document**

#### **REMARQUE** :

- **•** La fenêtre du pilote d'impression **Propriétés** présentée dans ce mode d'emploi peut différer de celle qui apparaît sur votre écran. Cela dépend de l'imprimante utilisée. Néanmoins, elle conserve une fonction similaire.
- **•** *Vérifiez quels systèmes d'exploitation sont compatibles avec l'imprimante. Reportez-vous à la section relative à la compatibilité des systèmes d'exploitation, dans la partie du mode d'emploi consacrée aux spécifications de l'imprimante.*
- Le nom exact de l'imprimante figure sur le CD-ROM fourni.

La procédure ci-dessous décrit les étapes à suivre pour imprimer à partir de diverses applications Windows. Les étapes peuvent légèrement varier d'une application à l'autre. Pour connaître la procédure exacte, reportezvous au mode d'emploi de votre application.

- **1** Ouvrez le document à imprimer.
- **2** Sélectionnez **Imprimer** dans le menu **Fichier**. La fenêtre d'impression apparaît. Son apparence peut légèrement varier selon les applications.

Cette fenêtre permet de sélectionner les options d'impression de base, parmi lesquelles le nombre de copies et les pages à imprimer.

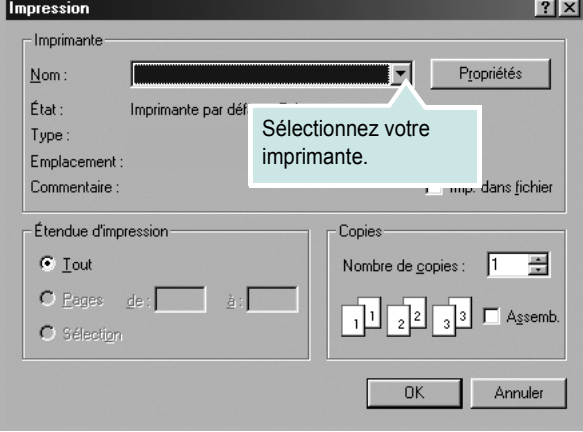

- **3** Sélectionnez le **pilote d'impression** dans la liste déroulante **Nom**.
- **4** Pour exploiter pleinement les fonctions du pilote d'impression, cliquez sur **Propriétés** ou **Préférences** dans la fenêtre d'impression de l'application. Pour plus d'informations, reportez-vous à [« Paramètres](#page-96-0)  [de l'imprimante », page 13.](#page-96-0)

Si la fenêtre d'impression contient l'option **Configuration**, **Imprimante** ou **Options**, cliquez dessus. Cliquez alors sur **Propriétés** dans l'écran suivant.

- **5** Cliquez sur **OK** pour fermer la fenêtre des propriétés de l'imprimante.
- **6** Pour lancer l'impression, cliquez sur **OK** ou sur **Imprimer** dans la fenêtre d'impression.D

## <span id="page-96-0"></span>**Paramètres de l'imprimante**

La fenêtre des propriétés de l'imprimante permet d'accéder à toutes les options nécessaires à l'utilisation de l'imprimante. Une fois les propriétés de l'imprimante affichées, vous pouvez consulter les paramètres et les modifier en fonction de l'impression à réaliser.

La fenêtre des propriétés de l'imprimante peut varier d'un système d'exploitation à l'autre. Cette section consacrée au logiciel présente la fenêtre Propriétés sous Windows 98.

La fenêtre du pilote d'impression **Propriétés** présentée dans ce mode d'emploi peut différer de celle qui apparaît sur votre écran. Cela dépend de l'imprimante utilisée.

Si vous accédez aux propriétés de l'imprimante via le dossier Imprimantes, d'autres onglets Windows sont disponibles (reportez-vous au mode d'emploi de Windows), ainsi que l'onglet Imprimante (voir [« Onglet Imprimante »,](#page-100-1)  [page 17\)](#page-100-1).

#### **REMARQUES** :

- **•** Généralement, les paramètres définis au niveau des applications Windows écrasent ceux spécifiés via le pilote d'impression. Commencez donc par modifier les paramètres d'impression proposés dans l'application, puis les paramètres restants dans le pilote d'impression.
- **•** Les paramètres modifiés ne restent en vigueur que le temps d'utilisation du programme en cours. **Pour que vos modifications soient permanentes**, entrez-les dans le dossier Imprimantes.
- La procédure suivante se rapporte à Windows XP. Pour les autres systèmes d'exploitation Windows, reportez-vous au guide de l'utilisateur Windows correspondant ou à l'aide en ligne.
	- 1. Cliquez sur le bouton **Démarrer** de Windows.
	- 2. Sélectionnez **Imprimantes et télécopieurs**.
- 3. Cliquez sur l'icône **du pilote d'impression**.
- 4. Cliquez avec le bouton droit de la souris sur l'icône du pilote d'impression et sélectionnez **Options d'impression**.
- 5. Modifiez les paramètres souhaités dans chaque onglet, puis cliquez sur OK.

#### <span id="page-96-1"></span>**Onglet Mise en page**

Les options de l'onglet **Mise en page** permettent de déterminer l'aspect du document imprimé. La zone **Options de mise en page** comporte les options **Plusieurs pages par feuille** et **Affiche**. Pour plus d'informations sur l'accès aux propriétés de l'imprimante, reportez-vous à [« Impression](#page-95-1)  [d'un document », page 12](#page-95-1).

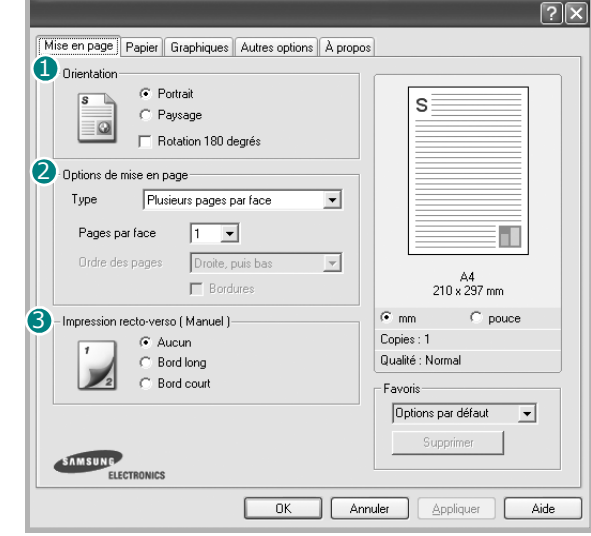

#### **D** Orientation

L'option **Orientation** permet de choisir le sens de l'impression.

- L'option **Portrait** imprime les données sur la largeur de la page, dans le style d'une lettre.
- L'option **Paysage** imprime les données sur la longueur de la page, dans le style d'une feuille de calcul.

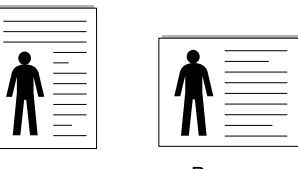

▲ Portrait ▲ Paysage

• L'option **Rotation 180 degrés** permet de faire pivoter la page de 180 degrés.

#### **2** Options de mise en page

L'option **Options de mise en page** permet de sélectionner des options d'impression avancées. Vous pouvez choisir l'option **Plusieurs pages par feuille**, **Affiche** ou **Impression de documents reliés**.

- Pour plus d'informations, reportez-vous à [« Impression de plusieurs](#page-101-2)  [pages sur une feuille \(pages multiples\) », page 18](#page-101-2).
- Pour plus d'informations, reportez-vous à [« Impression d'affiches », page 19](#page-102-2)
- Pour plus d'informations, reportez-vous à [« Impression de documents](#page-102-3)  [reliés », page 19.](#page-102-3)

#### 2 Impression recto-verso

La fonction **Impression recto-verso** permet d'imprimer sur les deux faces d'une feuille de papier.

• Pour plus d'informations, reportez-vous à [« Impression recto/verso », page](#page-103-2)  [20.](#page-103-2)

### <span id="page-97-0"></span>**Onglet Papier**

Les options suivantes permettent de définir les spécifications de base relatives à la gestion du papier. Pour plus d'informations sur l'accès aux propriétés de l'imprimante, reportez-vous à [« Impression d'un](#page-95-1)  [document », page 12](#page-95-1).

Cliquez sur l'onglet **Papier** pour accéder à différentes options relatives au papier.

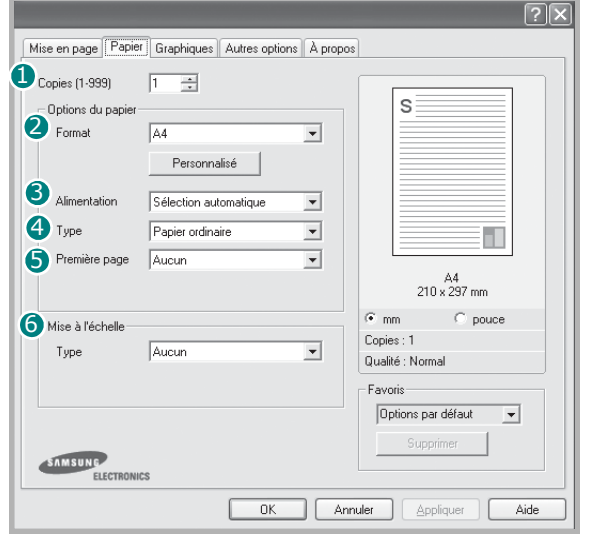

#### **D** Copies

L'option **Copies** permet de définir le nombre de copies à imprimer. Vous pouvez sélectionner une valeur comprise entre 1 et 999.

#### **Format** 2

L'option **Format** permet d'indiquer le format du papier chargé dans le bac. Si le format souhaité n'apparaît pas dans la zone **Format**, cliquez sur **Personnalisé**. Lorsque la fenêtre **Format de page personnalisé** apparaît, définissez le format du papier, puis cliquez sur **OK**. Le format défini apparaît alors dans la liste et vous pouvez le sélectionner.

#### **3** Alimentation

Vérifiez que l'option **Alimentation** est paramétrée sur le bac approprié. Utilisez **Manuelle** pour imprimer sur des supports spéciaux, tels que des enveloppes et des transparents. Vous devez insérer les feuilles une par une dans le bac manuel ou dans le bac polyvalent.

Si l'alimentation papier est paramétrée sur **Sélection automatique**, l'imprimante sélectionne automatiquement les supports d'impression dans l'ordre suivant : Bac manuel ou polyvalent, Bac 1, Bac 2 optionnel.

#### **Type** 4

Réglez **Type** pour faire correspondre le papier inséré dans le bac avec celui voulu pour l'impression. Vous obtenez ainsi la meilleure qualité d'impression. Sinon, vous risquez de ne pas avoir la qualité d'impression souhaitée.

**Coton** : papier en fibre de coton de 75 à 90 g/m<sup>2</sup>, comme Gilbert 25 % et Gilbert 100 %.

**Papier ordinaire** : papier ordinaire normal. Sélectionnez ce type de papier, si votre imprimante est monochrome et que vous imprimez sur du papier en fibre de coton de 60 g/m2.

**Papier recyclé** : papier recyclé de 75 à 90 g/m2.

**Papier couleur** : papier avec fond de couleur de 75 à 90 g/m<sup>2</sup>.

#### **Première page**

Cette option permet d'utiliser un type de papier différent pour la première page d'un document. Vous pouvez sélectionner l'alimentation papier pour la première page.

Par exemple, chargez du papier épais pour la première page dans le bac polyvalent et du papier ordinaire dans le bac 1. Sélectionnez ensuite **Bac 1** dans **Alimentation** et **Bac polyvalent** dans **Première page**.

#### **6** Échelle

L'option **Échelle** vous permet de mettre l'impression à l'échelle sur une page, automatiquement ou manuellement. Vous pouvez choisir l'option **Aucune**, **Réduire/Agrandir** ou **Ajuster à la page**.

- Pour plus d'informations, reportez-vous à [« Modification de l'échelle](#page-103-3)  [d'un document », page 20](#page-103-3).
- Pour plus d'informations, reportez-vous à [« Impression d'un document](#page-103-4)  [sur un format de papier donné », page 20.](#page-103-4)

#### <span id="page-98-0"></span>**Onglet Graphiques**

Les options de l'onglet Graphiques permettent de régler la qualité d'impression en fonction de vos besoins. Pour plus d'informations sur l'accès aux propriétés de l'imprimante, reportez-vous à [« Impression d'un document », page 12.](#page-95-1)

Cliquez sur l'onglet **Graphiques** pour afficher les options ci-dessous.

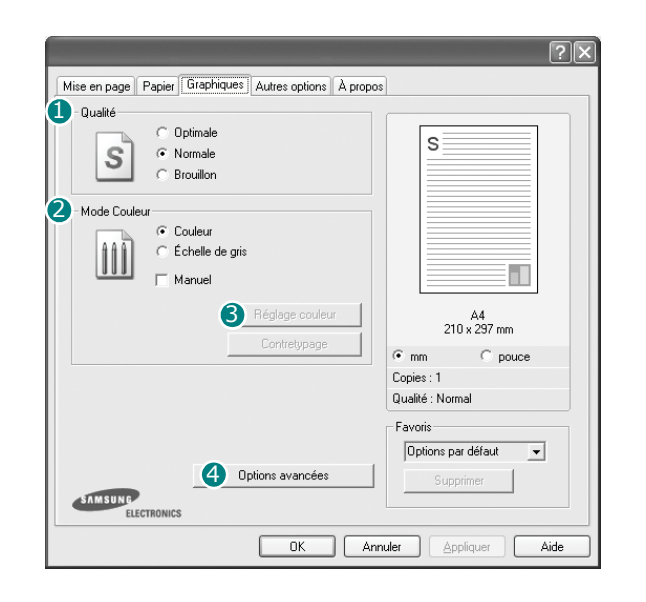

#### **Qualité**

*Les options de résolution que vous pouvez sélectionner varient d'un modèle d'imprimante à un autre.* Plus la valeur est élevée, plus les caractères et les graphiques imprimés sont nets. Toutefois, une résolution élevée peut augmenter le temps d'impression d'un document.

#### **Mode Couleur**

Vous pouvez choisir des options de couleur. L'option **Couleur** offre généralement la meilleure qualité d'impression qui soit pour les documents couleur. Pour imprimer un document couleur en échelle de gris, sélectionnez **Échelle de gris**. Pour régler manuellement les options de couleur, sélectionnez **Manuel**, puis cliquez sur le bouton **Réglage couleur** ou **Contretypage**.

- **Réglage couleur** : Vous pouvez régler l'apparence des images en modifiant les paramètres de l'option **Niveaux**.
- **Contretypage** : Vous pouvez faire correspondre les couleurs de la sortie imprimante avec celles affichées à l'écran dans l'option **Paramètres**.

#### **Options avancées**

Vous pouvez effectuer des réglages avancés en cliquant sur le bouton **Options avancées**.

**Options TrueType** : cette option détermine la façon dont l'imprimante traite graphiquement le texte d'un document. Sélectionnez le paramètre convenant à votre document. *Cette option n'est disponible que sous Windows 9x/Me, en fonction de votre modèle d'imprimante.*

- **Télécharger en tant que contour** : Lorsque cette option est sélectionnée, le pilote télécharge toutes les polices TrueType utilisées dans votre document et non enregistrées sur votre imprimante. Si, après l'impression d'un document, vous constatez que les polices ne sont pas imprimées correctement, choisissez l'option Télécharger en tant qu'image binaire, puis relancez votre impression. L'option Télécharger en tant qu'image binaire est souvent utile lorsque vous imprimez des documents Adobe. *Cette option est disponible uniquement lorsque vous utilisez le pilote d'impression PCL.*
	- **Télécharger en tant qu'image binaire** : si vous sélectionnez cette option, le pilote télécharge les polices utilisées sous forme d'images bitmap. Vous pouvez ainsi imprimer plus rapidement les documents comportant des polices complexes (caractères coréens ou chinois, par exemple), ainsi que diverses autres polices.
- **Imprimer en tant que graphique** : si vous sélectionnez cette option, le pilote télécharge les polices utilisées sous forme de graphiques. Cette option permet d'améliorer la vitesse d'impression des documents comportant de nombreux graphiques et relativement peu de polices TrueType.
- **Tout le texte en noir** : lorsque la case **Tout le texte en noir** est cochée, les textes de vos documents sont imprimés en noir uni, quelle que soit la couleur dans laquelle ils apparaissent à l'écran.
- **Foncer le texte** : lorsque la case **Foncer le texte** est cochée, les textes de vos documents sont plus foncés qu'en mode d'impression normal.

#### <span id="page-99-0"></span>**Onglet Autres options**

Cet onglet permet de sélectionner les options de sortie du document. Pour plus d'informations sur l'accès aux propriétés de l'imprimante, reportez-vous à [« Impression d'un document », page 12](#page-95-1).

Cliquez sur l'onglet **Autres options** pour accéder à la fonction suivante :

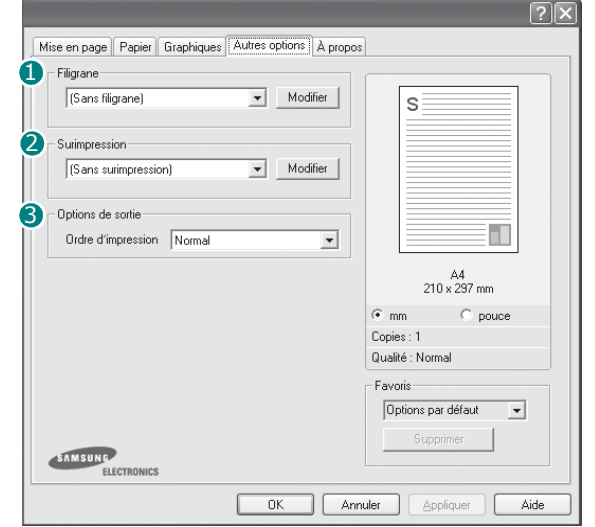

#### **D** Filigrane

Vous pouvez créer un texte d'arrière-plan à imprimer sur chaque page de votre document. Pour plus d'informations, reportez-vous à [« Impression](#page-104-5)  [de filigranes », page 21.](#page-104-5)

#### **2** Surimpression

Les surimpressions remplacent souvent les formulaires préimprimés et les papiers à en-tête. Pour plus d'informations, reportez-vous à [« Utilisation](#page-105-5)  [de surimpressions », page 22](#page-105-5).

**REMARQUE** : La fonction Surimpression n'est pas prise en charge dans NT 4.0.

#### **3** Options de sortie

- **Ordre** : vous pouvez définir l'ordre d'impression des pages. Sélectionnez l'ordre d'impression souhaité dans la liste déroulante.
	- **Normal** : permet d'imprimer les pages de la première à la dernière.
	- **Inverse** : permet d'imprimer toutes les pages dans l'ordre inverse.
	- **Pages impaires** : permet d'imprimer uniquement les pages impaires de votre document.
	- **Pages paires** : permet d'imprimer uniquement les pages paires de votre document.
- **Utilisation des polices de l'imprimante** : Lorsque l'option Utiliser les polices de l'imprimante est sélectionnée, l'imprimante utilise les polices enregistrées dans sa mémoire pour imprimer votre document, au lieu de télécharger les polices du document. Le téléchargement de polices étant très long, cette option permet d'accélérer l'impression. Lorsque vous utilisez les polices de l'imprimante, celle-ci essaie de faire correspondre les polices utilisées dans votre document avec celles enregistrées dans sa mémoire. Cependant, si vous utilisez dans votre document des polices très différentes de celles enregistrées dans l'imprimante, le résultat imprimé ne ressemblera pas à ce qui est affiché à l'écran. *Cette option est disponible uniquement lorsque vous utilisez le pilote d'impression PCL.*

## <span id="page-100-0"></span>**Onglet À propos**

Utilisez l'onglet **À propos** pour afficher les informations de copyright et le numéro de version du pilote. Si vous disposez d'un navigateur Internet, vous pouvez vous connecter à Internet en cliquant sur l'icône du site Web. Pour plus d'informations sur l'accès aux propriétés de l'imprimante, reportezvous à [« Impression d'un document », page 12.](#page-95-1)

## <span id="page-100-1"></span>**Onglet Imprimante**

Si vous accédez aux propriétés de l'imprimante via le dossier **Imprimantes**, l'onglet **Imprimante** est disponible. Vous pouvez y configurer l'imprimante.

La procédure suivante se rapporte à Windows XP. Pour les autres systèmes d'exploitation Windows, reportez-vous au guide de l'utilisateur Windows correspondant ou à l'aide en ligne.

- **1** Dans Windows, cliquez sur le menu **Démarrer**.
- **2** Sélectionnez **Imprimantes et télécopieurs**.
- **3** Cliquez sur l'icône **du pilote d'impression**.
- **4** Cliquez avec le bouton droit de la souris sur l'icône du pilote d'impression et sélectionnez **Propriétés**.
- **5** Cliquez sur l'onglet **Imprimante** et définissez les options.

#### <span id="page-100-2"></span>**Utilisation d'un paramétrage favori**

L'option **Favoris**, présente sur chaque onglet des propriétés de l'imprimante, permet d'enregistrer les paramètres actuels en vue d'une utilisation ultérieure. Pour enregistrer un paramétrage **Favoris** :

- **1** Dans chaque onglet, modifiez les paramètres selon vos préférences.
- **2** Entrez un nom dans la zone de saisie **Favoris**.

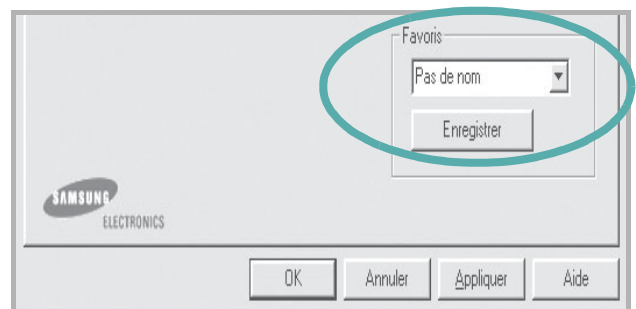

#### **3** Cliquez sur **Enregistrer**.

Lorsque vous enregistrez un paramétrage **Favoris**, tous les paramètres actuels du pilote sont enregistrés.

Pour utiliser un paramétrage enregistré, sélectionnez le nom correspondant dans la liste déroulante **Favoris**. L'imprimante est à présent prête à imprimer en fonction du paramétrage favori choisi.

Pour supprimer un paramétrage enregistré, sélectionnez le nom correspondant dans la liste, puis cliquez sur **Supprimer**.

Vous pouvez également restaurer les paramètres par défaut du pilote d'impression en sélectionnant **Automatique** dans la liste.

#### <span id="page-100-3"></span>**Utilisation de l'aide**

L'imprimante dispose d'un écran d'aide accessible à partir du bouton **Aide** de la fenêtre des propriétés de l'imprimante. Les différents écrans d'aide donnent des indications détaillées sur les fonctions d'impression offertes par le pilote.

Vous pouvez également cliquer sur  $\mathbb{R}$ , en haut à droite, puis sur le paramètre souhaité.

## <span id="page-101-0"></span>**3 Options d'impression avancées**

Ce chapitre décrit les options d'impression et présente les tâches d'impression avancées.

#### **REMARQUE** :

- **•** La fenêtre du pilote d'impression **Propriétés** présentée dans ce mode d'emploi peut différer de celle qui apparaît sur votre écran. Cela dépend de l'imprimante utilisée. Néanmoins, elle conserve une fonction similaire.
- **•** *Le nom exact de l'imprimante figure sur le CD-ROM fourni.*

Ce chapitre contient les sections suivantes :

- **• [Impression de plusieurs pages sur une feuille \(pages multiples\)](#page-101-1)**
- **• [Impression d'affiches](#page-102-0)**
- **• [Impression de documents reliés](#page-102-1)**
- **• [Impression recto/verso](#page-24-1)**
- **• [Modification de l'échelle d'un document](#page-103-0)**
- **• [Impression d'un document sur un format de papier donné](#page-103-1)**
- **• [Impression de filigranes](#page-104-0)**
- **• [Utilisation de surimpressions](#page-105-0)**

## <span id="page-101-2"></span>**Impression de plusieurs pages sur une feuille (pages multiples)**

<span id="page-101-1"></span>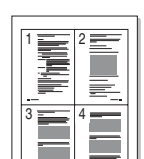

Vous pouvez sélectionner le nombre de pages à imprimer sur une même feuille. Si vous choisissez d'imprimer plusieurs pages par feuille, les pages sont réduites et organisées dans l'ordre indiqué. Vous pouvez imprimer jusqu'à 16 pages sur une même feuille.

- **1** Pour changer les paramètres d'impression à partir de votre application, accédez à la fenêtre des propriétés de l'imprimante. Reportez-vous à [« Impression d'un document », page 12](#page-95-2).
- **2** Sélectionnez **Plusieurs pages par feuille** dans la liste déroulante **Type** de l'onglet **Mise en page**.
- **3** Sélectionnez le nombre de pages à imprimer par feuille (1, 2, 4, 6, 9 ou 16) dans la liste déroulante **Pages par face**.
- **4** Sélectionnez l'ordre des pages dans la liste déroulante **Ordre des pages**, si nécessaire.

Cochez la case **Bordures** pour qu'une bordure encadre chaque page imprimée sur la feuille.

- **5** Cliquez sur l'onglet **Papier**, et sélectionnez la source, le format et le type du papier.
- **6** Cliquez sur **OK**, puis imprimez le document.

## <span id="page-102-2"></span>**Impression d'affiches**

<span id="page-102-0"></span>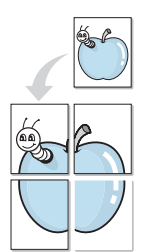

Cette fonction vous permet d'imprimer un document d'une seule page sur 4, 9 ou 16 pages que vous pouvez coller ensemble pour former une affiche.

- **1** Pour changer les paramètres d'impression à partir de votre application, accédez à la fenêtre des propriétés de l'imprimante. Reportez-vous à [« Impression d'un document », page 12.](#page-95-2)
- **2** Cliquez sur l'onglet **Mise en page,** puis sélectionnez **Affiche** dans la liste déroulante **Type**.
- **3** Configurez l'option Affiche.

Vous pouvez sélectionner la mise en page **2x2**, **3x3** ou **4x4**. Si vous sélectionnez **2x2**, le document sera automatiquement agrandi pour occuper quatre feuilles.

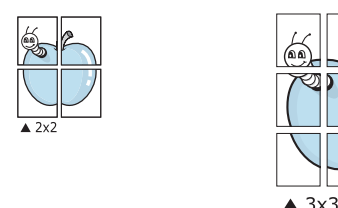

Définissez un chevauchement en millimètres ou en pouces pour reconstituer plus aisément l'affiche.

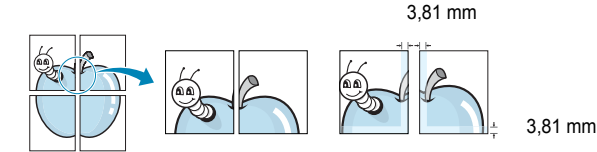

- **4** Cliquez sur l'onglet **Papier**, et sélectionnez la source, le format et le type du papier.
- **5** Cliquez sur **OK**, puis imprimez le document. Vous pouvez reconstituer l'affiche en collant les feuilles ensemble.

## <span id="page-102-3"></span><span id="page-102-1"></span>**Impression de documents reliés**

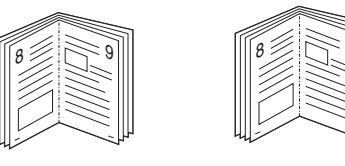

#### **NOTE**: *Certaines imprimantes ne prennent pas en charge cette fonction.*

9

Cette fonction vous permet d'imprimer votre document en recto/verso et d'organiser les pages imprimées afin de pouvoir les relier en les pliant par leur milieu.

- **1** Pour changer les paramètres d'impression à partir de votre application, accédez à la fenêtre des propriétés de l'imprimante. Reportez-vous à [« Impression d'un document », page 12](#page-95-2).
- **2** Sélectionnez **Document relié** dans la liste déroulante **Type** de l'onglet **Mise en page**.

**REMARQUE** : L'option Document relié est disponible lorsque le format A4, Lettre, Légal ou Folio est sélectionné dans l'option **Format** de l'onglet **Papier**.

- **3** Cliquez sur l'onglet **Papier**, puis sélectionnez le format et le type de papier, ainsi que la source d'alimentation.
- **4** Cliquez sur **OK**, puis imprimez le document.
- **5** Une fois le document imprimé, pliez, puis agrafez les pages.

## <span id="page-103-2"></span>**Impression recto/verso**

Vous pouvez imprimer manuellement sur les deux faces d'une feuille. Avant d'imprimer, décidez de l'orientation de vos documents.

Les choix suivants sont disponibles :

- **Aucun**
- **Bord long**, qui est la mise en page traditionnelle utilisée pour la reliure des livres.
- **Bord court**, qui est le type souvent utilisé avec les calendriers.

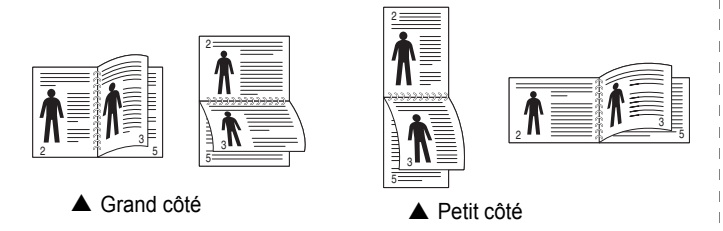

#### **REMARQUE** :

- N'effectuez pas d'impression recto/verso sur des étiquettes, des transparents, des enveloppes ou du papier épais, sous peine de provoquer des bourrages et d'endommager l'imprimante.
- Pour imprimer en recto/verso, utilisez uniquement les formats de papier suivants : A4, Lettre, Légal et Folio, avec un grammage de 75 à 90 g/m².
- **1** Pour changer les paramètres d'impression à partir de votre application, accédez à la fenêtre des propriétés de l'imprimante. Reportez-vous à [« Impression d'un document », page 12](#page-95-2).
- **2** Dans l'onglet **Mise en page**, sélectionnez l'orientation du papier.
- **3** Dans la section **Impression recto-verso**, sélectionnez l'option de reliure recto verso souhaitée.
- **4** Cliquez sur l'onglet **Papier**, puis sélectionnez le format et le type de papier, ainsi que la source d'alimentation.
- **5** Cliquez sur **OK**, puis imprimez le document. L'imprimante imprime d'abord une page sur deux du document.

**REMARQUE** : Si votre imprimante ne dispose pas d'un module recto verso, vous devez terminer le travail d'impression manuellement. L'imprimante imprime d'abord une page sur deux du document. Une fois que la première face de votre travail est imprimée, la fenêtre Conseil pour l'impression apparaît. Suivez les instructions à l'écran pour terminer la tâche d'impression.

## <span id="page-103-3"></span><span id="page-103-0"></span>**Modification de l'échelle d'un document**

Vous pouvez modifier la taille du contenu d'une page pour l'agrandir ou le réduire sur la page imprimée.

**S** 

S

- **1** Pour changer les paramètres d'impression à partir de votre application, accédez à la fenêtre des propriétés de l'imprimante. Reportez-vous à [« Impression d'un document », page 12](#page-95-2).
- **2** Sélectionnez **Réduire/Agrandir** dans la liste déroulante **Type** de l'onglet **Papier**.
- **3** Entrez le taux de mise à l'échelle dans la zone de saisie **Facteur**. Vous pouvez également cliquer sur le bouton  $\blacktriangledown$  ou  $\blacktriangle$ .
- **4** Sélectionnez la source, le format et le type du papier dans la zone **Options du papier**.
- **5** Cliquez sur **OK**, puis imprimez le document.

## <span id="page-103-4"></span>**Impression d'un document sur un format de papier donné**

<span id="page-103-1"></span>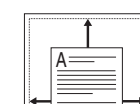

Cette fonction vous permet d'adapter votre travail d'impression à n'importe quel format de papier, quelle que soit la taille du document enregistré. Elle peut s'avérer utile pour vérifier les détails d'un petit document.

- **1** Pour changer les paramètres d'impression à partir de votre application, accédez à la fenêtre des propriétés de l'imprimante. Reportez-vous à [« Impression d'un document », page 12](#page-95-2).
- **2** Sélectionnez **Ajuster à la page** dans la liste déroulante **Type** de l'onglet **Papier**.
- **3** Sélectionnez le format adéquat dans la liste déroulante **Papier**.
- **4** Sélectionnez la source, le format et le type du papier dans la zone **Options du papier**.
- **5** Cliquez sur **OK**, puis imprimez le document.

## <span id="page-104-5"></span><span id="page-104-0"></span>**Impression de filigranes**

L'option Filigrane vous permet d'imprimer du texte sur un document existant. Par exemple, vous pouvez imprimer en grandes lettres grises le texte « BROUILLON » ou « CONFIDENTIEL » en diagonale sur la première page ou sur toutes les pages d'un document.

Votre imprimante est fournie avec plusieurs filigranes prédéfinis que vous pouvez modifier et auxquels il est possible d'ajouter vos propres créations.

#### <span id="page-104-1"></span>**Utilisation d'un filigrane existant**

- **1** Pour changer les paramètres d'impression à partir de votre application, accédez à la fenêtre des propriétés de l'imprimante. Reportez-vous à [« Impression d'un document », page 12.](#page-95-2)
- **2** Cliquez sur l'onglet **Autres options**, puis sélectionnez le filigrane voulu dans la liste déroulante **Filigrane**. Le filigrane sélectionné apparaît dans l'image d'aperçu.
- **3** Cliquez sur **OK**, puis lancez l'impression.

**REMARQUE** : L'image d'aperçu présente la page telle qu'elle sera imprimée.

#### <span id="page-104-2"></span>**Création d'un filigrane**

- **1** Pour changer les paramètres d'impression à partir de votre application, accédez à la fenêtre des propriétés de l'imprimante. Reportez-vous à [« Impression d'un document », page 12.](#page-95-2)
- **2** Cliquez sur l'onglet **Autres options**, puis sur le bouton **Modifier** de la zone **Filigrane**. La fenêtre **Modifier filigranes** apparaît.
- **3** Saisissez le texte voulu dans le champ **Texte du filigrane**. Vous pouvez entrer jusqu'à 40 caractères. Le texte s'affiche dans la fenêtre d'aperçu.

Si la case **Première page seulement** est cochée, le filigrane est uniquement imprimé sur la première page.

**4** Définissez les options du filigrane.

Vous pouvez choisir la police, le style, la taille ou l'échelle de gris du filigrane dans la zone **Attributs de police** et son angle dans la zone **Angle du texte**.

- **5** Pour ajouter un filigrane à la liste, cliquez sur **Ajouter**.
- **6** Une fois que vous avez défini le filigrane souhaité, cliquez sur **OK** et lancez l'impression.

Pour ne pas imprimer de filigrane, sélectionnez **<Pas de filigrane>** dans la liste déroulante **Filigrane**.

#### <span id="page-104-3"></span>**Modification d'un filigrane**

- **1** Pour changer les paramètres d'impression à partir de votre application, accédez à la fenêtre des propriétés de l'imprimante. Reportez-vous à [« Impression d'un document », page 12](#page-95-2).
- **2** Cliquez sur l'onglet **Autres options**, puis sur le bouton **Modifier** de la zone **Filigrane.** La fenêtre **Modifier filigranes** apparaît.
- **3** Sélectionnez le filigrane à modifier dans la liste **Filigranes actuels**, puis modifiez le message et les options du filigrane.
- **4** Cliquez sur **Mettre à jour** pour enregistrer les modifications.
- **5** Cliquez sur **OK** jusqu'à ce que vous quittiez la fenêtre d'impression.

#### <span id="page-104-4"></span>**Suppression d'un filigrane**

- **1** Pour changer les paramètres d'impression à partir de votre application, accédez à la fenêtre des propriétés de l'imprimante. Reportez-vous à [« Impression d'un document », page 12](#page-95-2).
- **2** Cliquez sur l'onglet **Autres options**, puis sur le bouton **Modifier** de la zone Filigrane. La fenêtre **Modifier filigranes** apparaît.
- **3** Sélectionnez le filigrane à supprimer dans la liste **Filigranes actuels**, puis cliquez sur **Supprimer**.
- **4** Cliquez sur **OK** jusqu'à ce que vous quittiez la fenêtre d'impression.

## <span id="page-105-5"></span><span id="page-105-0"></span>**Utilisation de surimpressions**

#### <span id="page-105-1"></span>**Définition de la surimpression**

Les surimpressions consistent en du texte et/ou en des images enregistrés sur le disque dur de l'ordinateur sous un format spécial et pouvant être imprimés sur n'importe quel document. Les surimpressions remplacent souvent les formulaires préimprimés et les papiers à en-tête. Plutôt que d'avoir recours à un en-tête préimprimé, vous pouvez créer une surimpression comportant les mêmes informations que cet en-tête. Vous n'avez alors plus à charger votre papier à en-tête habituel pour imprimer une lettre à l'en-tête de votre entreprise. Vous devez simplement indiquer à l'imprimante d'appliquer la surimpression d'en-tête à votre document.

**REMARQUE** : La fonction Surimpression n'est pas prise en charge dans NT 4.0.

#### <span id="page-105-2"></span>**Création d'une surimpression de page**

Pour utiliser une surimpression de page, vous devez préalablement la créer, et y insérer un logo ou une image.

- **1** Créez ou ouvrez un document contenant le texte ou l'image que vous souhaitez utiliser comme nouvelle surimpression de page. Positionnez les divers éléments à l'emplacement où vous souhaitez les voir apparaître à l'impression.
- **2** Pour enregistrer le document en tant que surimpression, accédez aux propriétés de l'imprimante. Reportez-vous à [« Impression d'un](#page-95-2)  [document », page 12](#page-95-2).
- **3** Cliquez sur l'onglet **Autres options**, puis sur le bouton **Modifier**  de la zone **Surimpression**.
- **4** Dans la fenêtre Modifier surimpressions, cliquez sur **Créer surimpression**.
- **5** Dans la fenêtre Créer surimpression, tapez un nom dans le champ **Nom**. S'il y a lieu, sélectionnez le chemin d'accès à l'emplacement cible. (chemin par défaut : C:\Formover).
- **6** Cliquez sur **Enregistrer**. Le nom choisi apparaît dans la zone **Liste des surimpressions**.
- **7** Cliquez sur **OK** ou **Oui** pour terminer l'opération.

Le fichier n'est pas imprimé. Il est enregistré sur le disque dur de votre ordinateur.

**REMARQUE** : Le format du document de surimpression doit être identique à celui des documents imprimés avec la surimpression. Vous ne pouvez pas créer de surimpression comportant un filigrane.

## <span id="page-105-3"></span>**Utilisation d'une surimpression de page**

Une fois la surimpression créée, vous pouvez l'imprimer en l'appliquant à votre document. Pour ce faire, procédez comme suit :

- **1** Créez ou ouvrez le document à imprimer.
- **2** Pour changer les paramètres d'impression à partir de votre application, accédez à la fenêtre des propriétés de l'imprimante. Reportez-vous à [« Impression d'un document », page 12](#page-95-2).
- **3** Cliquez sur l'onglet **Autres options**.
- **4** Sélectionnez la surimpression voulue dans la liste déroulante **Surimpression**.
- **5** Si le fichier de surimpression souhaité n'apparaît pas dans la liste **Surimpression**, cliquez sur **Modifier**, puis sur **Charger surimpression**. Sélectionnez alors le fichier voulu.

Si vous avez enregistré le fichier de surimpression à utiliser dans une source externe, vous pouvez le charger à partir de la fenêtre **Charger surimpression**.

Après avoir sélectionné le fichier, cliquez sur **Ouvrir**. Le fichier apparaît dans la zone **Liste des surimpressions**. Vous pouvez donc l'imprimer. Sélectionnez la surimpression dans la zone **Liste des surimpressions**.

**6** Si nécessaire, cochez la case **Confirmer surimpression**. Si cette case est cochée, un message vous demande de confirmer l'application de la surimpression, chaque fois que vous imprimez un document.

Si cette case n'est pas cochée et qu'une surimpression est sélectionnée, cette dernière est automatiquement imprimée avec le document.

**7** Cliquez sur **OK** ou sur **Oui** jusqu'à ce que l'impression commence.

La surimpression sélectionnée est téléchargée avec la tâche d'impression et imprimée sur le document.

**REMARQUE** : Le fichier de surimpression et le document à imprimer doivent avoir la même résolution.

#### <span id="page-105-4"></span>**Suppression d'une surimpression de page**

Vous pouvez supprimer les surimpressions de page dont vous ne vous servez plus.

- **1** Dans la fenêtre des propriétés de l'imprimante, cliquez sur l'onglet **Autres options**.
- **2** Cliquez sur le bouton **Modifier** de la zone **Surimpression**.
- **3** Sélectionnez la surimpression à supprimer dans la zone **Liste des surimpressions**.
- **4** Cliquez sur **Supprimer surimpression**.
- **5** Lorsqu'un message de confirmation apparaît, cliquez sur **Oui**.
- **6** Cliquez sur **OK** jusqu'à ce que vous quittiez la fenêtre d'impression.

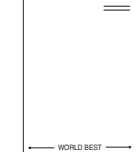

WORLD BEST

Dear ABC

Regards

## <span id="page-106-0"></span>**4 Utilisation du pilote PostScript pour Windows**

Ce chapitre vous explique comment utiliser le pilote PostScript, fourni sur votre CD-ROM système, pour imprimer un document.

Les fichiers PPD, en combinaison avec le pilote PostScript, donnent accès aux fonctions de l'imprimante et permettent à l'ordinateur de communiquer avec celle-ci. Le CD-ROM fourni contient un programme d'installation des fichiers PPD.

Ce chapitre contient les sections suivantes :

## <span id="page-106-1"></span>**Paramètres de l'imprimante**

La fenêtre des propriétés de l'imprimante permet d'accéder à toutes les options nécessaires à l'utilisation de l'imprimante. Une fois les propriétés de l'imprimante affichées, vous pouvez consulter les paramètres et les modifier en fonction de l'impression à réaliser.

La fenêtre des propriétés de l'imprimante peut varier d'un système d'exploitation à l'autre. Ce mode d'emploi présente la fenêtre des propriétés telle qu'elle apparaît sous Windows XP.

La fenêtre **Properties** du pilote d'impression présentée dans ce mode d'emploi peut différer de celle qui apparaît sur votre écran. Cela dépend de l'imprimante utilisée.

#### **REMARQUES** :

- Généralement, les paramètres définis au niveau des applications Windows écrasent ceux spécifiés via le pilote d'impression. Commencez donc par modifier les paramètres d'impression proposés dans l'application, puis les paramètres restants dans le pilote d'impression.
- Les paramètres modifiés ne restent en vigueur que le temps d'utilisation du programme en cours. **Pour que vos modifications soient permanentes**, entrez-les dans le dossier Imprimantes.
- La procédure suivante se rapporte à Windows XP. Pour les autres systèmes d'exploitation Windows, reportez-vous au guide de l'utilisateur Windows correspondant ou à l'aide en ligne.
- 1. Cliquez sur le bouton **Start** de Windows.
- 2. Sélectionnez **Printers and Faxes**.
- 3. Cliquez sur l'**icône du pilote d'impression**.
- 4. Cliquez avec le bouton droit de la souris sur l'icône du pilote d'impression et sélectionnez **Printing Preferences**.
- 5. Modifiez les paramètres souhaités dans chaque onglet, puis cliquez sur OK.

## <span id="page-106-2"></span>**Avancée**

Vous pouvez utiliser les paramètres avancés en cliquant sur le bouton Avancée.

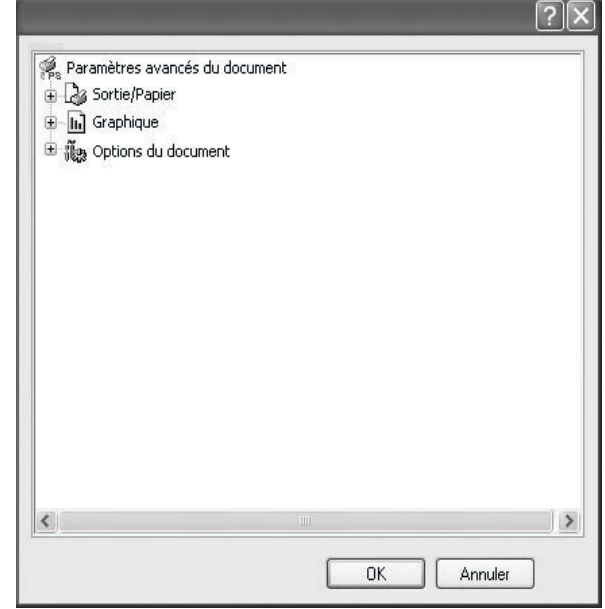

- **Sortie/Papier** : Cette option vous permet de choisir le format du papier chargé dans le bac.
- **Graphique** : Cette option vous permet de régler la qualité d'impression en fonction de vos besoins.
- **Options du document** : Cette option vous permet de configurer les paramètres PostScript ou les fonctions de l'imprimante.

## <span id="page-106-3"></span>**Utilisation de l'aide**

Vous pouvez également cliquer sur  $\mathbf{r}$ , en haut à droite, puis sur le paramètre souhaité.

# **5 Partage local de l'imprimante**

<span id="page-107-0"></span>Vous pouvez relier l'imprimante directement à un ordinateur donné du réseau : l'« ordinateur hôte ».

La procédure suivante se rapporte à Windows XP. Pour les autres systèmes d'exploitation Windows, reportez-vous au guide de l'utilisateur Windows correspondant ou à l'aide en ligne.

#### **REMARQUE** :

- Vérifiez quels systèmes d'exploitation sont compatibles avec l'imprimante. Reportez-vous à la section relative à la compatibilité des systèmes d'exploitation, dans la partie du guide de l'utilisateur consacrée aux spécifications de l'imprimante.
- Le nom exact de l'imprimante figure sur le CD-ROM fourni.

## <span id="page-107-1"></span>**Configuration d'un ordinateur hôte**

- **1** Démarrez Windows.
- **2** Dans le menu **Démarrer**, sélectionnez **Imprimantes et télécopieurs**.
- **3** Double-cliquez sur l'**icône du pilote d'impression**.
- **4** Dans le menu **Imprimante**, sélectionnez **Partager**.
- **5** Cochez la case **Partager**.
- **6** Remplissez le champ **Nom de partage**, puis cliquez sur **OK**.

## <span id="page-107-2"></span>**Configuration d'un ordinateur client**

- **1** Cliquez avec le bouton droit de la souris sur le bouton **Démarrer** de Windows, puis sélectionnez **Explorer**.
- **2** Ouvrez votre dossier réseau dans la colonne de gauche.
- **3** Cliquez sur le nom de partage.
- **4** Dans le menu **Démarrer**, sélectionnez **Imprimantes et télécopieurs**.
- **5** Double-cliquez sur l'**icône du pilote d'impression**.
- **6** Dans le menu **Imprimante**, sélectionnez **Propriétés**.
- **7** Dans l'onglet **Autre**, cliquez sur **Ajouter un port**.
- **8** Sélectionnez **Port local**, puis cliquez sur **Ajouter un port**.
- **9** Indiquez le nom de partage dans le champ **Entrer un nom de port**.
- **10** Cliquez sur **OK**, puis sur **Fermer**.
- **11** Cliquez sur **Appliquer**, puis sur **OK**.
# <span id="page-108-0"></span>**6 Utilisation de Smart Panel**

Smart Panel est un programme qui surveille et indique l'état de l'imprimante tout en vous permettant de personnaliser ses paramètres. Smart Panel est installé de façon automatique en même temps que le logiciel d'impression.

#### **REMARQUES** :

- Pour utiliser ce programme, vous devez disposer de :
	- Windows 98 ou supérieur (n'utilisez Windows NT 4.0 que pour les imprimantes réseau). Pour connaître les systèmes d'exploitation compatibles avec l'imprimante, reportez-vous à la partie du mode d'emploi consacrée aux spécifications de l'imprimante.
	- Internet Explorer version 5.0 ou supérieure pour les animations Flash de l'aide HTML.
- Si vous avez besoin de connaître le nom exact de l'imprimante, reportez-vous au CD-ROM fourni.

## **Présentation de Smart Panel**

Si une erreur survient au cours de l'impression, Smart Panel apparaît automatiquement pour la signaler. Vous pouvez également lancer Smart Panel manuellement à partir de la barre des tâches de Windows. Double-cliquez sur l'icône Smart Panel dans la barre des tâches de Windows.

Double-cliquez sur cette icône.

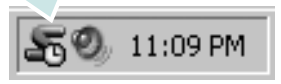

Vous pouvez également sélectionner **Programmes** ou **Tous les programmes** → **nom du pilote d'impression** → **Smart Panel** dans le menu **Démarrer**.

#### **REMARQUES** :

- Si vous avez déjà installé plusieurs imprimantes Samsung, sélectionnez tout d'abord le modèle d'imprimante voulu afin d'utiliser le programme Smart Panel correspondant. Cliquez avec le bouton droit de la souris sur l'icône Smart Panel de la barre des tâches de Windows et sélectionnez le **nom de l'imprimante**.
- La fenêtre Smart Panel ainsi que son contenu, affichés dans cette section consacrée au logiciel, peuvent varier en fonction de l'imprimante utilisée.

Le programme Smart Panel affiche l'état actuel de l'imprimante, fournit diverses informations, permet de modifier les paramètres et indique le niveau des cartouches de toner.

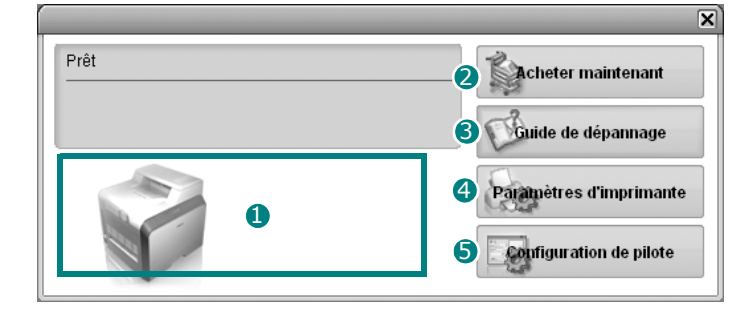

#### **D** Niveau de toner

Permet de connaître le niveau des cartouches de toner. L'imprimante et le nombre de cartouches de toner affichés dans la fenêtre ci-avant peuvent varier en fonction de l'imprimante utilisée.

#### **Acheter maintenant** 2

Permet de commander des cartouches de toner de remplacement en ligne.

#### **Guide de dépannage** 3

Permet d'afficher l'Aide pour résoudre les problèmes rencontrés.

#### **Paramètres d'imprimante** 4

Permet de configurer divers paramètres de l'imprimante dans la fenêtre Utilitaire de paramétrage d'imprimante.

**REMARQUES** : Si vous installez l'imprimante en réseau, la fenêtre **Service web SyncThru** apparaît à la place de la fenêtre Utilitaire de paramétrage d'imprimante.

#### **S** Configuration de pilote

La fenêtre des propriétés de l'imprimante permet d'accéder à toutes les options nécessaires à l'utilisation de l'imprimante. Pour plus de détails, [See "Paramètres de l'imprimante" on page 13.](#page-96-0)

## **Ouverture du guide de dépannage**

Le guide de dépannage contient les solutions aux problèmes d'état de l'imprimante.

Cliquez avec le bouton droit de la souris sur l'icône Smart Panel de la barre des tâches de Windows et sélectionnez **Guide de dépannage**.

## **Utilisation de l'utilitaire de paramétrage d'imprimante**

L'utilitaire de paramétrage d'imprimante permet de configurer et de vérifier les paramètres d'impression.

- **1** Cliquez avec le bouton droit de la souris sur l'icône Smart Panel de la barre des tâches de Windows et sélectionnez **Paramètres d'imprimante**.
- **2** Modifiez les paramètres.
- **3** Pour transmettre les modifications apportées à l'imprimante, cliquez sur le bouton **Envoyer**.

**REMARQUES** : Si vous installez l'imprimante en réseau, la fenêtre **Service web SyncThru** apparaît à la place de la fenêtre Utilitaire de paramétrage d'imprimante.

## **Utilisation de l'aide à l'écran**

Vous pouvez afficher l'aide de l'**Utilitaire de paramétrage d'imprimante** à l'écran. Pour obtenir de l'aide, cliquez sur un élément à l'aide du bouton droit de la souris, puis sélectionnez « Qu'est-ce que c'est ? ». Une petite fenêtre contenant des explications sera alors affichée.

## **Modification des paramètres du programme Smart Panel**

Cliquez avec le bouton droit de la souris sur l'icône Smart Panel de la barre des tâches de Windows et sélectionnez **Options**.

#### La fenêtre suivante s'ouvre.

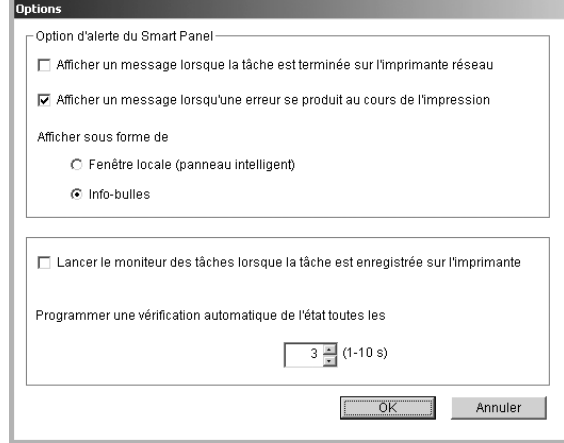

- **Afficher un message lorsque la tâche est terminée sur l'imprimante réseau** : Une fois la tâche terminée, l'ordinateur affiche la fenêtre contextuelle ou l'info-bulle Smart Panel. *(imprimantes prises en charge en réseau uniquement).*
- **Afficher un message lorsqu'une erreur se produit au cours de l'impression** : Si une erreur survient au cours de l'impression, l'ordinateur affiche la fenêtre contextuelle ou l'info-bulle Smart Panel.
- **Afficher sous forme de** : Vous pouvez choisir la manière dont l'ordinateur affiche les messages. Si vous sélectionnez **Fenêtre locale (panneau intelligent)**, le message apparaît dans la fenêtre contextuelle Smart Panel.
- **Lancer le moniteur des tâches lorsque la tâche est enregistrée sur l'imprimante** : Si vous stockez les tâches d'impression sur le disque dur de l'imprimante, l'ordinateur ouvre la fenêtre du moniteur des tâches *(imprimantes réseau avec disque dur intégré uniquement).*
- **Programmer une vérification automatique de l'état toutes les** : L'ordinateur met régulièrement à jour l'état de l'imprimante. Si vous choisissez une valeur proche de 1 seconde, l'ordinateur vérifie l'état de l'imprimante plus souvent. Ainsi, les erreurs d'impression sont détectées plus rapidement.

## **7 Utilisation de l'imprimante sous Linux**

Vous pouvez utiliser votre imprimante dans un environnement Linux.

Ce chapitre contient les sections suivantes :

- **• [Configuration requise](#page-110-0)**
- **• [Installation du logiciel d'impression](#page-111-0)**
- **• [Changement du mode de connexion de l'imprimante](#page-112-0)**
- **• [Désinstallation du pilote d'impression](#page-113-0)**
- **• [Utilisation de l'outil de configuration](#page-113-1)**
- **• [Modification des propriétés LLPR](#page-114-0)**

## <span id="page-110-2"></span><span id="page-110-1"></span><span id="page-110-0"></span>**Configuration requise**

#### **Systèmes d'exploitation pris en charge**

- Redhat 7.1 et supérieur
- Linux Mandrake 8.0 et supérieur
- SuSE 7.1 et supérieur
- Caldera OpenLinux 3.1 et supérieur
- Turbo Linux 7.0 et supérieur
- Slackware 8.1 et supérieur

#### **Capacités recommandées**

- Pentium IV 1 GHz ou supérieur
- Au moins 256 Mo de RAM
- Disque dur d'une capacité d'1 Go ou plus

#### **Logiciels**

- Glibc 2.1 ou supérieur
- GTK+ 1.2 ou supérieur
- GhostScript

#### **REMARQUES** :

- La fenêtre Linux des propriétés d'imprimante présentée dans ce mode d'emploi peut différer de celle qui apparaît sur votre écran. Cela dépend de l'imprimante utilisée. Néanmoins, les propriétés conservent des fonctions similaires.
- *Vous pouvez vérifier le nom de l'imprimante sur le CD-ROM fourni.*

## <span id="page-111-2"></span><span id="page-111-0"></span>**Installation du logiciel d'impression**

- **1** Assurez-vous que l'imprimante est reliée à l'ordinateur. Mettez l'imprimante et l'ordinateur sous tension.
- **2** Lorsque la fenêtre de connexion de l'administrateur apparaît, entrez « **root** » dans le champ **Login** et saisissez le mot de passe système.

**REMARQUE** : Vous devez vous connecter en tant que super-utilisateur (root) pour installer le logiciel d'impression. Si vous ne disposez pas du statut de super-utilisateur, contactez votre administrateur système.

**3** Insérez le CD-ROM du logiciel d'impression dans le lecteur. L'installation démarre automatiquement.

**REMARQUE** : Si ce n'est pas le cas, cliquez sur l'icône **de la pas** de la fenêtre. Lorsque l'écran Terminal apparaît, entrez : [root@local /root]# **mount -t iso9660 / dev/ hdc/ mnt/ cdrom** (En supposant que /dev/hdc représente le CD du logiciel de votre imprimante et que vous disposez du répertoire /mnt/cdrom.) [root@local /root]# **cd /mnt/cdrom** (répertoire du CD-ROM) [root@local cdrom]# **./setup.sh**

**4** Sélectionnez le type d'installation voulu, **Recommended** ou **Expert**, puis cliquez sur **Continue**.

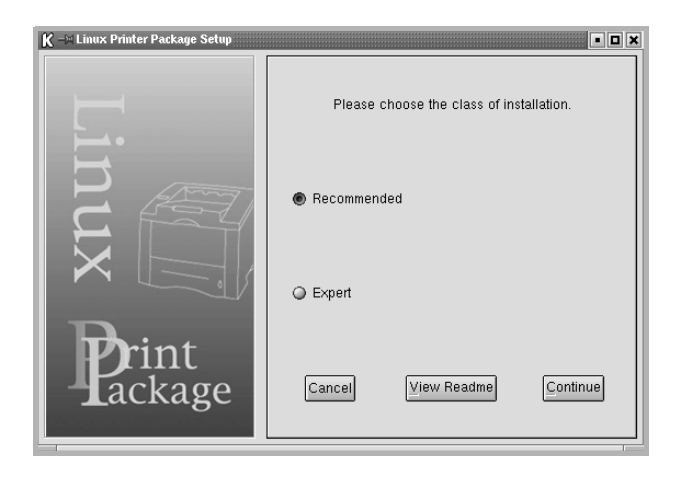

L'installation de type **Recommended** est entièrement automatisée et ne nécessite aucune intervention de votre part. L'installation de type **Expert** vous permet de sélectionner le chemin d'installation ou le système d'impression.

**5** Si vous avez sélectionné **Recommended**, passez à l'étape 6.

Si vous avez opté pour l'installation de type **Expert**, sélectionnez l'option souhaitée, puis cliquez sur **Begin Install**.

<span id="page-111-1"></span>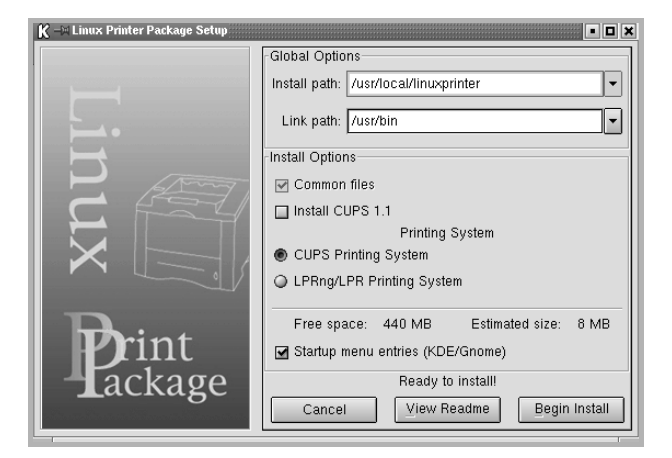

**6** L'installation du pilote d'impression démarre. Une fois l'installation terminée, cliquez sur **Start**.

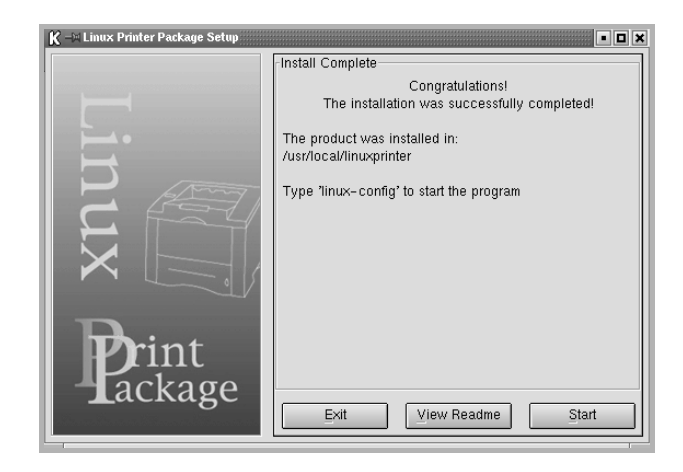

**7** La fenêtre Linux Printer Configuration apparaît. Cliquez sur l'icône **Add Printer** de la barre d'outils en haut de la fenêtre.

**REMARQUE** : Selon le système d'impression utilisé, la fenêtre Administrator Login apparaît. Entrez « **root** » dans le champ **Login**, puis saisissez le mot de passe système.

**8** Les imprimantes actuellement installées sur votre système s'affichent. Sélectionnez l'imprimante que vous souhaitez utiliser. Les onglets correspondant aux fonctions disponibles pour l'imprimante sélectionnée apparaissent en haut de la fenêtre Add a Printer.

**REMARQUE** : Si l'imprimante prend en charge l'impression de données PostScript, il est recommandé de sélectionner le pilote PostScript.

**9** Cliquez sur l'onglet **Connection** et assurez-vous que le port de l'imprimante est correctement configuré. Si ce n'est pas le cas, modifiez le paramétrage du périphérique.

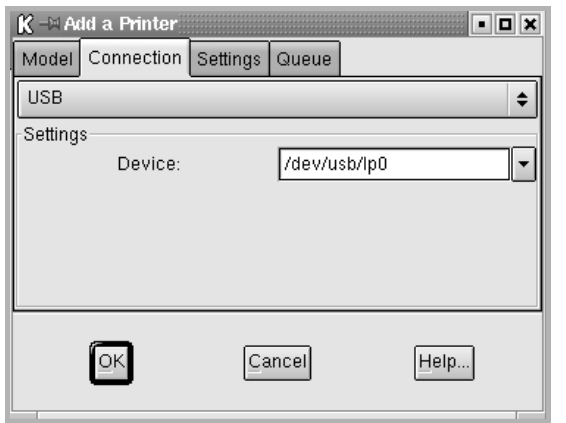

**10** Les onglets **Settings** et **Queue** permettent de visualiser la configuration actuelle de l'imprimante. Vous pouvez modifier les paramètres, si nécessaire.

**REMARQUE** : Les options peuvent varier en fonction de l'imprimante utilisée. La présence des champs **Description** et **Location** dans l'onglet Queue dépend du système d'impression utilisé.

- **11** Pour quitter la boîte de dialogue, cliquez sur **OK**.
- **12** Lorsqu'un message vous indique que la nouvelle imprimante a été correctement configurée, cliquez sur **OK**.
- **13** La fenêtre Linux Printer Configuration réapparaît. Dans l'onglet **Info**, vous pouvez consulter les informations concernant le pilote d'impression. Vous pouvez modifier la configuration de l'imprimante, si nécessaire. Pour plus d'informations sur le changement de la configuration de l'imprimante, reportez-vous à [« Utilisation de l'outil de configuration »,](#page-113-1)  [page 30.](#page-113-1)

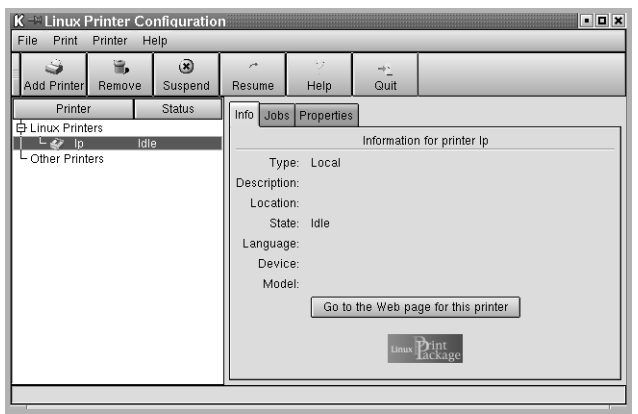

## <span id="page-112-0"></span>**Changement du mode de connexion de l'imprimante**

Si vous passez d'une connexion USB à une connexion parallèle, ou inversement, lorsque l'imprimante est en cours d'utilisation, vous devez reconfigurer cette dernière en l'ajoutant à votre système. Procédez comme suit :

- **1** Assurez-vous que l'imprimante est reliée à l'ordinateur. Mettez l'imprimante et l'ordinateur sous tension.
- **2** Lorsque la fenêtre de connexion de l'administrateur apparaît, entrez « **root** » dans le champ de connexion et saisissez le mot de passe système.

**REMARQUE** : Vous devez vous connecter en tant que super-utilisateur (root) pour ajouter une nouvelle imprimante au système d'impression. Si vous ne disposez pas du statut de super-utilisateur, contactez votre administrateur système.

**3** Cliquez sur l'icône Startup Menu en bas du Bureau, puis sélectionnez **Linux Printer** et **Configuration Tool**.

Vous pouvez également accéder à la fenêtre Linux Printer Configuration en entrant « **linux-config** » dans l'écran Terminal.

- **4** Lorsque la fenêtre Linux Printer Configuration apparaît, cliquez sur l'icône **Add Printer** de la barre d'outils en haut de la fenêtre.
- **5** Cliquez sur l'onglet **Connection** de la fenêtre Add a Printer.

Assurez-vous que le port de l'imprimante est correctement configuré. Si ce n'est pas le cas, modifiez le paramétrage du périphérique.

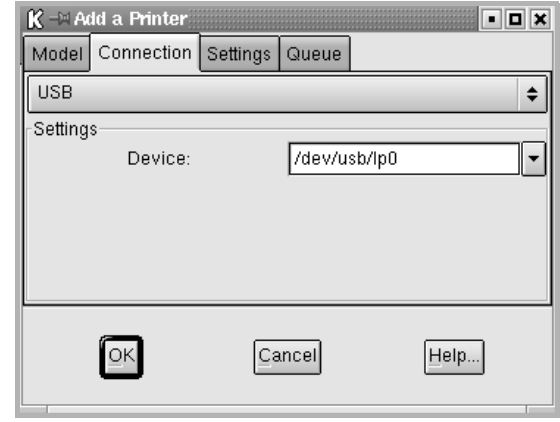

**6** Cliquez sur **OK**.

## <span id="page-113-2"></span><span id="page-113-0"></span>**Désinstallation du pilote d'impression**

**1** Cliquez sur l'icône Startup Menu en bas du Bureau, puis sélectionnez **Linux Printer** et **Configuration Tool**.

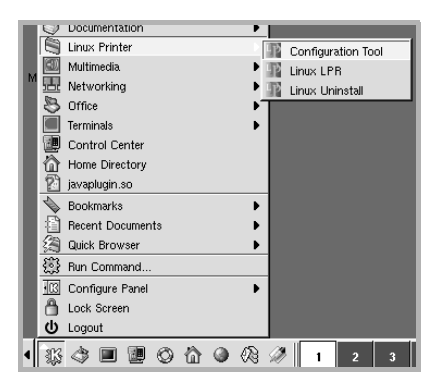

Vous pouvez également accéder à la fenêtre Linux Printer Configuration en entrant « **linux-config** » dans l'écran Terminal.

- **2** Dans la fenêtre Linux Printer Configuration, sélectionnez la commande **Uninstall** du menu **File**.
- **3** La fenêtre Administrator Login s'affiche. Entrez « **root** » dans le champ **Login**, puis saisissez le mot de passe système. Cliquez sur **Proceed**.

**REMARQUE** : Vous devez vous connecter en tant que super-utilisateur (root) pour désinstaller le logiciel d'impression. Si vous ne disposez pas du statut de super-utilisateur, contactez votre administrateur système.

- **4** Un message vous invite à confirmer la désinstallation. Cliquez sur **Yes**.
- **5** Sélectionnez **Complete uninstall**, puis cliquez sur **Uninstall**.

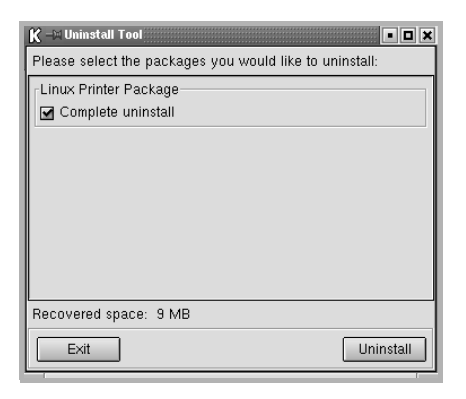

- **6** Cliquez sur **OK** pour lancer la désinstallation.
- **7** Une fois la désinstallation terminée, cliquez sur **Finished**.

## <span id="page-113-4"></span><span id="page-113-3"></span><span id="page-113-1"></span>**Utilisation de l'outil de configuration**

L'outil de configuration permet d'effectuer des tâches d'administration, comme l'ajout et la suppression d'imprimantes, ou la modification de leurs paramètres généraux. Il offre également la possibilité aux utilisateurs de contrôler les files d'attente, de vérifier les propriétés des imprimantes et de modifier leurs réglages personnels en toute simplicité.

Pour accéder à l'outil de configuration :

**1** Cliquez sur l'icône Startup Menu en bas de l'écran, puis sélectionnez **Linux Printer** et **Configuration Tool**. La fenêtre Linux Printer Configuration apparaît.

Vous pouvez également ouvrir cette fenêtre en entrant « **linuxconfig** » dans l'écran Terminal.

**2** La fenêtre Linux Printer Configuration affiche, dans son volet gauche, la liste des imprimantes installées. Le volet droit contient plusieurs onglets fournissant des informations relatives à l'imprimante actuellement sélectionnée.

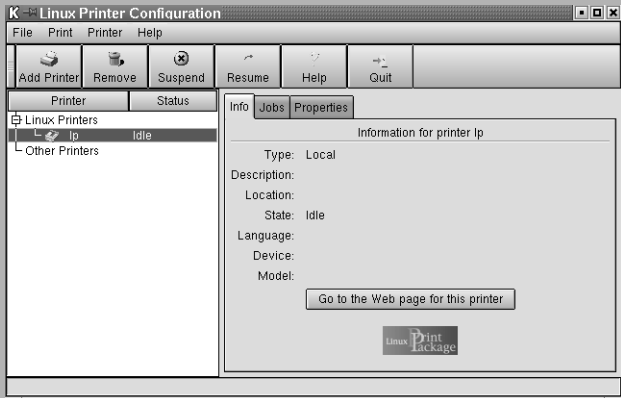

Si votre pilote d'impression n'est pas encore sélectionné, sélectionnez-le.

**3** L'onglet **Info** fournit des informations générales sur l'imprimante.

Si vous avez accès à Internet, vous pouvez cliquer sur **Go to the Web page for this printer** pour afficher la page Web de Samsung. L'onglet **Job** permet d'inspecter et de gérer la file d'attente de l'imprimante sélectionnée. Vous pouvez suspendre, reprendre ou supprimer une ou plusieurs impressions dans la file d'attente. Il est également possible de transférer une ou plusieurs tâches d'impression dans la file d'attente d'une autre imprimante par glisser-déplacer.

L'onglet **Properties** permet de modifier les paramètres par défaut de l'imprimante.

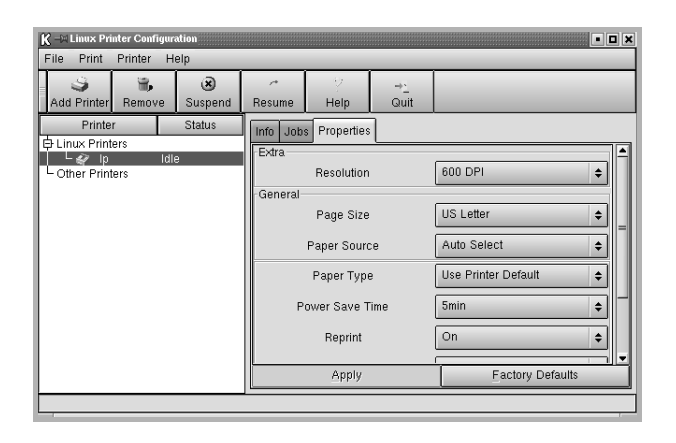

**REMARQUE** : Chaque utilisateur peut modifier les paramètres globaux par défaut définis par l'administrateur. Il lui suffit ensuite de cliquer sur **Apply** pour enregistrer ces paramètres personnalisés dans un profil utilisateur et les réutiliser ultérieurement avec LLPR. Lorsque l'administrateur exécute l'outil de configuration, les paramètres qu'il utilise sont sauvegardés en tant que nouveaux paramètres globaux par défaut.

## <span id="page-114-2"></span><span id="page-114-0"></span>**Modification des propriétés LLPR**

La fenêtre LLPR Properties permet de définir très précisément les propriétés de l'imprimante.

Pour ouvrir la fenêtre LLPR Properties :

- **1** Sélectionnez la commande **Print** dans l'application utilisée.
- **2** Lorsque la fenêtre Linux LPR apparaît, cliquez sur **Properties**.

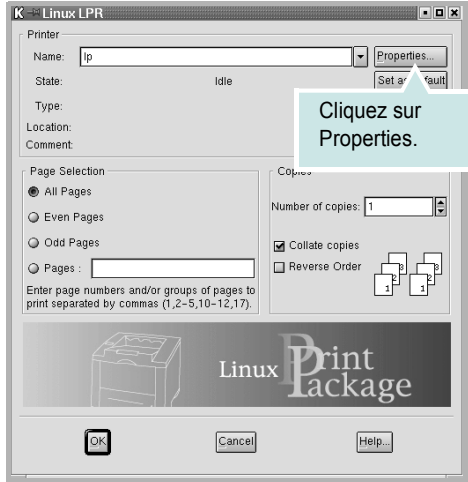

Vous pouvez également ouvrir la fenêtre LLPR Properties en procédant comme suit :

- Cliquez sur l'icône Startup Menu en bas de l'écran, puis sélectionnez **Linux Printer** et **Linux LPR**.
- <span id="page-114-3"></span>• Si la fenêtre Linux Printer Configuration est ouverte, sélectionnez **Test Print** dans le menu **Print**.
- **3** La fenêtre LLPR Properties s'affiche.

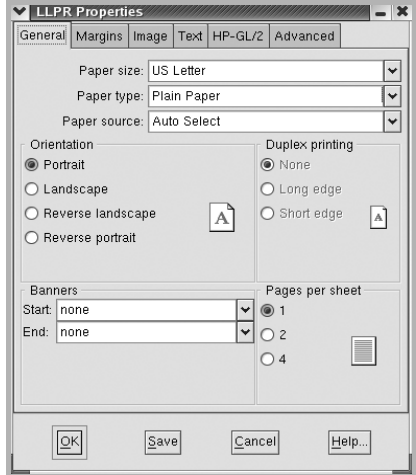

<span id="page-114-4"></span>Celle-ci comporte les six onglets suivants :

- **General** permet de modifier le format, le type et la source du papier, de définir l'orientation des documents, d'activer l'impression recto/verso, d'ajouter des bandeaux de début et de fin, et de modifier le nombre de pages à imprimer par feuille.
- <span id="page-114-1"></span>• **Margins** – permet de déterminer les marges. Les illustrations situées à droite permettent de visualiser les réglages actuels. Ces marges ne s'appliquent pas si vous imprimez des données PostScript standard.
- **Image** permet de définir les options d'impression des fichiers image, par exemple lorsqu'un document non-PostScript est transmis à LLPR au moyen de la ligne de commande. Les options concernant les couleurs ont également un effet sur les documents PostScript.
- **Text** permet de sélectionner la densité de texte voulue, et d'activer ou de désactiver la mise en couleur du texte.
- **HP-GL/2** permet de définir les options d'impression par défaut des documents au format HP-GL/2, utilisés par certains traceurs.
- **Advanced** permet de modifier les paramètres par défaut de l'imprimante.

Si vous cliquez sur le bouton **Save**, en bas de la fenêtre, les réglages effectués sont conservés d'une session LLPR à l'autre.

Le bouton **Help** permet d'afficher des informations sur les options disponibles dans la fenêtre.

**4** Pour appliquer les réglages effectués, cliquez sur **OK** dans la fenêtre LLPR Properties. La fenêtre Linux LPR s'affiche à nouveau. Cliquez sur **OK** pour lancer l'impression.

## **8 Utilisation de l'imprimante avec un Macintosh**

Votre imprimante prend en charge les systèmes Macintosh, grâce à l'interface USB intégrée ou via une carte d'interface réseau 10/100 Base-TX. Lorsque vous imprimez un fichier sous Macintosh, vous pouvez utiliser le pilote PostScript en installant le fichier PPD.

**REMARQUE :** *Certaines imprimantes ne prennent pas en charge les interfaces réseau. Pour savoir si votre imprimante prend en charge les interfaces réseau, consultez les spécifications de l'imprimante dans le mode d'emploi.*

Ce chapitre contient les sections suivantes :

- **• [Installation du logiciel sur Macintosh](#page-115-0)**
- **• [Configuration de l'imprimante](#page-116-0)**
- **• [Impression](#page-117-0)**

## <span id="page-115-3"></span><span id="page-115-2"></span><span id="page-115-0"></span>**Installation du logiciel sur Macintosh**

Le CD-ROM de pilote PostScript livré avec votre appareil contient le fichier PPD permettant d'utiliser les pilotes PostScript et Apple LaserWriter pour imprimer à partir d'un Macintosh.

<span id="page-115-1"></span>Vérifiez la configuration de votre système avant d'installer le logiciel d'impression :

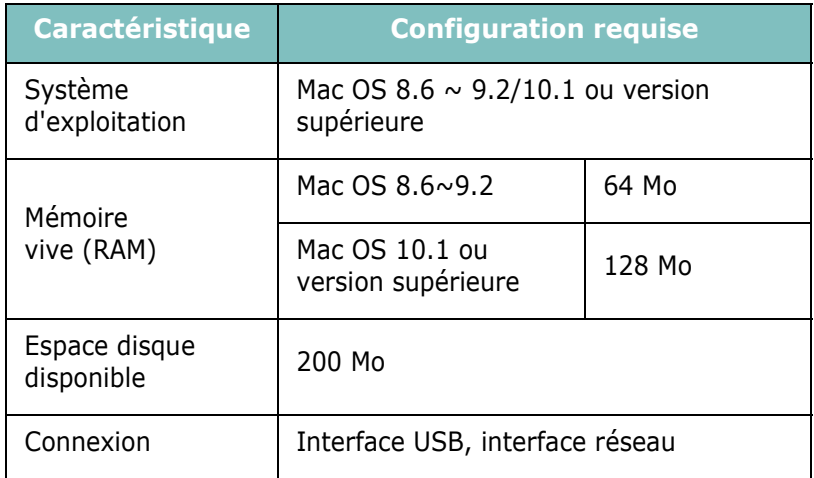

- **1** Connectez votre appareil à l'ordinateur en utilisant un câble USB ou Ethernet.
- **2** Mettez l'ordinateur et l'appareil sous tension.
- **3** Insérez le CD-ROM de pilote PostScript fourni avec votre appareil dans le lecteur de CD-ROM.
- **4** Sur le bureau du Macintosh, double-cliquez sur **Samsung\_CLBP**.
- **5** Double-cliquez sur le dossier **MAC\_Installer**.
- **6** Double-cliquez sur l'icône **Samsung\_CLBP Installer OSX**.
- **7** Cliquez sur **Continuer**.
- **8** Cliquez sur **Installer**.
- **9** Une fois l'installation terminée, cliquez sur **Quitter**.

## <span id="page-116-1"></span><span id="page-116-0"></span>**Configuration de l'imprimante**

La configuration de votre imprimante dépend du câble que vous utilisez pour connecter l'imprimante à votre ordinateur : le câble réseau ou le câble USB.

## **Avec une connexion réseau**

**REMARQUE** : *Certaines imprimantes ne prennent pas en charge les interfaces réseau. Avant de connecter l'imprimante, vous pouvez vérifier si elle prend en charge les interfaces réseau en consultant les spécifications de l'imprimante dans le guide de l'utilisateur.*

#### **Mac OS 8.6~9.2**

- **1** Suivez les instructions qui figurent dans ["Installation du](#page-115-0)  [logiciel sur Macintosh" on page 32](#page-115-0) pour installer le fichier PPD sur votre ordinateur.
- **2** Dans le menu **Apple**, sélectionnez **Sélecteur**.
- **3** Cliquez sur **LaserWriter 8** (pilote PostScript fourni avec votre Macintosh).

Le nom de l'appareil apparaît dans la liste.

**4** Sélectionnez **SEC000xxxxxxxxx** dans la zone de dialogue des imprimantes (xxxxxxxxx varie en fonction de l'appareil) et cliquez sur **Sélectionner**.

Si Configuration automatique ne fonctionne pas correctement, cliquez sur **Sélectionner le fichier PPD**, choisissez **le nom de l'imprimante**, puis cliquez sur **OK**.

- **5** Une fois la configuration terminée, l'icône de l'appareil apparaît sur le bureau.
- **6** Fermez le **Sélecteur**.
- **7** Lorsqu'un message apparaît pour vous indiquer que l'imprimante actuelle a été modifiée, cliquez sur **OK**.

#### **Mac OS 10.1 ou version supérieure**

- **1** Suivez les instructions qui figurent dans ["Installation du](#page-115-0)  [logiciel sur Macintosh" on page 32](#page-115-0) pour installer le fichier PPD sur votre ordinateur.
- **2** Ouvrez **Centre d'impression** ou **Utilitaire Configuration de l'imprimante** dans le dossier Utilitaires.
- **3** Cliquez sur **Ajouter** dans la liste des imprimantes.
- **4** Cliquez sur l'onglet **AppleTalk**.

Le nom de l'appareil apparaît dans la liste. Sélectionnez **SEC000xxxxxxxxx** dans la zone de dialogue des imprimantes (**xxxxxxxxx** varie en fonction de l'appareil).

- **5** Cliquez sur **Ajouter**.
- **6** Si Sélection automatique ne fonctionne pas correctement, sélectionnez **Samsung** dans **Modèle de l'imprimante**, puis **le nom de l'imprimante** dans **Nom de modèle**. Votre appareil apparaît dans la liste d'imprimantes et est défini comme imprimante par défaut.

## **Avec une connexion USB**

#### **Mac OS 10.1 ou version supérieure**

- **1** Suivez les instructions qui figurent dans ["Installation du](#page-115-0)  [logiciel sur Macintosh" on page 32](#page-115-0) pour installer le fichier PPD sur votre ordinateur.
- **2** Ouvrez **Centre d'impression** ou **Utilitaire Configuration de l'imprimante** dans le dossier Utilitaires.
- **3** Cliquez sur **Ajouter** dans la liste des imprimantes.
- **4** Sélectionnez l'onglet **USB**.
- **5** Sélectionnez **le nom de l'imprimante**, puis cliquez sur **Ajouter**.
- **6** Si Sélection automatique ne fonctionne pas correctement, sélectionnez **Samsung** dans **Modèle de l'imprimante**, puis **le nom de l'imprimante** dans **Nom de modèle**.

Votre appareil apparaît dans la liste d'imprimantes et est défini comme imprimante par défaut.

## <span id="page-117-0"></span>**Impression**

#### **REMARQUE** :

- **•** La fenêtre Macintosh des propriétés d'imprimante présentée dans ce guide de l'utilisateur peut différer de celle qui apparaît sur votre écran. Cela dépend de l'imprimante utilisée. Néanmoins, elle conserve des fonctions similaires.
- **•** *Vous pouvez vérifier le nom de l'imprimante sur le CD-ROM fourni.*

## <span id="page-117-1"></span>**Impression d'un document**

Lorsque vous imprimez à partir d'un Macintosh, vous devez vérifier la configuration du logiciel d'impression dans chaque application utilisée. Pour imprimer à partir d'un Macintosh, procédez comme suit :

- **1** Ouvrez une application Macintosh, puis sélectionnez le fichier à imprimer.
- **2** Ouvrez le menu **Fichier** et cliquez sur **Mise en page** (**Mise en page du document** dans certaines applications).
- **3** Définissez le format, l'orientation et la mise à l'échelle, ainsi que les autres options disponibles, puis cliquez sur **OK**.

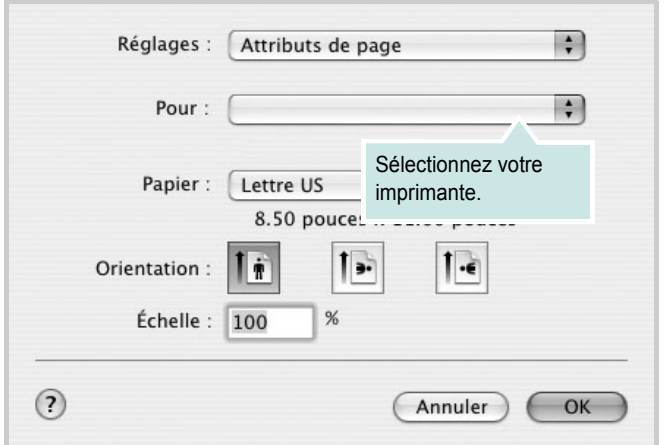

▲ Mac OS 10.3

- **4** Ouvrez le menu **Fichier** et cliquez sur **Imprimer**.
- **5** Sélectionnez le nombre de copies et indiquez les numéros des pages à imprimer.
- **6** Cliquez sur **Imprimer** une fois le paramétrage terminé.

## <span id="page-117-2"></span>**Modification des paramètres d'impression**

Lorsque vous imprimez, vous pouvez utiliser des options d'impression avancées.

Sélectionnez la commande **Imprimer** du menu **Fichier** dans l'application Macintosh. Le nom d'imprimante qui apparaît dans la fenêtre des propriétés de l'imprimante peut varier en fonction de l'imprimante utilisée. Le reste des éléments de la fenêtre des propriétés de l'imprimante reste toujours identique.

#### <span id="page-117-3"></span>**Paramètres de mise en page**

Les options de l'onglet **Disposition** permettent de déterminer l'aspect du document imprimé. Vous pouvez imprimer plusieurs pages par feuille.

Sélectionnez **Disposition** dans la liste déroulante **Préréglages** pour accéder aux options suivantes. Pour plus d'informations, reportezvous à [« Impression de plusieurs pages sur une seule feuille »](#page-118-0), ci-après.

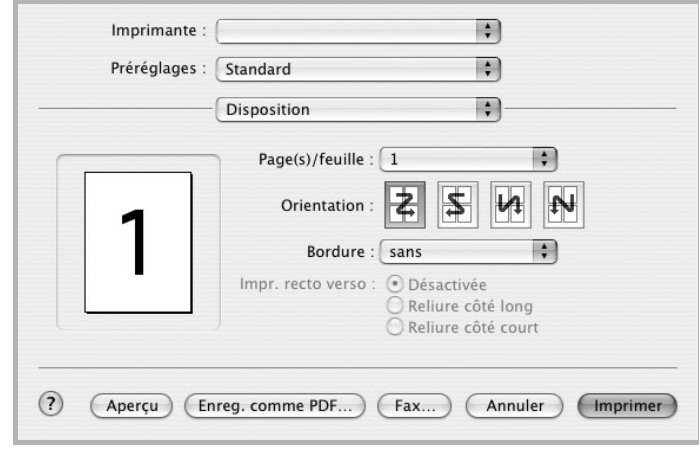

▲ Mac OS 10.3

#### **Paramétrage des options d'impression**

Les options de l'onglet **Fonctions d'imprimante** permettent de sélectionner le type du papier et d'ajuster la qualité d'impression.

Sélectionnez **Fonctions d'imprimante** dans la liste déroulante **Préréglages** pour accéder aux options suivantes :

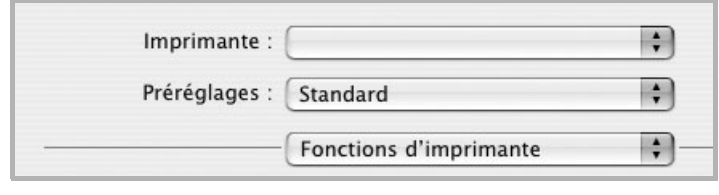

▲ Mac OS 10.3

#### <span id="page-118-4"></span>**Ajuster à la page**

Cette fonction vous permet d'adapter votre travail d'impression à n'importe quel format de papier, quelle que soit la taille du document enregistré. Elle peut s'avérer utile pour vérifier les détails d'un petit document.

#### <span id="page-118-5"></span>**Type de papier**

Réglez **Type** pour faire correspondre le papier inséré dans le bac avec celui voulu pour l'impression. Vous obtenez ainsi la meilleure qualité d'impression.

#### <span id="page-118-1"></span>**Résolution(Qualité)**

*Les options de résolution que vous pouvez sélectionner varient d'un modèle d'imprimante à un autre.* Vous pouvez sélectionner la résolution d'impression. Plus la valeur est élevée, plus les caractères et les graphiques imprimés sont nets. Toutefois, une résolution élevée peut augmenter le temps d'impression d'un document.

#### <span id="page-118-3"></span>**Mode Couleur**

Vous pouvez régler les options de couleur. L'option **Couleur** offre généralement la meilleure qualité d'impression pour les documents couleur. Pour imprimer un document couleur en échelle de gris, sélectionnez **Échelle de gris**.

### <span id="page-118-2"></span><span id="page-118-0"></span>**Impression de plusieurs pages sur une seule feuille**

Vous pouvez imprimer plus d'une page sur une seule feuille de papier. Cette option vous permet d'imprimer les brouillons de façon économique.

- **1** Sélectionnez la commande **Imprimer** du menu **Fichier** dans l'application Macintosh.
- **2** Sélectionnez **Disposition**.

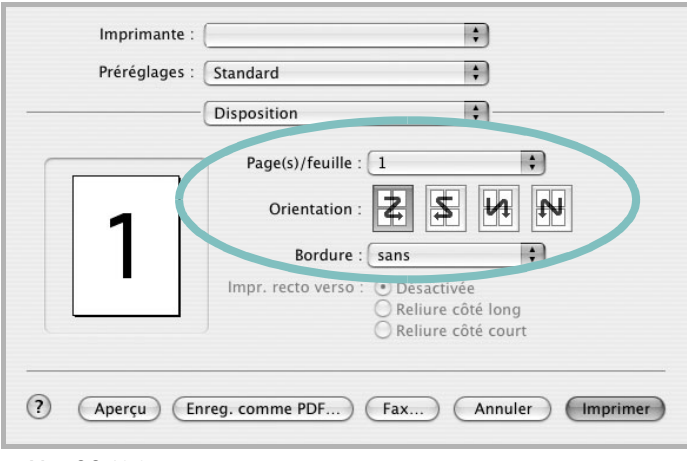

#### ▲ Mac OS 10.3

- **3** Sélectionnez le nombre de pages que vous souhaitez imprimer par feuille dans la liste déroulante **Page(s)/feuille**.
- **4** Sélectionnez l'ordre des pages à l'aide de l'option **Orientation**.

Pour imprimer une bordure autour de chaque page sur la feuille, sélectionnez l'option souhaitée dans la liste déroulante **Bordure**.

**5** Cliquez sur **Imprimer**. L'imprimante imprime alors sur le recto de chaque feuille le nombre de pages sélectionné.

## **SECTION LOGICIEL - INDEX**

## **A**

affiche, impression [19](#page-102-0) aide, utilisation [17](#page-100-0), [23](#page-106-0) alimentation papier, définition Windows [14](#page-97-0) autres propriétés, définition [16](#page-99-0)

## **C**

configuration requise Linux [27](#page-110-1) configuration système requise Macintosh [32](#page-115-1)

## **D**

définition résolution Macintosh [35](#page-118-1) désinstallation du logiciel Linux [30](#page-113-2) Windows [11](#page-94-0) document, impression Macintosh [34](#page-117-1) Windows [12](#page-95-0)

## **E**

économie d'encre, définition [15](#page-98-0)

## **F**

filigrane création [21](#page-104-0) impression [21](#page-104-1) modification [21](#page-104-2) suppression [21](#page-104-3) format du papier, définition [14](#page-97-1)

### **I**

impression à partir de Macintosh [34](#page-117-0) à partir de Windows [12](#page-95-0)

adaptation à la page [20](#page-103-0) affiche [21](#page-104-1) document [12](#page-95-0) documents reliés [19](#page-102-1) échelle [20](#page-103-1) filigrane [21](#page-104-1) pages multiples Macintosh [35](#page-118-2) Windows [18](#page-101-0) recto/verso [20](#page-103-2) surimpression [22](#page-105-0) impression avancée, utilisation [18](#page-101-1) impression de documents reliés [19](#page-102-2) impression recto/verso [20](#page-103-2) installation pilote d'impression Linux [28](#page-111-1) Macintosh [32](#page-115-2) Windows [4](#page-87-0)

## **L**

langue, modification [10](#page-93-0) Linux outil de configuration [30](#page-113-3) pilote désinstallation [30](#page-113-4) installation [28](#page-111-2) propriétés LLPR [31](#page-114-1) logiciel configuration requise Linux [27](#page-110-2) configuration système requise Macintosh [32](#page-115-2) désinstallation Linux [30](#page-113-2) Windows [11](#page-94-0) installation Linux [28](#page-111-2) Macintosh [32](#page-115-2) Windows [4](#page-87-1) réinstallation Windows [10](#page-93-1) logiciel d'impression désinstallation

Linux [30](#page-113-2) Windows [11](#page-94-0) installation Linux [28](#page-111-2) Macintosh [32](#page-115-3) Windows [4](#page-87-1)

#### **M**

**Macintosh** configuration de l'imprimante [33](#page-116-1) impression [34](#page-117-0) pilote installation [32](#page-115-2) moniteur d'état, utilisation [25](#page-108-0)

#### **O**

orientation de l'impression Windows [13](#page-96-1)

### **P**

pages multiples, impression Macintosh [35](#page-118-2) Windows [18](#page-101-2) paramétrage contraste [15](#page-98-1) économie d'encre [15](#page-98-1) favoris [17](#page-100-1) mode image [15](#page-98-1) option TrueType [15](#page-98-1) résolution Windows [15](#page-98-2) paramètres favoris, utilisation [17](#page-100-2) pilote PostScript installation [23](#page-106-1) propriétés d'impression, définition Macintosh [34](#page-117-2) propriétés de l'imprimante, définition Linux [31](#page-114-2) Windows [13](#page-96-0), [23](#page-106-2) propriétés de mise en page, définition Linux [31](#page-114-3) Macintosh [34](#page-117-3)

Windows [13](#page-96-2) propriétés du papier, définition [14](#page-97-2) propriétés graphiques, définition [15](#page-98-3)

## **R**

résolution de l'imprimante, définition Macintosh [35](#page-118-3) Windows [15](#page-98-2) résolution de l"imprimante, définition Macintosh [35](#page-118-1)

## **S**

source du papier, définition Linux [31](#page-114-4) surimpression création [22](#page-105-1) impression [22](#page-105-2) suppression [22](#page-105-3)

## **T**

type de papier, définition Macintosh [35](#page-118-4) type du papier, définition Linux [31](#page-114-4) Macintosh [35](#page-118-5)